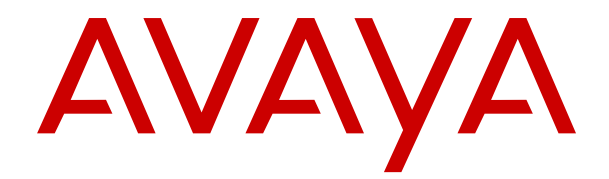

# **Utilisation des téléphones de la série 9600 sur Avaya IP Office**

Version 11.1 FP2 Édition 9 Mars 2023

#### **Avis**

Toutes les mesures nécessaires ont été prises pour garantir l'exactitude et la pertinence des informations contenues dans ce document au moment de son impression. Avaya Inc. ne peut cependant être tenu responsable des éventuelles erreurs ou omissions. Avaya se réserve le droit de modifier et de corriger les informations contenues dans ce document, sans devoir en informer qui que ce soit, ni quelque organisation que ce soit.

#### **Avis de limite de responsabilité en matière de documentation**

Le terme « Documentation » désigne l'ensemble des informations publiées sur divers supports, notamment les informations relatives aux produits, les instructions d'utilisation et les spécifications techniques de performance mis généralement à la disposition des utilisateurs des produits. Le terme documentation n'inclut pas les documents marketing. Avaya n'est pas responsable des modifications, ajouts ou suppressions réalisés par rapport à la version originale publiée de la Documentation, sauf si ces modifications, ajouts ou suppressions ont été effectués par Avaya ou expressément en son nom. L'utilisateur final accepte d'indemniser et de ne pas poursuivre Avaya, ses agents et ses employés pour toute plainte, action en justice, demande et jugement résultant de ou en rapport avec des modifications, ajouts ou suppressions dans la mesure où celles-ci sont effectuées par l'utilisateur final.

#### **Avis de limite de responsabilité en matière de liens hypertextes**

Avaya décline toute responsabilité quant au contenu et à la fiabilité des sites Web indiqués sur ce site ou dans les documents fournis par Avaya. Avaya décline toute responsabilité quant à l'exactitude des informations, des affirmations ou du contenu fournis par ces sites et n'approuve pas nécessairement les produits, services ou informations qui y sont décrits ou proposés. Avaya ne garantit pas que ces liens fonctionnent en toute circonstance et n'a aucun contrôle sur la disponibilité des pages Web en question.

#### **Garantie**

Avaya offre une garantie limitée sur le matériel et les logiciels Avaya. Consultez votre contrat de vente pour en connaître les termes. Vous trouverez également les conditions générales de garantie pratiquées par Avaya, ainsi que des informations relatives à la prise en charge du produit, pendant la période de garantie, sur le site Web de support technique d'Avaya à l'adresse suivante : [https://support.avaya.com/helpcenter/](https://support.avaya.com/helpcenter/getGenericDetails?detailId=C20091120112456651010) getGenericDetails?detailld=C20091120112456651010 sous la rubrique « Warranty & Product Lifecycle », ou sur le site successeur désigné par Avaya. Veuillez noter que si vous vous êtes procuré ce ou ces produits auprès d'un partenaire de distribution Avaya agréé en dehors des États-Unis et du Canada, la garantie vous est proposée par le partenaire de distribution Avaya agréé et non par Avaya.

Le terme « **Service hébergé** » désigne un abonnement à un service hébergé Avaya souscrit auprès d'Avaya ou d'un partenaire de distribution Avaya agréé (le cas échéant), décrit ci-après dans la section relative au SAS hébergé et dans tout autre document décrivant le service hébergé applicable. Si vous souscrivez un abonnement à un Service hébergé, la garantie limitée susmentionnée peut ne pas s'appliquer, mais vous pouvez avoir droit aux services d'assistance liés au Service hébergé, tels que décrits ci-après dans vos documents décrivant le Service hébergé applicable. Pour obtenir des informations complémentaires, contactez Avaya ou le partenaire de distribution Avaya (le cas échéant).

#### **Service hébergé**

LES CONDITIONS SUIVANTES S'APPLIQUENT UNIQUEMENT LORSQUE VOUS ACHETEZ UN ABONNEMENT DE SERVICE HÉBERGÉ AVAYA AUPRÈS D'AVAYA OU D'UN PARTENAIRE AVAYA (LE CAS ÉCHÉANT), LES CONDITIONS D'UTILISATION DES SERVICES HÉBERGÉS SONT DISPONIBLES SUR LE SITE AVAYA, [HTTPS://SUPPORT.AVAYA.COM/LICENSEINFO](https://support.avaya.com/LicenseInfo) SOUS LE LIEN « Avaya Terms Of Use For Hosted Services » OU UN AUTRE SITE SUCCESSEUR TEL QUE DÉSIGNÉ PAR AVAYA, ET SONT APPLICABLES À TOUTE PERSONNE QUI ACCÈDE AU SERVICE HÉBERGÉ OU L'UTILISE. EN ACCÉDANT AU SERVICE HÉBERGÉ OU EN L'UTILISANT, OU EN AUTORISANT D'AUTRES À LE FAIRE, VOUS, EN VOTRE NOM, ET L'ENTREPRISE AU NOM DE LAQUELLE VOUS LE FAITES (CI-APRÈS DÉNOMMÉ INDIFFÉREMMENT

COMME « VOUS » ET « UTILISATEUR FINAL »), ACCEPTEZ LES CONDITIONS D'UTILISATION. SI VOUS ACCEPTEZ LES CONDITIONS D'UTILISATION AU NOM D'UNE ENTREPRISE OU AUTRE ENTITÉ JURIDIQUE, VOUS DÉCLAREZ QUE VOUS ÊTES HABILITÉ À LIER CETTE ENTITÉ À CES CONDITIONS D'UTILISATION. SI VOUS N'ÊTES PAS HABILITÉ À LE FAIRE OU SI VOUS NE SOUHAITEZ PAS ACCEPTER CES CONDITIONS D'UTILISATION, VOUS NE DEVEZ NI ACCÉDER AU SERVICE HÉBERGÉ, NI L'UTILISER, NI AUTORISER QUICONQUE À Y ACCÉDER OU À L'UTILISER.

#### **Licences**

LES CONDITIONS DE LA LICENCE DU LOGICIEL DISPONIBLES SUR LE SITE INTERNET D'AVAYA (HTTPS **M/LICENSEINFO) EN SUIVANT LE LIEN** « CONDITIONS DE LA LICENCE DU LOGICIEL AVAYA (produits Avaya) » OU SUR LE SITE SUCCESSEUR DÉSIGNÉ PAR AVAYA, S'APPLIQUENT À QUICONQUE TÉLÉCHARGE, UTILISE ET/OU INSTALLE LE LOGICIEL AVAYA, ACQUIS AUPRÈS D'AVAYA INC., À TOUTE FILIALE D'AVAYA OU À TOUT PARTENAIRE DE DISTRIBUTION AVAYA (LE CAS ÉCHÉANT) SOUS CONTRAT COMMERCIAL AVEC AVAYA OU UN PARTENAIRE DE DISTRIBUTION AVAYA. SAUF STIPULATION CONTRAIRE ET SOUS RÉSERVE DE L'ACCORD ÉCRIT D'AVAYA, AVAYA NE PROPOSE PAS CETTE LICENCE SI LE LOGICIEL A ÉTÉ OBTENU AILLEURS QUE CHEZ AVAYA, UN AFFILIÉ AVAYA OU UN PARTENAIRE DE DISTRIBUTION AVAYA ; AVAYA SE RÉSERVE LE DROIT DE POURSUIVRE EN JUSTICE TOUTE PERSONNE UTILISANT OU VENDANT CE LOGICIEL SANS LICENCE. EN INSTALLANT, TÉLÉCHARGEANT OU UTILISANT LE LOGICIEL, OU EN AUTORISANT D'AUTRES PERSONNES À LE FAIRE, VOUS ACCEPTEZ, EN VOTRE PROPRE NOM ET AU NOM DE L'ENTITÉ POUR LAQUELLE VOUS INSTALLEZ, TÉLÉCHARGEZ OU UTILISEZ LE LOGICIEL (CI-APRÈS APPELÉE DE MANIÈRE INTERCHANGEABLE « VOUS » ET « UTILISATEUR FINAL »), CES CONDITIONS GÉNÉRALES ET D'ÊTRE LIÉ PAR CONTRAT AVEC AVAYA INC. OU L'AFFILIÉ D'AVAYA APPLICABLE (AVAYA). OU TOUTE AUTRE SOCIÉTÉ AFFILIÉE D'AVAYA CONCERNÉE (« AVAYA »).

Avaya vous accorde une licence d'exploitation couvrant les types de licence décrits ci-dessous, à l'exception des Logiciels Heritage Nortel, pour lequel le champ d'application de la licence est détaillé ci-dessous. Lorsque le type de licence n'est pas expressément indiqué dans le document de commande, la licence applicable se rapporte à la Licence Système Désigné, conformément aux termes de la Section Licence Systèmes désignés (SD) ci-dessous, selon le cas. Le nombre de licences et d'unités de capacité pour lesquelles la licence est accordée est de un (1), sauf si un nombre différent de licences ou d'unités de capacité est spécifié dans la documentation ou d'autres textes mis à votre disposition. Le terme « Logiciel » se rapporte aux programmes informatiques en code exécutable fournis par Avaya ou par un de ses partenaires de distribution, qu'il s'agisse de produits indépendants ou déjà installés sur du matériel ou de toute mise à niveau, mise à jour, correction de bogue ou version modifiée. « Processeur Désigné » désigne un unique ordinateur autonome. « Serveur » désigne un ensemble de Processeurs désignés hébergeant (de façon physique ou virtuelle) une application logicielle accessible par plusieurs utilisateurs. Le terme « Instance » désigne un exemplaire unique du Logiciel en cours d'exécution à un moment particulier : (i) sur une machine physique ; ou sur une machine virtuelle logicielle (« VM ») ou déploiement similaire.

#### **Type(s) de licence**

Licence de système(s) désigné(s) (DS). L'Utilisateur final peut installer et utiliser chaque copie ou une Instance du Logiciel uniquement : 1) sur un certain nombre de Processeurs désignés, dans la limite indiquée dans la commande ; ou 2) dans la limite du nombre d'Instances du Logiciel indiqué dans la commande ou la Documentation, ou conformément à l'autorisation écrite d'Avaya. Avaya peut exiger que le(s) Processeur(s) désigné(s) soit(soient) identifié(s) dans la commande par le type, le numéro de série, le code de caractéristique, l'Instance, l'emplacement ou toute autre désignation spécifique, ou fourni(s) par l'Utilisateur final à Avaya par des moyens électroniques mis en place par Avaya spécifiquement à cette fin.

Licence utilisateur simultané (CU). L'Utilisateur final peut installer et utiliser le Logiciel sur plusieurs Processeurs désignés ou un ou plusieurs Serveurs, à condition que seul le nombre d'Unités sous licence accède au Logiciel et l'utilise à tout moment, comme indiqué dans la commande, la Documentation ou l'autorisation écrite d'Avaya. Une « Unité » représente l'unité sur laquelle Avaya, à son entière discrétion, base la tarification de ses licences et peut être, entre autres, un agent, un port, un utilisateur, un compte de messagerie électronique ou vocale associé à un nom de personne ou à une fonction de l'entreprise (par ex., webmaster ou centre d'assistance) ou encore une entrée du répertoire dans la base de données d'administration utilisée par le Logiciel et autorisant un utilisateur à accéder à l'interface du Logiciel. Les Unités peuvent être associées à un Serveur identifié spécifique ou à une Instance du Logiciel.

Licence en Cluster (LC). L'Utilisateur final peut installer et utiliser chaque copie ou une Instance du Logiciel uniquement dans la limite du nombre de Clusters indiqué dans la commande, la Documentation ou l'autorisation écrite d'Avaya avec une valeur par défaut d'un (1) Cluster si cela n'est pas spécifié.

Licence Enterprise (EN). L'Utilisateur final peut installer et utiliser chaque copie ou une Instance du Logiciel uniquement dans le cadre d'une utilisation à l'échelle de l'entreprise d'un nombre illimité d'Instances du Logiciel, tel qu'indiqué dans la commande, la Documentation ou l'autorisation écrite d'Avaya.

Licence Utilisateur nommé (UN). L'Utilisateur final peut : (i) installer et utiliser chaque copie ou Instance du Logiciel sur un seul Processeur désigné ou un seul Serveur par Utilisateur nommé autorisé (tel que défini ci-après) ; ou (ii) installer et utiliser chaque copie ou Instance du Logiciel sur un Serveur dans la mesure où seuls les Utilisateurs nommés autorisés accèdent au Logiciel et l'utilisent tel qu'indiqué dans la commande, la Documentation ou l'autorisation écrite d'Avaya. Un « Utilisateur nommé » est un utilisateur ou un dispositif qui a été expressément autorisé par Avaya à accéder au Logiciel et à l'utiliser. Un « Utilisateur nommé » peut être, à la seule discrétion d'Avaya et sans limitation, désigné par son nom, sa fonction dans l'entreprise (par ex., webmaster ou centre d'assistance), un compte de messagerie électronique ou vocale au nom d'une personne ou d'une fonction de l'entreprise, ou d'une entrée de répertoire dans la base de données d'administration utilisée par le Logiciel et autorisant un utilisateur à accéder à l'interface du Logiciel.

Licence Shrinkwrap. L'Utilisateur final peut installer et utiliser le Logiciel en vertu des conditions générales des contrats de licence applicables, tels qu'une licence « shrinkwrap » (acceptée par rupture de l'emballage) ou « clickthrough » (acceptée par lecture du contrat avant téléchargement) accompagnant le Logiciel ou applicable à celui-ci (« Licence Shrinkwrap ») tel qu'indiqué dans la commande, la Documentation ou l'autorisation écrite d'Avaya.

Licence de transaction (TR) L'Utilisateur final peut utiliser le Logiciel dans la limite du nombre de Transactions spécifié pour une période de temps limitée et tel qu'indiqué dans la commande, la Documentation ou l'autorisation écrite d'Avaya. Une « Transaction » désigne l'unité par laquelle Avaya, à sa seule discrétion, base la tarification de ses licences. Elle peut, sans limitation, être mesurée en fonction de l'utilisation, de l'accès, des interactions (entre client/serveur ou client/entreprise) ou du fonctionnement du Logiciel dans une période de temps spécifiée (par ex., par heure, par jour, par mois). Certains exemples de Transactions incluent, sans y être limités, chaque message d'accueil/d'attente diffusé, chaque promotion personnalisée (sur n'importe quel canal), chaque opération de rappel, chaque agent en direct ou session de chat Web, chaque appel routé ou redirigé (sur n'importe quel canal). L'Utilisateur final ne peut pas dépasser le nombre de Transactions sans le consentement préalable d'Avaya et le paiement de frais supplémentaires.

#### **Logiciels Heritage Nortel**

La mention « Logiciels Heritage Nortel » signifie que le logiciel a été acheté par Avaya dans le cadre du rachat de Nortel Enterprise Solutions Business au mois de décembre 2009. Les Logiciels Nortel hérités sont ceux présents dans la liste des Produits Nortel hérités que vous trouverez à l'adresse [https://support.avaya.com/](https://support.avaya.com/LicenseInfo) [LicenseInfo](https://support.avaya.com/LicenseInfo) à l'aide du lien « Produits Nortel hérités » ou sur un site successeur désigné par Avaya. Pour les Logiciels Heritage Nortel, Avaya accorde au Client une licence d'utilisation des Logiciels Heritage Nortel fournis ci-dessous, uniquement pour le niveau d'activation ou d'utilisation autorisé, uniquement aux fins spécifiées dans la Documentation, et uniquement intégrés à, pour exécution sur ou pour communication avec les équipements Avaya. Les frais concernant les logiciels Heritage Nortel peuvent porter sur une extension d'activation ou d'utilisation autorisée telle que spécifiée dans un bon de commande ou un devis.

#### **Copyright**

Sauf mention contraire explicite, il est interdit d'utiliser les documents disponibles sur ce site ou dans la Documentation, les Logiciels, le Service hébergé ou le matériel fournis par Avaya. Tout le contenu de ce site, toute documentation, Service hébergé et tout produit fournis par Avaya, y compris la sélection, la disposition et la conception du contenu, appartient à Avaya ou à ses concédants de licence et est protégé par les droits d'auteur et autres droits sur la propriété intellectuelle, y compris les droits sui generis de protection des bases de données. Vous ne pouvez pas modifier, copier, reproduire, republier, télécharger, déposer, transmettre ou distribuer, de quelque façon que ce soit, tout contenu, partiel ou intégral, y compris tout code et logiciel sans l'autorisation expresse d'Avaya. La reproduction, la transmission, la diffusion, le stockage et/ou l'utilisation non autorisés de cette documentation sans l'autorisation expresse d'Avaya peuvent constituer un délit passible de sanctions civiles ou pénales en vertu des lois en vigueur.

#### **Virtualisation**

Ce qui suit s'applique si le produit est déployé sur une machine virtuelle. Chaque produit possède un code de commande et des types de licence spécifiques. Sauf mention contraire, chaque Instance de produit doit faire l'objet d'une licence distincte et être commandée séparément. Par exemple, si l'utilisateur final ou le partenaire de distribution Avaya souhaite installer deux Instances du même type de produits, il est nécessaire de commander deux produits de ce type.

#### **Composants tiers**

Le terme « Composants tiers » signifie que certains logiciels ou certaines parties des logiciels inclus dans le Logiciel ou le Service hébergé peuvent contenir des composants logiciels (y compris des composants open source) distribués dans le cadre de contrats avec des tiers (« Composants tiers ») faisant l'objet de conditions quant aux droits d'utilisation de certaines parties du logiciel (« Conditions tierces »). Les informations portant sur le code source du SE Linux (pour les Produits ayant distribué le code source du SE Linux) et identifiant les titulaires de copyright des Composants tiers et les Termes tiers en vigueur sont disponibles dans les produits, dans la Documentation ou sur le site Web d'Avaya à l'adresse :<https://support.avaya.com/Copyright> ou tout site successeur désigné par Avaya. Les conditions de licence des logiciels libres fournies dans le cadre des Conditions Tierces sont cohérentes avec les droits de licence concédés dans ces Conditions de Licence de Logiciel, et peuvent vous accorder des droits supplémentaires tels que la modification et la distribution des logiciels libres. Les Conditions Tierces prévaudront sur les Conditions de Licence de Logiciel, uniquement en ce qui concerne les Composants Tiers applicables, si ces Conditions de Licence de Logiciel imposent des restrictions plus importantes que celles des Conditions Tierces applicables.

Les dispositions suivantes s'appliquent uniquement lorsque le codec H.264 (AVC) est fourni avec le produit. CE PRODUIT FAIT L'OBJET D'UNE LICENCE DE PORTEFEUILLE DE BREVETS AVC POUR L'UTILISATION PERSONNELLE ET NON COMMERCIALE PAR UN PARTICULIER POUR (i) ENCODER DE LA VIDÉO SELON LA NORME AVC (« VIDÉO AVC ») ET/OU (ii) DÉCODER DE LA VIDÉO AVC ENCODÉE PAR UN PARTICULIER ENGAGÉ DANS UNE ACTIVITÉ PERSONNELLE ET/OU OBTENUE AUPRÈS D'UN FOURNISSEUR DE VIDÉOS HABILITÉ À FOURNIR DES VIDÉOS AVC. AUCUNE LICENCE N'EST OCTROYÉE DE FAÇON EXPLICITE OU IMPLICITE POUR TOUTE AUTRE UTILISATION. DES INFORMATIONS SUPPLÉMENTAIRES SONT DISPONIBLES AUPRÈS DE MPEG LA, L.L.C. [\(HTTP://WWW.MPEGLA.COM](HTTP://WWW.MPEGLA.COM)).

#### **Fournisseur de service**

CELA S'APPLIQUE À L'HÉBERGEMENT DES PRODUITS OU SERVICES AVAYA PAR LES PARTENAIRES DE DISTRIBUTION D'AVAYA. LE PRODUIT OU SERVICE HÉBERGÉ PEUT UTILISER DES ÉLÉMENTS TIERS QUI SONT SUJETS À DES CONDITIONS DE TIERS ET QUI NÉCESSITENT UN FOURNISSEUR DE SERVICES POUR OBTENIR LA LICENCE INDÉPENDAMMENT ET DIRECTEMENT AUPRÈS D'UN FOURNISSEUR TIERS. L'HÉBERGEMENT DES PRODUITS AVAYA PAR LES PARTENAIRES DE DISTRIBUTION D'AVAYA DOIT ÊTRE AUTORISÉ PAR ÉCRIT PAR AVAYA ET SI CES PRODUITS UTILISENT OU INCORPORENT CERTAINS LOGICIELS TIERS, Y COMPRIS, SANS S'Y LIMITER, LES LOGICIELS OU CODECS MICROSOFT, LE PARTENAIRE DE DISTRIBUTION D'AVAYA DOIT OBTENIR INDÉPENDAMMENT TOUT ACCORD DE LICENCE APPLICABLE, À SES FRAIS, DIRECTEMENT AUPRÈS DU FOURNISSEUR TIERS **APPLICABLE** 

CONCERNANT LES CODECS, SI LE PARTENAIRE DE DISTRIBUTION D'AVAYA HÉBERGE UN PRODUIT QUI UTILISE OU INCORPORE LE CODEC H.264 OU H.265, LE PARTENAIRE DE DISTRIBUTION D'AVAYA RECONNAÎT ET ACCEPTE QUE LE PARTENAIRE DE DISTRIBUTION D'AVAYA EST RESPONSABLE POUR TOUS LES FRAIS ET/OU DROITS D'AUTEUR RELATIFS. LE CODEC H.264 (AVC) FAIT L'OBJET D'UNE LICENCE DE PORTEFEUILLE DE BREVETS AVC POUR L'UTILISATION PERSONNELLE ET NON COMMERCIALE PAR UN PARTICULIER POUR (I) ENCODER DE LA VIDÉO SELON LA NORME AVC (« VIDÉO AVC ») ET/OU (II) DÉCODER DE LA VIDÉO AVC ENCODÉE PAR UN PARTICULIER ENGAGÉ DANS UNE ACTIVITÉ PERSONNELLE ET/OU OBTENUE AUPRÈS D'UN FOURNISSEUR DE VIDÉOS HABILITÉ À FOURNIR DES VIDÉOS AVC. AUCUNE LICENCE N'EST OCTROYÉE DE FAÇON EXPLICITE OU IMPLICITE POUR TOUTE AUTRE UTILISATION. VOUS POUVEZ OBTENIR DES INFORMATIONS SUPPLÉMENTAIRES POUR LES CODECS H.264 (AVC) ET H.265 (HEVC) DEPUIS MPEG LA, L.L.C. ([HTTP://WWW.MPEGLA.COM\)](HTTP://WWW.MPEGLA.COM).

#### **Dans le respect des lois**

Vous reconnaissez et acceptez être tenu responsable de vous conformer aux lois et règlements applicables, y compris, sans s'y limiter, les lois et règlements en lien avec l'enregistrement des appels, la confidentialité des données, la propriété intellectuelle, le secret commercial, la fraude et les droits d'interprétation musicale du pays ou du territoire dans lequel le produit Avaya est utilisé.

#### **Lutte contre la fraude à la tarification**

Le terme « fraude à la tarification » fait référence à l'usage non autorisé de votre système de télécommunication par un tiers non habilité (par exemple, une personne qui ne fait pas partie du personnel de l'entreprise, qui n'est ni agent, ni sous-traitant ou qui ne travaille pas pour le compte de votre société). Sachez que votre système peut faire l'objet d'une fraude à la tarification et qu'en cas de fraude, les frais supplémentaires pour vos services de télécommunications peuvent être importants.

#### **Intervention en cas de fraude à la tarification**

Si vous pensez être victime d'une fraude à la tarification et nécessitez une assistance technique ou autre, contactez l'assistance d'intervention en cas de fraude à la tarification au 1-800-643-2353 (États-Unis et Canada). Pour obtenir d'autres numéros de téléphone d'assistance, reportez-vous au site Web de support technique d'Avaya : <https://support.avaya.com>, ou au site successeur désigné par Avaya.

#### **Failles de sécurité**

Vous trouverez plus d'informations concernant la politique d'assistance d'Avaya en matière de sécurité dans la rubrique Politique de sécurité et assistance ([https://support.avaya.com/](https://support.avaya.com/security) [security\)](https://support.avaya.com/security).

Les failles sécuritaires suspectées du produit sont traitées conformément au processus d'assistance sécuritaire pour les produits Avaya [\(https://support.avaya.com/css/P8/documents/](https://support.avaya.com/css/P8/documents/100161515) [100161515](https://support.avaya.com/css/P8/documents/100161515)).

#### **Marques de commerce**

Les marques de commerce, les logos et les marques de service (« Marques ») figurant sur ce site, sur toute documentation, le ou les services hébergés et sur tout produit fournis par Avaya sont des marques déposées ou non déposées d'Avaya, de ses sociétés affiliées, de ses concédants de licences, de ses fournisseurs ou de parties tierces. Les utilisateurs ne sont pas autorisés à utiliser ces Marques sans autorisation écrite préalable d'Avaya ou dudit tiers qui peut être propriétaire de la Marque. Rien de ce qui est contenu dans ce site, la documentation, le ou les services hébergés et le ou les produits ne saurait être interprété comme accordant, par implication, préclusion ou autrement, toute licence ou tout droit sur les Marques sans l'autorisation écrite expresse d'Avaya ou du tiers applicable.

Avaya est une marque commerciale déposée d'Avaya Inc.

Toutes les autres marques commerciales sont la propriété de leurs détenteurs respectifs.

Linux® est une marque de commerce déposée de Linus Torvalds aux États-Unis et dans d'autres pays.

## **Sommaire**

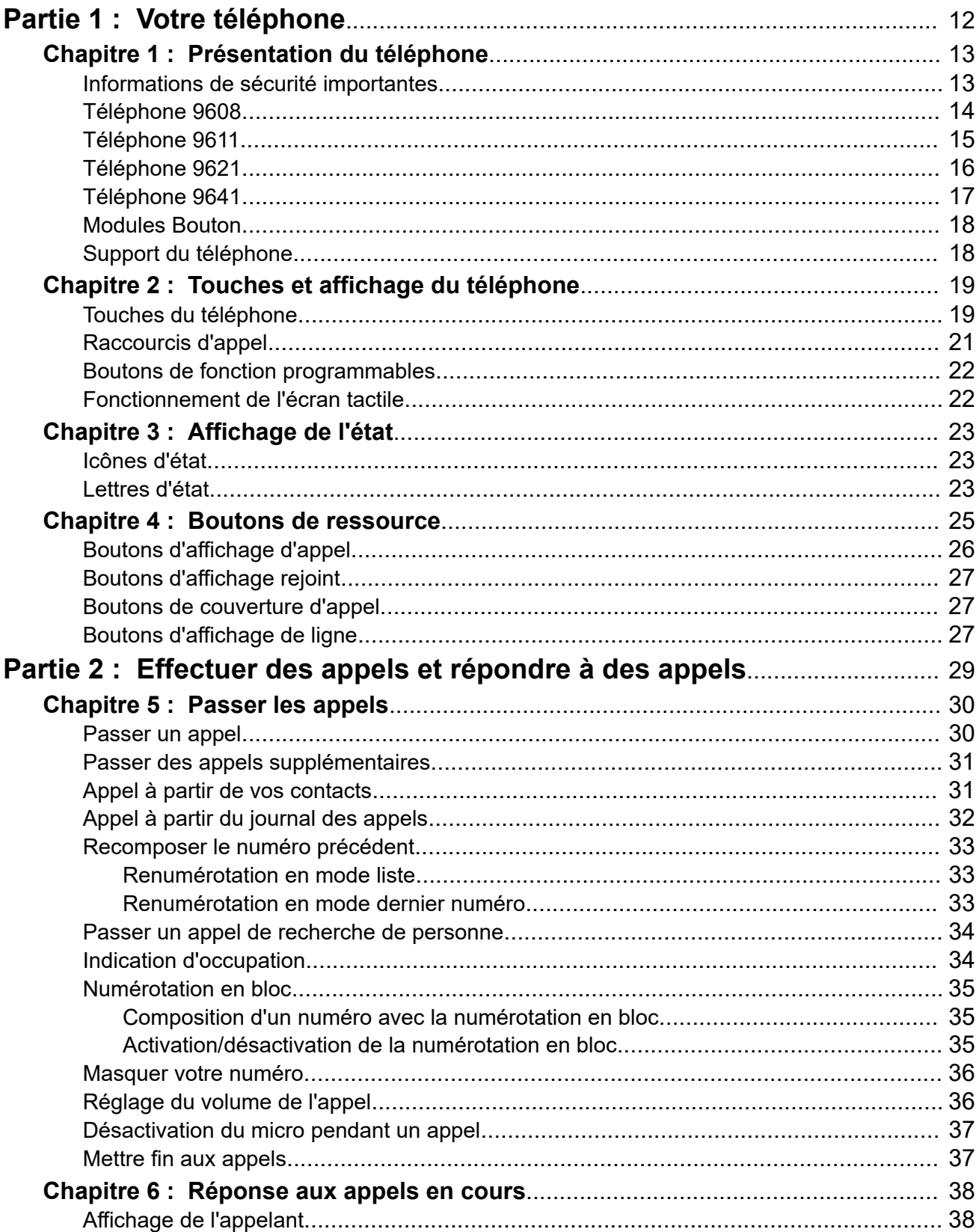

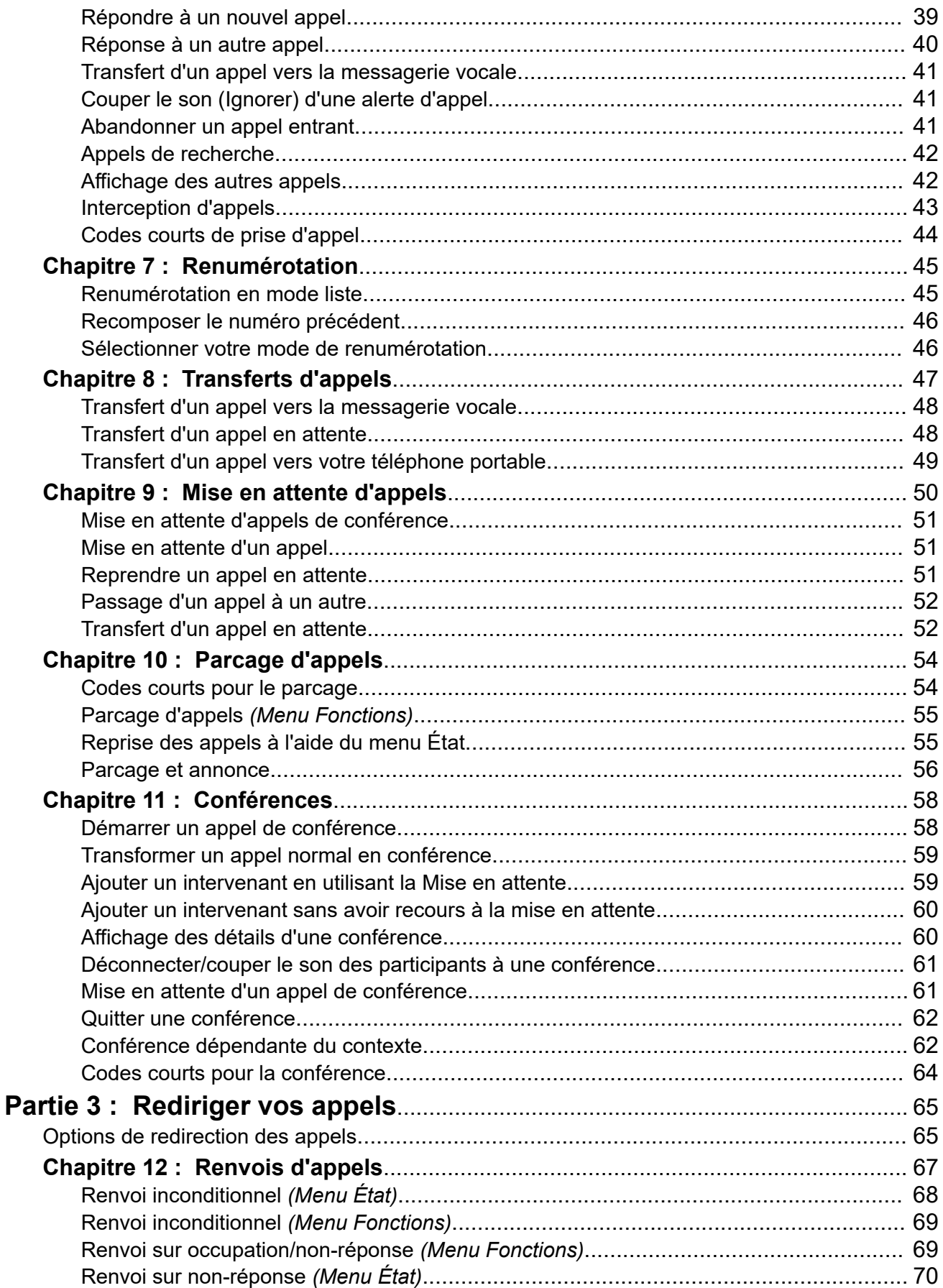

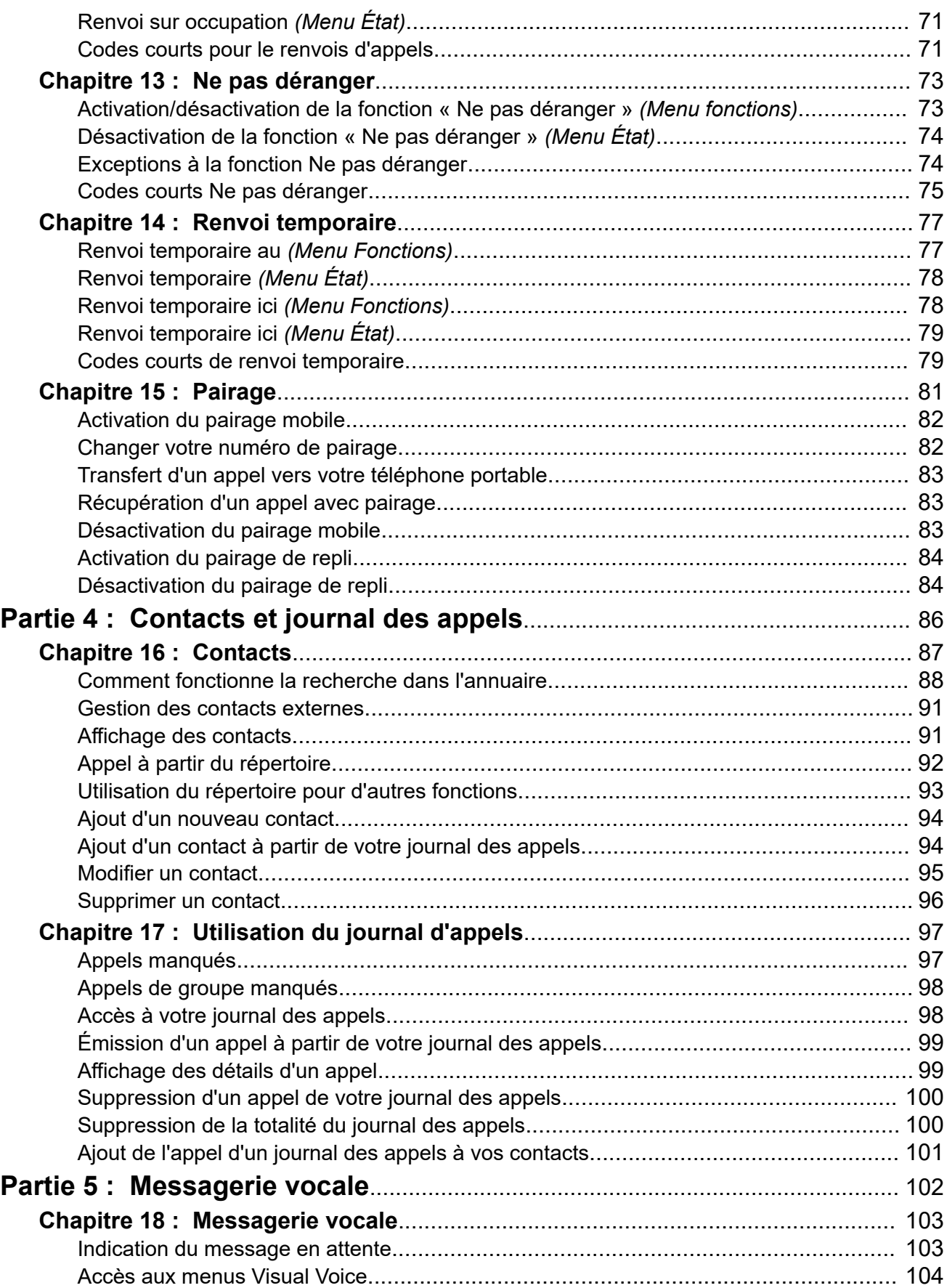

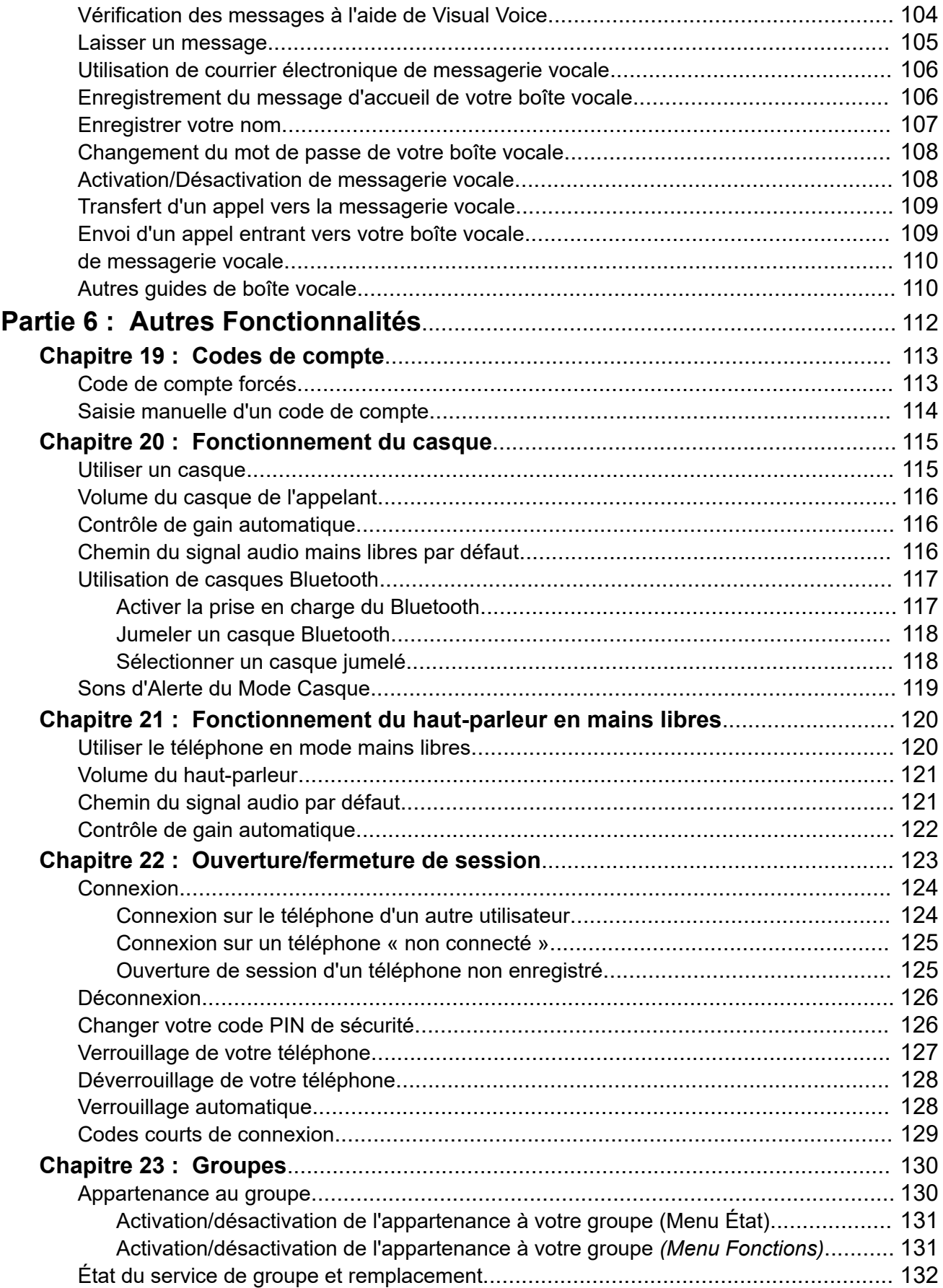

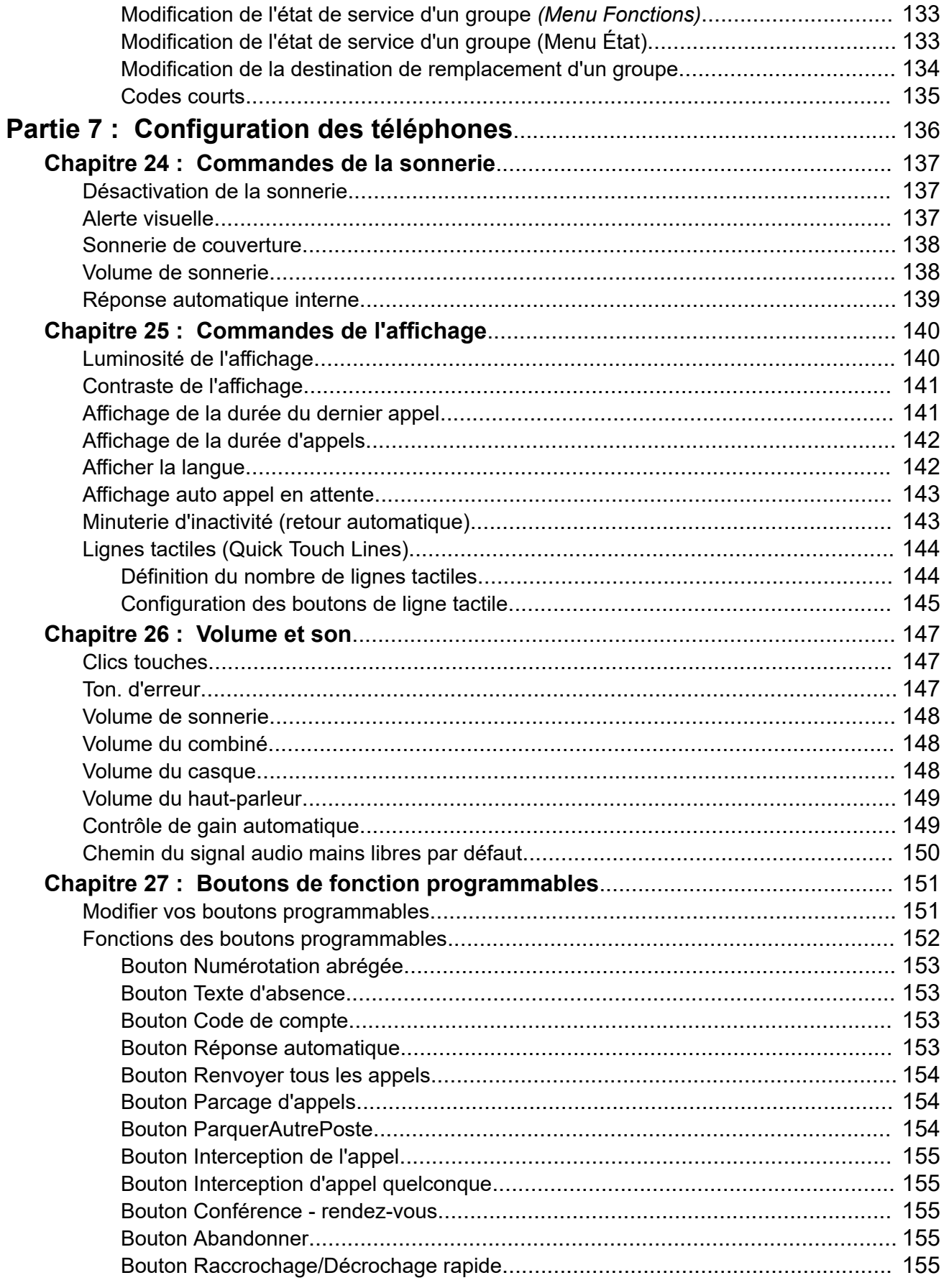

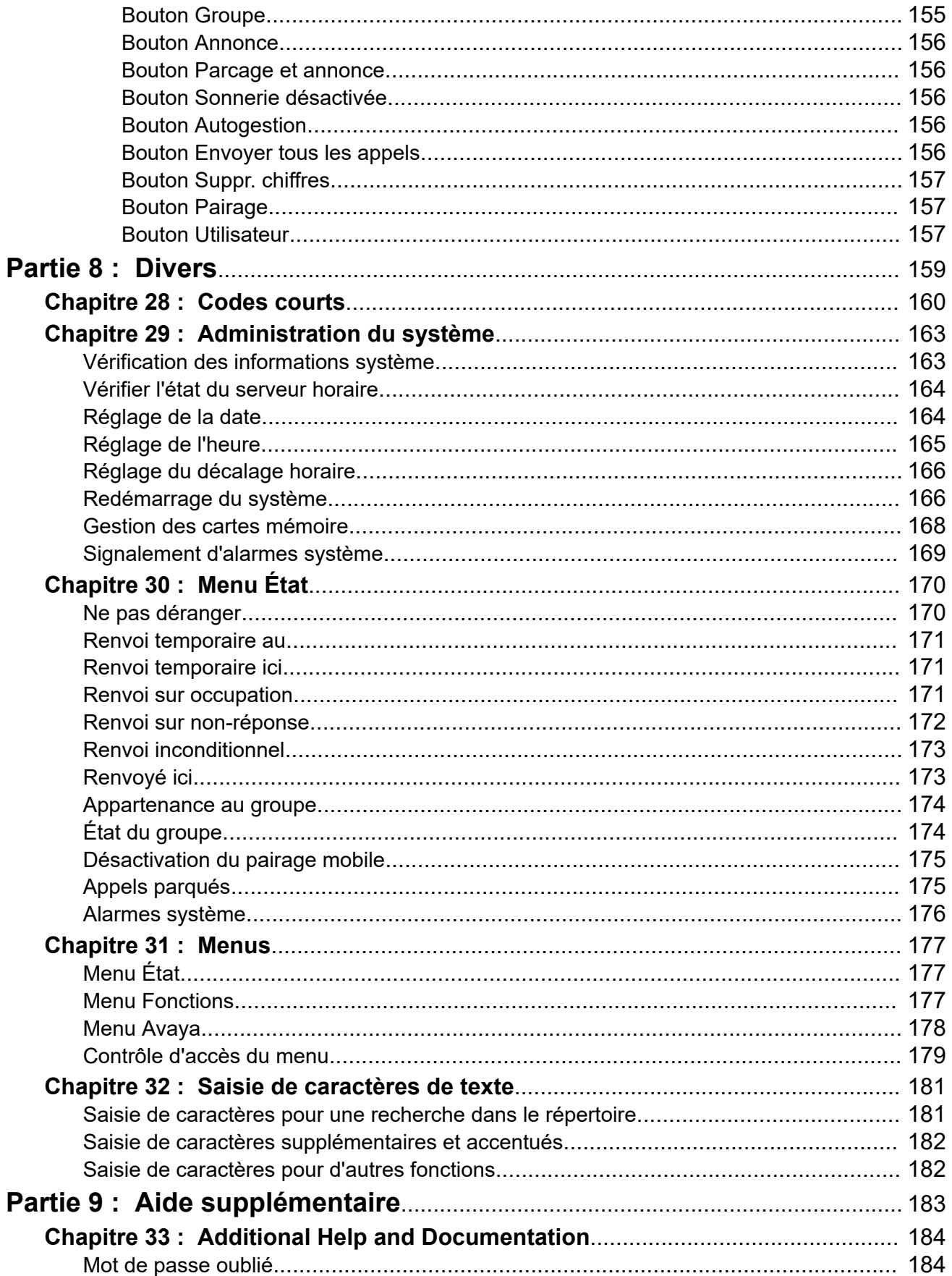

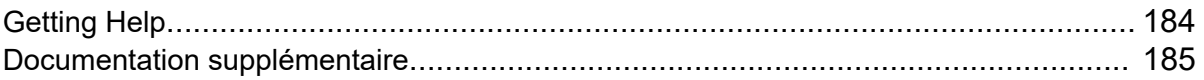

# <span id="page-11-0"></span>**Partie 1 : Votre téléphone**

# <span id="page-12-0"></span>**Chapitre 1 : Présentation du téléphone**

Ce guide traite de l'utilisation des téléphones de la série 9600.

Ces téléphones sont pris en charge par plusieurs systèmes téléphoniques Avaya et sont dotés de différentes fonctions selon le système téléphonique. Ce guide traite uniquement des fonctions prises en charge sur un système téléphonique IP Office.

S'il ne s'agit pas du bon guide. Voir [Documentation supplémentaire](#page-184-0) à la page 185.

#### **Liens connexes**

Informations de sécurité importantes à la page 13 [Téléphone 9608](#page-13-0) à la page 14 [Téléphone 9611](#page-14-0) à la page 15 [Téléphone 9621](#page-15-0) à la page 16 [Téléphone 9641](#page-16-0) à la page 17 [Modules Bouton](#page-17-0) à la page 18 [Support du téléphone](#page-17-0) à la page 18

## **Informations de sécurité importantes**

## **Avertissement :**

- Ce casque peut attirer de petits objets métalliques comme des épingles ou des agrafes.
- Pendant une coupure de courant, un transfert rapide d'électricité (EFT) ou une décharge électrostatique (ESD), les appels peuvent être déconnectés. Après une coupure de courant, un transfert rapide d'électricité ou une décharge électrostatique, un redémarrage du téléphone est tout à fait normal.
- Utiliser un téléphone cellulaire, un téléphone mobile, un téléphone GSM ou un radio bidirectionnelle installée à proximité du téléphone Avaya, peut causer des interférences.
- Le téléphone ne devrait pas être directement connecté au réseau de télécommunication extérieur.

#### **Liens connexes**

<span id="page-13-0"></span>Le système prend en charge les téléphones 9608 et 9608G. Ce dernier prend en charge le Gigabit Ethernet (GbE).

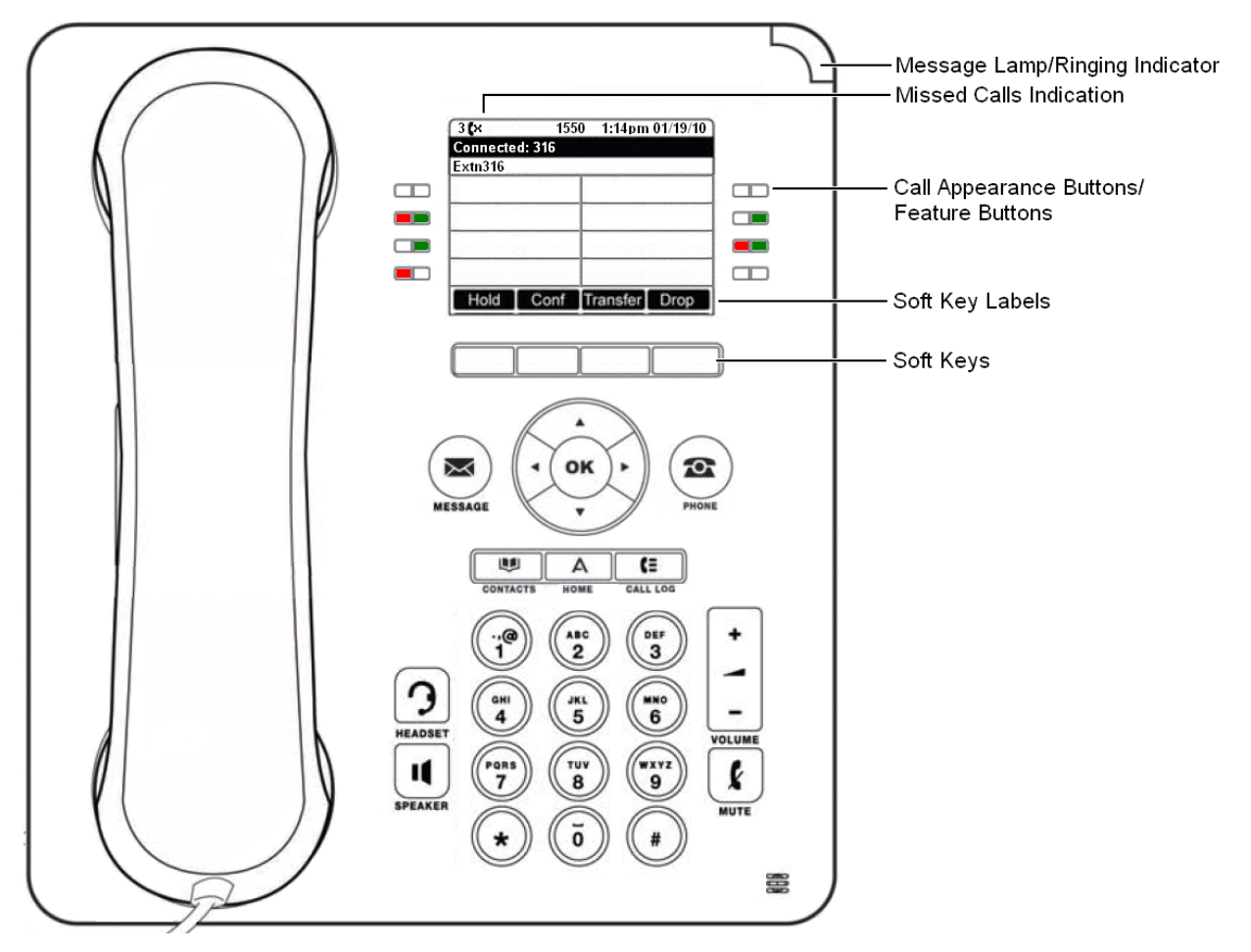

Ce téléphone prend en charge 24 boutons de fonction/affichage d'appels programmables. Les libellés les concernant sont visibles sur l'écran principal et peuvent être commandés par les boutons adjacents.

Ces boutons programmables non assignés comme boutons d'affichage par votre administrateur peuvent être utilisés pour de nombreuses autres fonctions. Ces autres fonctions peuvent être programmées par vous ou votre administrateur système.

- Votre administrateur peut limiter les boutons que vous pouvez modifier.
- Ce guide aborde uniquement les fonctions que vous pouvez attribuer via les menus du téléphone. Votre administrateur a accès à un plus grand nombre de fonctions de boutons.
- L'utilisation des voyants de bouton est soumise à la fonction attribuée à ce dernier.
- Les boutons sur lesquels est programmée une fonction qui n'est pas prise en charge par le téléphone apparaissent comme étant **Non valide**.

#### **Liens connexes**

<span id="page-14-0"></span>Le système prend en charge le téléphone 9611G.

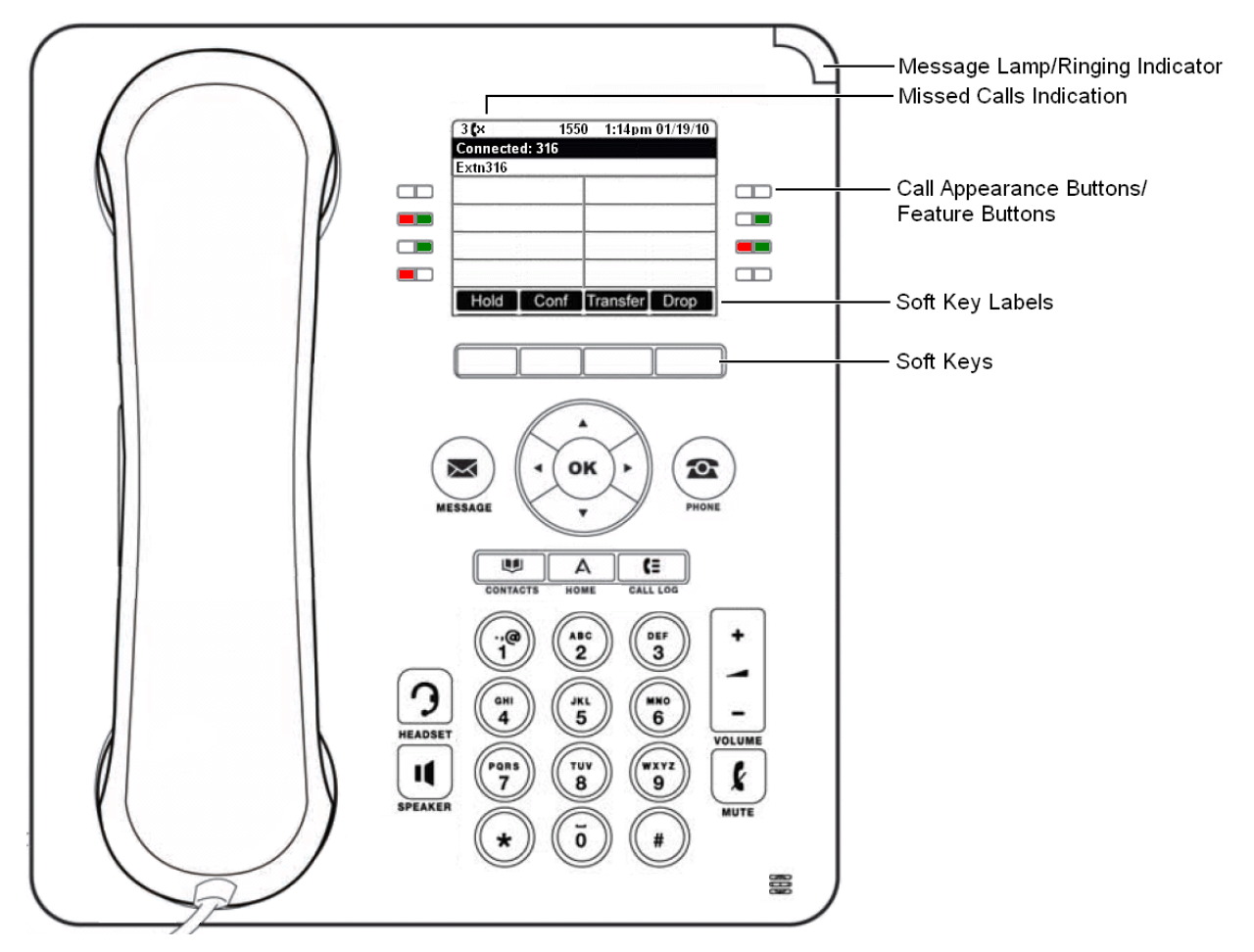

Ce téléphone prend en charge 24 boutons de fonction/affichage d'appels programmables. Les libellés les concernant sont visibles sur l'écran principal et peuvent être commandés par les boutons adjacents.

Ces boutons programmables non assignés comme boutons d'affichage par votre administrateur peuvent être utilisés pour de nombreuses autres fonctions. Ces autres fonctions peuvent être programmées par vous ou votre administrateur système.

- Votre administrateur peut limiter les boutons que vous pouvez modifier.
- Ce guide aborde uniquement les fonctions que vous pouvez attribuer via les menus du téléphone. Votre administrateur a accès à un plus grand nombre de fonctions de boutons.
- L'utilisation des voyants de bouton est soumise à la fonction attribuée à ce dernier.
- Les boutons sur lesquels est programmée une fonction qui n'est pas prise en charge par le téléphone apparaissent comme étant **Non valide**.

### **Liens connexes**

<span id="page-15-0"></span>Le système prend en charge le téléphone 9621.

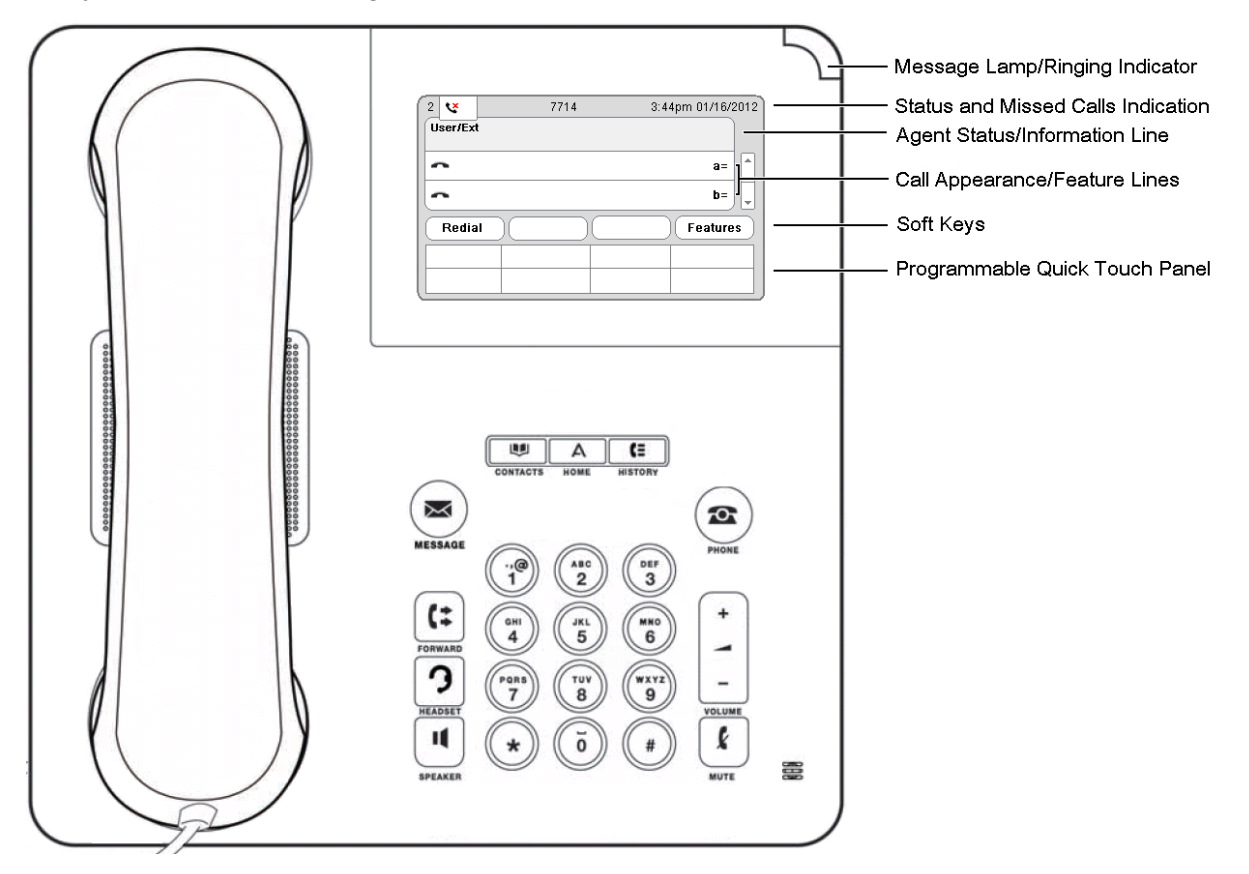

Ce téléphone prend en charge 24 boutons de fonction/affichage d'appels programmables. Les libellés pour chacun d'entre eux sont affichés dans l'écran principal déroulant avec les icônes d'état des boutons.

En outre, vous pouvez accéder à certaines fonctions à l'aide des boutons fixes affichés en bas de l'écran. À l'aide des menus du téléphone, vous pouvez choisir d'afficher une ligne, deux lignes ou aucun bouton fixe en bas de l'écran.

Ces boutons programmables non assignés comme boutons d'affichage par votre administrateur peuvent être utilisés pour de nombreuses autres fonctions. Ces autres fonctions peuvent être programmées par vous ou votre administrateur système.

- Votre administrateur peut limiter les boutons que vous pouvez modifier.
- Ce guide aborde uniquement les fonctions que vous pouvez attribuer via les menus du téléphone. Votre administrateur a accès à un plus grand nombre de fonctions de boutons.
- L'utilisation des voyants de bouton est soumise à la fonction attribuée à ce dernier.
- Les boutons sur lesquels est programmée une fonction qui n'est pas prise en charge par le téléphone apparaissent comme étant **Non valide**.

#### **Liens connexes**

<span id="page-16-0"></span>Le système prend en charge les téléphones 9641G et 9641GS.

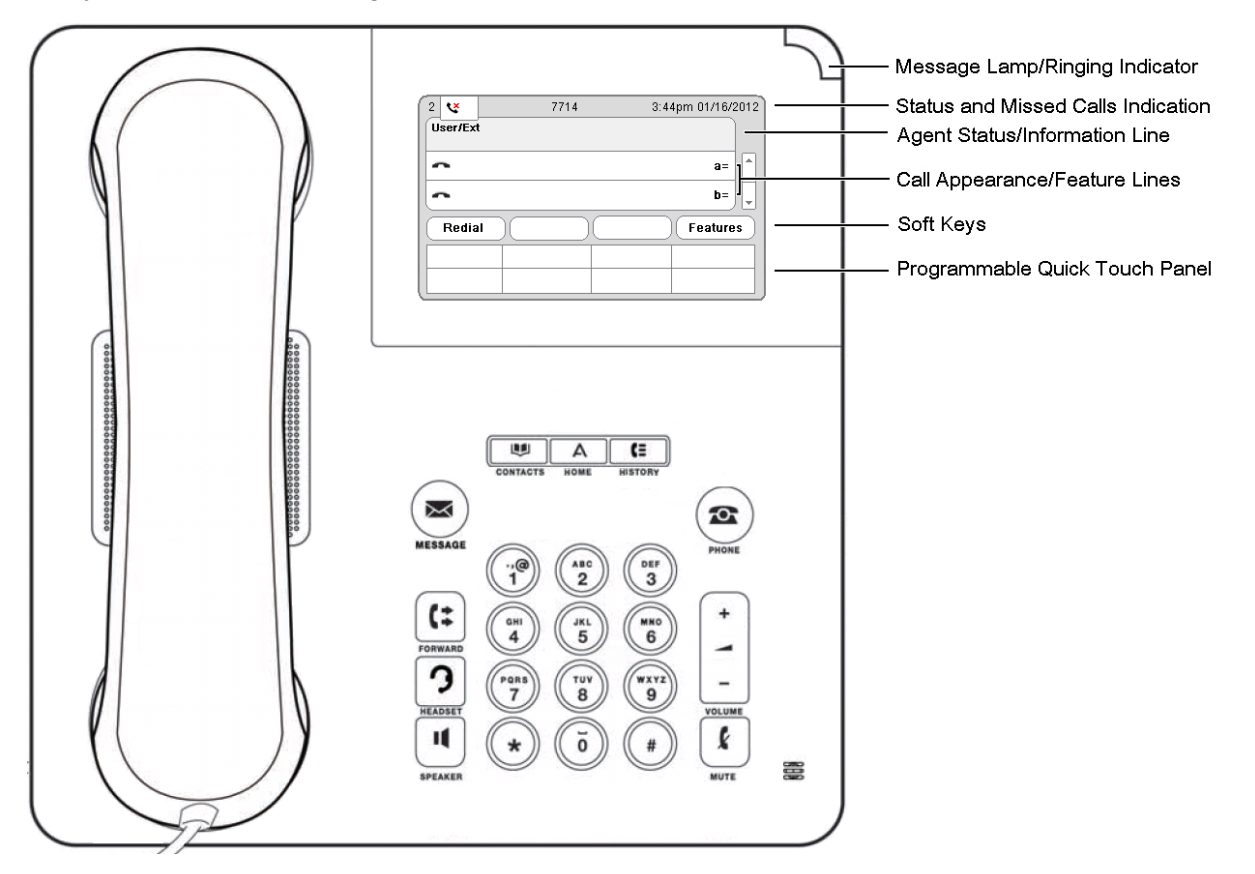

Ce téléphone prend en charge 24 boutons de fonction/affichage d'appels programmables. Les libellés pour chacun d'entre eux sont affichés dans l'écran principal déroulant avec les icônes d'état des boutons.

En outre, vous pouvez accéder à certaines fonctions à l'aide des boutons fixes affichés en bas de l'écran. À l'aide des menus du téléphone, vous pouvez choisir d'afficher une ligne, deux lignes ou aucun bouton fixe en bas de l'écran.

Ces boutons programmables non assignés comme boutons d'affichage par votre administrateur peuvent être utilisés pour de nombreuses autres fonctions. Ces autres fonctions peuvent être programmées par vous ou votre administrateur système.

- Votre administrateur peut limiter les boutons que vous pouvez modifier.
- Ce guide aborde uniquement les fonctions que vous pouvez attribuer via les menus du téléphone. Votre administrateur a accès à un plus grand nombre de fonctions de boutons.
- L'utilisation des voyants de bouton est soumise à la fonction attribuée à ce dernier.
- Les boutons sur lesquels est programmée une fonction qui n'est pas prise en charge par le téléphone apparaissent comme étant **Non valide**.

#### **Liens connexes**

## <span id="page-17-0"></span>**Modules Bouton**

Ajouter des modules touches au téléphone lui permet de prendre en charge des boutons programmables supplémentaires.

• Ne connectez pas ou ne déconnectez pas un module de boutons vous-même. Votre administrateur système s'en chargera si nécessaire. Une connexion ou un redémarrage incorrect de l'équipement peut entraîner des dysfonctionnements du téléphone et/ou du module de boutons.

### **Téléphones 9608, 9611 et 9641**

Ces téléphones prennent en charge les modules de boutons BM12. Chaque module de boutons ajoute 24 boutons supplémentaires au téléphone (2 pages de 12) que vous pouvez utiliser comme boutons de ressource et/ou boutons de fonction. Ces téléphones peuvent également prendre en charge les modules SBM24, mais pas un mélange de différents types de modules.

Vous pouvez ajouter jusqu'à trois modules à chaque téléphone. Cependant, il est possible que le nombre de modules de boutons pris en charge par le système du téléphone soit limité par le nombre total de modules de boutons raccordés aux autres téléphones du système.

Si le téléphone est utilisé avec un équipement supplémentaire, son commutateur d'alimentation doit être positionné sur **H**. Notez que le téléphone devient ainsi un téléphone de Classe 3, indifféremment de sa consommation réelle d'électricité.

#### **Liens connexes**

[Présentation du téléphone](#page-12-0) à la page 13

# **Support du téléphone**

Les téléphones sont tous fournis avec un support qui se fixe sur leur base. Ce support permet de positionner le téléphone à deux angles différents.

- En changeant la position du support, vérifiez que le support est verrouillé dans la position souhaitée.
- Lorsqu'il est utilisé en position verticale, vous pouvez inverser la pince plastique de la zone de raccrochage pour mieux fixer le combiné quand il n'est pas utilisé.

### **Liens connexes**

# <span id="page-18-0"></span>**Chapitre 2 : Touches et affichage du téléphone**

Cette section offre un aperçu des touches et des commandes de votre téléphone.

#### **Liens connexes**

Touches du téléphone à la page 19 [Raccourcis d'appel](#page-20-0) à la page 21 [Boutons de fonction programmables](#page-21-0) à la page 22 [Fonctionnement de l'écran tactile](#page-21-0) à la page 22

## **Touches du téléphone**

Les touches suivantes se trouvent sur le téléphone (les touches peuvent varier selon le modèle de téléphone) :

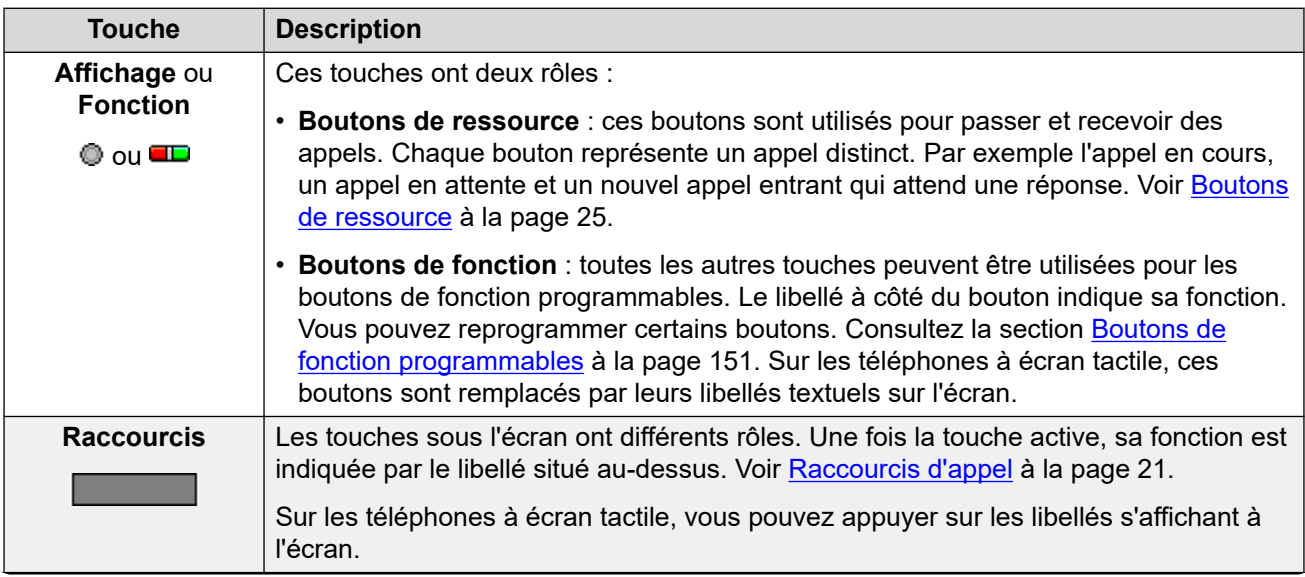

*Le tableau continue …*

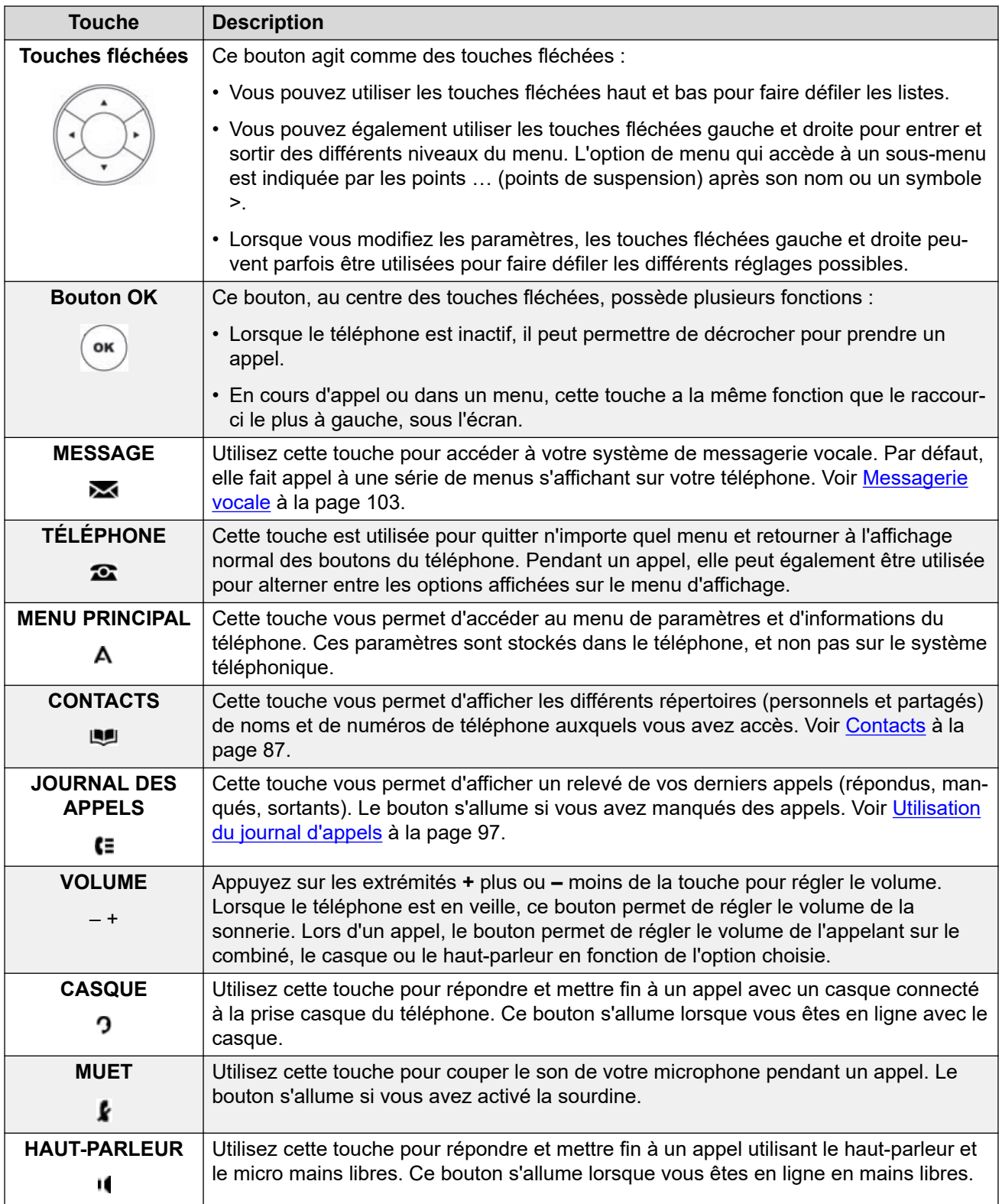

## **Liens connexes**

[Touches et affichage du téléphone](#page-18-0) à la page 19

# <span id="page-20-0"></span>**Raccourcis d'appel**

Les fonctions exécutées par les boutons situés sous l'affichage changent de façon dynamique. La fonction courante de chaque bouton est indiquée sur l'affichage au moyen du libellé (s'il y en a un) situé au-dessus d'elle.

Notez que les raccourcis ne se rapportent qu'à l'appel actuellement mis en surbrillance. Cela ne concerne pas nécessairement l'appel connecté.

Vous pouvez utiliser les touches fléchées haut et bas pour changer l'appel mis en surbrillance actuellement et afficher les détails de l'appel sans interrompre l'appel connecté. Cela vous permet d'accéder aux options de touches programmables pour cet autre appel.

Voici quelques-unes des options de touches programmables courantes. Notez que certaines options de touches programmables ne sont disponibles que si elles ont été activées par votre administrateur système.

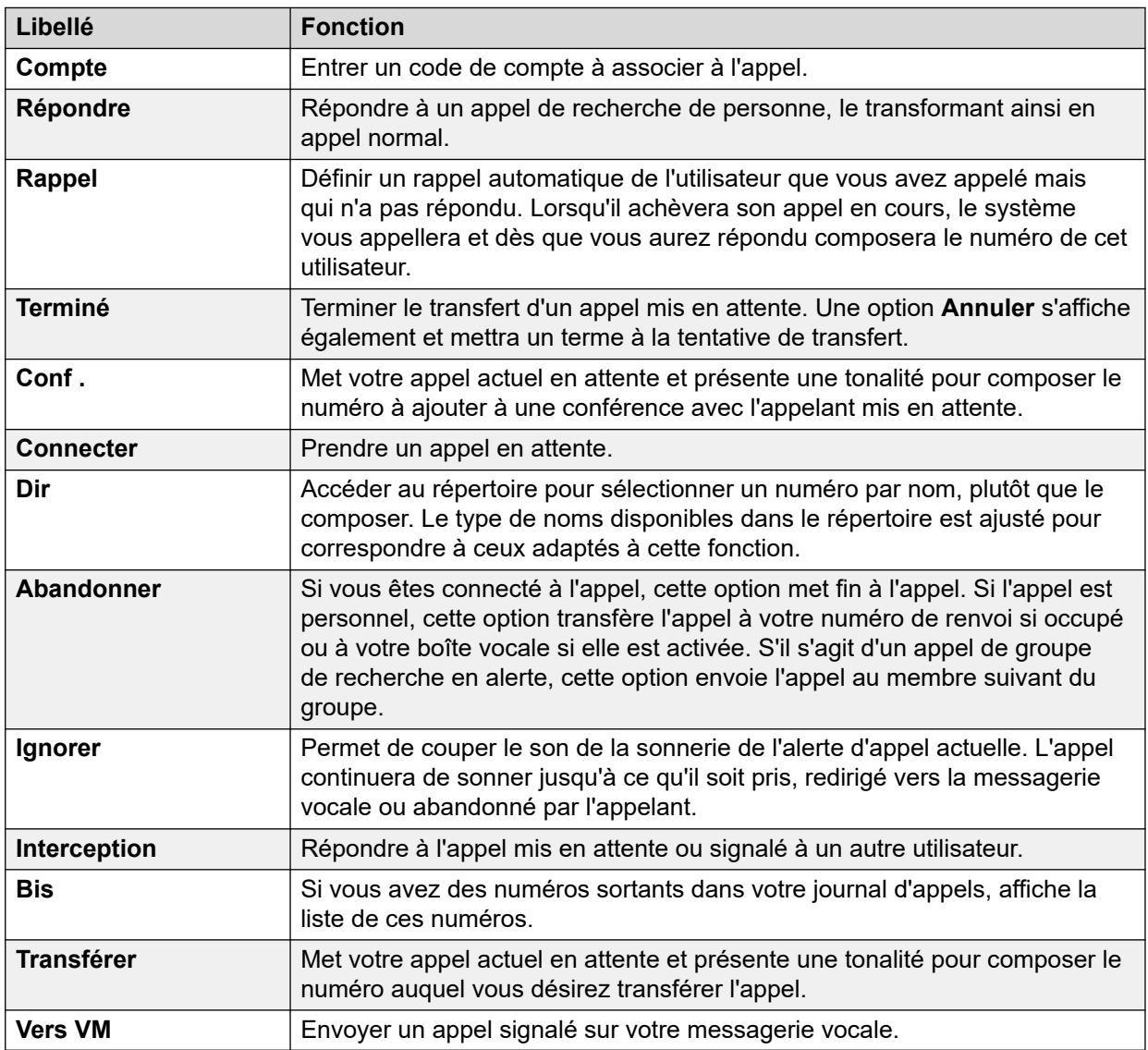

#### **Liens connexes**

[Touches et affichage du téléphone](#page-18-0) à la page 19

## <span id="page-21-0"></span>**Boutons de fonction programmables**

Ces boutons programmables non assignés comme boutons d'affichage par votre administrateur peuvent être utilisés pour de nombreuses autres fonctions. Ces autres fonctions peuvent être programmées par vous ou votre administrateur système.

- Votre administrateur peut limiter les boutons que vous pouvez modifier.
- Ce guide aborde uniquement les fonctions que vous pouvez attribuer via les menus du téléphone. Votre administrateur a accès à un plus grand nombre de fonctions de boutons.
- L'utilisation des voyants de bouton est soumise à la fonction attribuée à ce dernier.
- Les boutons sur lesquels est programmée une fonction qui n'est pas prise en charge par le téléphone apparaissent comme étant **Non valide**.

Pour plus d'informations, consultez le [Boutons de fonction programmables](#page-150-0) à la page 151.

#### **Liens connexes**

[Touches et affichage du téléphone](#page-18-0) à la page 19

## **Fonctionnement de l'écran tactile**

Les téléphones 9621 et 9641 utilisent un écran à touches tactiles pour remplacer de nombreux boutons nécessaires sur les autres téléphones. Ils sont sensibles à la pression, vous pourrez donc utiliser vos doigts ou un stylet. Veillez cependant attention à ne pas utiliser d'outils qui pourraient érafler ou endommager l'écran.

À la différence d'autres téléphones de la gamme (où vous devez mettre une option en surbrillance à l'aide des touches fléchées, puis sélectionner cette option à l'aide du raccourci **Sélectionner**), sur un écran tactile, il vous suffit d'appuyer directement sur l'option requise.

### **Liens connexes**

[Touches et affichage du téléphone](#page-18-0) à la page 19

# <span id="page-22-0"></span>**Chapitre 3 : Affichage de l'état**

Les lignes supérieures de l'écran du téléphone affichent des informations sur vous ainsi que sur votre téléphone. Par exemple :

- La ligne supérieure affiche la date et l'heure ainsi que diverses icônes d'état.
- La ligne suivante affiche des informations sur l'appel / la fonction du bouton sélectionné actuellement (souligné en blanc) ou votre poste / nom si le bouton est inactif / non programmé. Elle peut également afficher plusieurs lettres d'état sur le côté droit.

#### **Liens connexes**

Icônes d'état à la page 23 Lettres d'état à la page 23

## **Icônes d'état**

### **Icônes d'état**

Les lignes supérieures de l'affichage peuvent inclure les icônes suivantes :

- **Bluetooth activé** : le téléphone 9641 peut prendre en charge un casque Bluetooth. Voir [Utilisation de casques Bluetooth](#page-116-0) à la page 117.
- <sup>§</sup> ou *k* Micro désactivé : cette icône indique que le son de votre connexion à l'appel en cours est désactivé. Vous entendez l'appelant, mais ce dernier ne vous entend pas.
- **ou** *L* **Sonnerie désactivée** : cette icône indique que la sonnerie de votre téléphone est désactivée. Voir [Bouton Sonnerie désactivée](#page-155-0) à la page 156.
- W ou <sup>(x</sup> Appels manqués : cette icône indique que vous avez manqué des appels. Le numéro à côté de l'icône indique le nombre d'appelants différents. Appuyez sur le bouton pour ouvrir votre journal des appels sur l'écran des appels manqués. Voir [Appels](#page-96-0) [manqués](#page-96-0) à la page 97.

#### **Liens connexes**

Affichage de l'état à la page 23

## **Lettres d'état**

Les lignes supérieures de l'affichage peuvent inclure les lettres d'état suivantes. Ces lettres peuvent apparaître sous forme de groupe de lettres, par exemple **OG** ou **NG**.

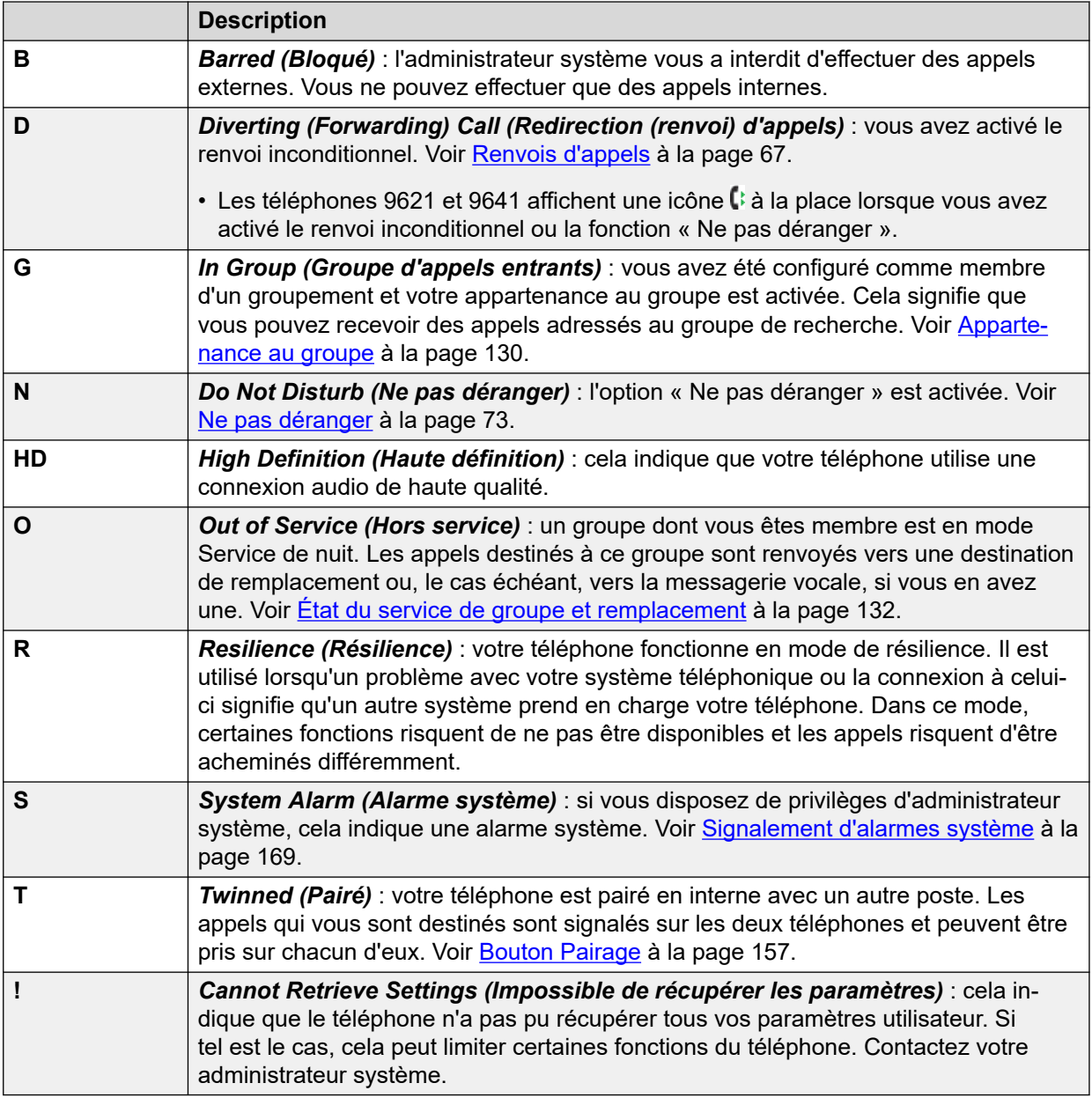

#### **Liens connexes**

[Affichage de l'état](#page-22-0) à la page 23

# <span id="page-24-0"></span>**Chapitre 4 : Boutons de ressource**

Les boutons d'affichage sont utilisés pour représenter les appels passés et reçus par vous et d'autres utilisateurs sur le système téléphonique. Ils sont configurés par votre administrateur système.

Normalement, vos trois premiers boutons sont des boutons d'affichage d'appel, mais votre administrateur peut configurer des boutons d'affichage supplémentaires si nécessaire.

Les boutons non programmés comme boutons d'affichage peuvent être programmés en tant que boutons de fonctionnalité. Voir [Boutons de fonction programmables](#page-150-0) à la page 151.

Il existe plusieurs types de boutons d'affichage :

- **Boutons de ressource d'appel** : ces boutons sont utilisés pour effectuer des appels généraux et y répondre.
- **Boutons de ressource pontée** : ce type de bouton représente les boutons de ressource d'appel d'un autre utilisateur et vous permet d'effectuer des appels et d'y répondre à la place d'un collègue.
- **Boutons de couverture d'appel** : soyez averti lorsqu'un collègue reçoit des appels sans réponse et répondez à ces appels.
- **Boutons de ressource de ligne** : effectuez des appels externes et répondez-y sur une ligne téléphonique particulière.

Le bouton d'affichage sélectionné et utilisé lorsque vous décrochez (le combiné, par exemple) est contrôlé par deux paramètres du système qui sont normalement activés par défaut. Ces paramètres sont les suivants :

- **Préférence de ligne inactive** : cette option sélectionne automatiquement le premier bouton de ressource d'appel ou de ligne disponible en tant que bouton sélectionné lorsque vous n'avez pas d'appel connecté. Il s'agira du bouton d'affichage utilisé lorsque vous décrocherez le téléphone. Si ce n'est pas le cas, vous devez d'abord sélectionner un bouton d'affichage avant de décrocher.
- **Ligne avec sonnerie prioritaire** : lorsque vous n'êtes pas en ligne et que vous recevez un appel entrant, cette option sélectionne automatiquement le bouton de ressource d'alerte comme bouton de ressource. Cela signifie que vous pouvez répondre à l'appel en décrochant simplement le combiné ou en appuyant sur le bouton **Casque** ou **Hautparleurs**. Sans la préférence de ligne qui sonne, pour répondre à un appel sur le bouton d'affichage d'alerte, il faut appuyer sur le bouton d'affichage pour sélectionner l'appel.

### **Liens connexes**

[Boutons d'affichage d'appel](#page-25-0) à la page 26 [Boutons d'affichage rejoint](#page-26-0) à la page 27 [Boutons de couverture d'appel](#page-26-0) à la page 27 [Boutons d'affichage de ligne](#page-26-0) à la page 27

# <span id="page-25-0"></span>**Boutons d'affichage d'appel**

Les boutons d'affichage d'appel sont utilisés pour représenter les appels entrants et sortants. Si vous disposez de plusieurs boutons d'affichage d'appel, vous pouvez répondre à plusieurs appels ou en passer plusieurs, passer d'un appel à l'autre et effectuer d'autres actions.

Lorsque tous vos boutons d'affichage d'appel sont utilisés, si votre numéro est appelé à nouveau, l'appel est redirigé en fonction du paramétrage du renvoi en cas d'occupation, si la fonction est activée. Sinon, vos appels seront dirigés vers la messagerie vocale (si disponible).

Par défaut, **a=**, **b=** etc. s'affichent. Elles peuvent être remplacées par le libellé de votre choix.

Lorsque l'utilisateur n'est pas en ligne, le bouton indiqué comme étant sélectionné est celui qui est utilisé si l'utilisateur décroche sans appuyer sur un bouton d'affichage. Lorsque l'utilisateur est en ligne, cet appel correspond au bouton sélectionné.

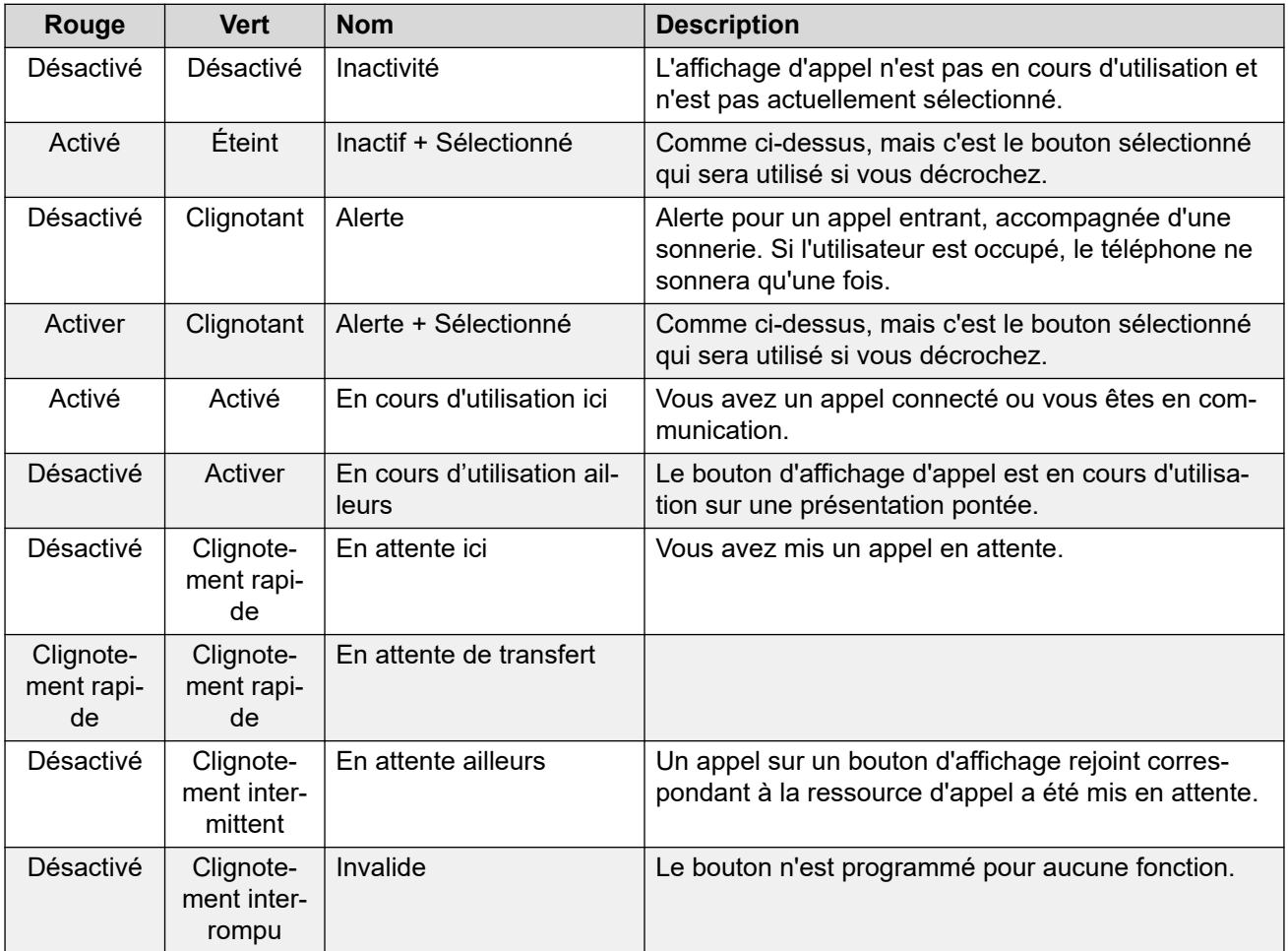

### **Liens connexes**

[Boutons de ressource](#page-24-0) à la page 25

# <span id="page-26-0"></span>**Boutons d'affichage rejoint**

Un bouton d'affichage rejoint indique l'état de l'un des boutons d'affichage d'appel d'un autre utilisateur. Il permet de répondre ou de se joindre à des appels sur le bouton d'affichage d'appel de cet autre utilisateur.

Il permet également de passer un appel que l'utilisateur du bouton d'affichage d'appel peut récupérer dans la file d'attente ou auquel il peut se joindre.

- Lorsque le bouton d'affichage d'appel de l'utilisateur indique une alerte, votre bouton d'affichage rejoint l'indique également. Le bouton d'affichage d'appel permet de répondre à l'appel sur le bouton d'affichage d'appel à la place de l'autre utilisateur.
- Lorsque l'utilisateur du bouton d'affichage d'appel répond à un appel ou passe un appel, votre bouton d'affichage rejoint correspondant indique l'état de l'appel, par exemple, en ligne, en attente, etc. Le bouton d'affichage rejoint, s'il est actif, permet de récupérer l'appel s'il est en attente ou de se joindre à l'appel.
- Les boutons de ressource pontée ne sont pas pris en charge entre les utilisateurs de différents systèmes d'un SCN (réseau de petit groupe).

### **Liens connexes**

[Boutons de ressource](#page-24-0) à la page 25

## **Boutons de couverture d'appel**

Chaque bouton de couverture d'appel est associé à un autre utilisateur de votre système téléphonique. Ce bouton permet de vous alerter lorsque le téléphone de cet utilisateur sonne et que l'appel reste sans réponse.

Vous pouvez afficher les informations relatives à cet appel et y répondre si nécessaire.

Votre bouton de couverture d'appel affiche une alerte pour cet utilisateur lorsque le nombre maximum de sonneries de son téléphone (paramétrable) est atteint.

Les boutons de couverture d'appel ne sont pas pris en charge entre les utilisateurs de différents systèmes d'un réseau.

### **Liens connexes**

[Boutons de ressource](#page-24-0) à la page 25

## **Boutons d'affichage de ligne**

Les boutons d'affichage de ligne vous permettent de passer et de recevoir des appels sur une ligne spécifique connectée à votre système téléphonique. Ce bouton vous permet également de vérifier si d'autres utilisateurs se servent de votre ligne.

En ce qui concerne les appels entrants, le système téléphonique continue de déterminer la destination de l'appel. Il peut s'agir d'un seul utilisateur ou d'un groupe. Toutefois, si vous

disposez d'un bouton d'affichage de ligne, vous pouvez voir lorsqu'un appel est en alerte et y répondre si nécessaire.

• **Lignes privées** : les appels sont traités de manière particulière lorsque vous êtes la destination par défaut du système pour une ligne pour laquelle vous avez un bouton de ressource de ligne. Dans ce cas, les appels entrants sur cette ligne apparaissent uniquement sur le bouton de ressource de ligne et non sur les autres boutons. Aucun de ces appels n'est renvoyé.

#### **Liens connexes**

[Boutons de ressource](#page-24-0) à la page 25

# <span id="page-28-0"></span>**Partie 2 : Effectuer des appels et répondre à des appels**

# <span id="page-29-0"></span>**Chapitre 5 : Passer les appels**

Il existe plusieurs manières de passer des appels avec le téléphone.

La plus simple est de composer le numéro souhaité. Lorsque vous obtenez une réponse, vous pouvez continuer en mode mains libres ou décrochez le combiné si nécessaire.

#### **Liens connexes**

Passer un appel à la page 30 [Passer des appels supplémentaires](#page-30-0) à la page 31 [Appel à partir de vos contacts](#page-30-0) à la page 31 [Appel à partir du journal des appels](#page-31-0) à la page 32 [Recomposer le numéro précédent](#page-32-0) à la page 33 [Passer un appel de recherche de personne](#page-33-0) à la page 34 [Indication d'occupation](#page-33-0) à la page 34 [Numérotation en bloc](#page-34-0) à la page 35 [Masquer votre numéro](#page-35-0) à la page 36 [Réglage du volume de l'appel](#page-35-0) à la page 36 [Désactivation du micro pendant un appel](#page-36-0) à la page 37 [Mettre fin aux appels](#page-36-0) à la page 37

## **Passer un appel**

Si vous n'êtes pas déjà en ligne, alors il suffit de composer le numéro.

### **Procédure**

Sans appel connecté, commencez à composer un numéro :

- Le premier bouton d'affichage disponible est automatiquement sélectionné pour l'appel.
- L'appel utilise les haut-parleurs ou le casque du téléphone en fonction du paramètre du signal audio mains libres par défaut du téléphone. Pour utiliser le combiné, il vous suffit de le décrocher.
- Si le numéro que vous composez correspond à un utilisateur ou à un groupe sur le système téléphonique, le nom du répertoire s'affiche et l'appel commence à les modifier. Sinon, dès qu'il y aura assez de chiffres, le téléphone sera connecté à une ligne téléphonique externe.
- Si l'appel est destiné à un utilisateur interne et que celui-ci ne répond pas, vous pouvez définir un rappel en appuyant sur **Rappel** puis terminer l'appel en appuyant sur **Abandonner**. Lorsqu'un rappel est défini, la prochaine fois qu'un utilisateur utilise son téléphone ou met un terme à son appel en cours, le système vous appelera pour passer automatiquement un nouvel appel à cet utilisateur.

#### <span id="page-30-0"></span>**Liens connexes**

[Passer les appels](#page-29-0) à la page 30

## **Passer des appels supplémentaires**

Si vous êtes déjà en ligne, vous pouvez toujours passer et répondre à d'autres appels.

### **Procédure**

- 1. Vous avez plusieurs possibilités :
	- Appuyez simplement sur une touche d'affichage d'appel inactif. Par exemple, **b=**.
	- Appuyez sur **Attente**.
- 2. L'appel en cours est automatiquement mis en attente, action qui est indiquée par un voyant vert clignotant rapidement.
- 3. Passez l'autre appel comme d'habitude.
- 4. Une fois que l'appel supplémentaire est connecté :
	- Vous pouvez appuyer sur les boutons de ressource pour passer d'un appel à l'autre.
	- Appuyez sur **Conf .** pour créer une conférence avec tous les appels.

#### **Liens connexes**

[Passer les appels](#page-29-0) à la page 30

# **Appel à partir de vos contacts**

Vous pouvez utiliser n'importe quel contact du répertoire pour passer un appel.

• Vous pouvez également utiliser le répertoire pour sélectionner un contact chaque fois que le raccourci **Dir** est affiché dans les menus de la fonction. Dans ce cas, le système n'affiche automatiquement que les types de contacts pris en charge pour la fonction.

## **Procédure**

- 1. Accès au répertoire de contacts :
	- a. Appuyez sur la touche **La CONTACTS**. Le menu du répertoire s'affiche.
	- b. Utilisez les touches fléchées droite et gauche pour sélectionner le type d'entrées du répertoire à afficher.
		- **Tous** : toutes les entrées du répertoire.
		- **Personnel** : vos propres entrées du répertoire personnel.
		- **Externe** : les entrées du répertoire enregistrées par le système téléphonique et disponibles pour tous les utilisateurs.
		- **Utilisateurs** : les noms et les numéros des autres utilisateurs du système téléphonique.
- <span id="page-31-0"></span>• **Groupes** : les noms et les numéros des groupes de recherche du système téléphonique.
- a. Utilisez les touches fléchées haut et bas pour parcourir la liste. Vous pouvez également commencer à composer le nom souhaité afin d'afficher uniquement les entrées correspondantes, comme suit :
	- Lorsque vous appuyez sur une touche, tous les caractères représentés sur cette dernière sont saisis. Lorsque vous appuyez sur une autre touche, les caractères de cette dernière sont ajoutés à la suite.
	- Par exemple, si vous composez **527**, le système retrouve tous les noms commençant par *JAS* (par exemple, « Jason ») et par *KAR* (par exemple, « Karl »), de même que toutes les autres combinaisons de lettres issues de ces 3 boutons. Voir [Comment fonctionne la recherche dans l'annuaire](#page-87-0) à la page 88.
	- Pour effacer tous les caractères précédemment saisis, appuyez sur **Effacer**.
- b. Pour afficher de plus amples informations sur un nom mis en surbrillance, appuyez sur **Détails**. Pour revenir au répertoire, appuyez sur **Liste**.
- 2. Lorsque l'entrée requise s'affiche en surbrillance, appuyez sur **Appel** ou sur le bouton **ED** à proximité du nom.

#### **Liens connexes**

[Passer les appels](#page-29-0) à la page 30

# **Appel à partir du journal des appels**

Vous pouvez passer des appels par le biais de votre journal des appels.

### **Procédure**

- 1. Pour accéder à votre journal des appels :
	- a. Appuyez sur le bouton **I: JOURNAL DES APPELS**.
		- Si vous avez de nouveaux appels manqués, le bouton s'allume et le journal des appels affiche vos appels manqués.
	- b. Utilisez les touches fléchées gauche et droite pour sélectionner le type d'entrée affiché : **Tous**, **Sortant**, **Entrant** et **Manqué**.
	- c. Utilisez les touches fléchées haut et bas pour parcourir les enregistrements.
- 2. Appuyez sur **Appel** pour appeler le numéro affiché dans le journal des appels. Cette option n'est pas disponible si l'appelant a masqué son numéro.

#### **Liens connexes**

[Passer les appels](#page-29-0) à la page 30

## <span id="page-32-0"></span>**Recomposer le numéro précédent**

Lorsque la fonction **Bis** s'affiche, elle peut être utilisée pour appeler un numéro précédemment utilisé.

La renumérotation peut s'effectuer de deux manières, selon le mode de renumérotation choisi. Reportez-vous à la section [Sélectionner votre mode de renumérotation](#page-45-0) à la page 46.

### **Liens connexes**

[Passer les appels](#page-29-0) à la page 30 Renumérotation en mode liste à la page 33 Renumérotation en mode dernier numéro à la page 33 [Renumérotation](#page-44-0) à la page 45

## **Renumérotation en mode liste**

Vous pouvez utiliser cette méthode si le mode de renumérotation est défini sur **Ouvrir le journal des appels**.

## **Procédure**

- 1. Pour accéder à la liste de renumérotation :
	- a. Appuyez sur **Bis**. La liste des appels sortants s'affiche.
	- b. Utilisez les touches fléchées haut et bas pour parcourir les 10 appels sortants les plus récents.
- 2. Appuyez sur **Appel** pour appeler le numéro affiché dans le journal des appels.
- 3. Continuez de la même manière que s'il s'agissait d'un appel composé normalement.

## **Liens connexes**

Recomposer le numéro précédent à la page 33 [Renumérotation](#page-44-0) à la page 45

## **Renumérotation en mode dernier numéro**

Vous pouvez utiliser cette méthode si le mode de renumérotation est défini sur **Dernier appel**.

## **Procédure**

- 1. Appuyez sur **Bis**.
- 2. Le numéro du dernier appel sortant enregistré dans votre journal d'appels personnel est recomposé.
- 3. Continuez de la même manière que s'il s'agissait d'un appel composé normalement.

### **Liens connexes**

Recomposer le numéro précédent à la page 33

## <span id="page-33-0"></span>**Passer un appel de recherche de personne**

Pour passer des appels d'annonce, l'administrateur système doit vous avoir attribué un code court d'annonce ou un bouton de fonction **Annonce**.

Vous pouvez utiliser la fonction d'auto-gestion pour définir un des boutons de fonction de votre téléphone comme bouton **Annonce**. Voir [Boutons de fonction programmables](#page-150-0) à la page 151.

- Si le code court ou le bouton d'annonce a été préconfiguré avec un numéro de poste, l'utilisateur ou le groupe avec ce numéro est recherché s'il est disponible.
- Si le code court ou le bouton d'annonce n'a pas de numéro de poste préconfiguré, il permet la saisie du numéro de poste lorsqu'il est utilisé.

#### **Procédure**

- 1. Appuyez sur le bouton de recherche de personne.
- 2. Composez le numéro de l'utilisateur ou du groupe auquel vous voulez passer un appel de recherche de personne.
- 3. Une fois la numérotation terminée, l'appel de recherche de personne est activé.

#### **Liens connexes**

[Passer les appels](#page-29-0) à la page 30

## **Indication d'occupation**

Lorsque vous effectuez des appels en interne, par défaut, le système téléphonique ne vous donne aucune indication si l'utilisateur interne que vous souhaitez appeler est disponible, déjà en communication ou souhaite ne pas être dérangé. Ainsi, votre appel sonne tout simplement ou est dirigé vers la boîte vocale.

Cependant, il existe diverses méthodes permettant d'obtenir une indication de leur état :

- Si vous souhaitez connaître l'état d'un utilisateur sans qu'il ne soit nécessaire de l'appeler, vous pouvez ajouter un bouton « utilisateur » sur votre téléphone. Voir [Boutons de](#page-150-0) [fonction programmables](#page-150-0) à la page 151
- Les autres utilisateurs peuvent définir un message d'absence. Dans ce cas, le message s'affiche sur votre téléphone lorsque vous les appelez. Pour définir votre propre message d'absence, vous pouvez utiliser un ensemble programmable sur le bouton **Message d'absence**. Voir [Boutons de fonction programmables](#page-150-0) à la page 151.
- Votre administrateur système peut activer l'indication d'occupation pour une sélection d'utilisateurs ou pour l'ensemble du système. Lorsqu'elle est activée, les indications **Ne pas déranger** ou **Déjà en ligne** s'affichent sur votre téléphone si l'appel n'est pas redirigé vers la messagerie vocale.

#### **Liens connexes**

[Passer les appels](#page-29-0) à la page 30

## <span id="page-34-0"></span>**Numérotation en bloc**

Les menus du téléphone vous permettent de choisir d'utiliser la numérotation traditionnelle ou en bloc lorsque vous passez des appels. Le paramètre sélectionné est donc appliqué dès que vous utilisez un téléphone prenant en charge la numérotation en bloc.

- La numérotation en bloc permet de composer et de modifier le numéro sur l'écran de votre téléphone avant que le système téléphonique ne le compose.
- Avec la numérotation traditionnelle, quand vous commencez à composer un numéro sur votre téléphone, le téléphone se connecte immédiatement au système téléphonique et lui transmet les chiffres composés. Vous ne pouvez corriger les chiffres d'ores et déjà composés sauf en mettant un terme à l'appel et en recommençant.

### **Liens connexes**

[Passer les appels](#page-29-0) à la page 30 Composition d'un numéro avec la numérotation en bloc à la page 35 Activation/désactivation de la numérotation en bloc à la page 35

## **Composition d'un numéro avec la numérotation en bloc**

## **Procédure**

- 1. Sans appel connecté, commencez à composer un numéro. Ne décrochez pas le combiné ou ne sélectionnez ni le casque, ni le haut-parleur, ni un bouton de ressource avant la numérotation :
	- Vous pouvez utiliser la touche fléchée gauche ou la touche **Ret. ar.** pour supprimer le chiffre précédent composé.
	- Appuyez sur **Effacer** pour effacer le nombre entier composé jusqu'ici.
- 2. Lorsque vous avez fini de composer le numéro, vous pouvez sélectionner la manière dont vous souhaitez passer l'appel.
	- Décrochez le combiné pour passer un appel à l'aide du combiné.
	- Appuyez sur le raccourci **Appel** ou sur le bouton **OK** pour démarrer l'appel via le chemin du signal audio mains libres par défaut (haut-parleur ou casque). Vous pouvez également appuyer sur les boutons d'affichage d'appel inactif pour passer l'appel à l'aide de ce bouton d'affichage.
	- Appuyez sur le bouton **CASQUE** pour passer un appel en utilisant le casque branché sur votre téléphone.
	- Appuyez sur le bouton **HAUT-PARLEUR** pour passer un appel par le haut-parleur mains libres de votre téléphone.

#### **Liens connexes**

Numérotation en bloc à la page 35

## **Activation/désactivation de la numérotation en bloc**

Vous pouvez activer ou désactiver la numérotation en bloc via le menu **Fonctions** du téléphone.

## <span id="page-35-0"></span>**Procédure**

- 1. Appuyez sur le raccourci **Fonctions** s'il s'affiche.
	- Pour faire cela pendant un appel, appuyez sur la touche **II TÉLÉPHONE**, puis sur **Fonctions**.
- 2. Utilisez les touches fléchées pour sélectionner **Paramètres d'appel**.
- 3. Utilisez les touches fléchées haut et bas pour mettre en surbrillance **Numérotation en bloc**.
- 4. Modifiez le paramètre selon vos besoins.
- 5. Appuyez sur **Enregistrer**.

### **Liens connexes**

[Numérotation en bloc](#page-34-0) à la page 35

## **Masquer votre numéro**

Vous pouvez choisir de masquer votre numéro sur les appels externes.

• L'administrateur système peut définir si vous pouvez accéder à ce menu.

### **Remarque :**

• L'utilisation de cette option dépend du fournisseur de ligne externe. Dans certains cas, toute tentative d'utilisation de cette fonction peut entraîner l'échec des appels. Si cela se produit, la fonction doit être désactivée.

## **Procédure**

- 1. Appuyez sur le raccourci **Fonctions** s'il s'affiche.
	- Pour faire cela pendant un appel, appuyez sur la touche **<b>TÉLÉPHONE**, puis sur **Fonctions**.
- 2. Utilisez les touches fléchées pour sélectionner **Paramètres d'appel**.
- 3. Utilisez les touches fléchées haut et bas pour mettre en surbrillance **Masquer le numéro**.
- 4. Modifiez le paramètre selon vos besoins.
- 5. Appuyez sur **Enregistrer**.

### **Liens connexes**

[Passer les appels](#page-29-0) à la page 30

# **Réglage du volume de l'appel**

Vous pouvez régler le volume de l'appel entrant lorsque vous parlez. Le volume est réglé séparémment quel que soit le périphérique utilisé (combiné, casque ou bien haut-parleur).
### **Procédure**

- 1. Lorsque l'appel est connecté, utilisez les touches **+** plus et **–** moins pour régler le volume.
- 2. L'affichage revient à la normale après quelques secondes.

### **Liens connexes**

[Passer les appels](#page-29-0) à la page 30

# **Désactivation du micro pendant un appel**

La mise en sourdine d'un appel empêche l'appelant de vous entendre même si vous pouvez toujours l'entendre.

- Le son des appels reste coupé même si vous passez d'un appel à l'autre.
- Si vous changez la façon dont vous écoutez l'appel, par exemple, en passant du combiné au haut-parleur, la coupure du son est annulée.

### **Procédure**

- 1. Pour activer la coupure du son, appuyez sur la touche **DÉSACTIVER LE MICRO**. Le bouton est allumé alors que le son de l'appel est coupé.
- 2. Pour désactiver la coupure du son, appuyez à nouveau sur la touche **DÉSACTIVER LE MICRO**.

### **Liens connexes**

[Passer les appels](#page-29-0) à la page 30

# **Mettre fin aux appels**

### **Procédure**

Plusieurs méthodes peuvent être utilisées pour un appel. Vous avez plusieurs possibilités :

- Pour mettre fin à l'appel actuellement mis en surbrillance sur l'écran, appuyez sur **Abandonner**.
- Pour mettre fin à l'appel passant par le combiné du téléphone, il suffit de raccrocher le combiné.
- Pour mettre fin à l'appel passant par le haut-parleur du téléphone, appuyez sur la touche le **HAUT-PARLEUR**.
- Pour mettre fin à l'appel passant par le casque du téléphone, appuyez sur la touche ? **CASQUE**.

### **Liens connexes**

[Passer les appels](#page-29-0) à la page 30

# <span id="page-37-0"></span>**Chapitre 6 : Réponse aux appels en cours**

Votre téléphone vous permet de gérer plusieurs appels simultanément. Bien que vous ne puissiez avoir qu'un seul appel en cours (conversation) à tout moment, vous pouvez avoir d'autres appels en attente d'une réponse et d'autres appels mis en attente.

Chaque appel apparaît sur l'un des boutons de ressource du téléphone. Reportez-vous à la section [Boutons de ressource](#page-24-0) à la page 25. Le système ne vous considère pas comme occupé par d'autres appels jusqu'à ce que tous les boutons de ressource d'appel disponibles soient en cours d'utilisation.

### **Liens connexes**

Affichage de l'appelant à la page 38 [Répondre à un nouvel appel](#page-38-0) à la page 39 [Réponse à un autre appel](#page-39-0) à la page 40 [Transfert d'un appel vers la messagerie vocale](#page-40-0) à la page 41 [Couper le son \(Ignorer\) d'une alerte d'appel](#page-40-0) à la page 41 [Abandonner un appel entrant](#page-40-0) à la page 41 [Appels de recherche](#page-41-0) à la page 42 [Affichage des autres appels](#page-41-0) à la page 42 [Interception d'appels](#page-42-0) à la page 43 [Codes courts de prise d'appel](#page-43-0) à la page 44

# **Affichage de l'appelant**

Pour les appels entrants, en plus de la sonnerie et du voyant de sonnerie, le téléphone affiche des informations sur l'appelant.

### **Correspondance de noms**

Dans la mesure du possible, le système IP Office affiche un nom plutôt que le numéro d'un appelant.

- Pour les appelants internes, tous les utilisateurs et groupes ont des noms dans la configuration du système IP Office.
- Pour les appelants externes, il tente de faire correspondre le numéro de l'appelant aux noms du répertoire du système. Il peut également faire correspondre le numéro à un nom figurant dans votre répertoire personnel. Une correspondance de répertoire personnel remplace toute correspondance de répertoire système.

### <span id="page-38-0"></span>**Texte d'affichage de l'appelant**

Dans le tableau ci-dessous, Appelant représente le nom ou le numéro de l'appelant.

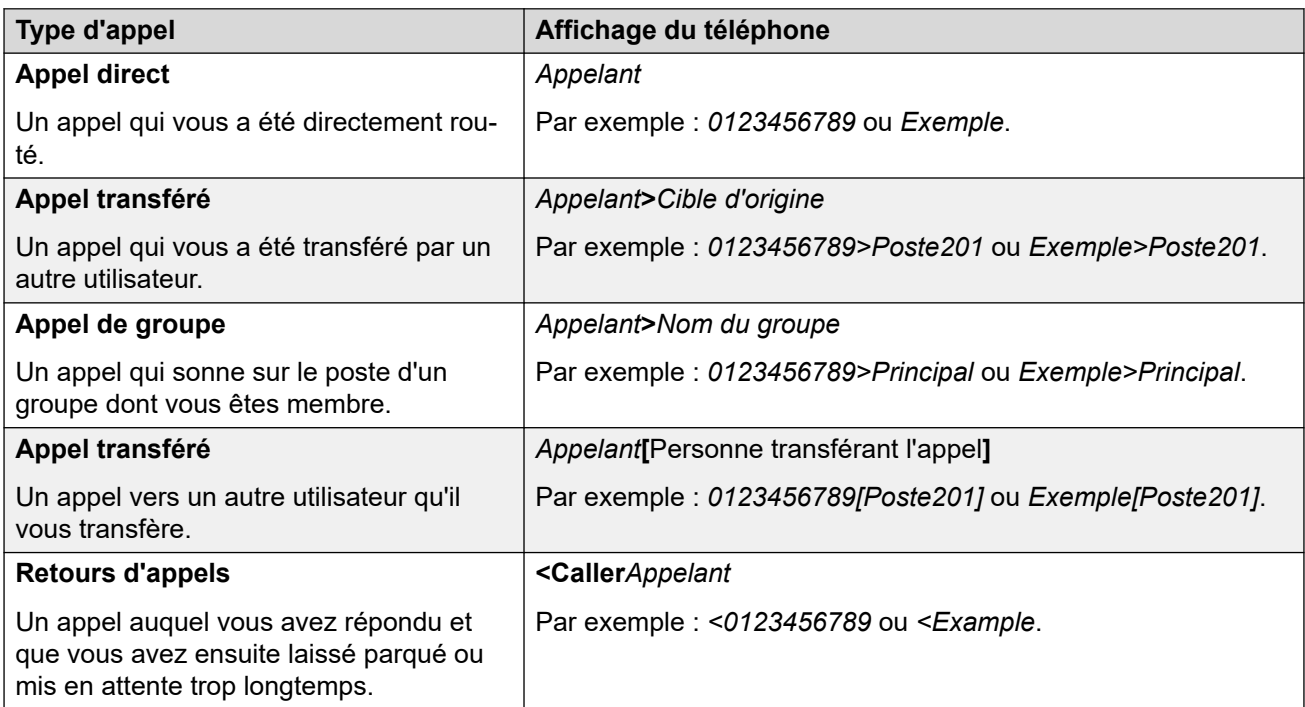

### **Liens connexes**

[Réponse aux appels en cours](#page-37-0) à la page 38

# **Répondre à un nouvel appel**

Un voyant rouge clignotant lentement sur un bouton de ressource indique une alerte d'appel. Cela peut également s'accompagner d'une sonnerie et du clignotement du voyant du message.

• **Remarque :** le présent guide suppose que la fonction de mise en attente automatique est activée (par défaut). L'administrateur système peut désactiver la fonction de mise en attente automatique pour le système, dans ce cas, les appels sont automatiquement déconnectés plutôt que mis en attente.

- 1. Si vous n'êtes pas déjà en ligne, vous pouvez répondre à l'alerte d'appel de différentes manières :
	- Pour répondre à l'appel à l'aide du combiné, décrochez le combiné.
	- Pour répondre à l'appel en mode mains libres, appuyez sur la touche **HAUT-PARLEUR**.
	- Pour répondre à l'appel en utilisant un casque, appuyez sur la touche **CASQUE**.
	- Pour répondre à l'appel sur le haut-parleur ou avec le casque, appuyez simplement sur la touche de ressource d'alerte, en fonction des paramètres par défaut du

chemin du signal audio du téléphone. Voir [Chemin du signal audio mains libres par](#page-149-0) [défaut](#page-149-0) à la page 150.

- <span id="page-39-0"></span>2. Une fois l'appel répondu, vous pouvez alterner entre les différents modes d'appels :
	- Pour passer en mode de réponse à l'aide du combiné, décrochez le combiné.
	- Pour passer en mode mains libres, appuyez sur la touche **HAUT-PARLEUR**. Si vous utilisiez un combiné, vous pouvez raccrocher en toute sécurité.
	- Pour passer en mode casque, appuyez sur la touche **CASQUE**. Si vous utilisiez un combiné, vous pouvez raccrocher en toute sécurité.
	- Si vous avez répondu à l'appel via le haut-parleur ou le casque, le fait d'appuyer à nouveau sur la touche **HAUT-PARLEUR** ou **CASQUE** avant de sélectionner un autre mode mettra fin à l'appel.
	- Si vous appuyez sur la touche de ressource d'appel ou sur tout autre bouton de ressource, l'appel est mis en attente.

### **Liens connexes**

[Réponse aux appels en cours](#page-37-0) à la page 38

# **Réponse à un autre appel**

Votre téléphone vous permet de gérer plusieurs appels simultanément. Pendant que vous avez un appel en cours (conversation), vous pouvez à tout moment avoir d'autres appels en attente.

Un voyant rouge clignotant lentement sur un bouton de ressource indique une alerte d'appel. Pour les appels supplémentaires, il n'y a pas de sonnerie ou juste une seule tonalité d'alerte.

Si vous êtes déjà en ligne, répondre à un nouvel appel met automatiquement l'appel en attente à moins que vous n'appuyiez d'abord sur la touche **Abandonner**.

• **Remarque :** le présent guide suppose que la fonction de mise en attente automatique est activée (par défaut). L'administrateur système peut désactiver la fonction de mise en attente automatique pour le système. Dans ce cas, les appels sont automatiquement déconnectés plutôt que mis en attente.

- 1. Pour répondre à l'appel en attente, appuyez sur le bouton de ressource indiquant le nouvel appel. Le nouvel appel est pris et votre appel existant est automatiquement mis en attente.
- 2. Vous pouvez passer d'un appel à l'autre en appuyant sur le bouton de ressource de l'appel que vous souhaitez prendre.
- 3. Les touches de fonction affichées se rapportent à l'appel qui est actuellement sélectionné. Normalement, il s'agit de l'appel auquel vous venez de répondre ou qui est représenté par le dernier bouton de ressource appuyé, mais vous pouvez modifier l'appel sélectionné à l'aide des touches fléchées situées sous l'affichage tout en restant connecté à votre appel en cours.

### <span id="page-40-0"></span>**Liens connexes**

[Réponse aux appels en cours](#page-37-0) à la page 38

### **Transfert d'un appel vers la messagerie vocale**

Vous pouvez transférer un appel émis vers votre poste directement vers la messagerie vocale.

### **Procédure**

- 1. Si l'appel n'est pas l'appel actuellement sélectionné à l'écran, utilisez les touches fléchées haut et bas pour le mettre en surbrillance.
- 2. Appuyez sur la touche de fonction **Vers VM**. L'appel est redirigé vers la messagerie vocale.

### **Liens connexes**

[Réponse aux appels en cours](#page-37-0) à la page 38

# **Couper le son (Ignorer) d'une alerte d'appel**

Vous pouvez couper la sonnerie d'une alerte d'appel.

### **Procédure**

- 1. Si l'appel n'est pas l'appel actuellement sélectionné à l'écran, utilisez les touches fléchées haut et bas pour le mettre en surbrillance.
- 2. Appuyez sur la touche de fonction **Ignorer**. L'appel est toujours signalé visuellement, mais sans sonnerie.

#### **Liens connexes**

[Réponse aux appels en cours](#page-37-0) à la page 38

## **Abandonner un appel entrant**

Vous pouvez essayer d'abandonner un appel entrant plutôt que d'y répondre. L'abandon d'un appel a différentes conséquences en fonction du type d'appel et d'autres options :

- Si vous abandonnez un appel entrant qui est destiné à un groupement, cet appel sera alors transféré au prochain agent du groupement ou pourra répondre à d'autres paramètres du groupement (qui peuvent impliquer, par exemple, de vous soumettre de nouveau l'appel).
- Si l'appel vous est directement destiné, l'abandon de cet appel entraîne les actions suivantes :
	- Il est transféré à votre destination « renvoi si occupé » si celle-ci est définie et activée. Voir [Renvois d'appels](#page-66-0) à la page 67.
- <span id="page-41-0"></span>- Sinon, l'appel est redirigé vers votre messagerie vocale si celle-ci est disponible.
- Sinon, l'appel continue de sonner (l'abandon de l'appel n'a aucune conséquence).
- Si l'appel vous est renvoyé après avoir été mis en attente ou parqué pendant trop longtemps, vous ne pouvez plus l'abandonner.

### **Procédure**

- 1. Si l'appel n'est pas l'appel actuellement sélectionné à l'écran, utilisez les touches fléchées haut et bas pour le mettre en surbrillance.
- 2. Appuyez sur la touche **Abandonner**.
	- Vous pouvez également attribuer la fonction d'abandon d'appel à une touche programmable. Voir [Boutons de fonction programmables](#page-150-0) à la page 151.

### **Liens connexes**

[Réponse aux appels en cours](#page-37-0) à la page 38

## **Appels de recherche**

Vous pouvez recevoir un appel de recherche de personnes si vous n'avez aucun autre appel en cours et que votre téléphone est actuellement inactif. Vous entendez l'appelant, mais ce dernier ne vous entend pas.

L'appel de recherche de personnes retentit via le haut-parleur du téléphone après un seul bip. Un appel d'annonce est également mentionné sur l'affichage par le mot **Annonce**.

- Pour répondre à l'appel d'annonce, appuyez sur la touche **Répondre**. L'appel passe en appel normal. Vous pouvez poursuivre en mains libres ou décrochez le combiné.
- Pour ignorer l'appel d'annonce, appuyez sur la touche **Abandonner**.

#### **Liens connexes**

[Réponse aux appels en cours](#page-37-0) à la page 38

### **Affichage des autres appels**

Le téléphone peut gérer plusieurs appels simultanément. Pendant que vous avez un appel en cours, vous pouvez à tout moment avoir d'autres appels en attente, parqués, ainsi que des alertes d'autres appels entrants. Le statut de chacun des appels (à l'exception des appels parqués) est indiqué par un bouton de présentation distinct.

Si vous modifiez l'appel actuellement affiché avant de démarrer une conférence affecte le choix des appels mis en conférence. Voir [Conférence dépendante du contexte](#page-61-0) à la page 62.

### **Procédure**

Utilisez les touches fléchées haut et bas pour sélectionner la ressource d'appel en surbrillance. Cette action n'a aucun impact sur les appels en cours ou en attente.

• Le bouton en surbrillance est indiqué par le biais d'une bordure blanche autour du libellé du bouton.

<span id="page-42-0"></span>• Les touches programmables en bas de l'écran changent automatiquement pour refléter les actions pouvant être effectuées sur l'appel (si existantes) et associées au bouton en surbrillance.

#### **Liens connexes**

[Réponse aux appels en cours](#page-37-0) à la page 38

### **Interception d'appels**

L'interception permet de répondre à un appel qui sonne ailleurs sur le système téléphonique.

### **Remarque :**

• L'administrateur système peut définir si vous pouvez accéder à ce menu.

### **Procédure**

- 1. Appuyez sur le raccourci **Fonctions** s'il s'affiche.
	- Pour faire cela pendant un appel, appuyez sur la touche **TELÉPHONE**, puis sur **Fonctions**.
- 2. Utilisez les touches fléchées pour sélectionner **Prendre**.
	- Pour répondre à un appel qui sonne, appuyez sur le raccourci **Indiff**.
	- Pour répondre un appel pour un cible particulière, composez le numéro cible. Vous pouvez également appuyer sur le raccourci **Dir** pour sélectionner la cible dans le répertoire.
- 3. Le menu dépend alors du type de numéro saisi :
	- **Numéro d'utilisateur**
		- Pour répondre à un appel qui sonne sur le poste d'un utilisateur, appuyez sur le raccourci **Prendre**.
		- Pour revenir à la saisie de numéro, appuyez sur la touche **Effacer**.
	- **Numéro de groupe de recherche**
		- Pour répondre à un appel qui sonne sur les postes des membres d'un groupe, appuyez sur le raccourci **Membres**. L'appel ne doit pas être un appel destiné au groupe de recherche.
		- Pour répondre à un appel qui sonne pour le groupe de recherche, appuyez sur le raccourci **Group**.
		- Pour revenir à la saisie de numéro, appuyez sur la touche **Effacer**.

#### **Liens connexes**

[Réponse aux appels en cours](#page-37-0) à la page 38

# <span id="page-43-0"></span>**Codes courts de prise d'appel**

Les codes courts sont des numéros que vous pouvez composer pour activer ou désactiver différentes fonctions. Votre système peut disposer des codes courts par défaut suivants. Cependant, l'administrateur système peut supprimer et modifier les codes courts auxquels vous ou tous les utilisateurs avez accès. Pour utiliser un code court, vous devrez peut-être mettre votre appel en attente.

Ces codes sont utiles parce que vous pouvez les composer sur n'importe quel téléphone du système. Par exemple, ils vous permettent d'ouvrir une session sur un numéro de poste de base et de commander un certain nombre de fonctions.

Certains codes abrégés nécessitent la saisie d'informations lorsque vous les composez, en général un numéro de poste. Ceci est signalé par **N** dans les codes abrégés répertoriés ci-dessous.

• Pour obtenir une liste des autres codes courts de numérotation courants, voir Codes [courts](#page-159-0) à la page 160.

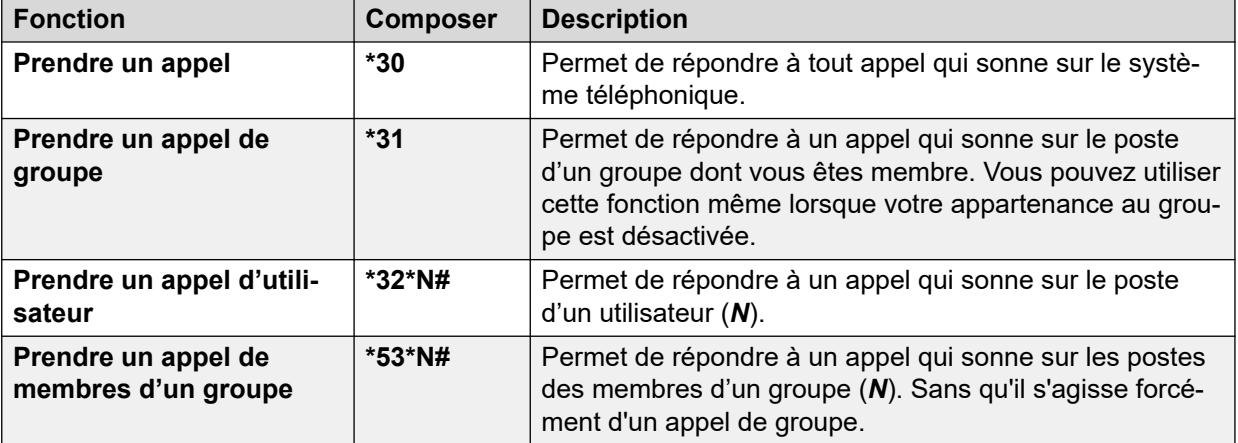

### **Prise d'appel**

### **Liens connexes**

[Réponse aux appels en cours](#page-37-0) à la page 38

# <span id="page-44-0"></span>**Chapitre 7 : Renumérotation**

La fonction de renumérotation du téléphone fonctionne dans les deux modes suivants :

- **Ouvrir le journal des appels** : dans ce mode, appuyez sur **Bis** pour afficher la liste de vos derniers appels sortants. Vous pouvez sélectionner l'appel que vous souhaitez recomposer dans la liste.
- **Dernier appel** : dans ce mode, appuyez sur **Bis** pour répéter immédiatement votre dernier appel sortant.

Dans les deux cas, la fonction de renumérotation utilise les enregistrements d'appels sortants de votre journal des appels personnel. Si vous supprimez les entrées de votre journal des appels (voir [Suppression de la totalité du journal des appels](#page-99-0) à la page 100), la renumérotation ne fonctionnera pas tant qu'il n'y aura pas de nouvelles entrées d'appels sortants.

### **Liens connexes**

[Renumérotation en mode liste](#page-32-0) à la page 33 [Recomposer le numéro précédent](#page-32-0) à la page 33 [Sélectionner votre mode de renumérotation](#page-45-0) à la page 46

## **Renumérotation en mode liste**

Vous pouvez utiliser cette méthode si le mode de renumérotation est défini sur **Ouvrir le journal des appels**.

### **Procédure**

- 1. Pour accéder à la liste de renumérotation :
	- a. Appuyez sur **Bis**. La liste des appels sortants s'affiche.
	- b. Utilisez les touches fléchées haut et bas pour parcourir les 10 appels sortants les plus récents.
- 2. Appuyez sur **Appel** pour appeler le numéro affiché dans le journal des appels.
- 3. Continuez de la même manière que s'il s'agissait d'un appel composé normalement.

#### **Liens connexes**

[Recomposer le numéro précédent](#page-32-0) à la page 33 Renumérotation à la page 45

## <span id="page-45-0"></span>**Recomposer le numéro précédent**

Lorsque la fonction **Bis** s'affiche, elle peut être utilisée pour appeler un numéro précédemment utilisé.

La renumérotation peut s'effectuer de deux manières, selon le mode de renumérotation choisi. Reportez-vous à la section Sélectionner votre mode de renumérotation à la page 46.

#### **Liens connexes**

[Passer les appels](#page-29-0) à la page 30 [Renumérotation en mode liste](#page-32-0) à la page 33 [Renumérotation en mode dernier numéro](#page-32-0) à la page 33 [Renumérotation](#page-44-0) à la page 45

### **Sélectionner votre mode de renumérotation**

Vous pouvez choisir d'utiliser le mode liste de numérotation ou renumérotation du dernier appel.

### **Procédure**

- 1. Appuyez sur le raccourci **Fonctions** s'il s'affiche.
	- Pour faire cela pendant un appel, appuyez sur la touche **TELÉPHONE**, puis sur **Fonctions**.
- 2. Utilisez les touches fléchées pour sélectionner **Paramètres d'appel**.
- 3. Utilisez les touches fléchées haut et bas pour mettre en surbrillance **Action de renumérotation**.
- 4. Le nom actuel s'affiche :
	- **Ouvrir le journal des appels** : dans ce mode, appuyez sur **Bis** pour afficher la liste de vos derniers appels sortants. Vous pouvez sélectionner l'appel que vous souhaitez recomposer dans la liste.
	- **Dernier appel** : dans ce mode, appuyez sur **Bis** pour répéter immédiatement votre dernier appel sortant.
- 5. Pour modifier le mode, appuyez sur **Changer**.
- 6. Lorsque le mode souhaité s'affiche, appuyez sur **Enregistrer**.

#### **Liens connexes**

[Renumérotation](#page-44-0) à la page 45

# <span id="page-46-0"></span>**Chapitre 8 : Transferts d'appels**

Vous êtes en mesure de transférer des appels même si toutes vos touches d'affichage d'appel sont en cours d'utilisation.

#### • **Indication de l'état des boutons et des appels :**

L'indication de l'état d'un appel en attente de transfert est différente de celle utilisée pour les appels en attente standard :

- Les voyants vert et rouge clignotent en même temps et rapidement (scintillement) lorsque le bouton indique un appel en attente avant le transfert.
- Les informations sur l'état de l'appel affichées lorsqu'un appel en attente de transfert est mis en surbrillance sont précédées de la mention **Transfert en attente** plutôt que **En attente**.
- **Passage d'un appel à l'autre :**

Passer d'un appel connecté à un appel en attente de transfert met l'appel connecté en attente de transfert.

### **Procédure**

- 1. Appuyez sur **Transférer**. L'appel en cours est automatiquement mis en attente avant le transfert.
- 2. Composez le numéro du transfert.
	- Vous pouvez également appuyer sur **Dir** pour sélectionner un destinataire dans le répertoire ou utiliser l'option **Bis** le cas échéant.
- 3. Si la destination du transfert ne répond pas ou ne veut pas accepter l'appel, appuyez sur le raccourci **Transférer**.
- 4. Pour terminer le transfert, appuyez sur **Terminé**. Ces actions sont possibles pendant que l'appel sonne.
	- Le transfert d'un appel pendant qu'il sonne est désigné par le terme de transfert non supervisé.
	- Le transfert d'un appel lorsqu'il a fini de sonner est désigné par le terme de transfert supervisé.

### **Liens connexes**

[Transfert d'un appel vers la messagerie vocale](#page-47-0) à la page 48 [Transfert d'un appel en attente](#page-47-0) à la page 48 [Transfert d'un appel vers votre téléphone portable](#page-48-0) à la page 49

# <span id="page-47-0"></span>**Transfert d'un appel vers la messagerie vocale**

Une fois en mode vocal visuel, vous pouvez utiliser la touche **MESSAGE** pour transférer l'appel actuel vers la messagerie vocale d'un autre utilisateur ou groupe.

### **Procédure**

- 1. Lorsque vous êtes en ligne, appuyez sur la touche **MESSAGE**. Vous êtes toujours connecté à l'appel et pouvez continuer à parler.
- 2. Composez le numéro de poste de l'utilisateur ou du groupe auquel vous désirez transférer l'appel.
- 3. S'il correspond à un utilisateur ou à un groupe, son nom s'affiche.
	- Pour transférer l'appel à la boîte vocale de l'utilisateur ou du groupe, appuyez sur **Sélectionner**. L'appelant entend une brève tonalité puis le message d'accueil de la boîte vocale.
	- Pour annuler le transfert, appuyez sur **Annuler**.

### **Liens connexes**

[Transferts d'appels](#page-46-0) à la page 47

## **Transfert d'un appel en attente**

Plusieurs scénarios pour transférer des appels peuvent être pris en compte :

• **Remarque :** vous pouvez également transférer un appel en attente en démarrant une conférence, puis en abandonnant celle-ci. Toutefois, sachez que si vous êtes le seul utilisateur interne de la conférence, en fonction de la configuration de vos systèmes téléphoniques, abandonner la conférence pourrait y mettre fin.

- 1. **Transfert à un appel en attente :** si vous avez plusieurs appels en attente et que vous voulez transférer un appel connecté à l'un des appels en attente :
	- a. Appuyez sur **Transférer** et utilisez les touches fléchées haut et bas pour mettre en surbrillance la ressource d'appel souhaitée.
	- b. Lorsque vous êtes satisfait, appuyez sur **Terminé** pour transférer l'appel alors que les autres appels restent en attente.
- 2. **Transfert à un nouvel appel :** si vous voulez connecter des appels en attente à votre appel en cours en utilisant une nouvelle destination :
	- Appuyez sur **Transférer**, saisissez manuellement la destination à l'aide du clavier numérique et appuyez sur **Terminé**.
	- Vous pouvez également appuyer sur **Dir** pour sélectionner un destinataire dans le répertoire ou utiliser l'option **Bis** le cas échéant.
- <span id="page-48-0"></span>3. **Consulter l'appelant avant de transférer :** si vous avez un appel de destination connecté mais que vous voulez revenir à l'appel d'origine avant de terminer le transfert :
	- a. N'appuyez PAS sur **Terminé** pour transférer l'appel de destination comme vous l'avez fait dans le scénario nº 2.
	- b. Sélectionnez l'appel d'origine (en attente de transfert) en appuyant sur le bouton d'affichage d'appel correspondant. Cela met l'appel de destination « en attente de transfert » de sorte que vous puissiez le notifier à l'appelant initial.
	- c. Une fois que l'appel d'origine est connecté, vous pouvez appuyer sur **Terminé**  pour connecter les deux appels.
	- d. Les appels en attente qui ne sont pas en attente de transfert ne sont pas concernés. Par ailleurs, il n'est pas possible de placer plusieurs appels « en attente de transfert ».

### **Liens connexes**

[Transferts d'appels](#page-46-0) à la page 47 [Mise en attente d'appels](#page-49-0) à la page 50

# **Transfert d'un appel vers votre téléphone portable**

Si vous êtes configuré comme un utilisateur de pairage mobile, vous pouvez transférer un appel vers votre téléphone portable via le menu Fonction.

### **Procédure**

- 1. Appuyez sur le raccourci **Fonctions** s'il s'affiche.
	- Pour faire cela pendant un appel, appuyez sur la touche **TELÉPHONE**, puis sur **Fonctions**.
- 2. Utilisez les touches fléchées pour sélectionner **Transférer vers le téléphone portable**.

#### **Liens connexes**

[Transferts d'appels](#page-46-0) à la page 47

# <span id="page-49-0"></span>**Chapitre 9 : Mise en attente d'appels**

Vous pouvez mettre un ou plusieurs appels en attente.

- L'appel mis en attente est toujours notifié par le bouton de ressource du téléphone sur lequel il a été passé ou pris. Un voyant vert qui clignote rapidement sert à indiquer les appels mis en attente.
- L'appelant entend la musique d'attente. Si aucune musique d'attente n'est disponible sur votre système, l'appelant entend deux tonalités d'avertissement à des intervalles de quelques secondes.
- Les appels que vous laissez en attente trop longtemps reviennent sur votre téléphone (lorsqu'il est inactif). Le délai de retour par défaut est de 15 secondes, mais il peut être modifié par l'administrateur système. Les appels retournés ignorent tout paramétrage de fonction de renvoi ou ne pas déranger.
- Si plusieurs appels sont en attente ou si un appel est en attente et l'autre connecté, vous pouvez lancer une conférence avec tous les appelants en appuyant sur le raccourci **Conf .**.

Le parcage d'un appel est une fonction similaire à la mise en attente d'un appel. Le tableau ci-dessous récapitule les principales différences entre le parcage et la mise en attente d'un appel.

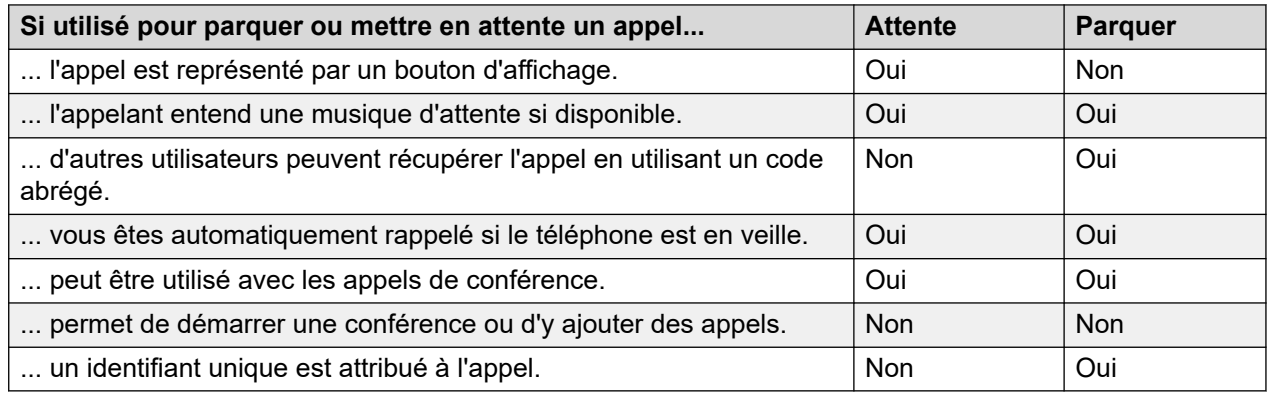

### **Liens connexes**

[Mise en attente d'appels de conférence](#page-50-0) à la page 51 [Mise en attente d'un appel](#page-50-0) à la page 51 [Reprendre un appel en attente](#page-50-0) à la page 51 [Passage d'un appel à un autre](#page-51-0) à la page 52 [Transfert d'un appel en attente](#page-47-0) à la page 48

# <span id="page-50-0"></span>**Mise en attente d'appels de conférence**

Vous pouvez mettre en attente un appel de conférence de la même manière qu'un appel normal. La mise en attente d'un appel de conférence n'a aucune incidence sur les autres participants de la conférence qui peuvent continuer à parler.

Vous êtes toujours répertorié comme membre de la conférence téléphonique dans les détails de la conférence.

### **Important :**

Ceci s'applique uniquement aux appels de conférence hébergés par votre propre système téléphonique. La mise en attente de votre appel au cours d'une conférence hébergée par un autre système téléphonique diffuse l'attente musicale de votre système pour cette conférence.

### **Liens connexes**

[Mise en attente d'appels](#page-49-0) à la page 50

### **Mise en attente d'un appel**

### **Procédure**

Pour mettre votre appel en cours en attente, appuyez sur **Attente** ou sur le bouton d'affichage de l'appel.

- Cette mise en attente est notifiée par un voyant vert clignotant rapidement sur le bouton de ressource de l'appel.
- Le téléphone affiche le message **En attente** avant les informations sur l'appel.
- Lorsqu'il est en attente, l'appelant entend la musique d'attente. Si aucune musique d'attente n'est disponible sur votre système, l'appelant entend deux tonalités d'avertissement à des intervalles de quelques secondes.

### **Liens connexes**

[Mise en attente d'appels](#page-49-0) à la page 50

## **Reprendre un appel en attente**

Vous pouvez utiliser les méthodes suivantes pour reprendre un appel en attente. Si vous êtes déjà en ligne, cet appel est automatiquement mis en attente.

- 1. Appuyez sur le bouton de ressource dont la ressource d'appel en vert clignote rapidement.
- 2. Parcourez l'affichage à l'aide des touches fléchées haut et bas. Appuyez sur le raccourci **Annuler** pour reprendre l'appel mis en attente.

### <span id="page-51-0"></span>**Liens connexes**

[Mise en attente d'appels](#page-49-0) à la page 50

### **Passage d'un appel à un autre**

Avec un appel en attente (bouton d'affichage d'appel clignotant rapidement) et un autre appel en cours (bouton d'affichage d'appel rouge), vous pouvez passer d'un appel à l'autre en appuyant sur le bouton d'affichage de l'appel mis en attente. L'appel actuel est automatiquement mis en attente et l'appel précédemment mis en attente est connecté.

Lorsque vous mettez un appel en attente pour procéder à un transfert, l'appel est considéré comme *« en attente de transfert »* et est indiqué par des boutons de ressource vert *et* rouge clignotant rapidement.

#### **Liens connexes**

[Mise en attente d'appels](#page-49-0) à la page 50

## **Transfert d'un appel en attente**

Plusieurs scénarios pour transférer des appels peuvent être pris en compte :

• **Remarque :** vous pouvez également transférer un appel en attente en démarrant une conférence, puis en abandonnant celle-ci. Toutefois, sachez que si vous êtes le seul utilisateur interne de la conférence, en fonction de la configuration de vos systèmes téléphoniques, abandonner la conférence pourrait y mettre fin.

- 1. **Transfert à un appel en attente :** si vous avez plusieurs appels en attente et que vous voulez transférer un appel connecté à l'un des appels en attente :
	- a. Appuyez sur **Transférer** et utilisez les touches fléchées haut et bas pour mettre en surbrillance la ressource d'appel souhaitée.
	- b. Lorsque vous êtes satisfait, appuyez sur **Terminé** pour transférer l'appel alors que les autres appels restent en attente.
- 2. **Transfert à un nouvel appel :** si vous voulez connecter des appels en attente à votre appel en cours en utilisant une nouvelle destination :
	- Appuyez sur **Transférer**, saisissez manuellement la destination à l'aide du clavier numérique et appuyez sur **Terminé**.
	- Vous pouvez également appuyer sur **Dir** pour sélectionner un destinataire dans le répertoire ou utiliser l'option **Bis** le cas échéant.
- 3. **Consulter l'appelant avant de transférer :** si vous avez un appel de destination connecté mais que vous voulez revenir à l'appel d'origine avant de terminer le transfert :
	- a. N'appuyez PAS sur **Terminé** pour transférer l'appel de destination comme vous l'avez fait dans le scénario nº 2.
- b. Sélectionnez l'appel d'origine (en attente de transfert) en appuyant sur le bouton d'affichage d'appel correspondant. Cela met l'appel de destination « en attente de transfert » de sorte que vous puissiez le notifier à l'appelant initial.
- c. Une fois que l'appel d'origine est connecté, vous pouvez appuyer sur **Terminé**  pour connecter les deux appels.
- d. Les appels en attente qui ne sont pas en attente de transfert ne sont pas concernés. Par ailleurs, il n'est pas possible de placer plusieurs appels « en attente de transfert ».

### **Liens connexes**

[Transferts d'appels](#page-46-0) à la page 47 [Mise en attente d'appels](#page-49-0) à la page 50

# <span id="page-53-0"></span>**Chapitre 10 : Parcage d'appels**

Le parcage d'un appel est une fonction similaire à la mise en attente d'un appel. Cependant, les appels parqués peuvent être récupérés par d'autres utilisateurs du système téléphonique.

Chaque appel parqué reçoit un numéro. Par défaut, le numéro est votre poste plus un chiffre.

Les appels que vous parquez reviennent à votre téléphone (au repos) s'ils sont restés parqués pendant trop longtemps. Le délai de rappel par défaut est de cinq minutes. C'est un délai système appliqué à tous les utilisateurs et qui peut être modifié par l'administrateur système. Les appels retournés ignorent tout paramétrage de fonction de renvoi ou ne pas déranger.

Un bouton de fonction défini sur l'action **Parcage d'appel** peut être utilisé pour parquer et reprendre les appels, et pour indiquer les appels parqués.

Le parcage d'un appel est une fonction similaire à la mise en attente d'un appel. Le tableau ci-dessous récapitule les principales différences entre le parcage et la mise en attente d'un appel.

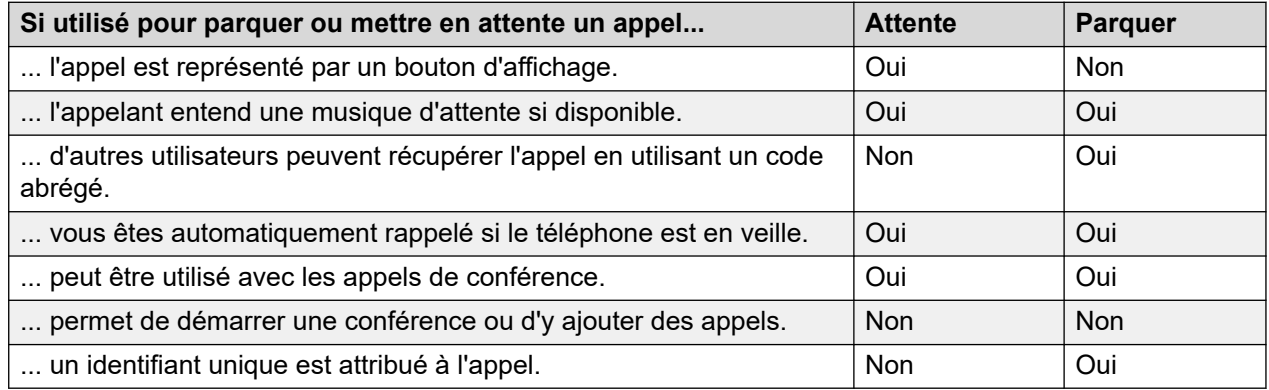

#### **Liens connexes**

Codes courts pour le parcage à la page 54 [Parcage d'appels \(Menu Fonctions\)](#page-54-0) à la page 55 [Reprise des appels à l'aide du menu État](#page-54-0) à la page 55 [Parcage et annonce](#page-55-0) à la page 56

# **Codes courts pour le parcage**

Les codes courts sont des numéros que vous pouvez composer pour activer ou désactiver différentes fonctions. Votre système peut disposer des codes courts par défaut suivants. Cependant, l'administrateur système peut supprimer et modifier les codes courts auxquels vous ou tous les utilisateurs avez accès. Pour utiliser un code court, vous devrez peut-être mettre votre appel en attente.

<span id="page-54-0"></span>Ces codes sont utiles parce que vous pouvez les composer sur n'importe quel téléphone du système. Par exemple, ils vous permettent d'ouvrir une session sur un numéro de poste de base et de commander un certain nombre de fonctions.

Certains codes abrégés nécessitent la saisie d'informations lorsque vous les composez, en général un numéro de poste. Ceci est signalé par **N** dans les codes abrégés répertoriés ci-dessous.

• Pour obtenir une liste des autres codes courts de numérotation courants, voir [Codes](#page-159-0)  [courts](#page-159-0) à la page 160.

### **Parquer/Reprendre un appel parqué**

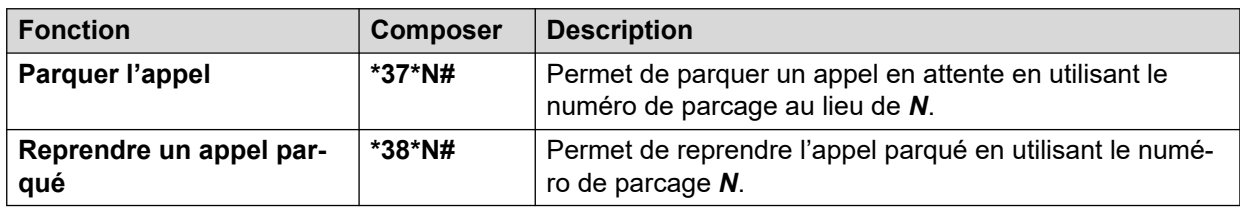

### **Liens connexes**

[Parcage d'appels](#page-53-0) à la page 54

# **Parcage d'appels** *(Menu Fonctions)*

• L'administrateur système peut définir si vous pouvez accéder à ce menu.

### **Procédure**

- 1. Appuyez sur le raccourci **Fonctions** s'il s'affiche.
	- Pour faire cela pendant un appel, appuyez sur la touche **TELÉPHONE**, puis sur **Fonctions**.
- 2. Utilisez les touches fléchées pour sélectionner l'une des options suivantes :
	- **Parcage d'appel** : permet de parquer l'appel sur le système avec une indication d'appel parqué sur votre téléphone.
	- **Parcage d'appel sur un autre poste** : permet de parquer l'appel sur le système avec une indication d'appel parqué sur un autre poste sélectionné.
- 3. Appuyez sur **Sélectionner**.

### **Liens connexes**

[Parcage d'appels](#page-53-0) à la page 54

# **Reprise des appels à l'aide du menu État**

Une fois les appels parqués sur le système téléphonique, ils peuvent être récupérés par n'importe quel autre utilisateur, l'indication d'appels parqués est envoyée à un poste <span id="page-55-0"></span>spécifique. Si vous avez des appels parqués sur votre téléphone, vous pouvez les afficher et les récupérer à l'aide du menu **Statut**.

• L'administrateur système peut définir si vous pouvez accéder à ce menu.

### **Procédure**

- 1. Appuyez sur le raccourci **Statut** s'il s'affiche.
	- Pour faire cela pendant un appel, appuyez sur la touche **TELÉPHONE**, puis sur le raccourci **Statut**.
- 2. Si vous avez des appels parqués, l'option **Parcages…** s'affiche. L'option ne s'affichera pas si vous n'avez pas d'appels parqués sur votre poste.
- 3. Appuyez sur la touche de fonction **Détails**.
- 4. Utilisez les touches fléchées pour parcourir les appels parqués.
- 5. Pour récupérer un appel particulier, mettez-le en surbrillance, puis appuyez sur le raccourci **Connecter**.

### **Liens connexes**

[Parcage d'appels](#page-53-0) à la page 54

### **Parcage et annonce**

Cette méthode d'appels parqués est disponible seulement si elle est spécialement configurée sur votre système téléphonique. Pour l'utiliser, vous devez également ajouter un bouton **Parcage et annonce** sur votre téléphone. Voir [Boutons de fonction programmables](#page-150-0) à la page 151.

- Parcage & Annonce utilise un ensemble de numéros d'emplacement du parcage, configurés par votre administrateur système, qui agissent comme des numéros de poste.
- Lorsque vous parquez un appel dans un de ces emplacements de parcage, vous ou un autre utilisateur sur le système pouvez composer ce numéro d'emplacement de parcage pour reprendre l'appel parqué.
- Votre administrateur système peut également configurer jusqu'à trois groupes d'appels collectifs pour la recherche. Lorsque vous parquez un appel, après l'affichage du numéro de l'emplacement de parcage utilisé, votre téléphone affiche les options pour la recherche.
- Les appels parqués à l'aide de la fonction Parcage et annonce ne sont pas indiqués dans le menu **Statut** de votre téléphone. Cependant, les appels que vous parquez rappellent votre téléphone s'ils restent parqués trop longtemps.
- Si votre téléphone a des boutons **Parcage d'appel** réglés pour correspondre aux numéros d'emplacement de parcage configurés pour Parcage et annonce, ces boutons indiquent quand un appel est parqué dans cet emplacement de parcage et peuvent être utilisés pour reprendre l'appel. Toutefois, lorsqu'il sont utilisés pour parquer un appel, les téléphones n'affichent pas les options de la recherche.

### **Procédure**

- 1. Appuyez sur le bouton **Parcage et annonce** de votre téléphone. L'appel est parqué et le numéro d'emplacement parqué nécessaire pour reprendre l'appel est affiché.
- 2. Si vous souhaitez faire une annonce concernant l'appel parqué, appuyez sur **Page**. Sinon, appuyez sur **Quitter**.
- 3. Il existe plusieurs méthodes par lesquelles vous pouvez sélectionner l'utilisateur ou le groupe d'appels collectifs que vous voulez rechercher :
	- Sélectionnez l'un des groupes de recherche pré-configurés et appuyez sur **Page**.
	- Appuyez sur **Dir**. Sélectionnez l'utilisateur requis ou le groupe de recherche à partir du répertoire et appuyez sur **Page**.
	- Composez le numéro de poste de l'utilisateur ou du groupe de recherche auquel vous souhaitez envoyer une annonce, puis appuyez sur **Page**.

### **Liens connexes**

[Parcage d'appels](#page-53-0) à la page 54

# <span id="page-57-0"></span>**Chapitre 11 : Conférences**

Le système téléphonique prend en charge les appels de conférence multiples. Il est possible d'ajouter des correspondants à tout appel de conférence jusqu'à ce que la capacité de conférence maximale du système soit atteinte. Tout appel de conférence peut compter jusqu'à 64 correspondants.

• si vous êtes le seul utilisateur interne de la conférence, en fonction de la configuration de vos systèmes téléphoniques, abandonner la conférence pourra y mettre fin. Consultez votre administrateur système pour obtenir plus de détails.

### **Liens connexes**

Démarrer un appel de conférence à la page 58 [Transformer un appel normal en conférence](#page-58-0) à la page 59 [Ajouter un intervenant en utilisant la Mise en attente](#page-58-0) à la page 59 [Ajouter un intervenant sans avoir recours à la mise en attente](#page-59-0) à la page 60 [Affichage des détails d'une conférence](#page-59-0) à la page 60 [Déconnecter/couper le son des participants à une conférence](#page-60-0) à la page 61 [Mise en attente d'un appel de conférence](#page-60-0) à la page 61 [Quitter une conférence](#page-61-0) à la page 62 [Conférence dépendante du contexte](#page-61-0) à la page 62 [Codes courts pour la conférence](#page-63-0) à la page 64

## **Démarrer un appel de conférence**

C'est une méthode simple pour créer une conférence. Pour plus de scénarios complexes, consultez la section [Conférence dépendante du contexte](#page-61-0) à la page 62.

- 1. Si vous n'êtes pas déjà en ligne, appelez la première personne ou répondez à un appel.
- 2. Appuyez sur la touche **Conf .**. L'appel en cours est automatiquement mis en attente.
- 3. Composez le numéro du participant que vous voulez ajouter à la conférence.
	- S'il répond et souhaite participer à l'appel, appuyez de nouveau sur **Conf .**. Cet appel et vos appels en cours sont transformés en conférence téléphonique.
	- S'il ne souhaite pas participer à l'appel ou s'il ne répond pas, appuyez sur **Abandonner**. Ensuite, appuyez sur la touche d'affichage de l'appel mis en attente précédemment pour vous reconnecter à cet appel.

### <span id="page-58-0"></span>**Liens connexes**

[Conférences](#page-57-0) à la page 58

### **Transformer un appel normal en conférence**

Si votre administrateur système a configuré un bouton **Conférence - ajouter** sur votre téléphone, vous pouvez appuyer sur ce dernier pour faire de votre appel actuel une conférence à deux intervenants. Cela vous permet ensuite d'accéder aux fonctionnalités de détails de la conférence, telles que l'ajout, la mise en sourdine et l'abandon de conférences sans avoir à mettre l'appel en attente.

Contactez votre administrateur système pour obtenir des précisions sur l'ajout d'un bouton **Conférence - ajouter**.

### **Liens connexes**

[Conférences](#page-57-0) à la page 58

### **Ajouter un intervenant en utilisant la Mise en attente**

Cette méthode d'ajout d'une personne à une conférence met temporairement votre connexion à la conférence en attente. Cela vous permet de suivre la progression de l'appel et de parler à celui qui répond au nouvel appel sans que les participants à la conférence n'entendent la conversation.

Les autres intervenants déjà présents à la conférence peuvent continuer à se parler tandis que vous essayez d'ajouter le nouvel intervenant. Vous pouvez également ajouter un nouvel intervenant sans avoir recours à la mise en attente.

### **Procédure**

- 1. Appuyez sur**Conf** pour suspendre la conférence. Ceci n'a aucune incidence sur les autres participants qui peuvent continuer à communiquer entre eux.
- 2. Appuyez sur la touche d'affichage disponible sur laquelle vous désirez passer un appel.
- 3. Composez le numéro du participant que vous voulez ajouter à la conférence.
	- S'il répond et souhaite participer à l'appel, appuyez de nouveau sur **Conf .**. Cet appel et vos appels en cours sont transformés en conférence téléphonique.
	- S'il ne souhaite pas participer à l'appel ou s'il ne répond pas, appuyez sur **Abandonner**. Ensuite, appuyez sur la touche d'affichage de l'appel mis en attente précédemment pour vous reconnecter à cet appel.

### **Liens connexes**

[Conférences](#page-57-0) à la page 58

# <span id="page-59-0"></span>**Ajouter un intervenant sans avoir recours à la mise en attente**

Vous pouvez ajouter une autre personne à une conférence sans mettre votre connexion à la conférence en attente. Cela signifie que tous les participants à la conférence suivent la progression de l'appel et peuvent immédiatement entendre l'autre intervenant lorsqu'il répond.

Vous pouvez également ajouter un nouvel intervenant en utilisant la mise en attente si vous ne souhaitez pas que les participants à la conférence existante entendent le processus.

### **Procédure**

- 1. S'il n'est pas déjà mis en surbrillance, appuyez sur les touches fléchées haut ou bas pour afficher et mettre en surbrillance la conférence téléphonique.
- 2. Appuyez sur la touche de fonction **Détails**.
- 3. Appuyez sur **Ajouter**.
- 4. Entrez le numéro de l'intervenant que vous souhaitez ajouter et appuyez sur **Appel**. Vous pouvez également appuyer sur **Dir** pour sélectionner un nom dans le répertoire.
- 5. Si l'intervenant ne répond pas, n'est pas disponible ou ne souhaite pas rejoindre la conférence, appuyez sur **Abandonner**.

### **Liens connexes**

[Conférences](#page-57-0) à la page 58

# **Affichage des détails d'une conférence**

Vous pouvez afficher la liste des participants qui prennent part à un appel de conférence.

- 1. S'il n'est pas déjà mis en surbrillance, appuyez sur les touches fléchées haut ou bas pour afficher et mettre en surbrillance la conférence téléphonique.
- 2. Appuyez sur la touche de fonction **Détails**.
- 3. Vous pouvez effectuer diverses actions :
	- Utilisez les touches fléchées haut et bas pour parcourir la liste des personnes participant à une conférence.
	- Pour mettre un terme à la participation d'un appelant à la conférence, mettez-le en surbrillance et appuyez sur **Abandonner**. Pour quitter la conférence, cliquez sur Abandon.
	- Pour désactiver le micro d'un appelant, mettez-le en surbrillance et appuyez sur **Désac. Son**. Recommencez cette procédure pour activer le micro.
	- Pour ajouter une autre personne à la conférence sans mettre la conférence en attente, appuyez sur **Ajouter**.
	- Pour revenir à l'affichage de l'appel, appuyez sur le raccourci **Retour**.

### <span id="page-60-0"></span>**Liens connexes**

[Conférences](#page-57-0) à la page 58

## **Déconnecter/couper le son des participants à une conférence**

Vous pouvez exclure des participants d'un appel de conférence, y compris vous-même. Vous pouvez également couper le son des autres participants.

• si vous êtes le seul utilisateur interne de la conférence, en fonction de la configuration de vos systèmes téléphoniques, abandonner la conférence pourra y mettre fin. Consultez votre administrateur système pour obtenir plus de détails.

### **Procédure**

- 1. Une fois connecté à une conférence téléphonique, appuyez sur la touche **Détails** du téléphone pour afficher le menu des informations de la conférence.
- 2. Vous pouvez alors appliquer les actions suivantes :

#### **Liens connexes**

[Conférences](#page-57-0) à la page 58

### **Mise en attente d'un appel de conférence**

À l'aide du raccourci **Attente**, vous pouvez mettre une conférence téléphonique en attente comme dans le cas d'un appel normal. La touche de ressource de la conférence téléphonique affiche un voyant rouge clignotant rapidement.

Pour reprendre un appel de conférence mis en attente, appuyez sur la touche d'affichage.

### **Important :**

- Vous pouvez mettre en attente un appel de conférence de la même manière qu'un appel normal. La mise en attente d'un appel de conférence n'a aucune incidence sur les autres participants de la conférence qui peuvent continuer à parler. Vous êtes toujours répertorié comme membre de la conférence téléphonique dans les détails de la conférence.
- Ceci s'applique uniquement aux appels de conférence hébergés par votre propre système téléphonique. La mise en attente de votre appel au cours d'une conférence hébergée par un autre système téléphonique diffuse l'attente musicale de votre système pour cette conférence.

#### **Liens connexes**

[Conférences](#page-57-0) à la page 58

## <span id="page-61-0"></span>**Quitter une conférence**

• si vous êtes le seul utilisateur interne de la conférence, en fonction de la configuration de vos systèmes téléphoniques, abandonner la conférence pourra y mettre fin. Consultez votre administrateur système pour obtenir plus de détails.

### **Procédure**

- 1. S'il n'est pas déjà mis en surbrillance, appuyez sur les touches fléchées haut ou bas pour afficher et mettre en surbrillance la conférence téléphonique.
- 2. Appuyez sur la touche de fonction **Détails**.
- 3. Normalement, votre propre nom est déjà sélectionné par défaut. Cependant, si ce n'est pas le cas, utilisez les touches fléchées haut et bas pour le sélectionner.
- 4. Appuyez sur **Abandonner**.

### **Liens connexes**

[Conférences](#page-57-0) à la page 58

### **Conférence dépendante du contexte**

La précédente méthode de démarrage d'une conférence de ce manuel ne couvre que des scénarios simples dans lesquels vous souhaitez que votre appel en cours et tous les appels mis en attente soient réunis. Cependant, dans certains scénarios où vous avez plusieurs appels en cours, il est possible que vous souhaitiez effectuer une conférence avec certains de ces appels seulement.

Pour ce faire, vous devez faire défiler l'affichage pour modifier l'appel mis en surbrillance lorsque vous appuyez sur **Conf .**. Par exemple :

• **Pour mettre en conférence l'appel en cours et un appel en attente particulier :** faites défiler l'affichage pour mettre en surbrillance l'appel en attente recherché. Appuyez sur **Conf .**. Cet appel en attente est alors mis en conférence avec votre appel en cours, sans aucun impact sur les autres appels en attente.

Le tableau ci-dessous résume les appels mis en conférence en fonction de l'appel actuellement en surbrillance sur l'affichage du téléphone. Un appel « en attente avant transfert » est un appel ayant été mis en attente en appuyant sur **Conf .** ou sur **Transférer**.

Les informations ci-dessus s'appliquent uniquement aux conférences démarrées à partir du téléphone. La fonction habituelle de mettre en conférence l'appel en cours et tous les appels en attente (indifféremment du type d'appel en attente) s'applique toujours si la conférence est démarrée depuis une autre source, par exemple depuis une application.

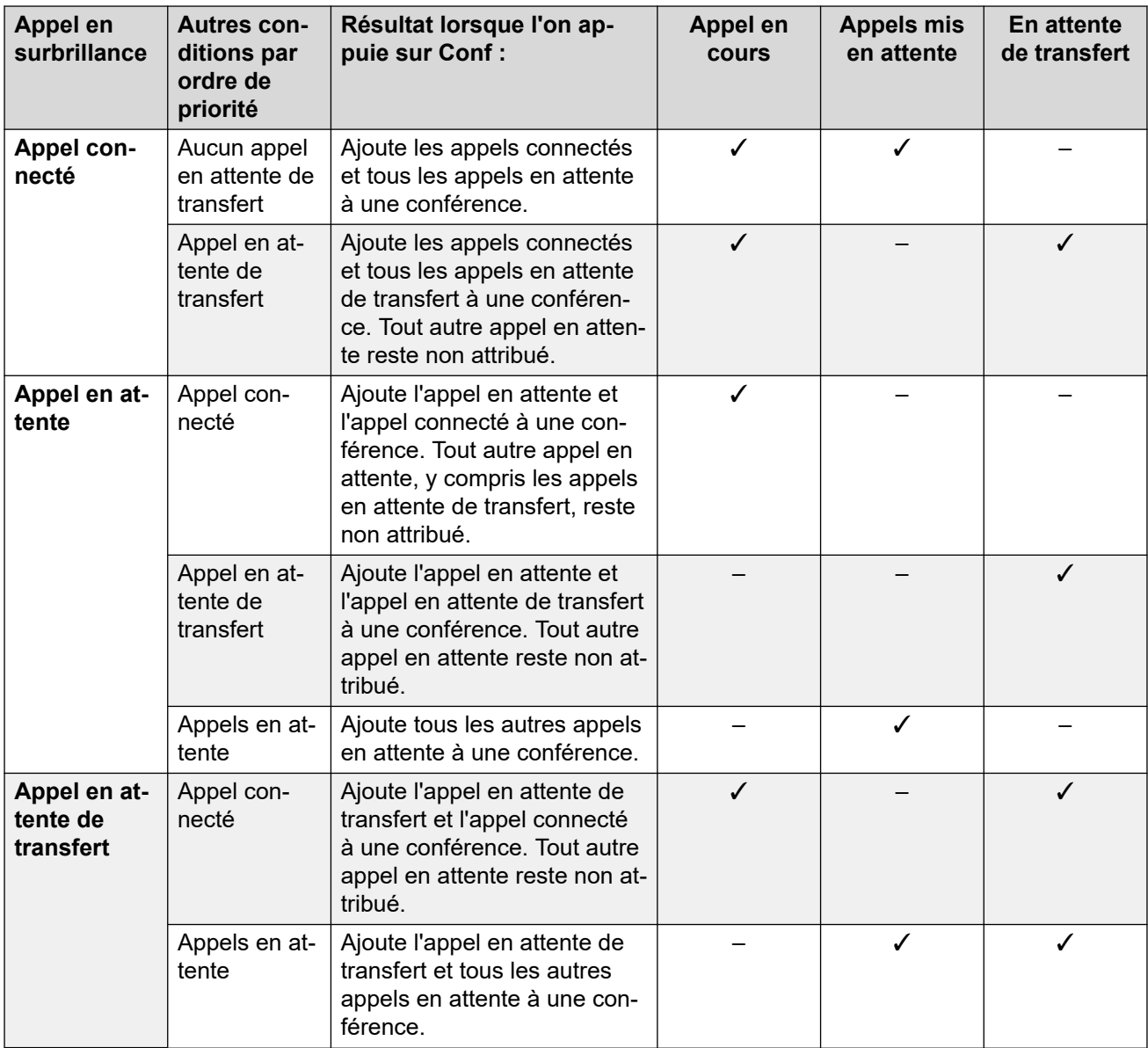

### **Pour mettre en surbrillance un autre appel :**

- 1. Utilisez les touches fléchées haut et bas pour sélectionner l'affichage actuel de l'appel en surbrillance. Cette action n'a aucun impact sur les appels en cours ou en attente.
	- Le bouton en surbrillance est indiqué par le biais d'une bordure blanche autour du libellé du bouton.
	- Les touches programmables en bas de l'écran changent automatiquement pour refléter les actions pouvant être effectuées sur l'appel (si existantes) et associées au bouton en surbrillance.

#### **Liens connexes**

[Conférences](#page-57-0) à la page 58

# <span id="page-63-0"></span>**Codes courts pour la conférence**

Les codes courts sont des numéros que vous pouvez composer pour activer ou désactiver différentes fonctions. Votre système peut disposer des codes courts par défaut suivants. Cependant, l'administrateur système peut supprimer et modifier les codes courts auxquels vous ou tous les utilisateurs avez accès. Pour utiliser un code court, vous devrez peut-être mettre votre appel en attente.

Ces codes sont utiles parce que vous pouvez les composer sur n'importe quel téléphone du système. Par exemple, ils vous permettent d'ouvrir une session sur un numéro de poste de base et de commander un certain nombre de fonctions.

Certains codes abrégés nécessitent la saisie d'informations lorsque vous les composez, en général un numéro de poste. Ceci est signalé par **N** dans les codes abrégés répertoriés ci-dessous.

• Pour obtenir une liste des autres codes courts de numérotation courants, voir Codes [courts](#page-159-0) à la page 160.

### **Conférence**

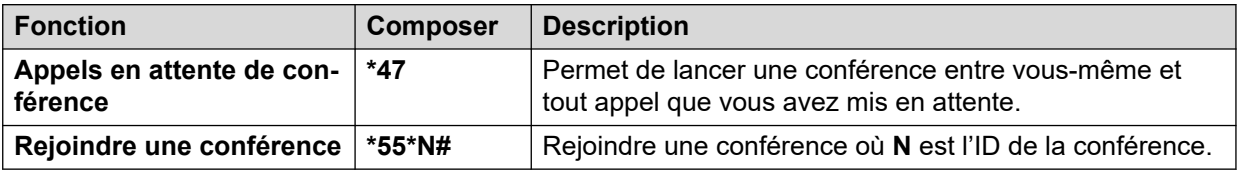

#### **Liens connexes**

[Conférences](#page-57-0) à la page 58

# **Partie 3 : Rediriger vos appels**

# **Options de redirection des appels**

Le système téléphonique prend en charge un certain nombre de méthodes permettant de rediriger vos appels. Ces méthodes principales sont les suivantes :

- **Renvoi temporaire** : permet de rediriger temporairement tous vos appels vers un autre téléphone que vous partagez avec l'utilisateur normal dudit téléphone. Cette fonction peut être utilisée de deux manières ;
	- **Renvoi temporaire au** : permet de définir la destination du renvoi temporaire depuis votre propre téléphone.
	- **Renvoi temporaire ici** : permet de définir la destination du renvoi temporaire depuis le téléphone que vous souhaitez utiliser.
- **Renvoi** : permet de renvoyer les appels vers un numéro interne ou externe.
	- **Renvoi sur occupation** : permet de renvoyer des appels lorsque vous avez atteint la limite du nombre d'appels de votre téléphone.
	- **Renvoi sur non-réponse :** permet de renvoyer les appels qui ont sonné sur votre téléphone, mais auxquels vous n'avez pas répondu.
	- **Renvoi inconditionnel :** permet de renvoyer immédiatement les appels. Vous pouvez sélectionner en option le renvoi vers la messagerie vocale.
- **Ne pas déranger** : redirige tous les appels vers la messagerie vocale, si elle est disponible. Sinon, les appels seront redirigés vers une tonalité d'occupation.
	- Les numéros d'exception à la fonction Ne pas déranger vous permettent d'autoriser des appels de numéros spécifiques ignorant cette fonction.
- **Pairage** : le pairage permet de faire sonner vos appels sur d'autres téléphones que le vôtre. Le pairage est uniquement disponible si l'administrateur système l'a configuré. Le système prend en charge plusieurs méthodes de pairage :
	- **Pairage interne** : fait sonner votre poste et un autre poste interne.
	- **Pairage mobile** : fait sonner votre poste et un numéro externe.
	- **Pairage de remplacement** : fait sonner un numéro externe lorsque le système ne peut pas détecter une connexion avec votre téléphone normal.

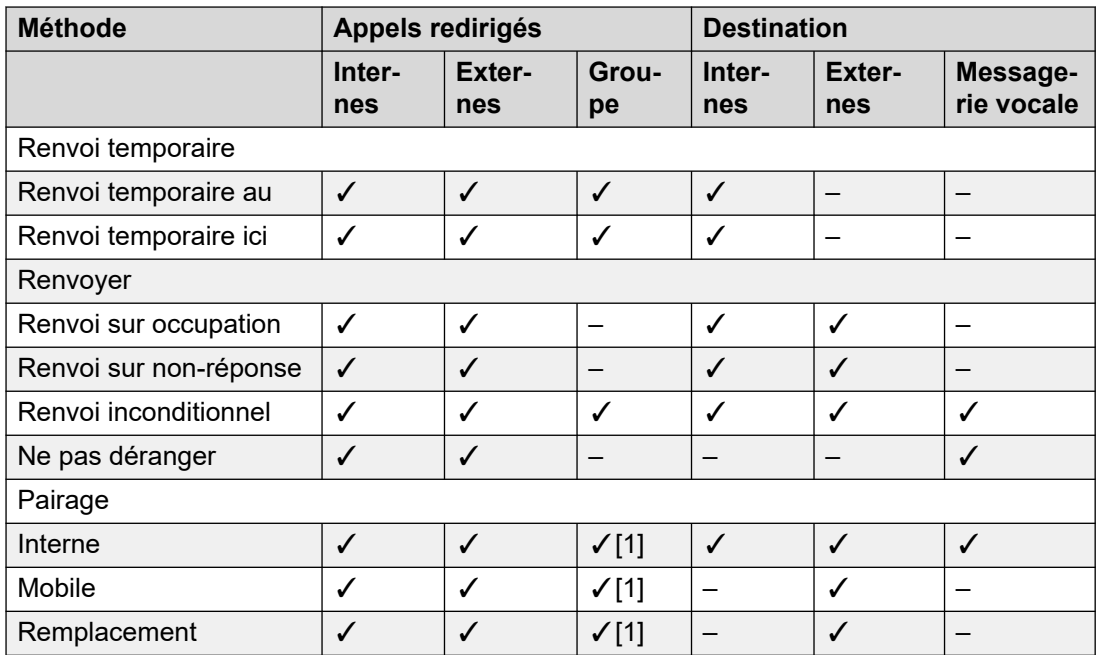

1. Configuration effectuée par votre administrateur système.

# <span id="page-66-0"></span>**Chapitre 12 : Renvois d'appels**

Le renvoi d'appels permet de rediriger les appels sur un autre poste ou un numéro extérieur.

### **Renvoi inconditionnel**

Le renvoi inconditionnel permet de rediriger immédiatement vos appels.

- Les menus du téléphone vous permettent de sélectionner les types d'appels à renvoyer. Par défaut, le renvoi d'appels s'applique aux appels externes et internes entrants qui vous sont destinés, mais pas aux appels destinés à un groupe de recherche dont vous êtes membre.
- Lorsque la fonction est activée, tous les appels correspondant aux paramètres sont transférés vers le numéro défini comme votre destination du renvoi inconditionnel. Ce numéro peut être interne ou externe.
- Vous pouvez malgré tout utiliser le téléphone pour passer des appels sortants. Lorsque vous décrochez, vous entendez une tonalité interrompue.
- Si vous avez également un renvoi sur non-réponse et que l'appel renvoyé sans condition n'est pas pris en charge après votre délai de non-réponse (15 secondes par défaut), le système redirige l'appel vers votre destination de renvoi sur non-réponse si elle est différente. Ceci n'est pas toujours possible pour les appels qui ont été redirigés vers un numéro externe.
- Si vous avez également activé la messagerie vocale et que l'appel renvoyé n'est pas pris en charge, le système redirige l'appel vers la messagerie vocale. Ceci n'est pas toujours possible pour les appels qui ont été redirigés vers un numéro externe.

### **Renvoi sur occupation**

La fonction de « renvoi sur occupation » permet de rediriger vos appels lorsque votre téléphone ne peut plus vous présenter d'appels d'alerte supplémentaires.

- Les menus du téléphone vous permettent de sélectionner les types d'appels à renvoyer. Par défaut, le renvoi d'appels est appliqué à vos appels externes et internes entrants.
- Lorsque cette fonction est activée, tous les appels correspondants aux paramètres sont transférés vers le numéro défini comme destination du « renvoi sur occupation »/« sur non-réponse ». Ce numéro peut être interne ou externe.
- L'absence de boutons d'affichage d'appel pouvant présenter de nouveaux appels définit l'état d'occupation.
- Les appels de groupe de recherche ne sont pas présentés lorsque vous êtes déjà en ligne. Ils ne sont donc pas transférés par ce paramètre.
- Les options de « renvoi sur occupation » et de « renvoi sur non-réponse » utilisent le même numéro de destination. Si aucun numéro n'est configuré, elles utilisent le même numéro de destination que la fonction de « renvoi inconditionnel ».
- Si vous avez également activé la messagerie vocale et que l'appel renvoyé n'est pas pris en charge, le système redirige l'appel vers la messagerie vocale. Ceci n'est pas toujours possible pour les appels qui ont été redirigés vers un numéro externe.

### **Renvoi sur non-réponse**

La fonction de renvoi sur non-réponse permet de rediriger des appels qui sont en alerte sur votre téléphone, mais auxquels vous n'avez pas répondu pour une raison ou une autre.

- Les menus du téléphone vous permettent de sélectionner les types d'appels à renvoyer. Par défaut, le renvoi d'appels est appliqué à vos appels externes et internes entrants.
- Lorsque la fonction est activée, tous les appels correspondants aux paramètres sont transférés vers le numéro défini comme destination du renvoi sur occupation/sur nonréponse. Ce numéro peut être interne ou externe.
- Les appels sans réponse sont des appels qui ont été présentés sur votre téléphone et auxquels vous n'avez pas répondu au bout du délai de non réponse (par défaut, 15 secondes).
- Les appels de groupe de recherche ne sont pas transférés.
- Les options de « renvoi sur occupation » et de « renvoi sur non-réponse » utilisent le même numéro de destination. Si aucun numéro n'est configuré, elles utilisent le même numéro de destination que la fonction de « renvoi inconditionnel ».
- Si vous avez également activé la messagerie vocale et que l'appel renvoyé n'est pas pris en charge, le système redirige l'appel vers la messagerie vocale. Ceci n'est pas toujours possible pour les appels qui ont été redirigés vers un numéro externe.

### **Liens connexes**

Renvoi inconditionnel (Menu État) à la page 68 [Renvoi inconditionnel \(Menu Fonctions\)](#page-68-0) à la page 69 [Renvoi sur occupation/non-réponse \(Menu Fonctions\)](#page-68-0) à la page 69 [Renvoi sur non-réponse \(Menu État\)](#page-69-0) à la page 70 [Renvoi sur occupation \(Menu État\)](#page-70-0) à la page 71 [Codes courts pour le renvois d'appels](#page-70-0) à la page 71

# **Renvoi inconditionnel** *(Menu État)*

Vous pouvez annuler ou modifier les paramètres du renvoi inconditionnel via le menu **Statut**.

### **Procédure**

- 1. Appuyez sur le raccourci **Statut** s'il s'affiche.
	- Pour faire cela pendant un appel, appuyez sur la touche **TELÉPHONE**, puis sur le raccourci **Statut**.
- 2. Utilisez les touches fléchées pour sélectionner **Renvoi inconditionnel**.
	- Pour désactiver le renvoi inconditionnel, appuyez sur le raccourci **Désactivé**.
	- Pour modifier les paramètres de renvoi, appuyez sur le raccourci **Détails**.
- 3. Appuyez sur **Enregistrer**.

### **Liens connexes**

[Renvois d'appels](#page-66-0) à la page 67

# <span id="page-68-0"></span>**Renvoi inconditionnel** *(Menu Fonctions)*

Vous pouvez modifier les paramètres du renvoi inconditionnel à l'aide du menu Fonctions.

• L'administrateur système peut définir si vous pouvez accéder à ce menu.

### **Procédure**

- 1. Appuyez sur le raccourci **Fonctions** s'il s'affiche.
	- Pour faire cela pendant un appel, appuyez sur la touche **TELÉPHONE**, puis sur **Fonctions**.
- 2. Utilisez les touches fléchées pour sélectionner **Transférer**.
- 3. Utilisez les touches fléchées pour sélectionner **Renvoi inconditionnel**.
	- **Pour activer ou désactiver le renvoi inconditionnel** : sélectionnez **Renvoi inconditionnel**. Appuyez sur **Lors de l'action** ou **Désactivé** pour modifier les paramètres actuels. Si aucune destination n'est actuellement définie lorsque vous activez le renvoi inconditionnel, l'écran affiche le champ de destination.
	- **Pour sélectionner les appels renvoyés** : sélectionnez **Type d'appel**. Appuyez sur **Changer** pour voir les différentes options. Lorsque l'option requise s'affiche, appuyez sur **Enregistrer**. Les options sont **Externe uniquement**, **Externe et groupe**, **Pas les appels de groupe** et **Tous les appels**.
	- **Pour définir la destination** : sélectionnez **Destination**. Appuyez sur **Modifier** et entrez le numéro requis ou appuyez sur **Vers VM** pour un renvoi vers la messagerie vocale.
		- Si vous sélectionnez la messagerie vocale en tant que destination, vous devez d'abord désactiver le renvoi inconditionnel pour entrer une autre destination.
- 4. Appuyez sur **Enregistrer**.

#### **Liens connexes**

[Renvois d'appels](#page-66-0) à la page 67

### **Renvoi sur occupation/non-réponse** *(Menu Fonctions)*

Vous pouvez utiliser le menu **Fonctions** pour activer ou désactiver le renvoi sur non-réponse ou le renvoi d'appel sur occupation.

• L'administrateur système peut définir si vous pouvez accéder à ce menu.

- 1. Appuyez sur le raccourci **Fonctions** s'il s'affiche.
	- Pour faire cela pendant un appel, appuyez sur la touche **TELÉPHONE**, puis sur **Fonctions**.
- 2. Utilisez les touches fléchées pour sélectionner **Transférer**.
- 3. Utilisez les touches fléchées pour sélectionner **Renvoi sur occupation/non-réponse**.
- <span id="page-69-0"></span>4. Utilisez les touches fléchées pour parcourir les options de menu suivantes :
	- Pour activer ou désactiver le renvoi sur occupation, mettez en surbrillance **Renvoi sur occupation** et appuyez sur **Lors de l'action** ou **Désactivé**.
	- Pour activer ou désactiver le renvoi sur non-réponse, mettez en surbrillance **Renvoi sur non-réponse** et appuyez sur **Lors de l'action** ou **Désactivé**.
	- Pour sélectionner les appels à renvoyer, mettez en surbrillance **Type d'appel**. Appuyez sur **Changer** pour modifier l'option entre **Tous les appels** ou **Externe uniquement**.
	- Pour modifier la destination, mettez en surbrillance **Destination**, puis appuyez sur **Modifier**. Saisissez le numéro et appuyez sur **Sélectionner**.
	- Appuyez sur **Enregistrer** pour enregistrer les modifications.

### **Liens connexes**

[Renvois d'appels](#page-66-0) à la page 67

# **Renvoi sur non-réponse** *(Menu État)*

Si l'option de renvoi sur non-réponse est réglée sur votre téléphone, vous pouvez annuler ou modifier les paramètres du renvoi via le menu **Statut**.

• L'administrateur système peut définir si vous pouvez accéder à ce menu.

### **Procédure**

- 1. Appuyez sur le raccourci **Statut** s'il s'affiche.
	- Pour faire cela pendant un appel, appuyez sur la touche **TELÉPHONE**, puis sur le raccourci **Statut**.
- 2. Utilisez les touches fléchées pour sélectionner **Renvoi sur non-réponse**.
- 3. Pour désactiver le renvoi, appuyez sur **Désactivé**.
- 4. Pour modifier le paramètre, appuyez sur **Détails**.
	- Pour activer ou désactiver le renvoi sur occupation, mettez en surbrillance **Renvoi sur occupation** et appuyez sur **Lors de l'action** ou **Désactivé**.
	- Pour activer ou désactiver le renvoi sur non-réponse, mettez en surbrillance **Renvoi sur non-réponse** et appuyez sur **Lors de l'action** ou **Désactivé**.
	- Pour sélectionner les appels à renvoyer, mettez en surbrillance **Type d'appel**. Appuyez sur **Changer** pour modifier l'option entre **Tous les appels** ou **Externe uniquement**.
	- Pour modifier la destination, mettez en surbrillance **Destination**, puis appuyez sur **Modifier**. Saisissez le numéro et appuyez sur **Sélectionner**.
	- Appuyez sur **Enregistrer** pour enregistrer les modifications.

### **Liens connexes**

[Renvois d'appels](#page-66-0) à la page 67

# <span id="page-70-0"></span>**Renvoi sur occupation** *(Menu État)*

Si l'option de renvoi sur occupation est réglée sur votre téléphone, vous pouvez annuler ou modifier les paramètres du renvoi via le menu **Statut**.

• L'administrateur système peut définir si vous pouvez accéder à ce menu.

### **Procédure**

- 1. Appuyez sur le raccourci **Statut** s'il s'affiche.
	- Pour faire cela pendant un appel, appuyez sur la touche **TELÉPHONE**, puis sur le raccourci **Statut**.
- 2. Utilisez les touches fléchées pour sélectionner **Renvoi sur non-réponse**.
- 3. Pour désactiver le renvoi, appuyez sur **Désactivé**.
- 4. Pour modifier le paramètre, appuyez sur **Détails**.
	- Pour activer ou désactiver le renvoi sur occupation, mettez en surbrillance **Renvoi sur occupation** et appuyez sur **Lors de l'action** ou **Désactivé**.
	- Pour activer ou désactiver le renvoi sur non-réponse, mettez en surbrillance **Renvoi sur non-réponse** et appuyez sur **Lors de l'action** ou **Désactivé**.
	- Pour sélectionner les appels à renvoyer, mettez en surbrillance **Type d'appel**. Appuyez sur **Changer** pour modifier l'option entre **Tous les appels** ou **Externe uniquement**.
	- Pour modifier la destination, mettez en surbrillance **Destination**, puis appuyez sur **Modifier**. Saisissez le numéro et appuyez sur **Sélectionner**.
	- Appuyez sur **Enregistrer** pour enregistrer les modifications.

#### **Liens connexes**

[Renvois d'appels](#page-66-0) à la page 67

## **Codes courts pour le renvois d'appels**

Les codes courts sont des numéros que vous pouvez composer pour activer ou désactiver différentes fonctions. Votre système peut disposer des codes courts par défaut suivants. Cependant, l'administrateur système peut supprimer et modifier les codes courts auxquels vous ou tous les utilisateurs avez accès. Pour utiliser un code court, vous devrez peut-être mettre votre appel en attente.

Ces codes sont utiles parce que vous pouvez les composer sur n'importe quel téléphone du système. Par exemple, ils vous permettent d'ouvrir une session sur un numéro de poste de base et de commander un certain nombre de fonctions.

Certains codes abrégés nécessitent la saisie d'informations lorsque vous les composez, en général un numéro de poste. Ceci est signalé par **N** dans les codes abrégés répertoriés ci-dessous.

• Pour obtenir une liste des autres codes courts de numérotation courants, voir Codes [courts](#page-159-0) à la page 160.

### **Renvoi**

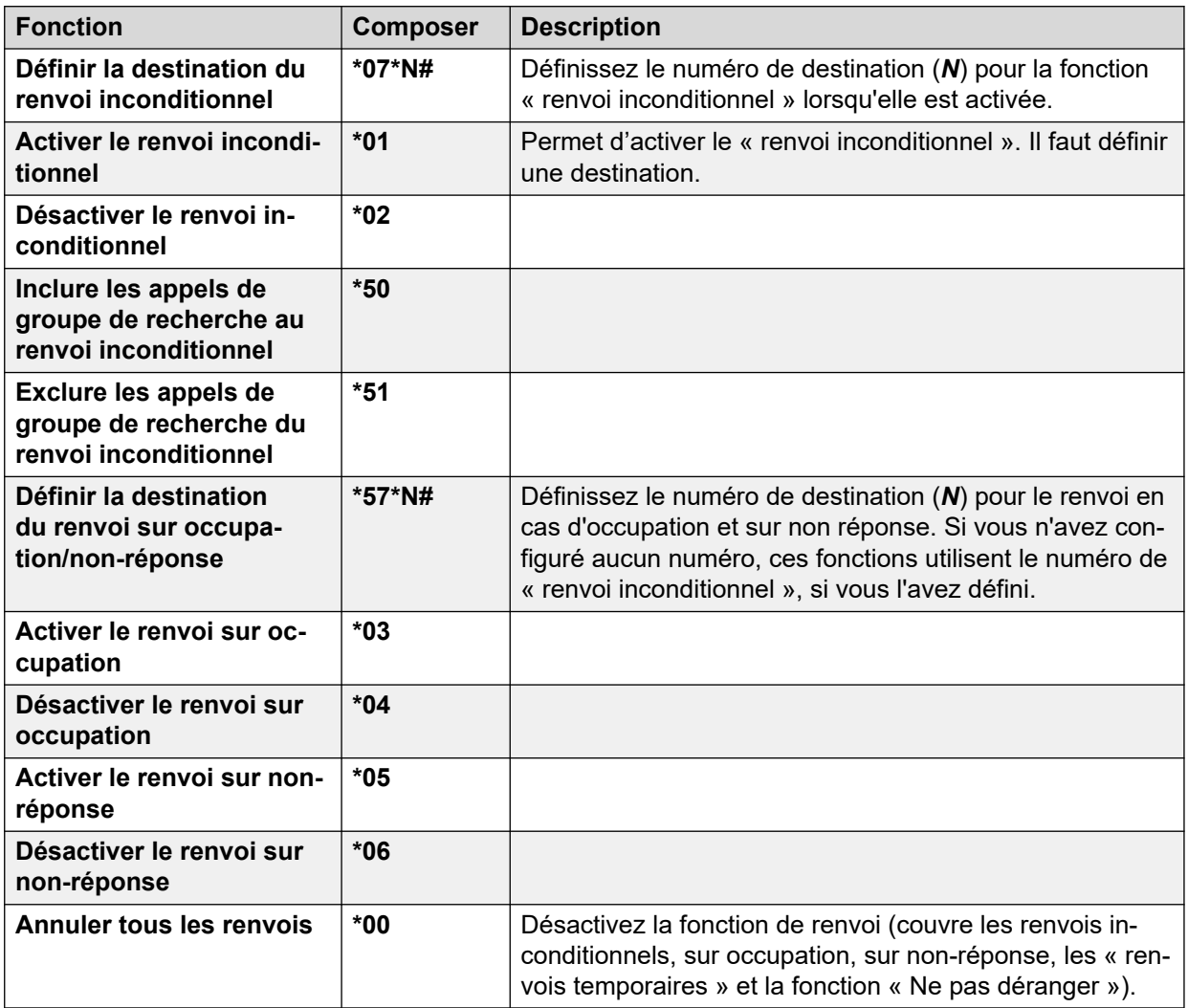

### **Liens connexes**

[Renvois d'appels](#page-66-0) à la page 67
## <span id="page-72-0"></span>**Chapitre 13 : Ne pas déranger**

Lorsque vous activez la fonction « Ne pas déranger » :

- Les appels sont redirigés vers votre boîte vocale si elle est disponible. Dans le cas contraire, les appelants entendent une tonalité d'occupation.
- Les personnes appelant depuis des numéros compris dans votre liste d'exceptions « Ne pas déranger » peuvent tout de même vous appeler et il est toujours possible de renvoyer ces appels.
- Les appels destinés à un groupe de recherche dont vous êtes membre ne vous sont plus présentés (sauf si vous êtes le dernier membre du groupe disponible).
- Les appels déjà en alerte sur votre téléphone ne sont pas affectés et restent en alerte.
- Vous pouvez malgré tout utiliser le téléphone pour passer des appels sortants. Lorsque vous décrochez, vous entendez une tonalité interrompue.
- Un **N** s'affiche après le numéro du poste sur l'écran de veille du téléphone si vous avez activé la fonction « Ne pas déranger ».
	- Les téléphones 9621 et 9641 affichent une icône  $\mathfrak l$  à la place.

#### **Liens connexes**

Activation/désactivation de la fonction « Ne pas déranger » (Menu fonctions) à la page 73 [Désactivation de la fonction « Ne pas déranger » \(Menu État\)](#page-73-0) à la page 74 [Exceptions à la fonction Ne pas déranger](#page-73-0) à la page 74 [Codes courts Ne pas déranger](#page-74-0) à la page 75

### **Activation/désactivation de la fonction « Ne pas déranger »** *(Menu fonctions)*

L'activation de la fonction « Ne pas déranger » n'a aucune incidence sur les appels déjà présentés sur votre téléphone.

- 1. Appuyez sur le raccourci **Fonctions** s'il s'affiche.
	- Pour faire cela pendant un appel, appuyez sur la touche **<b>TELÉPHONE**, puis sur **Fonctions**.
- 2. Utilisez les touches fléchées pour sélectionner **Paramètres d'appel**.
- 3. Utilisez les touches fléchées pour sélectionner **Ne pas déranger**.
- <span id="page-73-0"></span>4. Modifiez le paramètre selon vos besoins.
- 5. Appuyez sur **Enregistrer**.

[Ne pas déranger](#page-72-0) à la page 73

### **Désactivation de la fonction « Ne pas déranger »** *(Menu État)*

Vous pouvez utiliser le menu **Statut** pour désactiver la fonction « Ne pas déranger ».

• L'administrateur système peut définir si vous pouvez accéder à ce menu.

#### **Procédure**

- 1. Appuyez sur le raccourci **Statut** s'il s'affiche.
	- Pour faire cela pendant un appel, appuyez sur la touche **TELÉPHONE**, puis sur le raccourci **Statut**.
- 2. Utilisez les touches fléchées pour sélectionner **Ne pas déranger**.
- 3. Pour désactiver la fonction « Ne pas déranger », appuyez sur le raccourci **Désactivé**.

#### **Liens connexes**

[Ne pas déranger](#page-72-0) à la page 73

### **Exceptions à la fonction Ne pas déranger**

Ces numéros sont utilisés pour indiquer aux appelants autorisés qu'ils peuvent vous contacter normalement même si vous avez paramétré la fonction Ne pas déranger. Cela n'inclut pas les appels de groupe qui ne sont pas présentés si vous avez paramétré la fonction Ne pas déranger.

• L'administrateur système peut définir si vous pouvez accéder à ce menu.

- 1. Appuyez sur le raccourci **Fonctions** s'il s'affiche.
	- Pour faire cela pendant un appel, appuyez sur la touche **<b>TÉLÉPHONE**, puis sur **Fonctions**.
- 2. Utilisez les touches fléchées pour sélectionner **Paramètres d'appel**.
- <span id="page-74-0"></span>3. Utilisez les touches fléchées pour sélectionner **Exceptions NPD**.
	- Pour ajouter un numéro, sélectionnez **Ajouter un autre**. Composez le numéro et appuyez sur **Ajouter**.
		- Si votre système utilise un préfixe de numérotation externe pour effectuer des appels sortants, ajoutez le préfixe lorsque vous ajoutez un numéro externe comme exception.
	- Pour retirer un numéro existant, mettez-le en surbrillance et appuyez sur **Supprimer**.
- 4. Une fois terminé, appuyez sur **OK**.

[Ne pas déranger](#page-72-0) à la page 73

### **Codes courts Ne pas déranger**

Les codes courts sont des numéros que vous pouvez composer pour activer ou désactiver différentes fonctions. Votre système peut disposer des codes courts par défaut suivants. Cependant, l'administrateur système peut supprimer et modifier les codes courts auxquels vous ou tous les utilisateurs avez accès. Pour utiliser un code court, vous devrez peut-être mettre votre appel en attente.

Ces codes sont utiles parce que vous pouvez les composer sur n'importe quel téléphone du système. Par exemple, ils vous permettent d'ouvrir une session sur un numéro de poste de base et de commander un certain nombre de fonctions.

Certains codes abrégés nécessitent la saisie d'informations lorsque vous les composez, en général un numéro de poste. Ceci est signalé par **N** dans les codes abrégés répertoriés ci-dessous.

• Pour obtenir une liste des autres codes courts de numérotation courants, voir [Codes](#page-159-0)  [courts](#page-159-0) à la page 160.

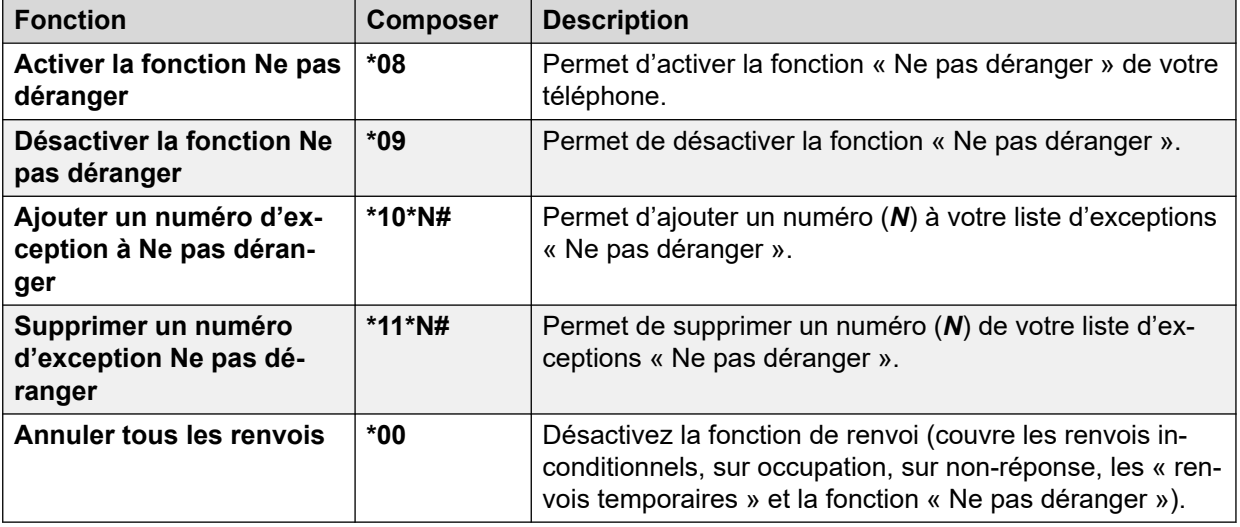

#### **Ne pas déranger**

[Ne pas déranger](#page-72-0) à la page 73

## <span id="page-76-0"></span>**Chapitre 14 : Renvoi temporaire**

La fonction « Renvoi temporaire au » permet de rediriger vos appels sur un autre poste que vous partagez temporairement.

Les appels sont présentés avec votre nom d'utilisateur pour pouvoir les distinguer des appels destinés à l'utilisateur normal du poste. Ceci vous permet de partager le téléphone d'une autre personne sans fermer la session de son poste.

Tous les appels sont redirigés et sont toujours soumis à tous vos paramètres utilisateur comme s'ils sonnaient sur votre téléphone.

- La fonction **« Renvoi temporaire au »** permet d'activer le « renvoi temporaire » depuis votre propre téléphone.
- Le **« renvoi temporaire ici »** permet d'activer le « renvoi temporaire » sur le poste sur lequel vous souhaitez rediriger vos appels.

#### **Liens connexes**

Renvoi temporaire au (Menu Fonctions) à la page 77 [Renvoi temporaire \(Menu État\)](#page-77-0) à la page 78 [Renvoi temporaire ici \(Menu Fonctions\)](#page-77-0) à la page 78 [Renvoi temporaire ici \(Menu État\)](#page-78-0) à la page 79 [Codes courts de renvoi temporaire](#page-78-0) à la page 79

### **Renvoi temporaire au** *(Menu Fonctions)*

À l'aide du menu **Fonctions** du téléphone, vous pouvez définir et effacer les paramètres de la fonction « Renvoi temporaire au ».

• L'administrateur système peut définir si vous pouvez accéder à ce menu.

- 1. Appuyez sur le raccourci **Fonctions** s'il s'affiche.
	- Pour faire cela pendant un appel, appuyez sur la touche **TELÉPHONE**, puis sur **Fonctions**.
- 2. Utilisez les touches fléchées pour sélectionner **Transférer**.
- 3. Utilisez les touches fléchées pour sélectionner **Renvoi temporaire au**.
- 4. Composez le numéro d'un autre utilisateur. S'il correspond à un utilisateur, son nom s'affiche. Vous pouvez également utiliser le raccourci **Dir** pour sélectionner un utilisateur dans le répertoire.
- <span id="page-77-0"></span>5. Sélectionnez une action :
	- **Enregistrer** : permet d'enregistrer un numéro sélectionné comme destination du numéro renvoyé temporairement. Tous les appels de votre poste sont redirigés vers cette destination.
	- **Effacer** : permet d'effacer le numéro actuellement sélectionné ou défini.
	- **Retour** : permet de revenir au menu précédent.

[Renvoi temporaire](#page-76-0) à la page 77

### **Renvoi temporaire** *(Menu État)*

Si vous avez défini une destination de renvoi temporaire de vos appels, vous pouvez annuler ou modifier ce paramètre via le menu **Statut** de votre téléphone.

#### **Procédure**

- 1. Appuyez sur le raccourci **Statut** s'il s'affiche.
	- Pour faire cela pendant un appel, appuyez sur la touche **TELÉPHONE**, puis sur le raccourci **Statut**.
- 2. Utilisez les touches fléchées haut et bas pour mettre en surbrillance **Renvoi temporaire au**.
	- Pour annuler le paramètre « Renvoi temporaire au », appuyez sur le raccourci **Effacer**.
	- Pour modifier la destination du paramètre, appuyez sur le raccourci **Détails**.

#### **Liens connexes**

[Renvoi temporaire](#page-76-0) à la page 77

### **Renvoi temporaire ici** *(Menu Fonctions)*

Vous pourrez modifier la fonction « Renvoi temporaire ici » à l'aide du menu **Fonctions**.

• L'administrateur système peut définir si vous pouvez accéder à ce menu.

- 1. Appuyez sur le raccourci **Fonctions** s'il s'affiche.
	- Pour faire cela pendant un appel, appuyez sur la touche **II TÉLÉPHONE**, puis sur **Fonctions**.
- 2. Utilisez les touches fléchées pour sélectionner **Transférer**.
- 3. Utilisez les touches fléchées pour sélectionner **Renvoi temporaire ici**.
- <span id="page-78-0"></span>4. Utilisez le menu pour ajouter ou retirer des utilisateurs :
	- Utilisez les touches fléchées haut et bas pour parcourir le menu jusqu'aux noms.
	- Pour supprimer un utilisateur, appuyez sur le raccourci **Effacer**.
	- Pour ajouter un utilisateur, appuyez sur le raccourci **Ajouter**.
		- Composez le numéro d'un autre utilisateur. S'il correspond à un utilisateur, son nom s'affiche. Vous pouvez également utiliser le raccourci **Dir** pour sélectionner un utilisateur dans le répertoire.
		- Appuyez sur le raccourci **Enregistrer** pour l'ajouter.
- 5. Appuyez sur **Enregistrer**.

[Renvoi temporaire](#page-76-0) à la page 77

### **Renvoi temporaire ici** *(Menu État)*

Si les autres utilisateurs ont paramétré un renvoi temporaire vers votre téléphone, vous pouvez annuler ou modifier ce paramètre via le menu **État**.

#### **Procédure**

- 1. Appuyez sur le raccourci **Statut** s'il s'affiche.
	- Pour faire cela pendant un appel, appuyez sur la touche **<b>TÉLÉPHONE**, puis sur le raccourci **Statut**.
- 2. Utilisez les touches fléchées haut et bas pour mettre en surbrillance **Renvoi temporaire ici**.
	- Pour annuler le paramètre, appuyez sur le raccourci **Effacer**.
	- Pour modifier la destination du paramètre, appuyez sur le raccourci **Détails**.

#### **Liens connexes**

[Renvoi temporaire](#page-76-0) à la page 77

### **Codes courts de renvoi temporaire**

Les codes courts sont des numéros que vous pouvez composer pour activer ou désactiver différentes fonctions. Votre système peut disposer des codes courts par défaut suivants. Cependant, l'administrateur système peut supprimer et modifier les codes courts auxquels vous ou tous les utilisateurs avez accès. Pour utiliser un code court, vous devrez peut-être mettre votre appel en attente.

Ces codes sont utiles parce que vous pouvez les composer sur n'importe quel téléphone du système. Par exemple, ils vous permettent d'ouvrir une session sur un numéro de poste de base et de commander un certain nombre de fonctions.

Certains codes abrégés nécessitent la saisie d'informations lorsque vous les composez, en général un numéro de poste. Ceci est signalé par **N** dans les codes abrégés répertoriés ci-dessous.

• Pour obtenir une liste des autres codes courts de numérotation courants, voir Codes [courts](#page-159-0) à la page 160.

#### **Renvoi temporaire**

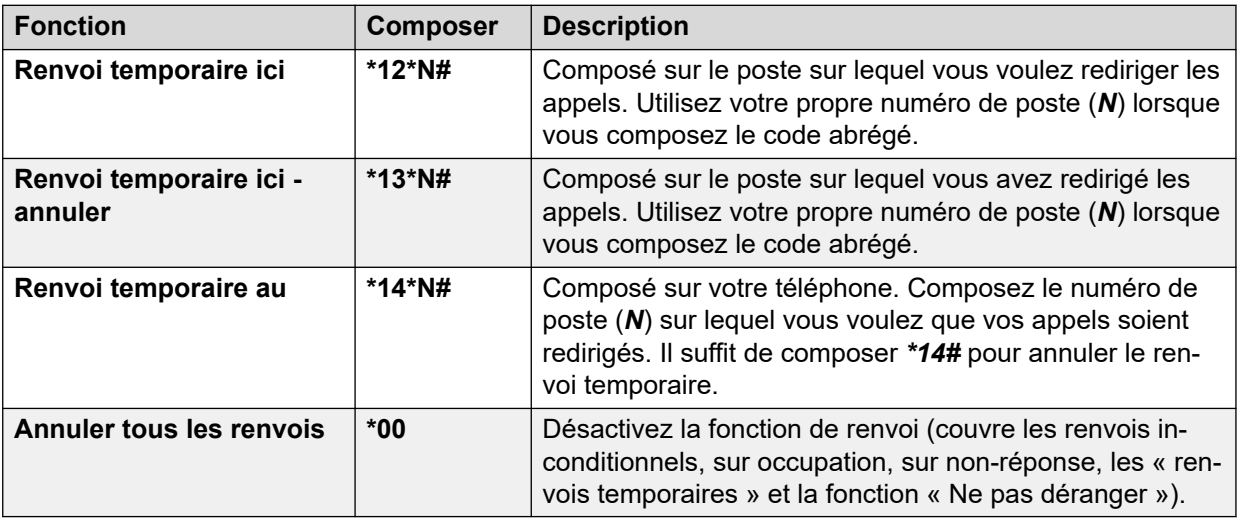

#### **Liens connexes**

[Renvoi temporaire](#page-76-0) à la page 77

## <span id="page-80-0"></span>**Chapitre 15 : Pairage**

Le pairage permet de faire sonner vos appels sur deux téléphones. Le pairage est uniquement disponible si l'administrateur système l'a configuré. Le système prend en charge plusieurs méthodes de pairage.

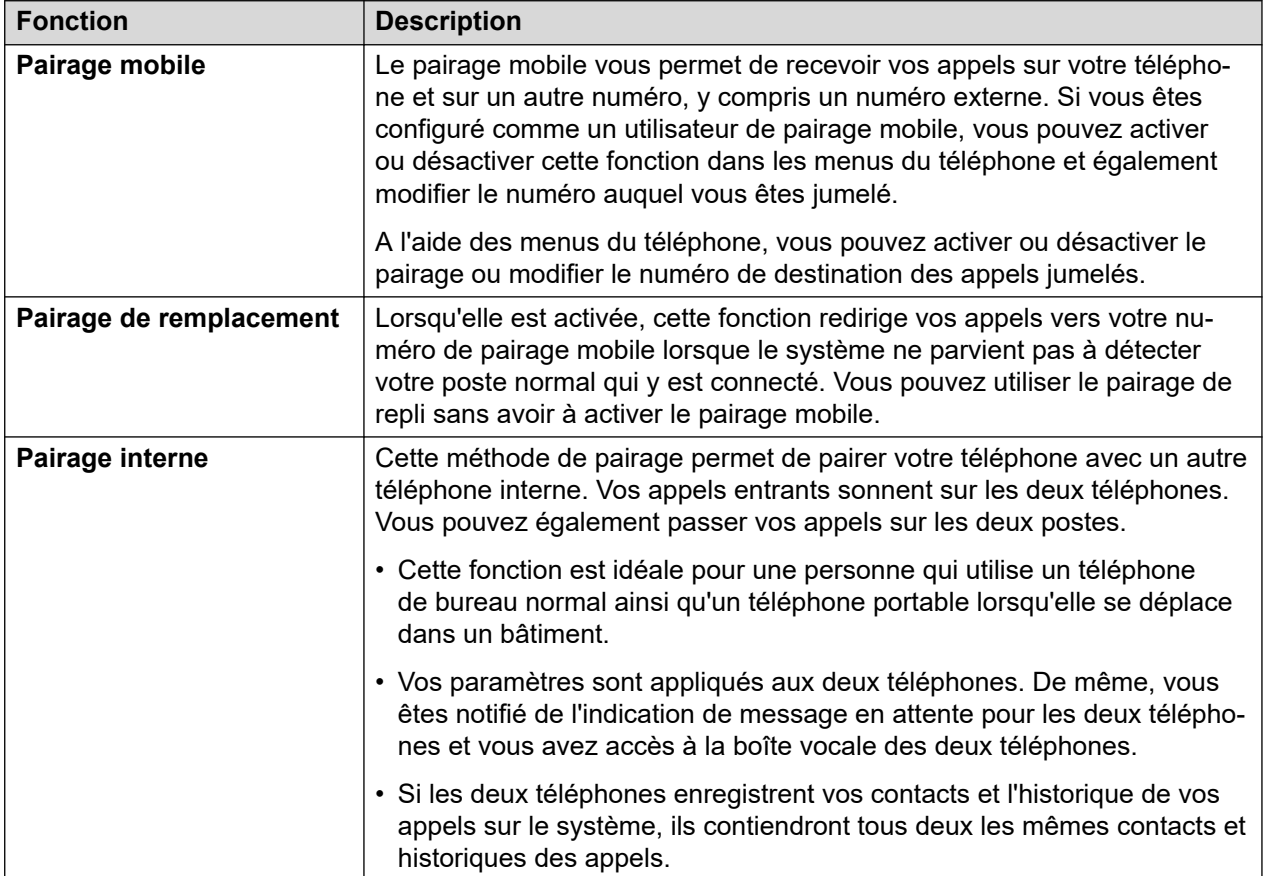

#### **Liens connexes**

[Activation du pairage mobile](#page-81-0) à la page 82 [Changer votre numéro de pairage](#page-81-0) à la page 82 [Transfert d'un appel vers votre téléphone portable](#page-82-0) à la page 83 [Récupération d'un appel avec pairage](#page-82-0) à la page 83 [Désactivation du pairage mobile](#page-82-0) à la page 83 [Activation du pairage de repli](#page-83-0) à la page 84 [Désactivation du pairage de repli](#page-83-0) à la page 84

### <span id="page-81-0"></span>**Activation du pairage mobile**

Le menu de pairage est uniquement disponible si l'administrateur système a configuré le pairage mobile pour votre poste.

• Il est recommandé de définir le bouton sur la fonction **Pairage**. Ce bouton vous permet de transférer les appels vers votre destination de pairage, de récupérer les appels pairés et d'accéder rapidement au menu de pairage.

#### **Procédure**

- 1. Appuyez sur le raccourci **Fonctions** s'il s'affiche.
	- Pour faire cela pendant un appel, appuyez sur la touche **TELÉPHONE**, puis sur **Fonctions**.
- 2. Utilisez les touches fléchées pour sélectionner **Transférer**.
- 3. Utilisez les touches fléchées pour sélectionner **Pairage mobile**.
- 4. Si aucun numéro de pairage n'a encore été défini, sélectionnez **Destination**, puis cliquez sur **Modifier**. Saisissez le numéro requis et appuyez sur **Sélectionner**.
- 5. Sélectionnez **Pairage**. Appuyez sur **Lors de l'action**.
- 6. Appuyez sur **Enregistrer**.

#### **Liens connexes**

[Pairage](#page-80-0) à la page 81

### **Changer votre numéro de pairage**

Le numéro de pairage mobile est utilisé pour le pairage mobile et le pairage de repli. Il n'est pas utilisé pour le pairage interne. Voir [Pairage](#page-80-0) à la page 81.

Il doit s'agir d'un numéro externe. Si votre système utilise un préfixe de numérotation externe, vous devez l'inclure dans le numéro que vous avez défini.

- 1. Appuyez sur le raccourci **Fonctions** s'il s'affiche.
	- Pour faire cela pendant un appel, appuyez sur la touche **II TÉLÉPHONE**, puis sur **Fonctions**.
- 2. Utilisez les touches fléchées pour sélectionner **Transférer**.
- 3. Utilisez les touches fléchées pour sélectionner **Pairage mobile**.
- 4. Mettez en surbrillance **Destination** et appuyez sur **Modifier**.
	- Utilisez la touche **Ret. ar.** pour supprimer le dernier chiffre du numéro existant.
	- Utilisez l'option **Effacer** pour supprimer le numéro entier.
	- Composez le numéro que vous souhaitez utiliser pour le pairage et appuyez sur **Sélectionner**.

5. Appuyez sur **Enregistrer**.

#### <span id="page-82-0"></span>**Liens connexes**

[Pairage](#page-80-0) à la page 81

### **Transfert d'un appel vers votre téléphone portable**

Si vous êtes configuré comme un utilisateur de pairage mobile, vous pouvez transférer un appel vers votre téléphone portable via le menu Fonction.

• L'administrateur système peut définir si vous pouvez accéder à ce menu.

#### **Procédure**

- 1. Appuyez sur le raccourci **Fonctions** s'il s'affiche.
	- Pour faire cela pendant un appel, appuyez sur la touche **II TÉLÉPHONE**, puis sur **Fonctions**.
- 2. Utilisez les touches fléchées pour sélectionner **Transférer vers le téléphone portable**.

#### **Liens connexes**

[Pairage](#page-80-0) à la page 81

### **Récupération d'un appel avec pairage**

Lors de l'utilisation du pairage mobile, vous pouvez utiliser le menu État pour reprendre un appel qui a été réacheminé vers une destination de pairage mobile depuis laquelle on a répondu à cet appel.

#### **Procédure**

- 1. Appuyez sur le raccourci **Statut** s'il s'affiche.
	- Pour faire cela pendant un appel, appuyez sur la touche **<b>TÉLÉPHONE**, puis sur le raccourci **Statut**.
- 2. Utilisez les touches fléchées pour sélectionner **Appel mob. jum.**.
- 3. Appuyez sur **Connecter**.

#### **Liens connexes**

[Pairage](#page-80-0) à la page 81

### **Désactivation du pairage mobile**

Si vous êtes configuré comme un utilisateur de pairage mobile, vous pouvez utiliser le menu État pour désactiver le mode de pairage mobile.

#### <span id="page-83-0"></span>**Procédure**

- 1. Appuyez sur le raccourci **Statut** s'il s'affiche.
	- Pour faire cela pendant un appel, appuyez sur la touche **TÉLÉPHONE**, puis sur le raccourci **Statut**.
- 2. Utilisez les touches fléchées haut et bas pour mettre en surbrillance **Pairage mobile**.
	- Pour annuler le paramètre, appuyez sur le raccourci **Désactivé**.
	- Pour accéder au menu de pairage, appuyez sur **Détails**.

#### **Liens connexes**

[Pairage](#page-80-0) à la page 81

### **Activation du pairage de repli**

Lorsqu'elle est activée, cette fonction redirige vos appels vers votre numéro de pairage mobile lorsque le système ne parvient pas à détecter votre poste normal qui y est connecté. Vous pouvez utiliser le pairage de repli sans avoir à activer le pairage mobile.

#### **Procédure**

- 1. Appuyez sur le raccourci **Fonctions** s'il s'affiche.
	- Pour faire cela pendant un appel, appuyez sur la touche **TELÉPHONE**, puis sur **Fonctions**.
- 2. Utilisez les touches fléchées pour sélectionner **Transférer**.
- 3. Utilisez les touches fléchées pour sélectionner **Pairage mobile**.
- 4. Si aucun numéro de pairage n'a encore été défini, sélectionnez **Destination**, puis cliquez sur **Modifier**. Saisissez le numéro requis et appuyez sur **Sélectionner**.
- 5. Sélectionnez **Pairage de remplacement**. Appuyez sur **Lors de l'action**.
- 6. Appuyez sur **Enregistrer**.

#### **Liens connexes**

[Pairage](#page-80-0) à la page 81

### **Désactivation du pairage de repli**

Le pairage de repli est utilisé lorsque le système ne parvient pas à détecter la connexion normale avec votre téléphone. Le menu de pairage est uniquement disponible si l'administrateur système a configuré le pairage mobile pour votre poste.

- 1. Appuyez sur le raccourci **Fonctions** s'il s'affiche.
	- Pour faire cela pendant un appel, appuyez sur la touche **TELÉPHONE**, puis sur **Fonctions**.
- 2. Utilisez les touches fléchées pour sélectionner **Transférer**.
- 3. Utilisez les touches fléchées pour sélectionner **Pairage mobile**.
- 4. Si aucun numéro de pairage n'a encore été défini, sélectionnez **Destination**, puis cliquez sur **Modifier**. Saisissez le numéro requis et appuyez sur **Sélectionner**.
- 5. Sélectionnez **Pairage de remplacement**. Appuyez sur **Désactivé**.
- 6. Appuyez sur **Enregistrer**.

[Pairage](#page-80-0) à la page 81

# **Partie 4 : Contacts et journal des appels**

## <span id="page-86-0"></span>**Chapitre 16 : Contacts**

Vous pouvez accéder à ce menu en appuyant sur la touche **LE CONTACTS**. Il permet d'afficher les noms et numéros que vous pouvez utiliser pour passer des appels.

Le répertoire inclut les noms enregistrés et pouvant être utilisés par tous les utilisateurs, des noms enregistrés que vous seul pouvez utiliser et des noms et des numéros de tous les autres utilisateurs et groupes du système téléphonique.

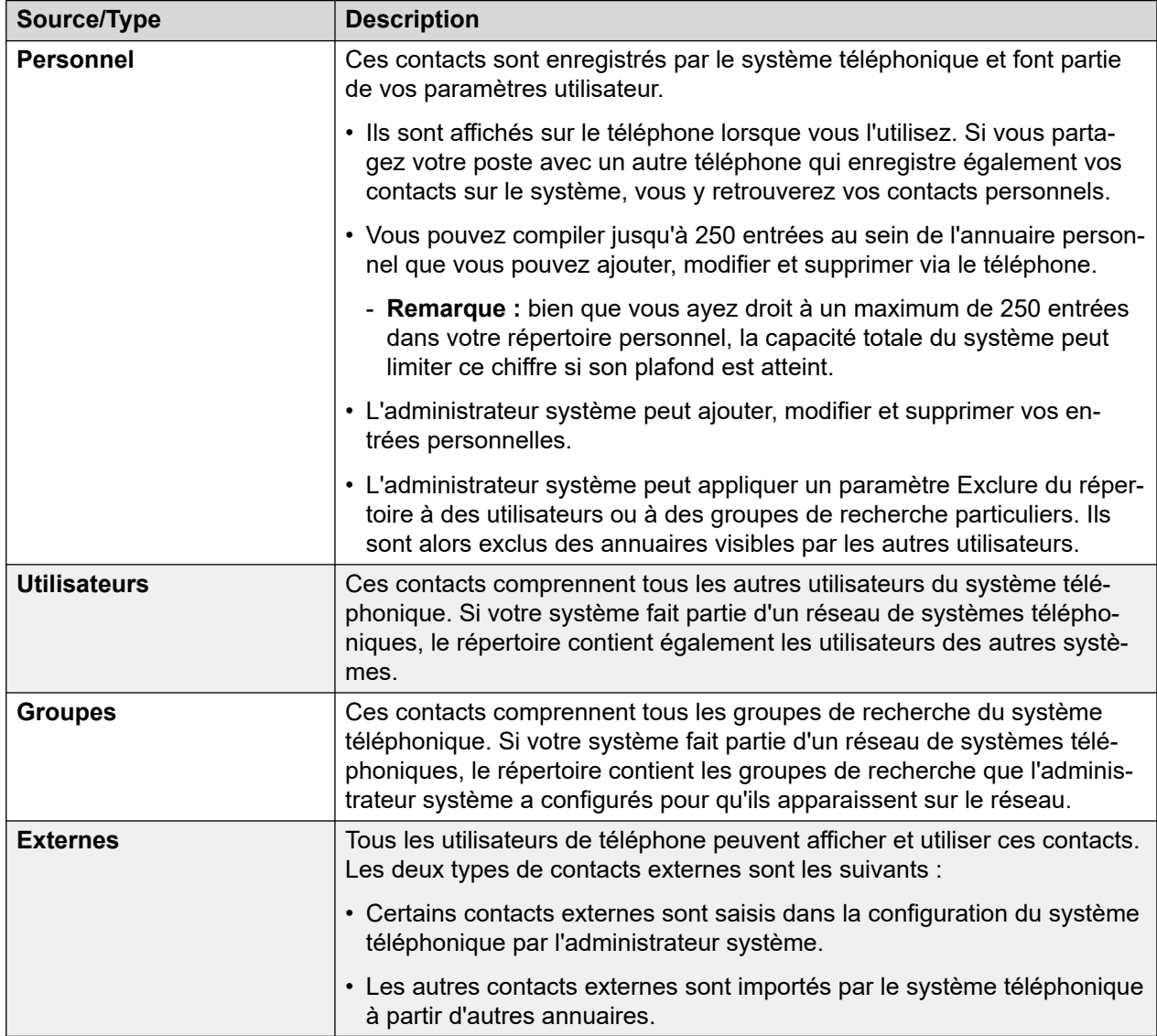

Les contacts affichés dans le répertoire proviennent de différentes sources.

<span id="page-87-0"></span>Comment fonctionne la recherche dans l'annuaire à la page 88 [Gestion des contacts externes](#page-90-0) à la page 91 [Affichage des contacts](#page-90-0) à la page 91 [Appel à partir du répertoire](#page-91-0) à la page 92 [Utilisation du répertoire pour d'autres fonctions](#page-92-0) à la page 93 [Ajout d'un nouveau contact](#page-93-0) à la page 94 [Ajout d'un contact à partir de votre journal des appels](#page-93-0) à la page 94 [Modifier un contact](#page-94-0) à la page 95 [Supprimer un contact](#page-95-0) à la page 96

### **Comment fonctionne la recherche dans l'annuaire**

La recherche dans le répertoire du téléphone fonctionne si vous effectuez une correspondance progressive lorsque vous composez des touches supplémentaires. Cette correspondance est appliquée simultanément à toutes les parties des noms.

Par exemple :

- 1. Commencez par appuyer sur **4** (la touche **GHI**). Cela correspond à tous les noms où une partie du nom commence par *G*, *H* ou *I*.
- 2. Appuyez ensuite sur la touche **3** (touche **DEF**) pour réduire les correspondances affichées à celles dont une partie du nom commence par *Gd*, *Ge*, *Gf*, *Hd*, *He*, etc.
- 3. À mesure que vous composez d'autres caractères, les correspondances possibles sont réduites.
- 4. À tout moment, vous pouvez faire défiler la liste des correspondances et sélectionner l'une d'entre elles ou appuyer sur une autre touche du clavier de numérotation pour davantage améliorer la correspondance.

Par exemple, pour rechercher *"Henry Jones"*, vous pouvez composer **HENRY** en appuyant sur 43679.

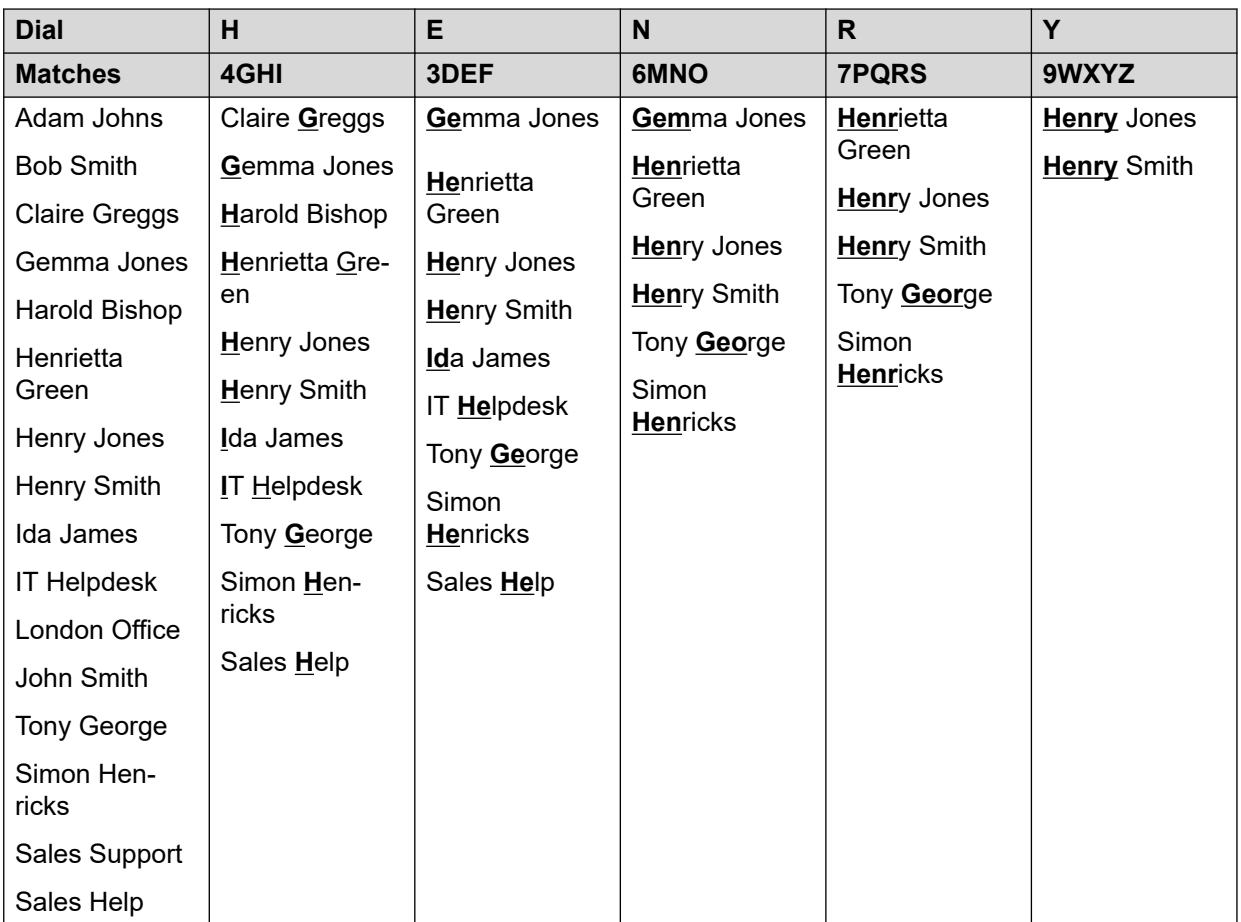

Sinon, pour rechercher *« Henry Jones »*, vous pouvez composer **JONES** en appuyant sur 56637.

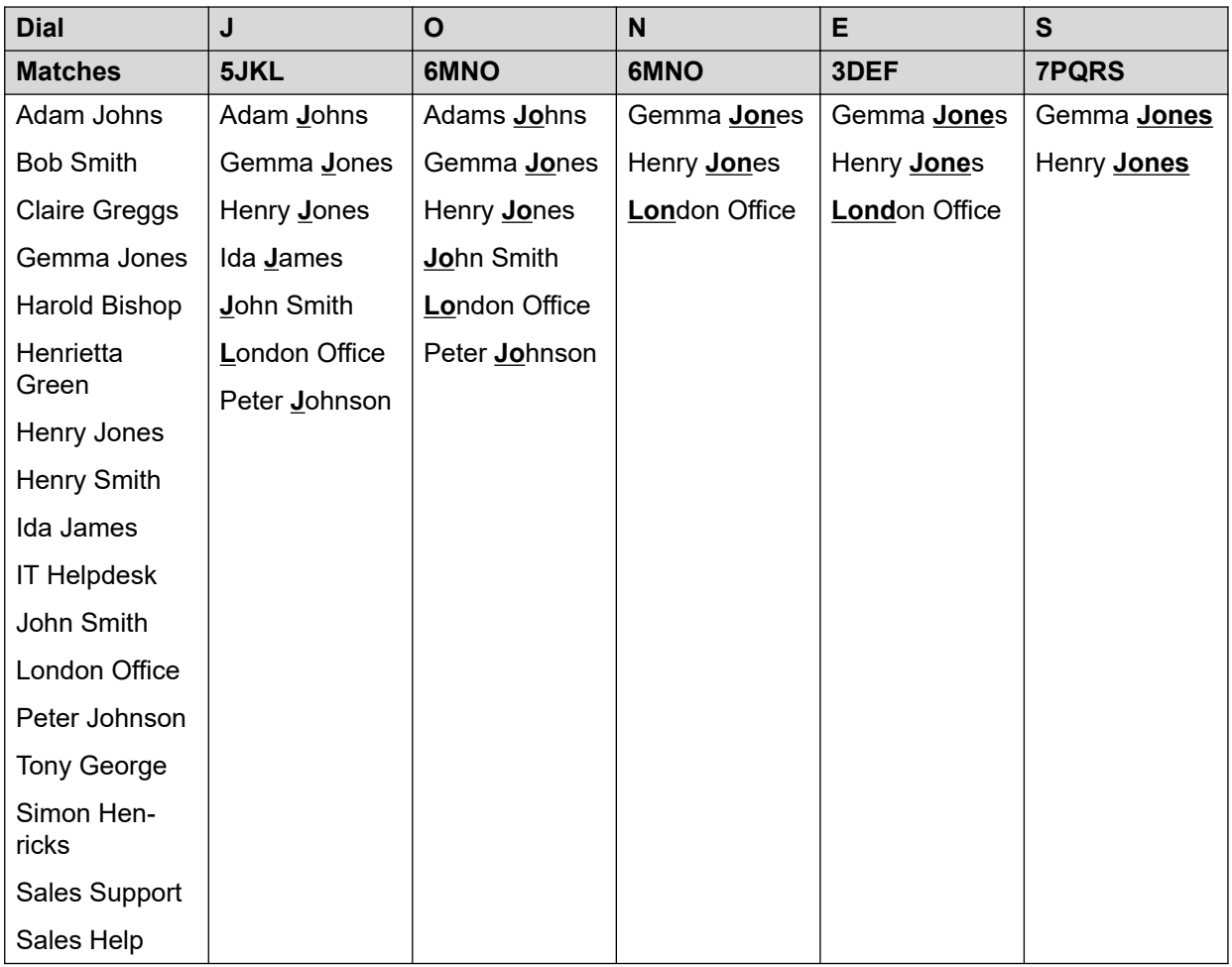

#### **Composition de caractères supplémentaires et accentués**

Vous pouvez utiliser les touches du pavé numérique du téléphone pour saisir des caractères autres que ceux indiqués sur le bouton.

Par exemple, qu'il ne soit marqué que les valeurs **ABC**, la touche 2 correspond également aux formes accentuées de ces caractères, par exemple À, Á, Á, Ã, Ä, Å et Ç. L'ensemble des caractères non marqués correspondants varie en fonction des paramètres de langue de votre système.

#### **Autres méthodes de recherche**

Par défaut, la mise en correspondance des noms est appliquée simultanément à toutes les parties des noms des contacts. C'est-à-dire la première partie, la deuxième et la dernière des noms affichés. Votre administrateur système peut modifier cela en faveur d'une recherche plus simple si nécessaire ; par exemple en faisant en sorte que la correspondance ne s'applique qu'au début du prénom ou du nom de famille. Toutefois, la modification s'applique à tous les téléphones du système.

#### **Liens connexes**

[Contacts](#page-86-0) à la page 87

### <span id="page-90-0"></span>**Gestion des contacts externes**

Si l'administrateur système vous a attribué le statut d'utilisateur de téléphone système, alors vous pouvez ajouter, modifier et supprimer certains contacts externes du répertoire.

- Cela ne s'applique qu'aux contacts externes du répertoire entrés dans la configuration du système téléphonique auquel vous êtes connecté.
- Les contacts externes du répertoire importés par le système d'autres sources ne peuvent être modifiés. Néanmoins, si une entrée locale est créée avec le même nom et numéro que l'entrée importée, l'entrée importée est supprimée pour l'entrée locale.

#### **Liens connexes**

[Contacts](#page-86-0) à la page 87

#### **Affichage des contacts Procédure**

- 1. Accédez aux contacts du répertoire :
	- a. Appuyez sur la touche **La CONTACTS**. Le menu du répertoire s'affiche.
	- b. Utilisez les touches fléchées droite et gauche pour sélectionner le type d'entrées du répertoire à afficher.
		- **Tous** : toutes les entrées du répertoire.
		- **Personnel** : vos propres entrées du répertoire personnel.
		- **Externe** : les entrées du répertoire enregistrées par le système téléphonique et disponibles pour tous les utilisateurs.
		- **Utilisateurs** : les noms et les numéros des autres utilisateurs du système téléphonique.
		- **Groupes** : les noms et les numéros des groupes de recherche du système téléphonique.
	- a. Utilisez les touches fléchées haut et bas pour parcourir la liste. Vous pouvez également commencer à composer le nom souhaité afin d'afficher uniquement les entrées correspondantes, comme suit :
		- Lorsque vous appuyez sur une touche, tous les caractères représentés sur cette dernière sont saisis. Lorsque vous appuyez sur une autre touche, les caractères de cette dernière sont ajoutés à la suite.
		- Par exemple, si vous composez **527**, le système retrouve tous les noms commençant par *JAS* (par exemple, « Jason ») et par *KAR* (par exemple, « Karl »), de même que toutes les autres combinaisons de lettres issues de ces 3 boutons. Voir [Comment fonctionne la recherche dans l'annuaire](#page-87-0) à la page 88.
		- Pour effacer tous les caractères précédemment saisis, appuyez sur **Effacer**.
	- b. Pour afficher de plus amples informations sur un nom mis en surbrillance, appuyez sur **Détails**. Pour revenir au répertoire, appuyez sur **Liste**.
- <span id="page-91-0"></span>2. Lorsque l'entrée requise s'affiche en surbrillance, appuyez sur **Détails** pour afficher le nom, le numéro et le type de contact.
- 3. Utilisez les touches fléchées haut et bas pour parcourir les contacts.
- 4. Les raccourcis disponibles dépendent du type d'entrée du répertoire :
	- **Appel** : permet d'utiliser un numéro enregistré pour passer un appel.
	- **Liste** : retour à la liste des contacts.
	- **Plus…** : s'il s'agit d'un contact que vous pouvez modifier, le raccourci **Plus…** vous permet d'accéder aux options ci-dessous.
	- **Modifier** : permet de modifier le nom et le numéro.
	- **Supprimer** : permet de supprimer le nom et le numéro.
	- **Nouveau** : permet d'ajouter un nouveau contact à votre répertoire personnel.

[Contacts](#page-86-0) à la page 87

### **Appel à partir du répertoire**

Vous pouvez utiliser n'importe quel contact du répertoire pour passer un appel.

• Vous pouvez également utiliser le répertoire pour sélectionner un contact chaque fois que le raccourci **Dir** est affiché dans les menus de la fonction. Dans ce cas, le système n'affiche automatiquement que les types de contacts pris en charge pour la fonction.

- 1. Accès au répertoire de contacts :
	- a. Appuyez sur la touche **La CONTACTS**. Le menu du répertoire s'affiche.
	- b. Utilisez les touches fléchées droite et gauche pour sélectionner le type d'entrées du répertoire à afficher.
		- **Tous** : toutes les entrées du répertoire.
		- **Personnel** : vos propres entrées du répertoire personnel.
		- **Externe** : les entrées du répertoire enregistrées par le système téléphonique et disponibles pour tous les utilisateurs.
		- **Utilisateurs** : les noms et les numéros des autres utilisateurs du système téléphonique.
		- **Groupes** : les noms et les numéros des groupes de recherche du système téléphonique.
	- a. Utilisez les touches fléchées haut et bas pour parcourir la liste. Vous pouvez également commencer à composer le nom souhaité afin d'afficher uniquement les entrées correspondantes, comme suit :
		- Lorsque vous appuyez sur une touche, tous les caractères représentés sur cette dernière sont saisis. Lorsque vous appuyez sur une autre touche, les caractères de cette dernière sont ajoutés à la suite.
- <span id="page-92-0"></span>• Par exemple, si vous composez **527**, le système retrouve tous les noms commençant par *JAS* (par exemple, « Jason ») et par *KAR* (par exemple, « Karl »), de même que toutes les autres combinaisons de lettres issues de ces 3 boutons. Voir [Comment fonctionne la recherche dans l'annuaire](#page-87-0) à la page 88.
- Pour effacer tous les caractères précédemment saisis, appuyez sur **Effacer**.
- b. Pour afficher de plus amples informations sur un nom mis en surbrillance, appuyez sur **Détails**. Pour revenir au répertoire, appuyez sur **Liste**.
- 2. Lorsque l'entrée requise s'affiche en surbrillance, appuyez sur **Appel** ou sur le bouton **ED** à proximité du nom.

[Contacts](#page-86-0) à la page 87

### **Utilisation du répertoire pour d'autres fonctions**

Lorsque vous devez entrer un numéro dans le cadre d'une fonction particulière, vous pouvez éventuellement utiliser le répertoire et sélectionner un numéro à partir du nom. Si cette option est disponible, elle est signalée par l'apparition du raccourci **Dir**.

Lorsque vous utilisez le répertoire de cette manière, les contacts affichés dépendent du type de fonction configuré. Par exemple, pour certaines fonctions, seuls les noms des groupes s'affichent, alors que pour d'autres, ce sont uniquement les noms des utilisateurs qui s'affichent.

#### **Procédure**

- 1. Appuyez sur la touche de fonction **Dir**.
- 2. Entrez le nom pour afficher une liste de correspondances ou appuyez sur le raccourci **Liste** pour afficher tous les noms.
	- a. Utilisez les touches fléchées haut et bas pour parcourir la liste. Vous pouvez commencer à composer le nom recherché afin d'afficher uniquement les entrées correspondantes. Si vous composez un nom, pour revenir à la liste complète, appuyez sur le raccourci **Effacer**.
	- b. Pour afficher de plus amples informations sur un nom sélectionné, appuyez sur **Détails**. Pour revenir au répertoire, appuyez sur **Liste**.
- 3. Lorsque l'entrée requise s'affiche en surbrillance, appuyez sur **Sélectionner**.
- 4. Vous revenez alors au menu dans lequel vous avez sélectionné le raccourci **Dir**.

#### **Liens connexes**

[Contacts](#page-86-0) à la page 87

### <span id="page-93-0"></span>**Ajout d'un nouveau contact**

Chaque utilisateur peut enregistrer un maximum de 250 entrées dans son répertoire personnel, mais l'ajout de nouvelles entrées est soumis à la limite de la capacité maximale du système téléphonique.

• Si l'administrateur système vous a attribué le statut d'utilisateur de téléphone système, alors vous pouvez ajouter, modifier et supprimer certains contacts externes du répertoire.

#### **Procédure**

- 1. Accédez à votre répertoire personnel :
	- a. Appuyez sur la touche **La CONTACTS**. Le menu du répertoire s'affiche.
	- b. Utilisez les touches fléchées droite et gauche pour sélectionner votre répertoire **Personnel**.
- 2. Appuyez sur la touche de fonction **Nouveau**.
	- a. Le menu vous permet maintenant de modifier le nom et le numéro. Voir [Saisie de](#page-180-0)  [caractères de texte](#page-180-0) à la page 181.
	- b. Utilisez les touches fléchées haut et bas pour alterner entre les entrées de nom et de numéro.
	- c. Lorsque le nom et le numéro sont saisis, appuyez sur le raccourci **Enregistrer**.
	- d. Pour quitter sans effectuer de modification, appuyez sur le raccourci **Annuler**.

#### **Liens connexes**

[Contacts](#page-86-0) à la page 87

### **Ajout d'un contact à partir de votre journal des appels**

Vous pouvez ajouter un nom et un numéro présents dans votre journal d'appels à vos contacts personnels.

- 1. Pour accéder à votre journal des appels :
	- a. Appuyez sur le bouton **I: JOURNAL DES APPELS**.
		- Si vous avez de nouveaux appels manqués, le bouton s'allume et le journal des appels affiche vos appels manqués.
	- b. Utilisez les touches fléchées gauche et droite pour sélectionner le type d'entrée **affiché : Tous, <sup>&</sup> Sortant, & Entrant et & Manqué.**
	- c. Utilisez les touches fléchées haut et bas pour parcourir les enregistrements.
- 2. Appuyez sur **Plus…**, puis sur le raccourci **+Contact**.
- 3. Utilisez les touches fléchées haut et bas pour alterner entre les champs de nom et de numéro du nouveau contact.
- 4. Vous pouvez modifier le nom et le numéro à l'aide du clavier du téléphone et du raccourci **Ret. ar.**. Voir [Saisie de caractères de texte](#page-180-0) à la page 181.

<span id="page-94-0"></span>5. Une fois le nom et le numéro saisis, appuyez sur le raccourci **Enregistrer**. Pour revenir à l'affichage précédent sans enregistrer le nom ni le numéro, appuyez sur le raccourci **Annuler**.

#### **Liens connexes**

[Contacts](#page-86-0) à la page 87

### **Modifier un contact**

Vous pouvez modifier des contacts de votre répertoire personnel.

• Si l'administrateur système vous a attribué le statut d'utilisateur de téléphone système, alors vous pouvez ajouter, modifier et supprimer certains contacts externes du répertoire.

#### **Procédure**

- 1. Accédez à votre répertoire personnel :
	- a. Appuyez sur la touche **La CONTACTS**. Le menu du répertoire s'affiche.
	- b. Utilisez les touches fléchées droite et gauche pour sélectionner votre répertoire **Personnel**.
	- a. Utilisez les touches fléchées haut et bas pour parcourir la liste. Vous pouvez également commencer à composer le nom souhaité afin d'afficher uniquement les entrées correspondantes, comme suit :
		- Lorsque vous appuyez sur une touche, tous les caractères représentés sur cette dernière sont saisis. Lorsque vous appuyez sur une autre touche, les caractères de cette dernière sont ajoutés à la suite.
		- Par exemple, si vous composez **527**, le système retrouve tous les noms commençant par *JAS* (par exemple, « Jason ») et par *KAR* (par exemple, « Karl »), de même que toutes les autres combinaisons de lettres issues de ces 3 boutons. Voir [Comment fonctionne la recherche dans l'annuaire](#page-87-0) à la page 88.
		- Pour effacer tous les caractères précédemment saisis, appuyez sur **Effacer**.
	- b. Pour afficher de plus amples informations sur un nom mis en surbrillance, appuyez sur **Détails**. Pour revenir au répertoire, appuyez sur **Liste**.
- 2. Localisez l'entrée requise et appuyez sur **Détails**.
- 3. Appuyez sur **Plus…**, puis sur **Modifier**.
	- a. Le menu vous permet maintenant de modifier le nom et le numéro. Voir [Saisie de](#page-180-0)  [caractères de texte](#page-180-0) à la page 181.
	- b. Utilisez les touches fléchées haut et bas pour alterner entre les entrées de nom et de numéro.
	- c. Lorsque le nom et le numéro sont saisis, appuyez sur le raccourci **Enregistrer**.
	- d. Pour quitter sans effectuer de modification, appuyez sur le raccourci **Annuler**.

#### **Liens connexes**

[Contacts](#page-86-0) à la page 87

### <span id="page-95-0"></span>**Supprimer un contact**

Vous pouvez supprimer un contact de votre répertoire personnel.

• Si l'administrateur système vous a attribué le statut d'utilisateur de téléphone système, alors vous pouvez ajouter, modifier et supprimer certains contacts externes du répertoire.

#### **Procédure**

- 1. Accédez à votre répertoire personnel :
	- a. Appuyez sur la touche **La CONTACTS**. Le menu du répertoire s'affiche.
	- b. Utilisez les touches fléchées droite et gauche pour sélectionner votre répertoire **Personnel**.
	- a. Utilisez les touches fléchées haut et bas pour parcourir la liste. Vous pouvez également commencer à composer le nom souhaité afin d'afficher uniquement les entrées correspondantes, comme suit :
		- Lorsque vous appuyez sur une touche, tous les caractères représentés sur cette dernière sont saisis. Lorsque vous appuyez sur une autre touche, les caractères de cette dernière sont ajoutés à la suite.
		- Par exemple, si vous composez **527**, le système retrouve tous les noms commençant par *JAS* (par exemple, « Jason ») et par *KAR* (par exemple, « Karl »), de même que toutes les autres combinaisons de lettres issues de ces 3 boutons. Voir [Comment fonctionne la recherche dans l'annuaire](#page-87-0) à la page 88.
		- Pour effacer tous les caractères précédemment saisis, appuyez sur **Effacer**.
	- b. Pour afficher de plus amples informations sur un nom mis en surbrillance, appuyez sur **Détails**. Pour revenir au répertoire, appuyez sur **Liste**.
- 2. Localisez l'entrée requise et appuyez sur **Détails**.
- 3. Appuyez sur **Plus…**, puis sur **Supprimer**.
- 4. Appuyez à nouveau sur **Supprimer** pour confirmer l'action.

#### **Liens connexes**

[Contacts](#page-86-0) à la page 87

## <span id="page-96-0"></span>**Chapitre 17 : Utilisation du journal d'appels**

Vous pouvez accéder à ce menu en appuyant sur la touche  $\blacksquare$ . Le journal des appels qui s'affiche est un journal enregistré sur le système téléphonique.

Si vous vous connectez sur un autre téléphone, votre journal des appels est transféré sur ce nouveau téléphone.

Votre historique d'appels contient les derniers appels auxquels vous avez répondus, vos derniers appels effectués et vos derniers appels en absence. Le journal peut également inclure les derniers appels manqués pour chaque groupe de recherche dont vous êtes membre, à condition que cette option ait été configurée par l'administrateur système.

#### **Liens connexes**

Appels manqués à la page 97 [Appels de groupe manqués](#page-97-0) à la page 98 [Accès à votre journal des appels](#page-97-0) à la page 98 [Émission d'un appel à partir de votre journal des appels](#page-98-0) à la page 99 [Affichage des détails d'un appel](#page-98-0) à la page 99 [Suppression d'un appel de votre journal des appels](#page-99-0) à la page 100 [Suppression de la totalité du journal des appels](#page-99-0) à la page 100 [Ajout de l'appel d'un journal des appels à vos contacts](#page-100-0) à la page 101

### **Appels manqués**

Les appels manqués sont des appels auxquels vous n'avez pas répondu. Votre administrateur système peut également configurer le journal pour inclure ou non les appels qui vous ont été présentés, mais qui ont été pris par quelqu'un d'autre ou que la messagerie vocale a enregistrés.

Le bouton  $\mathbf{C}$  s'allume si vous avez de nouveaux appels manqués dans le journal des appels. Le voyant s'éteint si vous avez affiché l'appel manqué dans le journal des appels ou si l'entrée de cet appel a été supprimée du journal.

#### **Liens connexes**

Utilisation du journal d'appels à la page 97

### <span id="page-97-0"></span>**Appels de groupe manqués**

Si vous êtes membre d'un groupe de recherche, l'administrateur système peut configurer votre journal des appels manqués pour qu'il comprenne ou non les appels de groupe manqués.

Il n'est pas nécessaire que le groupe de recherche manqué ait appelé votre téléphone. L'appel est enregistré comme manqué s'il a été présenté au groupe de recherche et qu'aucun des membres n'y a répondu.

#### **Liens connexes**

[Utilisation du journal d'appels](#page-96-0) à la page 97

### **Accès à votre journal des appels**

#### **Procédure**

- 1. Pour accéder à votre journal des appels :
	- a. Appuyez sur le bouton **I: JOURNAL DES APPELS**.
		- Si vous avez de nouveaux appels manqués, le bouton s'allume et le journal des appels affiche vos appels manqués.
	- b. Utilisez les touches fléchées gauche et droite pour sélectionner le type d'entrée affiché : **Tous**, **Sortant**, **Entrant** et **Manqué**.
	- c. Utilisez les touches fléchées haut et bas pour parcourir les enregistrements.
- 2. Vous pouvez utiliser les fonctions répertoriées au bas de l'écran en appuyant sur la touche programmable sous le nom de la fonction.
	- **Appel** : permet d'appeler le numéro enregistré dans l'entrée du journal des appels actuellement affiché.
	- **Détails** : permet d'afficher plus de détails sur l'entrée actuelle du journal des appels. Vous pouvez également ajouter les détails de l'appelant à votre répertoire personnel, le cas échéant.
	- **Plus…** : permet d'alterner entre les différents ensembles de fonctions de raccourcis disponibles.
	- **Supprimer** : permet de supprimer l'entrée affichée actuellement.
	- **Suppr tt** : permet de supprimer toutes les entrées du journal des appels, et non pas simplement les types d'entrées actuels affichés.
	- **+Contact** : permet d'ajouter l'entrée du journal des appels actuellement en surbrillance à vos contacts personnels.
- 3. Pour quitter le journal des appels, appuyez sur le bouton **IS TÉLÉPHONE**.

#### **Liens connexes**

[Utilisation du journal d'appels](#page-96-0) à la page 97

### <span id="page-98-0"></span>**Émission d'un appel à partir de votre journal des appels**

Vous pouvez passer des appels par le biais de votre journal des appels.

#### **Procédure**

- 1. Pour accéder à votre journal des appels :
	- a. Appuyez sur le bouton **I: JOURNAL DES APPELS**.
		- Si vous avez de nouveaux appels manqués, le bouton s'allume et le journal des appels affiche vos appels manqués.
	- b. Utilisez les touches fléchées gauche et droite pour sélectionner le type d'entrée affiché : **Tous**, **Sortant**, **Entrant** et **Manqué**.
	- c. Utilisez les touches fléchées haut et bas pour parcourir les enregistrements.
- 2. Appuyez sur **Appel** pour appeler le numéro affiché dans le journal des appels. Cette option n'est pas disponible si l'appelant a masqué son numéro.

#### **Liens connexes**

[Utilisation du journal d'appels](#page-96-0) à la page 97

### **Affichage des détails d'un appel**

Vous pouvez afficher des détails supplémentaires sur l'appel en cours d'affichage.

- 1. Pour accéder à votre journal des appels :
	- a. Appuyez sur le bouton **I: JOURNAL DES APPELS**.
		- Si vous avez de nouveaux appels manqués, le bouton s'allume et le journal des appels affiche vos appels manqués.
	- b. Utilisez les touches fléchées gauche et droite pour sélectionner le type d'entrée affiché : Tous, **C Sortant, C Entrant** et « Manqué.
	- c. Utilisez les touches fléchées haut et bas pour parcourir les enregistrements.
- 2. Appuyez sur la touche de fonction **Détails**. Les détails de l'enregistrement de l'appel sélectionné s'affichent. Les valeurs possibles sont :
	- **Nom** Nom de l'appelant (le cas échéant).
	- **Numéro** Numéro de l'appelant (le cas échéant).
	- **Heure et date** : l'heure de l'appel.
	- **Icône du type d'appel** : le type d'entrée de l'appel.
	- **Décompte** Combien de fois un appel du même type, nom et numéro a eu lieu. Seuls les détails du dernier appel sont conservés dans votre journal d'appels. Toutefois, le nombre indique si l'appelant a appelé ou a été appelé plusieurs fois.
	- **Durée -** Durée de l'appel.
- <span id="page-99-0"></span>3. Lorsque vous affichez les détails d'un enregistrement d'appel, les touches de fonction suivantes sont disponibles :
	- **Appel** : permet d'appeler le numéro enregistré dans l'entrée du journal des appels actuellement affiché.
	- **Liste** : retour à l'écran d'appel normal pour sélectionner une autre entrée d'appel. Vous pouvez utiliser les touches fléchées haut et bas pour afficher l'enregistrement suivant ou précédent.
	- **Supprimer** : permet de supprimer l'entrée affichée actuellement.
	- **Plus…** : permet d'alterner entre les différents ensembles de fonctions de raccourcis disponibles.
	- **Suppr tt** : permet de supprimer toutes les entrées du journal des appels, et non pas simplement les types d'entrées actuels affichés.
	- **+Contact** : permet d'ajouter l'entrée du journal des appels actuellement en surbrillance à vos contacts personnels.

[Utilisation du journal d'appels](#page-96-0) à la page 97

### **Suppression d'un appel de votre journal des appels**

Vous pouvez supprimer l'entrée d'appel actuellement affichée. Si l'entrée est un appel manqué de groupe de recherche, elle est également supprimée dans le journal des appels des autres utilisateurs qui peuvent afficher les appels manqués du même groupe de recherche.

#### **Procédure**

- 1. Pour accéder à votre journal des appels :
	- a. Appuyez sur le bouton **I: JOURNAL DES APPELS**.
		- Si vous avez de nouveaux appels manqués, le bouton s'allume et le journal des appels affiche vos appels manqués.
	- b. Utilisez les touches fléchées gauche et droite pour sélectionner le type d'entrée affiché : **Tous**, **Sortant**, **Entrant** et **Manqué**.
	- c. Utilisez les touches fléchées haut et bas pour parcourir les enregistrements.
- 2. Si l'entrée souhaitée est mise en surbrillance, appuyez sur **Plus…**, puis sur **Supprimer**.

#### **Liens connexes**

[Utilisation du journal d'appels](#page-96-0) à la page 97

### **Suppression de la totalité du journal des appels**

Vous pouvez supprimer toutes les entrées de votre journal d'appels. Cette action permet de supprimer tous les appels consignés, pas seulement le type que vous avez affiché.

#### <span id="page-100-0"></span>**Procédure**

- 1. Pour accéder à votre journal des appels :
	- a. Appuyez sur le bouton **I: JOURNAL DES APPELS**.
		- Si vous avez de nouveaux appels manqués, le bouton s'allume et le journal des appels affiche vos appels manqués.
	- b. Utilisez les touches fléchées gauche et droite pour sélectionner le type d'entrée **affiché : Tous, CE Sortant, CE Entrant et « Manqué.**
	- c. Utilisez les touches fléchées haut et bas pour parcourir les enregistrements.
- 2. Si l'entrée souhaitée est mise en surbrillance, appuyez sur **Plus…**, puis sur **Suppr tt**.

#### **Liens connexes**

[Utilisation du journal d'appels](#page-96-0) à la page 97

### **Ajout de l'appel d'un journal des appels à vos contacts**

Vous pouvez ajouter un nom et un numéro présents dans votre journal d'appels à vos contacts personnels.

#### **Procédure**

- 1. Pour accéder à votre journal des appels :
	- a. Appuyez sur le bouton **I: JOURNAL DES APPELS**.
		- Si vous avez de nouveaux appels manqués, le bouton s'allume et le journal des appels affiche vos appels manqués.
	- b. Utilisez les touches fléchées gauche et droite pour sélectionner le type d'entrée affiché : **Tous**, **Sortant**, **Entrant** et **Manqué**.
	- c. Utilisez les touches fléchées haut et bas pour parcourir les enregistrements.
- 2. Appuyez sur **Plus…**, puis sur le raccourci **+Contact**.
- 3. Utilisez les touches fléchées haut et bas pour alterner entre les champs de nom et de numéro du nouveau contact.
- 4. Vous pouvez modifier le nom et le numéro à l'aide du clavier du téléphone et du raccourci **Ret. ar.**. Voir [Saisie de caractères de texte](#page-180-0) à la page 181.
- 5. Une fois le nom et le numéro saisis, appuyez sur le raccourci **Enregistrer**. Pour revenir à l'affichage précédent sans enregistrer le nom ni le numéro, appuyez sur le raccourci **Annuler**.

#### **Liens connexes**

[Utilisation du journal d'appels](#page-96-0) à la page 97

# **Partie 5 : Messagerie vocale**

## <span id="page-102-0"></span>**Chapitre 18 : Messagerie vocale**

Si votre système téléphonique est équipé d'un serveur de messagerie vocale, appuyez sur le bouton **MESSAGE** pour accéder à la messagerie vocale. L'administrateur système peut définir si l'accès s'effectue via des invites vocales provenant du serveur de messagerie vocale ou des menus visuels qui apparaissent sur le téléphone, appelés « Visual Voice ». Ce guide suppose le fonctionnement par défaut de l'utiliser les menus vocaux visuels.

Cette section couvre seulement les fonctions vocales visuelles que vous pouvez utiliser dans les menus du téléphone. Pour connaître la gamme complète des commandes de boîte vocale que vous pouvez utiliser, reportez-vous à la section [Autres guides de boîte vocale](#page-109-0) à la page 110.

#### **Liens connexes**

Indication du message en attente à la page 103 [Accès aux menus Visual Voice](#page-103-0) à la page 104 [Vérification des messages à l'aide de Visual Voice](#page-103-0) à la page 104 [Laisser un message](#page-104-0) à la page 105 [Utilisation de courrier électronique de messagerie vocale](#page-105-0) à la page 106 [Enregistrement du message d'accueil de votre boîte vocale](#page-105-0) à la page 106 [Enregistrer votre nom](#page-106-0) à la page 107 [Changement du mot de passe de votre boîte vocale](#page-107-0) à la page 108 [Activation/Désactivation de messagerie vocale](#page-107-0) à la page 108 [Transfert d'un appel vers la messagerie vocale](#page-108-0) à la page 109 [Envoi d'un appel entrant vers votre boîte vocale](#page-108-0) à la page 109 [de messagerie vocale](#page-109-0) à la page 110 [Autres guides de boîte vocale](#page-109-0) à la page 110

### **Indication du message en attente**

Le voyant message de votre téléphone permet d'indiquer que votre boîte vocale contient de nouveaux messages.

L'administrateur système peut également le configurer de sorte que vous recevez des nouvelles indications d'attente de message pour les groupes d'appels collectifs ou d'autres utilisateurs.

#### **Liens connexes**

Messagerie vocale à la page 103

### <span id="page-103-0"></span>**Accès aux menus Visual Voice**

En principe, une pression sur la touche **MESSAGE** permet d'accéder aux menus Visual Voice de votre téléphone. Toutefois, si votre système a été configuré par défaut pour utiliser des invites vocales, vous pouvez toujours accéder aux menus Visual Voice en suivant la procédure suivante.

• Le nombre d'utilisateurs simultanés utilisant la messagerie vocale peut être limité par les licences système. Afin d'éviter l'utilisation inutile de licences, le téléphone quittera automatiquement les menus Visual Voice au bout de 10 minutes d'inactivité.

#### **Procédure**

- 1. Appuyez sur le raccourci **Fonctions** s'il s'affiche.
	- Pour faire cela pendant un appel, appuyez sur la touche **TELÉPHONE**, puis sur **Fonctions**.
- 2. Utilisez les touches fléchées pour sélectionner **Visual Voice**.
	- Selon la configuration de votre système, vous pouvez être dans l'obligation d'entrer votre mot de passe de messagerie vocale, puis d'appuyer sur **OK**.

#### **Liens connexes**

[Messagerie vocale](#page-102-0) à la page 103

### **Vérification des messages à l'aide de Visual Voice Procédure**

- 1. Appuyez sur le bouton MESSAGE.
	- Selon la configuration de votre système, vous pouvez être dans l'obligation d'entrer votre mot de passe de messagerie vocale, puis d'appuyer sur **OK**.
- 2. Le menu **Visual Voice** s'affiche.
- 3. Les chiffres affichés à côté de l'option **Écouter** indiquent le nombre de nouveaux messages, d'anciens messages et de messages enregistrés dans la boîte vocale.
	- Si l'administrateur système a configuré votre téléphone pour recevoir les indications de message en attente pour n'importe quel autre utilisateur et/ou boîte vocale du groupe de recherche, vous pouvez utiliser les touches fléchées haut et bas pour mettre en surbrillance leurs noms afin d'accéder aux messages de ces boîtes vocales.
- 4. Mettez en surbrillance **Écouter** et appuyez sur **Sélectionner**.
- 5. Utilisez les touches fléchées haut et bas pour mettre en surbrillance les messages (**Nouveau**, **Ancien** ou **Enregistré**) que vous souhaitez écouter et appuyez sur **Sélectionner**. Les détails du premier message de ce type s'afficheront.
- 6. Vous pouvez utiliser les touches fléchées haut et bas pour naviguer dans les messages.
- <span id="page-104-0"></span>7. Utilisez les touches de fonction pour commander les actions de lecture du message actuellement sélectionné :
	- Pour sélectionner le message précédent ou suivant, utilisez les touches fléchées haut et bas.
	- Pour effectuer une avance rapide ou un retour arrière de 5 secondes sur le message en cours de lecture, utilisez les touches fléchées gauche et droite.
	- **Appel** : permet d'appeler la personne qui a laissé le message.
	- **Retour** : permet de revenir au menu précédent.
	- **Écouter**/**Mettre en pause** : permet de démarrer/arrêter la lecture du message actuellement affiché.
	- **Supprimer** : permet de supprimer le message.
	- **Enregistrer** : permet de marquer le message comme enregistré. Les messages enregistrés ne sont pas automatiquement supprimés.
	- **Copier** : permet de copier le message vers une autre boîte vocale. Le menu vous demande de saisir le numéro de destination.

[Messagerie vocale](#page-102-0) à la page 103

### **Laisser un message**

Vous pouvez utiliser la fonction vocale visuelle pour enregistrer et envoyer un message vocal visuel aux messageries vocales des autres utilisateurs.

- 1. Appuyez sur le bouton **MESSAGE**.
	- Selon la configuration de votre système, vous pouvez être dans l'obligation d'entrer votre mot de passe de messagerie vocale, puis d'appuyer sur **OK**.
- 2. Le menu **Visual Voice** s'affiche.
- 3. Utilisez les touches fléchées pour sélectionner **Message**.
- 4. Appuyez sur **Enregistrer** pour démarrer l'enregistrement d'un message.
- 5. Pour arrêter l'enregistrement, appuyez sur **Arrêt**.
- 6. Vous pouvez maintenant utiliser les touches de fonction suivantes :
	- **Nouveau** : permet d'enregistrer une nouvelle fois le message.
	- **Envoyer à** : permet d'entrer le numéro auquel vous souhaitez envoyer le message et appuyez sur **Ajouter**. Vous pouvez ajouter plusieurs numéros. Lorsque la liste des numéros auxquels le message doit être envoyé est complète, appuyez sur **Envoyer**.
	- **Écouter** : permet d'écouter l'enregistrement.
	- **Annuler** : permet d'abandonner le message.

<span id="page-105-0"></span>[Messagerie vocale](#page-102-0) à la page 103

### **Utilisation de courrier électronique de messagerie vocale**

E-mails de messagerie vocale est une fonction qui vous permet d'envoyer des e-mails à votre adresse électronique lorsque votre boîte vocale reçoit un nouveau message. L'e-mail peut inclure le message de la boîte vocale sous forme de pièce jointe ou simplement une alerte.

#### **Procédure**

- 1. Appuyez sur le bouton **MESSAGE**.
	- Selon la configuration de votre système, vous pouvez être dans l'obligation d'entrer votre mot de passe de messagerie vocale, puis d'appuyer sur **OK**.
- 2. Le menu **Visual Voice** s'affiche.
- 3. Utilisez les touches fléchées haut et bas pour parcourir le menu jusqu'à l'option **E-mail**. Cette option est uniquement disponible si votre adresse électronique a été définie dans les paramètres de la messagerie vocale par l'administrateur système.
- 4. Le menu affiche les paramètres actuels du mode e-mail de messagerie vocale. Appuyez sur **Changer** pour parcourir les paramètres possibles :
	- **Désactivé** : aucun e-mail ne sera envoyé.
	- **Copier** : envoi d'un e-mail avec copie du nouveau message en pièce jointe.
	- **Suivant** : envoi d'un e-mail avec le nouveau message en pièce jointe. Ce message sera supprimé de la messagerie vocale.
	- **Avertissement** : envoi d'un e-mail vous notifiant de la présence d'un nouveau message mais sans pièce jointe avec copie du message.
- 5. Lorsque le paramètre requis s'affiche, appuyez sur **Enregistrer**. Pour quitter sans modifier de paramètres, appuyez sur **Annuler**.

#### **Liens connexes**

[Messagerie vocale](#page-102-0) à la page 103

### **Enregistrement du message d'accueil de votre boîte vocale**

Le système de messagerie vocale diffuse un message d'accueil générique aux appelants, leur demandant de laisser un message. Vous pouvez néanmoins le remplacer par votre propre message d'accueil pour votre boîte vocale.

#### <span id="page-106-0"></span>**Procédure**

- 1. Appuyez sur le bouton **MESSAGE**.
	- Selon la configuration de votre système, vous pouvez être dans l'obligation d'entrer votre mot de passe de messagerie vocale, puis d'appuyer sur **OK**.
- 2. Le menu **Visual Voice** s'affiche.
- 3. Utilisez les touches fléchées haut et bas pour sélectionner **Message d'accueil** et appuyez sur **Sélectionner**.
- 4. Utilisez les raccourcis pour écouter et enregistrer le message d'accueil de votre boîte vocale :
	- **Enregistrer** : permet d'enregistrer un nouveau message d'accueil. N'oubliez pas que le message d'accueil doit durer au moins trois secondes ou la messagerie vocale le supprime.
	- **Écouter** : permet d'écouter le message d'accueil actif ou le nouveau message récemment enregistré.
	- **Soumettre** : permet d'utiliser le nouvel enregistrement comme message d'accueil de votre boîte vocale.
	- **Supprimer** : permet de supprimer le message d'accueil de votre boîte vocale. Le message d'accueil par défaut du système est rétabli.
	- **Annuler** : permet d'annuler un nouvel enregistrement et de revenir au menu principal de Visual Voice.

#### **Liens connexes**

[Messagerie vocale](#page-102-0) à la page 103

### **Enregistrer votre nom**

Suivez la procédure ci-dessous pour enregistrer le nom de la boîte vocale. Cette fonction est uniquement disponible sur les systèmes utilisant Embedded Voicemail.

- 1. Appuyez sur le bouton **MESSAGE**.
	- Selon la configuration de votre système, vous pouvez être dans l'obligation d'entrer votre mot de passe de messagerie vocale, puis d'appuyer sur **OK**.
- 2. Le menu **Visual Voice** s'affiche.
- 3. Utilisez les touches fléchées pour sélectionner **Nom**.
- 4. Utilisez les raccourcis pour écouter et enregistrer le nom de votre boîte vocale :
	- **Enregistrer** : permet d'enregistrer un nouveau nom.
	- **Écouter** : permet d'écouter l'enregistrement existant ou celui qui vient d'être enregistré.
	- **Soumettre** : permet d'envoyer le nouvel enregistrement comme nom de votre messagerie vocale.
- <span id="page-107-0"></span>• **Supprimer** : permet de supprimer votre nom actuel.
- **Annuler** : permet d'annuler un nouvel enregistrement et de revenir au menu principal de Visual Voice.

[Messagerie vocale](#page-102-0) à la page 103

### **Changement du mot de passe de votre boîte vocale**

#### **Procédure**

- 1. Appuyez sur le bouton **MESSAGE**.
	- Selon la configuration de votre système, vous pouvez être dans l'obligation d'entrer votre mot de passe de messagerie vocale, puis d'appuyer sur **OK**.
- 2. Le menu **Visual Voice** s'affiche.
- 3. Utilisez les touches fléchées pour sélectionner **Mot de passe**.
- 4. Saisissez votre mot de passe actuel et appuyez sur **Enregistrer**.
- 5. Entre le nouveau mot de passe que vous souhaitez utiliser. Une fois que vous avez entré le mot de passe souhaité, appuyez sur **Enregistrer**.
	- L'administrateur système peut établir des règles pour la longueur requise du code et bloquer l'utilisation des codes trop évidents (1234, 1111). Vous ne pouvez pas enregistrer un nouveau code tant que ces exigences n'ont pas été respectées. Contactez si nécessaire votre administrateur système pour obtenir plus d'informations sur les paramètres de votre système.

#### **Liens connexes**

[Messagerie vocale](#page-102-0) à la page 103

### **Activation/Désactivation de messagerie vocale**

Vous pouvez commander l'utilisation de la messagerie vocale par le système téléphonique pour répondre à des appels non répondus. Cette action n'a pas pour incidence de désactiver votre messagerie vocale à laquelle vous pouvez toujours accéder pour écouter les messages existants ou utiliser d'autres fonctions.

- 1. Appuyez sur le bouton **MESSAGE**.
	- Selon la configuration de votre système, vous pouvez être dans l'obligation d'entrer votre mot de passe de messagerie vocale, puis d'appuyer sur **OK**.
- 2. Le menu **Visual Voice** s'affiche.
- 3. Utilisez les touches fléchées haut et bas pour mettre en surbrillance **Messagerie vocale**.
- 4. Appuyez sur **Changer** pour alterner entre **Lors de l'action** ou **Désactivé**.
- 5. Appuyez sur **Enregistrer** pour enregistrer les modifications.

[Messagerie vocale](#page-102-0) à la page 103

# **Transfert d'un appel vers la messagerie vocale**

Une fois en mode vocal visuel, vous pouvez utiliser la touche **MESSAGE** pour transférer l'appel actuel vers la messagerie vocale d'un autre utilisateur ou groupe.

### **Procédure**

- 1. Lorsque vous êtes en ligne, appuyez sur la touche **MESSAGE**. Vous êtes toujours connecté à l'appel et pouvez continuer à parler.
- 2. Composez le numéro de poste de l'utilisateur ou du groupe auquel vous désirez transférer l'appel.
- 3. S'il correspond à un utilisateur ou à un groupe, son nom s'affiche.
	- Pour transférer l'appel à la boîte vocale de l'utilisateur ou du groupe, appuyez sur **Sélectionner**. L'appelant entend une brève tonalité puis le message d'accueil de la boîte vocale.
	- Pour annuler le transfert, appuyez sur **Annuler**.

### **Liens connexes**

[Messagerie vocale](#page-102-0) à la page 103

## **Envoi d'un appel entrant vers votre boîte vocale**

Vous pouvez transférer un appel émis vers votre poste directement vers la messagerie vocale.

### **Procédure**

- 1. Si l'appel n'est pas l'appel actuellement sélectionné à l'écran, utilisez les touches fléchées haut et bas pour le mettre en surbrillance.
- 2. Appuyez sur la touche de fonction **Vers VM**. L'appel est redirigé vers la messagerie vocale.

### **Liens connexes**

[Messagerie vocale](#page-102-0) à la page 103

### **de messagerie vocale**

Les codes courts sont des numéros que vous pouvez composer pour activer ou désactiver différentes fonctions. Votre système peut disposer des codes courts par défaut suivants. Cependant, l'administrateur système peut supprimer et modifier les codes courts auxquels vous ou tous les utilisateurs avez accès. Pour utiliser un code court, vous devrez peut-être mettre votre appel en attente.

Ces codes sont utiles parce que vous pouvez les composer sur n'importe quel téléphone du système. Par exemple, ils vous permettent d'ouvrir une session sur un numéro de poste de base et de commander un certain nombre de fonctions.

Certains codes abrégés nécessitent la saisie d'informations lorsque vous les composez, en général un numéro de poste. Ceci est signalé par **N** dans les codes abrégés répertoriés ci-dessous.

• Pour obtenir une liste des autres codes courts de numérotation courants, voir [Codes](#page-159-0)  [courts](#page-159-0) à la page 160.

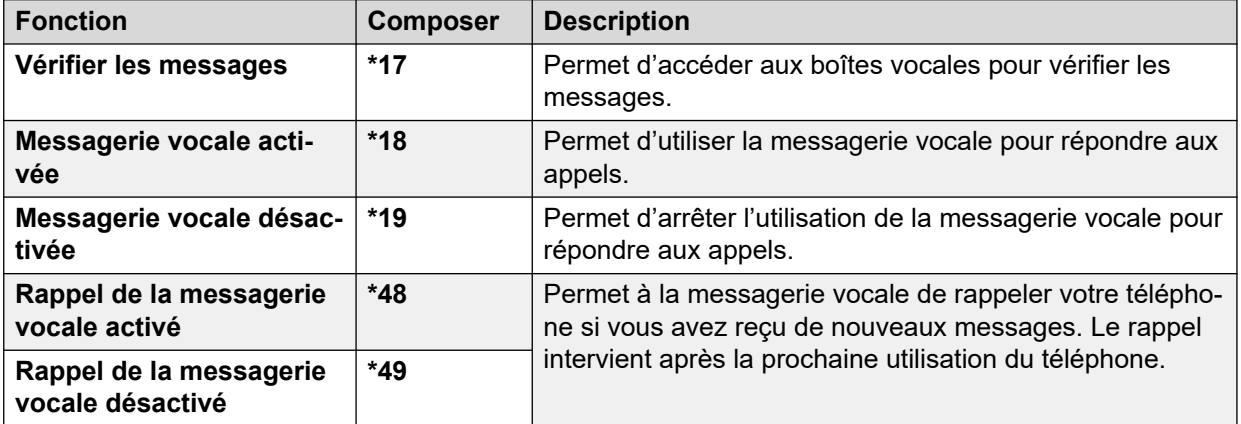

#### **Messagerie vocale**

#### **Liens connexes**

[Messagerie vocale](#page-102-0) à la page 103

## **Autres guides de boîte vocale**

En plus d'accéder aux messages à partir des menus du téléphone, vous pouvez composer \*17 pour accéder à votre boîte vocale à l'aide des messages du menu vocal. Votre administrateur système peut également configurer les méthodes permettant d'accéder à distance aux invites vocales de la boîte vocale.

En fonction du serveur de messagerie vocale utilisé et du mode sous lequel il fonctionne, utilisez l'un des guides de l'utilisateur suivants pour comprendre les fonctions disponibles :

- Utilisation d'IP Office [Embedded Voicemail](https://documentation.avaya.com/bundle/IPOfficeEVMIPOfficeUser/page/Embedded_voicemail_overview.html) en mode IP Office
- Utilisation d'IP Office [Embedded Voicemail](https://documentation.avaya.com/bundle/IPOfficeEVMIntuityUser/page/Embedded_voicemail.html) en mode Intuity
- [Utilisation d'une boîte vocale Voicemail Pro](https://documentation.avaya.com/bundle/IPOfficeIntuityMailbox/page/Introduction.html) en mode Intuity
- [Utilisation d'une boîte vocale Voicemail Pro](https://documentation.avaya.com/bundle/IPOfficeIPOfficeMailbox/page/Introduction.html) en mode IP Office

[Messagerie vocale](#page-102-0) à la page 103

# **Partie 6 : Autres Fonctionnalités**

# <span id="page-112-0"></span>**Chapitre 19 : Codes de compte**

Le système téléphonique permet d'enregistrer un ensemble de codes de compte. Les codes de compte permettent de garder une trace des appels selon des d'activités ou des clients particuliers. Ils permettent également de garder une trace des appels passés par des utilisateurs particuliers ou des groupes d'utilisateur.

- Lorsque vous saisissez un code de compte quand vous passez un appel ou pendant un appel, ce code de compte est intégré à l'enregistrement d'appels généré par le système.
- Les codes de compte saisis sont vérifiés par rapport à ceux enregistrés dans le système téléphonique. Si vous saisissez un code erroné, vous êtes invité à le ressaisir.
- L'administrateur système peut configurer certains numéros ou types de numéros que vous ne pouvez appeler qu'en saisissant un code de compte.
- L'administrateur système peut également configurer un critère vous obligeant à saisir un code avant de pouvoir passer un appel externe.

#### **Liens connexes**

Code de compte forcés à la page 113 [Saisie manuelle d'un code de compte](#page-113-0) à la page 114

### **Code de compte forcés**

L'administrateur système peut configurer certains numéros ou types de numéros que vous ne pouvez appeler qu'en saisissant un code de compte.

#### **Procédure**

- 1. Le menu **Code de compte** s'affiche si vous devez entrer un code de compte.
- 2. Entrez le nouveau code de compte que vous souhaitez utiliser.
- 3. Appuyez sur la touche de fonction **OK**.
- 4. Si le code de compte saisi n'est pas valide, le menu **Resaisir le compte** s'affiche.

#### **Liens connexes**

Codes de compte à la page 113

# <span id="page-113-0"></span>**Saisie manuelle d'un code de compte**

Vous pouvez saisir des codes de compte pendant un appel ou avant de passer un appel. Le code de compte saisi doit correspondre à un code de compte défini sur votre système téléphonique.

- L'administrateur système peut définir si vous pouvez accéder à ce menu.
- L'accès à ce menu peut être attribué à un bouton programmable configuré avec l'action **Code de compte**. Voir [Boutons de fonction programmables](#page-150-0) à la page 151.

### **Procédure**

- 1. Appuyez sur le raccourci **Fonctions** s'il s'affiche.
	- Pour faire cela pendant un appel, appuyez sur la touche **<b>TELÉPHONE**, puis sur **Fonctions**.
- 2. Utilisez les touches fléchées pour sélectionner **Paramètres d'appel**.
- 3. Utilisez les touches fléchées haut et bas pour mettre en surbrillance **Code de compte**.
- 4. Appuyez sur la touche de fonction **Poste**.
- 5. Entrez le nouveau code de compte que vous souhaitez utiliser.
- 6. Appuyez sur la touche de fonction **OK**.
- 7. Si le code de compte saisi n'est pas valide, le menu **Échec** s'affiche.

#### **Liens connexes**

[Codes de compte](#page-112-0) à la page 113

# <span id="page-114-0"></span>**Chapitre 20 : Fonctionnement du casque**

Votre téléphone comprend une prise de casque. Cette prise est adaptée à la connexion de casques de téléphone branchés directement par un câble HIS.

- Si vous n'êtes pas en ligne, lorsque vous passez un appel ou répondez à un appel en appuyant sur le bouton d'affichage, l'appel est pris en mains libres ou via le casque en fonction des paramètres du chemin de signal audio. Voir la section [Chemin du signal audio](#page-115-0)  [mains libres par défaut](#page-115-0) à la page 116. Le même principe s'applique lorsque vous composez un nouvel appel.
- Si vous êtes déjà en ligne et utilisez un casque, lorsque vous répondez à un autre appel en appuyant sur le bouton de ressource, l'appel est pris en mode casque.

### **Liens connexes**

Utiliser un casque à la page 115 [Volume du casque de l'appelant](#page-115-0) à la page 116 [Contrôle de gain automatique](#page-115-0) à la page 116 [Chemin du signal audio mains libres par défaut](#page-115-0) à la page 116 [Utilisation de casques Bluetooth](#page-116-0) à la page 117 [Sons d'Alerte du Mode Casque](#page-118-0) à la page 119

### **Utiliser un casque**

- **Pour répondre à un appel à l'aide d'un casque** : appuyez sur le bouton **CASQUE**.
- **Pour mettre fin à un appel en mode casque** : appuyez sur le bouton **CASQUE**. Si l'autre partie met fin à l'appel, le bouton **CASQUE** reste actif. Appuyez sur ce bouton pour cesser d'utiliser le casque.
- **Pour passer du mode casque au mode combiné :** décrochez tout simplement le combiné.
- **Pour passer du mode casque au mode mains libres** : appuyez sur la bouton **? CASQUE**. Remplacer le combiné.
- **Pour passer du mode casque au mode haut-parleur** : appuyez sur la bouton **HAUT-PARLEUR**. Voir [Fonctionnement du haut-parleur en mains libres](#page-119-0) à la page 120.
- **Pour passer du mode mains libres au mode casque** : appuyez sur la bouton **? CASQUE**. Le bouton reste allumé pendant que vous avez un appel en mode mains libres connecté.
- **Pour désactiver le micro de l'appel lorsque vous utilisez le casque :** appuyez sur le bouton **DÉSACTIVER LE MICRO**. La touche reste allumée alors que l'appel est en Muet.

<span id="page-115-0"></span>[Fonctionnement du casque](#page-114-0) à la page 115

# **Volume du casque de l'appelant**

Lorsque vous parlez via le casque, vous pouvez régler le volume de l'appelant.

### **Procédure**

- 1. Utilisez les touches **+** plus et **–** moins pour régler le volume.
- 2. Une fois le réglage du volume terminé, l'affichage redevient normal après quelques secondes.

### **Liens connexes**

[Fonctionnement du casque](#page-114-0) à la page 115

# **Contrôle de gain automatique**

Avec la commande automatique de gain (AGC), le téléphone essaie de maintenir un niveau audio constant même si le son de l'appel entrant alterne entre fort et faible.

### **Procédure**

- 1. Appuyez sur le bouton A. Sur les téléphones 9621/9641, sélectionnez Paramètres.
- 2. Utilisez les touches fléchées pour sélectionner **Options et paramètres**.
- 3. Utilisez les touches fléchées pour sélectionner **Audio**.
- 4. Utilisez les touches fléchées pour sélectionner **Automatic gain control (Commande automatique de gain)**.
- 5. Utilisez les touches fléchées pour basculer entre **Combiné**, **Casque**, ou **Haut-parleur**.
- 6. Pour modifier le paramètre actuel, appuyez sur **Basculer**.
- 7. Une fois terminé, appuyez sur **Enregistrer** ou sur **Terminé**.
- 8. Appuyez sur **Retour**/**Quitter** pour quitter les menus.

### **Liens connexes**

[Fonctionnement du casque](#page-114-0) à la page 115

# **Chemin du signal audio mains libres par défaut**

Par défaut, lorsque vous passez un appel ou si vous répondez à un appel sans décrocher le combiné, le son est diffusé par le haut-parleur audio quand vous parlez dans le microphone.

<span id="page-116-0"></span>Si vous avez connecté un casque, vous pouvez modifier les paramètres du téléphone pour que le son soit diffusé dans le casque par défaut plutôt que le haut-parleur.

### **Procédure**

- 1. Appuyez sur le bouton **A**. Sur les téléphones 9621/9641, sélectionnez **Paramètres.**
- 2. Utilisez les touches fléchées pour sélectionner **Options et paramètres**.
- 3. Utilisez les touches fléchées pour sélectionner **Audio**.
- 4. Utilisez les touches fléchées haut et bas pour mettre en surbrillance **Chemin audio**.
- 5. Utilisez les touches fléchées gauche et droite pour basculer entre **Casque** ou **Hautparleur**.
- 6. Une fois terminé, appuyez sur **Enregistrer** ou sur **Terminé**.
- 7. Appuyez sur **Retour**/**Quitter** pour quitter les menus.

### **Liens connexes**

[Fonctionnement du casque](#page-114-0) à la page 115

# **Utilisation de casques Bluetooth**

Le 9641 peut prendre en charge les casques Bluetooth.

### **Liens connexes**

[Fonctionnement du casque](#page-114-0) à la page 115 Activer la prise en charge du Bluetooth à la page 117 [Jumeler un casque Bluetooth](#page-117-0) à la page 118 [Sélectionner un casque jumelé](#page-117-0) à la page 118

### **Activer la prise en charge du Bluetooth**

Suivez la procédure suivante pour activer la prise en charge du Bluetooth.

### **Procédure**

- 1. Appuyez sur le bouton **A**. Sur les téléphones 9621/9641, sélectionnez **Paramètres**.
- 2. Utilisez les touches fléchées pour sélectionner **Options et paramètres**.
- 3. Utilisez les touches fléchées pour sélectionner **Bluetooth**.
- 4. Sélectionnez **Casque Bluetooth** et activez ou désactivez le paramètre selon vos besoins.
	- Lorsque cette option est activée, vous pouvez utiliser l'option **Appareils** pour jumeler un casque Bluetooth et sélectionner le casque actuellement connecté.

### **Liens connexes**

Utilisation de casques Bluetooth à la page 117

### <span id="page-117-0"></span>**Jumeler un casque Bluetooth**

Avant de mettre en œuvre le processus suivant, mettez le casque en mode jumelage en suivant les instructions du fabricant du casque.

### **Procédure**

- 1. Appuyez sur le bouton A. Sur les téléphones 9621/9641, sélectionnez Paramètres.
- 2. Utilisez les touches fléchées pour sélectionner **Options et paramètres**.
- 3. Utilisez les touches fléchées pour sélectionner **Bluetooth**.
- 4. Cliquez sur **Parcourir**.
- 5. Le téléphone recherche les casques Bluetooth disponibles. Une fois le casque détecté, son nom apparaît dans la liste des dispositifs jumelés.
- 6. Sélectionnez le casque souhaité et cliquez sur **Jumeler**.
	- Une fois jumelé, vous pouvez mettre en surbrillance l'appareil et cliquer sur **Oublier**  si vous souhaitez supprimer le jumelage.

### **Liens connexes**

[Utilisation de casques Bluetooth](#page-116-0) à la page 117

### **Sélectionner un casque jumelé**

Le téléphone peut prendre en charge jusqu'à 10 casques jumelés. Cependant, vous ne pouvez actuellement en connecter qu'un seul à la fois. Ce processus vous permet de sélectionner les casques jumelés à connecter.

Si le casque sélectionné est hors de portée, il doit être reconnecté automatiquement. Toutefois, ce processus peut également être utilisé pour rétablir la connexion manuellement si nécessaire.

### **Procédure**

- 1. Appuyez sur le bouton A. Sur les téléphones 9621/9641, sélectionnez **Paramètres**.
- 2. Utilisez les touches fléchées pour sélectionner **Options et paramètres**.
- 3. Utilisez les touches fléchées pour sélectionner **Bluetooth**.
- 4. Mettez en surbrillance le casque requis. Cliquez sur **Connecter**. Ce casque devient l'appareil actuellement connecté.
- 5. Pour déconnecter un appareil sans supprimer son jumelage, mettez-le en surbrillance et cliquez sur **Déconn.**.
- 6. La mise en surbrillance d'un appareil et le fait de cliquer sur **Oublier** suppriment le jumelage des appareils. Ne le faites que si vous ne prévoyez pas d'utiliser à nouveau cet appareil. Si cette action est effectuée par erreur, l'appareil doit être jumelé à nouveau.

### **Liens connexes**

[Utilisation de casques Bluetooth](#page-116-0) à la page 117

## <span id="page-118-0"></span>**Sons d'Alerte du Mode Casque**

Lorsque vous utilisez un mode casque, le téléphone peut fournir des alertes audio supplémentaires à travers ce casque, Ces alertes sont additionnelles de l'alerte visuelle normale des téléphones et de la sonnerie.

Le téléphone peut fournir des alertes du mode casque quand il s'éteint et lorsque l'on raccroche. Il peut également fournir une alerte du mode casque lorsque des appels sont en attente de réponse. Cela comprend les appels en attente de réponse lorsque vous avez déjà un appel connecté.

### **Procédure**

- 1. Appuyez sur le bouton **A**. Sur les téléphones 9621/9641, sélectionnez **Paramètres**.
- 2. Utilisez les touches fléchées pour sélectionner **Options et paramètres**.
- 3. Utilisez les touches fléchées pour sélectionner **Audio**.
- 4. Sélectionnez **Signalisation par casque (Headset Signalling)**.
- 5. Sélectionnez l'alerte du mode casque nécessaire :
	- **Désactivé** : le téléphone ne fournit aucun son d'alerte supplémentaire à travers le mode casque.
	- **Croch. com. seul** : le téléphone fournit des sons d'alerte lorsque le téléphone est décroché (un seul clic) ou raccroché (un double-clic).
	- **Croch. com. + al.** : le téléphone fournit des alertes avec en plus une alerte supplémentaire (trois clics) chaque fois qu'un appel est en attente de réponse.
- 6. Une fois terminé, appuyez sur **Enregistrer** ou sur **Terminé**.
- 7. Appuyez sur **Retour**/**Quitter** pour quitter les menus.

### **Liens connexes**

[Fonctionnement du casque](#page-114-0) à la page 115

# <span id="page-119-0"></span>**Chapitre 21 : Fonctionnement du hautparleur en mains libres**

Votre téléphone dispose d'un haut-parleur et d'un microphone qui vous permettent de passer et de répondre à des appels en mains libres. Le haut-parleur se situe sous le combiné. Le microphone se situe en bas à droite du clavier du téléphone.

- Si vous n'êtes pas en ligne, si vous répondez à un appel en appuyant sur le bouton d'affichage, l'appel est pris en mains libres ou via le casque selon les paramètres du chemin de signal audio.
- S'il y a déjà un appel connecté avec lequel vous parlez en mains libres, de répondre à un autre appel en appuyant sur le bouton apparence répond à cet appel mains libres.

### **Appels de conférence**

Votre téléphone n'est pas conçu comme un téléphone à haut-parleur de conférence. Pour s'en servir, l'utilisateur doit se placer directement devant le téléphone en faisant attention qu'il n'y ait aucun obstacle entre lui et le microphone. Les téléphones de conférence à haut-parleur disposent généralement de plusieurs microphones et sont capables de traiter les sons provenant de plusieurs directions. Pour de plus amples informations sur les téléphones de conférence à haut-parleur pris en charge par votre système téléphonique, contactez votre administrateur système.

#### **Liens connexes**

Utiliser le téléphone en mode mains libres à la page 120 [Volume du haut-parleur](#page-120-0) à la page 121 [Chemin du signal audio par défaut](#page-120-0) à la page 121 [Contrôle de gain automatique](#page-121-0) à la page 122

### **Utiliser le téléphone en mode mains libres**

### **Procédure**

Les options suivantes vous permettent d'utiliser le mode mains libres :

- **Pour répondre à un appel en mode mains libres :** appuyez sur le bouton **HAUT-PARLEUR**. Le bouton reste allumé pendant que vous avez un appel en mode mains libres connecté.
- **Pour mettre fin à un appel en mode mains libres** : appuyez à nouveau sur le bouton II **HAUT-PARLEUR**.
- **Pour passer du mode mains libres au mode combiné :** décrochez simplement le combiné.
- <span id="page-120-0"></span>• **Pour passer du mode combiné au mode mains libres :** appuyez sur le bouton **HAUT-PARLEUR**. Le bouton reste allumé pendant que vous avez un appel en mode mains libres connecté. Remplacer le combiné.
- **Pour passer du mode mains libres au mode casque** : appuyez sur la bouton **? CASQUE**. Voir [Fonctionnement du casque](#page-114-0) à la page 115.
- **Pour couper le son de l'appel en mode mains libres :** appuyez sur la bouton k **DÉSACTIVER LE MICRO**.

[Fonctionnement du haut-parleur en mains libres](#page-119-0) à la page 120

### **Volume du haut-parleur**

Lorsque vous parlez via les haut-parleurs, vous pouvez régler le volume de l'appelant.

### **Procédure**

- 1. Utilisez les touches **+** plus et **–** moins pour régler le volume.
- 2. Une fois le réglage du volume terminé, l'affichage redevient normal après quelques secondes.

#### **Liens connexes**

[Fonctionnement du haut-parleur en mains libres](#page-119-0) à la page 120

# **Chemin du signal audio par défaut**

Par défaut, lorsque vous passez un appel ou si vous répondez à un appel sans décrocher le combiné, le son est diffusé par le haut-parleur audio quand vous parlez dans le microphone.

Si vous avez connecté un casque, vous pouvez modifier les paramètres du téléphone pour que le son soit diffusé dans le casque par défaut plutôt que le haut-parleur.

### **Procédure**

- 1. Appuyez sur le bouton **A**. Sur les téléphones 9621/9641, sélectionnez **Paramètres**.
- 2. Utilisez les touches fléchées pour sélectionner **Options et paramètres**.
- 3. Utilisez les touches fléchées pour sélectionner **Audio**.
- 4. Utilisez les touches fléchées haut et bas pour mettre en surbrillance **Chemin audio**.
- 5. Utilisez les touches fléchées gauche et droite pour basculer entre **Casque** ou **Hautparleur**.
- 6. Une fois terminé, appuyez sur **Enregistrer** ou sur **Terminé**.
- 7. Appuyez sur **Retour**/**Quitter** pour quitter les menus.

#### **Liens connexes**

[Fonctionnement du haut-parleur en mains libres](#page-119-0) à la page 120

# <span id="page-121-0"></span>**Contrôle de gain automatique**

Avec la commande automatique de gain (AGC), le téléphone essaie de maintenir un niveau audio constant même si le son de l'appel entrant alterne entre fort et faible.

### **Procédure**

- 1. Appuyez sur le bouton **A**. Sur les téléphones 9621/9641, sélectionnez **Paramètres.**
- 2. Utilisez les touches fléchées pour sélectionner **Options et paramètres**.
- 3. Utilisez les touches fléchées pour sélectionner **Audio**.
- 4. Utilisez les touches fléchées pour sélectionner **Automatic gain control (Commande automatique de gain)**.
- 5. Utilisez les touches fléchées pour basculer entre **Combiné**, **Casque**, ou **Haut-parleur**.
- 6. Pour modifier le paramètre actuel, appuyez sur **Basculer**.
- 7. Une fois terminé, appuyez sur **Enregistrer** ou sur **Terminé**.
- 8. Appuyez sur **Retour**/**Quitter** pour quitter les menus.

### **Liens connexes**

[Fonctionnement du haut-parleur en mains libres](#page-119-0) à la page 120

# <span id="page-122-0"></span>**Chapitre 22 : Ouverture/fermeture de session**

Vous pouvez toujours utiliser le même téléphone au même endroit. Toutefois, le système téléphonique dispose de certaines fonctionnalités vous permettant d'utiliser n'importe quel téléphone du système pour passer et recevoir vos appels.

#### **Se connecter**

Vous pouvez ouvrir une session sur n'importe quel téléphone que vous souhaitez utiliser. Tous vos appels sont ainsi redirigés vers ce téléphone et vos paramètres utilisateur sont appliqués aux appels passés et reçus. S'il s'agit d'un téléphone qui enregistre vos contacts et l'historique de vos appels sur le système, vos contacts et journaux d'appels s'afficheront sur le téléphone.

- La session de tout autre utilisateur existant du téléphone est fermée dès que vous en ouvrez une.
- Si vous aviez ouvert une session sur un autre téléphone, la session de ce téléphone est fermée.
- Si votre système téléphonique fait partie d'un réseau de systèmes téléphoniques, vous pouvez éventuellement ouvrir une session sur des postes d'autres systèmes téléphoniques du réseau. L'administrateur système pourra vous indiquer si vous pouvez utiliser la fonction « Multi-utilisateurs à distance » et vous renseigner sur les fonctionnalités disponibles dans ce cas.

#### **Déconnexion**

Lorsque vous fermez la session d'un téléphone ou si votre session est fermée par un autre utilisateur ouvrant une session, les options prévues sur le système téléphonique sont les suivantes :

- Si vous disposez d'un poste par défaut standard et qu'aucun autre utilisateur n'a ouvert de session sur ce même poste, une nouvelle session est ouverte sur ce poste.
- Si vous n'avez ouvert aucune autre session, vous êtes considéré comme étant en mode « Ne pas déranger », à cette différence près que tous les appels qui vous sont destinés sont dirigés vers votre messagerie vocale, le cas échéant.
- Si votre numéro est jumelé à un téléphone portable, l'administrateur système peut configurer le système pour que les appels soient transférés sur votre portable après la fermeture de votre session.
- L'administrateur système peut configurer un délai d'expiration qui permet de fermer automatiquement votre session, si vous n'utilisez pas le téléphone dans le délai imparti pour passer ou répondre à un appel.

### **Verrouiller/déverrouiller**

Outre le fait d'ouvrir et de fermer une session, vous pouvez aussi verrouiller les paramètres de votre téléphone. Même verrouillé, vous pouvez toujours utiliser le téléphone pour répondre à des appels, passer des appels internes ou des appels d'urgence. Néanmoins, vous ne pourrez <span id="page-123-0"></span>l'utiliser pour passer des appels externes et ne pourrez accéder à vos paramètres utilisateur par les menus du téléphone.

• Vous pouvez paramétrer votre téléphone pour qu'il se verrouille automatiquement après une période d'inactivité.

### **Liens connexes**

Connexion à la page 124 [Déconnexion](#page-125-0) à la page 126 [Changer votre code PIN de sécurité](#page-125-0) à la page 126 [Verrouillage de votre téléphone](#page-126-0) à la page 127 [Déverrouillage de votre téléphone](#page-127-0) à la page 128 [Verrouillage automatique](#page-127-0) à la page 128 [Codes courts de connexion](#page-128-0) à la page 129

### **Connexion**

Lorsque vous ouvrez une session sur un téléphone, vous prenez le contrôle de ce téléphone. Les appels entrants qui vous sont destinés sont redirigés vers ce téléphone. Vos informations et paramètres utilisateur sont également disponibles sur ce téléphone. Lorsque vous ouvrez une session sur un téléphone, la session de l'utilisateur existant est fermée automatiquement.

La méthode d'ouverture de session est soumise à l'état actuel de votre téléphone :

- **Téléphone en cours d'utilisation** : si le téléphone est déjà en cours d'utilisation, vous pouvez quand même vous y connecter. La session de l'utilisateur actuel est fermée.
- **Déconnecté Non connecté** : si le téléphone n'a pas d'utilisateur actuel, seul le menu de base avec l'option **Connexion** s'affiche. Remarque : dans cet état, il est toujours possible d'utiliser le téléphone pour passer des appels internes et d'urgence.

### **Liens connexes**

[Ouverture/fermeture de session](#page-122-0) à la page 123 Connexion sur le téléphone d'un autre utilisateur à la page 124 [Connexion sur un téléphone « non connecté »](#page-124-0) à la page 125 [Ouverture de session d'un téléphone non enregistré](#page-124-0) à la page 125

### **Connexion sur le téléphone d'un autre utilisateur**

Vous pouvez ouvrir une session sur un téléphone déjà en cours d'utilisation par un autre utilisateur. La session de l'utilisateur actuel est fermée.

- 1. Appuyez sur la touche de fonction **Fonctions**.
- 2. Utilisez les touches fléchées pour sélectionner **Pairage mobile**.
- 3. Utilisez les touches fléchées pour sélectionner **Connexion**.
- 4. Le menu d'ouverture de session s'affiche.
	- a. Saisissez votre numéro de poste et appuyez sur **Suivante**.
- <span id="page-124-0"></span>b. Entrez votre code PIN de sécurité (code d'ouverture de session).
- c. Appuyez sur **OK**.

[Connexion](#page-123-0) à la page 124

### **Connexion sur un téléphone « non connecté »**

Cette méthode permet d'ouvrir une session sur un poste sur lequel l'utilisateur précédent a fermé la session et lorsque le téléphone n'est attribué à aucun utilisateur. Vous reconnaîtrez un téléphone dans cet état si la mention **NON CONNECTÉ** s'affiche à l'écran.

### **Procédure**

- 1. Appuyez sur **Connexion**.
- 2. Le menu d'ouverture de session s'affiche.
	- a. Saisissez votre numéro de poste et appuyez sur **Suivante**.
	- b. Entrez votre code PIN de sécurité (code d'ouverture de session).
	- c. Appuyez sur **OK**.

#### **Liens connexes**

[Connexion](#page-123-0) à la page 124

### **Ouverture de session d'un téléphone non enregistré**

Utilisez cette méthode pour ouvrir une session d'un téléphone non enregistré. Vous reconnaîtrez un téléphone non enregistré si la mention **Saisir le poste** s'affiche sur l'écran. Cette méthode n'est pas prise en charge pour le partage de poste. Vous pouvez vous connecter à l'aide du numéro de poste d'origine avec lequel le téléphone a été installé.

### **Procédure**

- 1. Entrez votre numéro de poste. En le saisissant, vous pouvez utiliser les raccourcis **Ret. ar.** et **Effacer** pour apporter des corrections.
- 2. Lorsque votre numéro est affiché, appuyez sur le raccourci **OK**.
- 3. Entrez le mot de passe du téléphone. Utilisez les raccourcis **Ret. ar.** et **Effacer** pour apporter des corrections. Ce mot de passe défini par l'administrateur système est demandé au moment de l'inscription.
- 4. Une fois le mot de passe du téléphone saisi, appuyez sur **OK**. Si les informations sont correctes, vos informations d'utilisateur sont chargées sur le téléphone.

### **Liens connexes**

[Connexion](#page-123-0) à la page 124

## <span id="page-125-0"></span>**Déconnexion**

La déconnexion à l'aide de la méthode ci-dessous vous dissocie du poste. Ce qui se passe alors dépend de votre statut (si vous êtes l'utilisateur par défaut d'un autre poste) et de divers autres paramètres.

- Ce menu n'est disponible que si vous avez défini un PIN de sécurité ou un code de connexion.
- L'administrateur système peut définir si vous pouvez accéder à ce menu.

### **Procédure**

- 1. Appuyez sur le raccourci **Fonctions** s'il s'affiche.
	- Pour faire cela pendant un appel, appuyez sur la touche **<b>TÉLÉPHONE**, puis sur **Fonctions**.
- 2. Utilisez les touches fléchées pour sélectionner **Utilisateur du téléphone**.
- 3. Utilisez les touches fléchées pour sélectionner **Déconxn**.
- 4. Vous êtes déconnecté du téléphone. Les résultats dépendent de plusieurs facteurs :
	- Si le téléphone ne dispose pas d'un utilisateur par défaut ou si l'utilisateur par défaut est connecté ailleurs, le téléphone affiche **NoUser**.
	- Si le téléphone dispose d'un utilisateur par défaut et qu'il n'est pas connecté ailleurs, il est automatiquement connecté ; à moins d'être configuré pour une connexion forcée.
	- Si vous êtes l'utilisateur par défaut d'un autre poste gratuit (auquel personne d'autre n'est connecté), vous êtes automatiquement connecté à ce poste, à moins que vous ne soyez obligé de vous connecter.

### **Liens connexes**

[Ouverture/fermeture de session](#page-122-0) à la page 123

## **Changer votre code PIN de sécurité**

Vous pouvez changer votre propre code PIN de sécurité (code d'ouverture de session). Ce n'est pas votre code de messagerie vocale utilisé pour accéder à votre messagerie. Si défini, le code PIN est utilisé pour ouvrir des sessions sur les autres téléphones, verrouiller votre téléphone et accéder aux fonctions d'administration système.

- 1. Appuyez sur le raccourci **Fonctions** s'il s'affiche.
	- Pour faire cela pendant un appel, appuyez sur la touche **TELÉPHONE**, puis sur **Fonctions**.
- 2. Utilisez les touches fléchées pour sélectionner **Utilisateur du téléphone**.
- 3. Utilisez les touches fléchées pour sélectionner **Définir le PIN de Sécurité**.
- 4. Entrez votre code PIN de sécurité si vous en avez un et appuyez sur **OK**.
- <span id="page-126-0"></span>5. Entrez votre nouveau code PIN de sécurité.
	- L'administrateur système peut établir des règles pour la longueur requise du code et bloquer l'utilisation des codes trop évidents (1234, 1111). Vous ne pouvez pas enregistrer un nouveau code tant que ces exigences n'ont pas été respectées. Contactez si nécessaire votre administrateur système pour obtenir plus d'informations sur les paramètres de votre système.
- 6. Appuyez sur **Enregistrer**.

[Ouverture/fermeture de session](#page-122-0) à la page 123

# **Verrouillage de votre téléphone**

Plutôt que de fermer votre session, vous pouvez verrouiller votre téléphone. Vous pouvez soit verrouiller votre téléphone manuellement en suivant les étapes ci-dessous soit faire en sorte qu'il se verrouille automatiquement après une période d'inactivité. Pour utiliser la fonction de verrouillage, vous devez définir un code PIN de sécurité (vous pouvez verrouiller le téléphone avec un code, mais n'importe qui peut également le déverrouiller).

Si votre téléphone est verrouillé :

- Vous ne pouvez l'utiliser que pour passer des appels internes et d'urgence.
- Vous ne pouvez pas accéder aux menus du téléphone pour vos paramètres utilisateur.
- Pour déverrouiller votre téléphone, cliquez sur **Déverrouillage**. Si vous avez défini un code de connexion, vous avez besoin de ce code pour déverrouiller le téléphone. Si vous ne connaissez pas votre code de connexion, contactez votre administrateur système.

### • **Avertissement :**

Si vous avez défini un code de connexion, vous avez besoin de ce code pour déverrouiller le téléphone. Si vous ne connaissez pas votre code de connexion, contactez votre administrateur système avant d'utiliser les fonctions de verrouillage.

### **Procédure**

- 1. Appuyez sur le raccourci **Fonctions** s'il s'affiche.
	- Pour faire cela pendant un appel, appuyez sur la touche **TELÉPHONE**, puis sur **Fonctions**.
- 2. Utilisez les touches fléchées pour sélectionner **Utilisateur du téléphone**.
- 3. Utilisez les touches fléchées haut et bas pour mettre en surbrillance **Verrouiller**. Appuyez sur la touche de fonction **SélectionnerSélect.**.
- 4. Le téléphone est maintenant verrouillé et le message **Téléphone verrouillé** s'affiche.

### **Liens connexes**

[Ouverture/fermeture de session](#page-122-0) à la page 123

# <span id="page-127-0"></span>**Déverrouillage de votre téléphone**

Le message **TÉLÉPHONE VERROUILLÉ** indique que le téléphone a été verrouillé. Une fois verrouillé, le téléphone ne peut uniquement être utilisé pour passer des appels internes sur d'autres postes, aucun des menus utilisateur ou du téléphone ne sera accessible.

### **Procédure**

- 1. Appuyez sur la touche de fonction **Déverrouillage**.
- 2. Si vous disposez d'un code de connexion, saisissez-le pour déverrouiller le téléphone. Si vous ne connaissez pas votre code de connexion, contactez votre administrateur système.
- 3. Appuyez sur la touche de fonction **OK**.

### **Liens connexes**

[Ouverture/fermeture de session](#page-122-0) à la page 123

# **Verrouillage automatique**

Plutôt que de fermer votre session, vous pouvez verrouiller votre téléphone. Vous pouvez soit verrouiller votre téléphone manuellement en suivant les étapes ci-dessous soit faire en sorte qu'il se verrouille automatiquement après une période d'inactivité.

Si votre téléphone est verrouillé :

- Vous ne pouvez l'utiliser que pour passer des appels internes et d'urgence.
- Vous ne pouvez pas accéder aux menus du téléphone pour vos paramètres utilisateur.
- Pour déverrouiller votre téléphone, cliquez sur **Déverrouillage**. Si vous avez défini un code de connexion, vous avez besoin de ce code pour déverrouiller le téléphone. Si vous ne connaissez pas votre code de connexion, contactez votre administrateur système.

### • **Avertissement :**

Si vous avez défini un code de connexion, vous avez besoin de ce code pour déverrouiller le téléphone. Si vous ne connaissez pas votre code de connexion, contactez votre administrateur système avant d'utiliser les fonctions de verrouillage.

• L'administrateur système peut définir si vous pouvez accéder à ce menu.

- 1. Appuyez sur le raccourci **Fonctions** s'il s'affiche.
	- Pour faire cela pendant un appel, appuyez sur la touche **II TÉLÉPHONE**, puis sur **Fonctions**.
- 2. Utilisez les touches fléchées pour sélectionner **Utilisateur du téléphone**.
- 3. Utilisez les touches fléchées pour sélectionner **Paramètres écran tél**.
- 4. Utilisez les touches fléchées haut et bas pour mettre en surbrillance **Verrouillage automatique (minutes)**.
- <span id="page-128-0"></span>5. Appuyez sur le raccourci **Changer** pour modifier les paramètres ou utilisez les touches fléchées gauche ou droite.
	- **Désactivé** : ne pas utiliser de minuterie d'inactivité.
	- **1/5/30/60** : verrouiller le téléphone après le nombre indiqué de minutes.
- 6. Appuyez sur la touche de fonction **Enregistrer**.

[Ouverture/fermeture de session](#page-122-0) à la page 123

### **Codes courts de connexion**

Les codes courts sont des numéros que vous pouvez composer pour activer ou désactiver différentes fonctions. Votre système peut disposer des codes courts par défaut suivants. Cependant, l'administrateur système peut supprimer et modifier les codes courts auxquels vous ou tous les utilisateurs avez accès. Pour utiliser un code court, vous devrez peut-être mettre votre appel en attente.

Ces codes sont utiles parce que vous pouvez les composer sur n'importe quel téléphone du système. Par exemple, ils vous permettent d'ouvrir une session sur un numéro de poste de base et de commander un certain nombre de fonctions.

Certains codes abrégés nécessitent la saisie d'informations lorsque vous les composez, en général un numéro de poste. Ceci est signalé par **N** dans les codes abrégés répertoriés ci-dessous.

• Pour obtenir une liste des autres codes courts de numérotation courants, voir Codes [courts](#page-159-0) à la page 160.

### **Connexion**

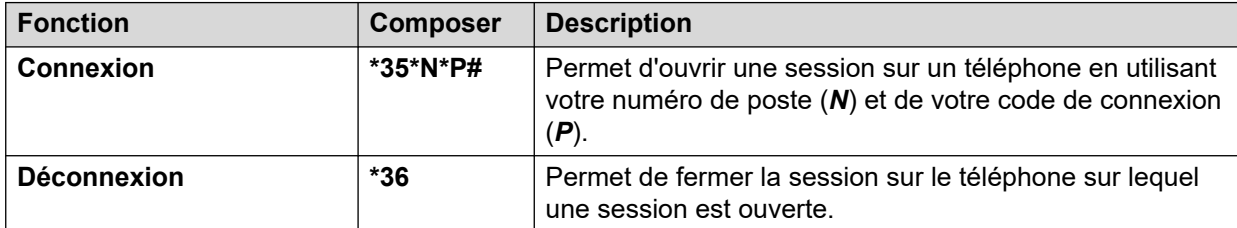

#### **Liens connexes**

[Ouverture/fermeture de session](#page-122-0) à la page 123

# <span id="page-129-0"></span>**Chapitre 23 : Groupes**

L'administrateur système peut vous inscrire à un groupe avec d'autres utilisateurs. Chaque groupe a son propre numéro de poste qui peut être utilisé comme destination d'appel.

- Lorsqu'un groupe est appelé, l'appel est signalé aux membres disponibles du groupe, soit chacun à son tour soit tous en même temps, jusqu'à ce que l'un des membres réponde.
- Le nombre de sonneries d'un appel de groupe sur le téléphone de chaque membre du groupe, avant que l'appel ne soit signalé à un autre membre, est déterminé par le paramétrage propre au groupe. Les appels de groupe de recherche peuvent également être redirigés vers la messagerie vocale en fonction du paramétrage propre au groupe, lorsqu'un appel reste sans réponse. Dans ce cas, c'est le paramétrage de la messagerie vocale propre au groupe de recherche qui permet d'enregistrer le message. Les paramètres de votre boîte vocale sont ignorés.

L'administrateur système peut activer plusieurs options de menu de groupe de recherche sur votre téléphone. Chaque option est activée pour un groupe de recherche sélectionné ou pour tous les groupes de recherche auxquels vous appartenez :

- **Activer/Désactiver votre appartenance à un groupe** : lorsque votre appartenance à un groupe de recherche est désactivée, cela veut dire que vous ne recevez plus les appels destinés à ce groupe. Vous êtes toujours membre du groupe et pouvez réactiver votre appartenance.
- **Modifier l'état de service du groupe de recherche** : chaque groupe de recherche peut être en service, en service de nuit ou hors service. Une fois en service de nuit ou hors service, les appels de groupes sont redirigés vers un autre groupe ou la messagerie vocale, si elle est disponible.
- **Changer la destination de remplacement du groupe de recherche** : ces menus vous permettent de changer les autres groupes utilisés pour les appels de groupe, une fois en service de nuit ou hors service.

#### **Liens connexes**

Appartenance au groupe à la page 130 [État du service de groupe et remplacement](#page-131-0) à la page 132

# **Appartenance au groupe**

L'administrateur système est le seul à pouvoir modifier un groupe, les membres d'un groupe ou les paramètres d'un groupe. Néanmoins, vous pouvez recevoir les options vous permettant d'activer ou de désactiver l'appartenance au groupe. Si votre appartenance à un groupe est désactivée, vous ne recevez plus d'appels pour ce groupe.

[Groupes](#page-129-0) à la page 130

Activation/désactivation de l'appartenance à votre groupe (Menu État) à la page 131 Activation/désactivation de l'appartenance à votre groupe (Menu Fonctions) à la page 131

### **Activation/désactivation de l'appartenance à votre groupe (Menu État)**

Votre administrateur système vous permet d'activer ou de désactiver votre appartenance au groupe à l'aide du menu État. Si votre appartenance à un groupe est désactivée, vous ne recevez plus d'appels de groupe pour ce groupe.

• L'administrateur système est en mesure de configurer votre accès aux options **Appartenance**, **État** et **Remplacement** d'un groupe. Si vous n'avez pas configuré de groupe, le menu **Groupe** ne s'affiche pas.

### **Procédure**

- 1. Appuyez sur le raccourci **Statut** s'il s'affiche.
	- Pour faire cela pendant un appel, appuyez sur la touche **II TÉLÉPHONE**, puis sur le raccourci **Statut**.
- 2. Utilisez les touches fléchées haut et bas pour mettre en surbrillance le nom du groupe de recherche et l'état actuel de votre appartenance au groupe.
- 3. Appuyez sur le raccourci **Activé** ou **Désactivé** pour modifier l'état de votre appartenance au groupe.
- 4. Appuyez sur **Quitter**.

### **Liens connexes**

[Appartenance au groupe](#page-129-0) à la page 130

### **Activation/désactivation de l'appartenance à votre groupe**  *(Menu Fonctions)*

Vous pouvez activer ou désactiver votre appartenance à un groupe.

• L'administrateur système est en mesure de configurer votre accès aux options **Appartenance**, **État** et **Remplacement** d'un groupe. Si vous n'avez pas configuré de groupe, le menu **Groupe** ne s'affiche pas.

- 1. Appuyez sur le raccourci **Fonctions** s'il s'affiche.
	- Pour faire cela pendant un appel, appuyez sur la touche **Infigure PHONE**, puis sur **Fonctions**.
- 2. Utilisez les touches fléchées pour sélectionner **Groupe**.
- 3. Utilisez les touches fléchées pour sélectionner **Appartenance**.
- 4. Utilisez les touches fléchées pour parcourir la liste des groupes de recherche que vous pouvez configurer.
	- Pour modifier votre appartenance au groupe en surbrillance, appuyez sur **Changer**.

• Pour modifier votre appartenance à tous les groupes, appuyez sur **Plus…**, puis sur **Activer tout** ou **Désactiver tout**.

### <span id="page-131-0"></span>**Liens connexes**

[Appartenance au groupe](#page-129-0) à la page 130

# **État du service de groupe et remplacement**

- **État de service du groupe** : un groupe de recherche peut être paramétré dans un des modes de service suivants :
	- **En S (In Service, soit En service)** : les groupes fonctionnent normalement et distribuent les appels aux membres disponibles du groupe.
	- **NS (Night Service, soit Service de nuit)** : le groupe est en mode « Service de nuit ». Les appels sont redirigés vers sa destination de remplacement de service de nuit si paramétré, autrement vers la messagerie vocale si disponible. Un groupe de recherche peut également être automatiquement mis en service de nuit ou hors service de nuit par le système téléphonique à l'aide d'un profil horaire.
	- **OOS (Out of Service, soit Hors service)** : le groupe est hors service. Les appels sont redirigés vers sa destination de remplacement Hors service si paramétré, sinon vers la messagerie vocale si disponible. Le téléphone affiche un **O** lorsque l'un des groupes dont vous êtes membre est hors service.
	- **PH (Time Profile, soit Profil horaire)** : ce paramètre indique que l'état des groupes est contrôlé par un profil horaire sur le système téléphonique. Ce profil horaire règle lorsque le groupe est en service et en service de nuit. Vous pouvez le remplacer pour mettre le groupe en état de **Hors-service (Out of Service)**. Vous pouvez ensuite utiliser le téléphone pour faire revenir le groupe en contrôle de profil horaire en cas de besoin.
- **Destination de remplacement** : pour le service de nuit et sur des états de hors-service, le groupe de recherche peut être configuré avec une destination de remplacement vers laquelle ses appels sont redirigés. Cette destination peut être un autre groupe de recherche ou de poste de l'utilisateur. Si aucune destination de remplacement n'est définie, la messagerie vocale du groupe est utilisée si elle est disponible. Les destinations de service de nuit ou de remplacement hors-service peuvent être définies pour chaque groupe.

### **Liens connexes**

[Groupes](#page-129-0) à la page 130 [Modification de l'état de service d'un groupe \(Menu Fonctions\)](#page-132-0) à la page 133 [Modification de l'état de service d'un groupe \(Menu État\)](#page-132-0) à la page 133 [Modification de la destination de remplacement d'un groupe](#page-133-0) à la page 134 [Codes courts](#page-134-0) à la page 135

### <span id="page-132-0"></span>**Modification de l'état de service d'un groupe** *(Menu Fonctions)*

À l'aide du menu **Fonctions**, vous pouvez changer l'état de service de certains groupes auxquels vous appartenez.

• L'administrateur système est en mesure de configurer votre accès aux options **Appartenance**, **État** et **Remplacement** d'un groupe. Si vous n'avez pas configuré de groupe, le menu **Groupe** ne s'affiche pas.

### **Procédure**

- 1. Appuyez sur le raccourci **Fonctions** s'il s'affiche.
	- Pour faire cela pendant un appel, appuyez sur la touche **TELÉPHONE**, puis sur **Fonctions**.
- 2. Utilisez les touches fléchées pour sélectionner **Groupe**.
- 3. Utilisez les touches fléchées pour sélectionner **État**.
- 4. Utilisez les touches fléchées pour parcourir la liste des groupes de recherche que vous pouvez configurer. L'état actuel de chaque groupe s'affiche à côté du nom du groupe.
	- **En S (In Service, soit En service)** : les groupes fonctionnent normalement et distribuent les appels aux membres disponibles du groupe.
	- **NS (Night Service, soit Service de nuit)** : le groupe est en mode « Service de nuit ». Les appels sont redirigés vers sa destination de remplacement de service de nuit si paramétré, autrement vers la messagerie vocale si disponible. Un groupe de recherche peut également être automatiquement mis en service de nuit ou hors service de nuit par le système téléphonique à l'aide d'un profil horaire.
	- **OOS (Out of Service, soit Hors service)** : le groupe est hors service. Les appels sont redirigés vers sa destination de remplacement Hors service si paramétré, sinon vers la messagerie vocale si disponible. Le téléphone affiche un **O** lorsque l'un des groupes dont vous êtes membre est hors service.
	- **PH (Time Profile, soit Profil horaire)** : ce paramètre indique que l'état des groupes est contrôlé par un profil horaire sur le système téléphonique. Ce profil horaire règle lorsque le groupe est en service et en service de nuit. Vous pouvez le remplacer pour mettre le groupe en état de **Hors-service (Out of Service)**. Vous pouvez ensuite utiliser le téléphone pour faire revenir le groupe en contrôle de profil horaire en cas de besoin.
- 5. Utilisez les commandes au bas de l'écran pour changer le statut des groupes actuellement sélectionné.
	- **Changer** : permet de modifier l'état du groupe sélectionné.
	- **Enregistrer** : permet de sortir des menus.

#### **Liens connexes**

[État du service de groupe et remplacement](#page-131-0) à la page 132

### **Modification de l'état de service d'un groupe (Menu État)**

Si l'administrateur système vous y autorise, vous pouvez modifier l'état de service d'un groupe à partir du menu **Statut**.

### <span id="page-133-0"></span>**Procédure**

- 1. Appuyez sur le raccourci **Statut** s'il s'affiche.
	- Pour faire cela pendant un appel, appuyez sur la touche **II TÉLÉPHONE**, puis sur le raccourci **Statut**.
- 2. Utilisez les touches fléchées haut et bas pour mettre en surbrillance le nom du groupe de recherche et l'état actuel de votre appartenance au groupe.
- 3. Sélectionnez l'état actuel à l'aide des touches de fonction :
	- **En S (In Service, soit En service)** : les groupes fonctionnent normalement et distribuent les appels aux membres disponibles du groupe.
	- **NS (Night Service, soit Service de nuit)** : le groupe est en mode « Service de nuit ». Les appels sont redirigés vers sa destination de remplacement de service de nuit si paramétré, autrement vers la messagerie vocale si disponible. Un groupe de recherche peut également être automatiquement mis en service de nuit ou hors service de nuit par le système téléphonique à l'aide d'un profil horaire.
	- **OOS (Out of Service, soit Hors service)** : le groupe est hors service. Les appels sont redirigés vers sa destination de remplacement Hors service si paramétré, sinon vers la messagerie vocale si disponible. Le téléphone affiche un **O** lorsque l'un des groupes dont vous êtes membre est hors service.
	- **PH (Time Profile, soit Profil horaire)** : ce paramètre indique que l'état des groupes est contrôlé par un profil horaire sur le système téléphonique. Ce profil horaire règle lorsque le groupe est en service et en service de nuit. Vous pouvez le remplacer pour mettre le groupe en état de **Hors-service (Out of Service)**. Vous pouvez ensuite utiliser le téléphone pour faire revenir le groupe en contrôle de profil horaire en cas de besoin.

### **Liens connexes**

[État du service de groupe et remplacement](#page-131-0) à la page 132

### **Modification de la destination de remplacement d'un groupe**

Vous pourriez être en mesure d'utiliser le menu **Fonctions** afin de modifier la destination de remplacement pour certains groupes de recherche dont vous êtes membre. Ce sont les destinations vers lesquelles les appels des groupes d'appels collectifs sont acheminés quand il est soit en état de service, ou soit hors d'état de service. La destination peut être un autre groupe, un autre utilisateur ou un code de numérotation configuré par votre administrateur système.

• L'administrateur système est en mesure de configurer votre accès aux options **Appartenance**, **État** et **Remplacement** d'un groupe. Si vous n'avez pas configuré de groupe, le menu **Groupe** ne s'affiche pas.

- 1. Appuyez sur le raccourci **Fonctions** s'il s'affiche.
	- Pour faire cela pendant un appel, appuyez sur la touche **<b>TÉLÉPHONE**, puis sur **Fonctions**.
- 2. Utilisez les touches fléchées pour sélectionner **Groupe**.
- <span id="page-134-0"></span>3. Utilisez les touches fléchées pour sélectionner **Remplacement**.
	- Utilisez les touches fléchées gauche et droite pour passer de la modification des paramètres du service de nuit à ceux de la mise hors service.
	- Utilisez les touches fléchées pour parcourir la liste des groupes de recherche que vous pouvez configurer dans le mode actuel.
	- Pour modifier la destination de remplacement du groupe de recherche en surbrillance, appuyez sur **Modifier**.
	- Pour modifier la destination de remplacement de tous les groupes de recherche, appuyez sur **Plus…** puis sur **Modifier tout**.

[État du service de groupe et remplacement](#page-131-0) à la page 132

### **Codes courts**

Les codes courts sont des numéros que vous pouvez composer pour activer ou désactiver différentes fonctions. Votre système peut disposer des codes courts par défaut suivants. Cependant, l'administrateur système peut supprimer et modifier les codes courts auxquels vous ou tous les utilisateurs avez accès. Pour utiliser un code court, vous devrez peut-être mettre votre appel en attente.

Ces codes sont utiles parce que vous pouvez les composer sur n'importe quel téléphone du système. Par exemple, ils vous permettent d'ouvrir une session sur un numéro de poste de base et de commander un certain nombre de fonctions.

Certains codes abrégés nécessitent la saisie d'informations lorsque vous les composez, en général un numéro de poste. Ceci est signalé par **N** dans les codes abrégés répertoriés ci-dessous.

• Pour obtenir une liste des autres codes courts de numérotation courants, voir Codes [courts](#page-159-0) à la page 160.

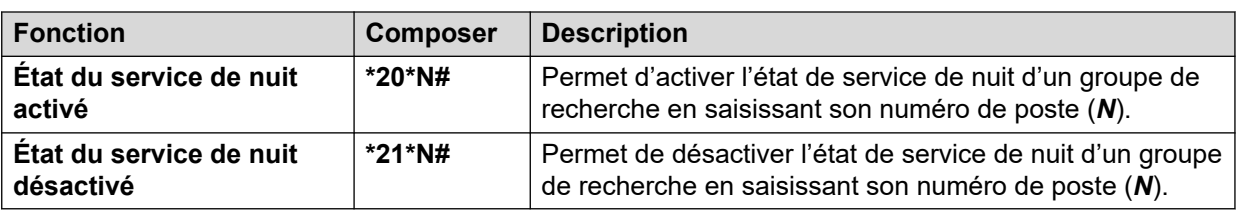

### **Groupe de recherche**

#### **Liens connexes**

[État du service de groupe et remplacement](#page-131-0) à la page 132

# **Partie 7 : Configuration des téléphones**

# <span id="page-136-0"></span>**Chapitre 24 : Commandes de la sonnerie**

Cette section développe les commandes de réglage de la sonnerie utilisées par votre téléphone.

#### **Liens connexes**

Désactivation de la sonnerie à la page 137 Alerte visuelle à la page 137 [Sonnerie de couverture](#page-137-0) à la page 138 [Volume de sonnerie](#page-137-0) à la page 138 [Réponse automatique interne](#page-138-0) à la page 139

### **Désactivation de la sonnerie**

Vous pouvez utiliser cette option pour désactiver la sonnerie de tous les appels. L'option Aucune sonnerie définie sur le téléphone désactive l'alerte sonore et l'alerte visuelle.

### **Procédure**

- 1. Appuyez sur le raccourci **Fonctions** s'il s'affiche.
	- Pour faire cela pendant un appel, appuyez sur la touche **<b>TÉLÉPHONE**, puis sur **Fonctions**.
- 2. Utilisez les touches fléchées pour sélectionner **Paramètres d'appel**.
- 3. Utilisez les touches fléchées pour sélectionner **Désactiver la sonnerie**.
- 4. Pour modifier le paramètre, appuyez sur **Changer**. Sélectionner **Lors de l'action**  désactive la sonnerie.

### **Liens connexes**

Commandes de la sonnerie à la page 137

### **Alerte visuelle**

Le voyant de message en attente en coin supérieur droit du téléphone peut également être utilisé pour indiquer une alerte d'appel sur votre téléphone. Le voyant clignote pour indiquer qu'un appel est en attente de réponse.

### **Procédure**

1. Appuyez sur le bouton A. Sur les téléphones 9621/9641, sélectionnez Paramètres.

- <span id="page-137-0"></span>2. Utilisez les touches fléchées pour sélectionner **Options et paramètres**.
- 3. Utilisez les touches fléchées pour sélectionner **Téléphone**.
- 4. Utilisez les touches fléchées pour sélectionner **Alertes sur les appels**.
- 5. Utilisez les touches fléchées pour sélectionner **Balise LED**.
- 6. Appuyez sur **Basculer** pour modifier les paramètres.
- 7. Une fois terminé, appuyez sur **Enregistrer** ou sur **Terminé**.
- 8. Appuyez sur **Retour**/**Quitter** pour quitter les menus.

[Commandes de la sonnerie](#page-136-0) à la page 137

### **Sonnerie de couverture**

Si vous disposez de bouton d'affichage rejoint ou de boutons de couverture d'appel, vous pouvez définir le type de sonnerie (sonnerie de couverture) à utiliser en cas d'alertes d'appel sur un de ces boutons. Les options disponibles sont une sonnerie normale, une sonnerie unique non répétée (sonnerie abrégée) ou aucune sonnerie. Vous pouvez utiliser le paramètre de sonnerie de couverture uniquement si vous n'êtes pas en ligne. Si vous êtes déjà en ligne, une sonnerie abrégée de couverture et les paramètres de sonnerie de signalisation seront utilisés.

• Il s'agit d'un paramètre utilisateur qui vous suit si vous changez d'emplacement et utilisez un autre téléphone.

### **Procédure**

- 1. Appuyez sur le raccourci **Fonctions** s'il s'affiche.
	- Pour faire cela pendant un appel, appuyez sur la touche **TELÉPHONE**, puis sur **Fonctions**.
- 2. Utilisez les touches fléchées pour sélectionner **Paramètres d'appel**.
- 3. Utilisez les touches fléchées pour sélectionner **Sonnerie de couverture**.
- 4. Appuyez sur le raccourci **Changer** pour modifier le paramètre.
	- **Sonnerie** : sonnerie normale.
	- **Courte** : sonnerie unique non répétée (sonnerie abrégée).
	- **Désactivé** : aucune sonnerie.

#### **Liens connexes**

[Commandes de la sonnerie](#page-136-0) à la page 137

### **Volume de sonnerie**

Vous pouvez régler le volume de la sonnerie lorsque le téléphone est inactif ou lorsqu'il sonne.

### <span id="page-138-0"></span>**Procédure**

- 1. Lorsque le téléphone est inactif ou en train de sonner, utilisez les touches **+** plus et  moins pour régler le volume.
- 2. Une fois le réglage du volume terminé, l'affichage redevient normal après quelques secondes.

### **Liens connexes**

[Commandes de la sonnerie](#page-136-0) à la page 137

# **Réponse automatique interne**

Vous pouvez choisir de répondre automatiquement aux appels internes si vous n'êtes pas déjà en ligne. L'appel est connecté après que le téléphone a émis une brève sonnerie, via le haut-parleur ou le casque, selon les paramètres du chemin du signal audio du téléphone.

Cette fonction peut être attribuée à un bouton de fonction configuré avec l'action **Réponse automatique**. Le voyant du bouton indique si la réponse automatique interne est activée. Voir [Boutons de fonction programmables](#page-150-0) à la page 151.

### **Procédure**

- 1. Appuyez sur le raccourci **Fonctions** s'il s'affiche.
	- Pour faire cela pendant un appel, appuyez sur la touche **TELÉPHONE**, puis sur **Fonctions**.
- 2. Utilisez les touches fléchées pour sélectionner **Paramètres d'appel**.
- 3. Utilisez les touches fléchées haut et bas pour sélectionner **Réponse automatique interne**.
- 4. Pour modifier le paramètre, appuyez sur **Changer**.

### **Liens connexes**

[Commandes de la sonnerie](#page-136-0) à la page 137

# <span id="page-139-0"></span>**Chapitre 25 : Commandes de l'affichage**

Cette section développe les commandes d'ajustement de l'affichage du téléphone et les informations affichées.

#### **Liens connexes**

Luminosité de l'affichage à la page 140 [Contraste de l'affichage](#page-140-0) à la page 141 [Affichage de la durée du dernier appel](#page-140-0) à la page 141 [Affichage de la durée d'appels](#page-141-0) à la page 142 [Afficher la langue](#page-141-0) à la page 142 [Affichage auto appel en attente](#page-142-0) à la page 143 [Minuterie d'inactivité \(retour automatique\)](#page-142-0) à la page 143 [Lignes tactiles \(Quick Touch Lines\)](#page-143-0) à la page 144

### **Luminosité de l'affichage**

Vous pouvez régler la luminosité des affichages du téléphone.

### **Procédure**

- 1. Appuyez sur le bouton A. Sur les téléphones 9621/9641, sélectionnez **Paramètres**.
- 2. Utilisez les touches fléchées pour sélectionner **Options et paramètres**.
- 3. Utilisez les touches fléchées pour sélectionner **Afficher**.
	- Sélectionnez l'affichage que vous souhaitez ajuster. Par exemple, plusieurs affichages peuvent être disponibles sur un téléphone avec des modules de touches connectés.
- 4. Utilisez les touches fléchées pour sélectionner **Luminosité**.
- 5. Utilisez les touches fléchées gauche et droite pour régler la luminosité.
- 6. Une fois terminé, appuyez sur **Enregistrer** ou sur **Terminé**.
- 7. Appuyez sur **Retour**/**Quitter** pour quitter les menus.

#### **Liens connexes**

Commandes de l'affichage à la page 140

## <span id="page-140-0"></span>**Contraste de l'affichage**

Les menus du téléphone vous permettent de modifier le contraste utilisé sur l'écran.

### **Procédure**

- 1. Appuyez sur le bouton **A**. Sur les téléphones 9621/9641, sélectionnez **Paramètres**.
- 2. Utilisez les touches fléchées pour sélectionner **Options et paramètres**.
- 3. Utilisez les touches fléchées pour sélectionner **Afficher**.
	- Sélectionnez l'affichage que vous souhaitez ajuster. Par exemple, plusieurs affichages peuvent être disponibles sur un téléphone avec des modules de touches connectés.
- 4. Utilisez les touches fléchées pour sélectionner **Contraste**.
- 5. Utilisez les touches fléchées droite et gauche pour ajuster le contraste selon vos besoins.
- 6. Une fois terminé, appuyez sur **Enregistrer** ou sur **Terminé**.
- 7. Appuyez sur **Retour**/**Quitter** pour quitter les menus.

### **Liens connexes**

[Commandes de l'affichage](#page-139-0) à la page 140

## **Affichage de la durée du dernier appel**

Comme une alternative à l'affichage de la durée d'appels, le téléphone peut également afficher brièvement (4 secondes) la durée de l'appel après avoir raccroché.

### **Procédure**

- 1. Appuyez sur le raccourci **Fonctions** s'il s'affiche.
	- Pour faire cela pendant un appel, appuyez sur la touche **TELÉPHONE**, puis sur **Fonctions**.
- 2. Utilisez les touches fléchées pour sélectionner **Paramètres d'appel**.
- 3. Utilisez les touches fléchées haut et bas pour mettre en surbrillance **Affichage de la durée du dernier appel**.
- 4. Modifiez le paramètre selon vos besoins.
- 5. Appuyez sur **Enregistrer**.

#### **Liens connexes**

[Commandes de l'affichage](#page-139-0) à la page 140

# <span id="page-141-0"></span>**Affichage de la durée d'appels**

Si vous constatez des alertes d'appels sur les boutons d'affichage, les détails de l'affichage peuvent comprendre une minuterie.

- La minuterie indique la durée d'alerte de l'appel.
- Lorsque vous répondez à l'appel, il se réinitialise pour indiquer la durée de ce dernier.
- La minuterie indique également la durée de mise en attente d'un appel si vous l'avez mis en attente.

Vous pouvez décider d'activer ou de désactiver la minuterie. Désactiver cette minuterie vous permet de libérer de l'espace sur l'affichage pour d'autres détails en lien avec l'appel.

### **Procédure**

- 1. Appuyez sur le raccourci **Fonctions** s'il s'affiche.
	- Pour faire cela pendant un appel, appuyez sur la touche **TELÉPHONE**, puis sur **Fonctions**.
- 2. Utilisez les touches fléchées pour sélectionner **Paramètres d'appel**.
- 3. Utilisez les touches fléchées haut et bas pour sélectionner **Minuterie d'appel**.
- 4. Modifiez le paramètre selon vos besoins.
- 5. Appuyez sur **Enregistrer**.

#### **Liens connexes**

[Commandes de l'affichage](#page-139-0) à la page 140

# **Afficher la langue**

L'administrateur système peut configurer les langues disponibles sur le téléphone et ses menus. Cinq langues maximum sont à votre disposition.

Dans le menu du téléphone, vous pouvez sélectionner parmi ces langues celle que vous souhaitez utiliser.

Remarquez que de nombreux messages affichés sur le téléphone utilisent du texte envoyé par le système. Ils utilisent la langue par défaut du système sauf si l'administrateur système a configuré votre poste pour qu'il utilise une langue spécifique prise en charge.

- 1. Appuyez sur le bouton **A**. Sur les téléphones 9621/9641, sélectionnez **Paramètres**.
- 2. Utilisez les touches fléchées pour sélectionner **Options et paramètres**.
- 3. Utilisez les touches fléchées pour sélectionner **Écran et son**.
- 4. Sélectionnez **Langue**.
- 5. Faites défiler les différentes langues disponibles.
- 6. Pour sélectionner la langue actuellement en surbrillance, appuyez sur **Sélectionner**.
- <span id="page-142-0"></span>7. Une fois terminé, appuyez sur **Enregistrer** ou sur **Terminé**.
- 8. Appuyez sur **Retour**/**Quitter** pour quitter les menus.

[Commandes de l'affichage](#page-139-0) à la page 140

# **Affichage auto appel en attente**

Par défaut, lorsqu'un appel est actif, le téléphone affiche les détails de cet appel ainsi que les actions que vous pouvez effectuer à l'aide de la touche de fonction. Pour afficher les détails d'un appel en attente, utilisez les touches fléchées haut et bas pour faire défiler l'écran.

Vous pouvez configurer le téléphone de sorte que les détails d'un appel en attente s'affichent automatiquement ainsi que les actions que vous pouvez effectuer à l'aide de la touche de fonction. Si vous utilisez les touches de défilement pour afficher à nouveau l'appel actuellement connecté, l'appel en attente s'affiche automatiquement à nouveau après quelques secondes.

### **Procédure**

- 1. Appuyez sur le raccourci **Fonctions** s'il s'affiche.
	- Pour faire cela pendant un appel, appuyez sur la touche **TELÉPHONE**, puis sur **Fonctions**.
- 2. Utilisez les touches fléchées pour sélectionner **Paramètres d'appel**.
- 3. Modifiez le paramètre selon vos besoins.
- 4. Appuyez sur **Enregistrer**.

### **Liens connexes**

[Commandes de l'affichage](#page-139-0) à la page 140

# **Minuterie d'inactivité (retour automatique)**

Vous pouvez définir une minuterie qui permettra au téléphone de revenir à l'affichage par défaut après une période définie d'inactivité.

Veuillez noter que cette minuterie n'est pas appliquée au A.

Cela n'affecte pas non plus le menu **Visual Voice**. Cependant, le téléphone quitte automatiquement ce menu après 10 minutes d'inactivité.

- 1. Appuyez sur le raccourci **Fonctions** s'il s'affiche.
	- Pour faire cela pendant un appel, appuyez sur la touche **<b>TÉLÉPHONE**, puis sur **Fonctions**.
- 2. Utilisez les touches fléchées pour sélectionner **Utilisateur du téléphone**.
- <span id="page-143-0"></span>3. Utilisez les touches fléchées pour sélectionner **Paramètres écran tél**.
- 4. Utilisez les touches fléchées haut et bas pour mettre en surbrillance **Retour automatique**.
- 5. Appuyez sur le raccourci **Changer** pour modifier les paramètres ou utilisez les touches fléchées gauche ou droite.
	- **Désactivé** : ne pas utiliser de minuterie d'inactivité.
	- **30 / 60** : appliquer la minuterie d'inactivité après le nombre sélectionné de secondes.
- 6. Appuyez sur **Enregistrer**.

[Commandes de l'affichage](#page-139-0) à la page 140

# **Lignes tactiles (Quick Touch Lines)**

Pour les téléphones 9621 et 9641, il est possible d'afficher une ou deux lignes de boutons fixes en bas de l'écran d'affichage d'appel, chaque ligne contenant quatre boutons. Les boutons sont fixes car ils s'affichent toujours même si vous faites défiler le reste de l'écran.

L'administrateur système peut sélectionner le nombre de lignes affichées par défaut. Cependant, vous pouvez ensuite indiquer le nombre que vous préférez ou choisir de ne rien afficher.

### **Liens connexes**

[Commandes de l'affichage](#page-139-0) à la page 140 Définition du nombre de lignes tactiles à la page 144 [Configuration des boutons de ligne tactile](#page-144-0) à la page 145

### **Définition du nombre de lignes tactiles**

L'administrateur système peut sélectionner le nombre de lignes affichées par défaut. Cependant, vous pouvez ensuite indiquer le nombre que vous préférez ou choisir de ne rien afficher.

- 1. Appuyez sur le raccourci **Fonctions** s'il s'affiche.
	- Pour faire cela pendant un appel, appuyez sur la touche **TELÉPHONE**, puis sur **Fonctions**.
- 2. Utilisez les touches fléchées pour sélectionner **Utilisateur du téléphone**.
- 3. Utilisez les touches fléchées pour sélectionner **Paramètres écran tél**.
- 4. Sélectionnez **Lignes tactiles rapides**.
- 5. Les paramètres actuels s'affichent :
	- **Désactivé** : aucune ligne tactile.
	- **1** : permet d'afficher une ligne de boutons tactiles.
- **2** : permet d'afficher deux lignes de boutons tactiles.
- **Automatique** : permet d'afficher une ligne sur un téléphone 9621, et deux lignes sur un téléphone 9641.
- 6. Pour modifier le paramètre actuel, appuyez sur **Changer**.
- 7. Appuyez sur **Enregistrer**.

[Lignes tactiles \(Quick Touch Lines\)](#page-143-0) à la page 144

## **Configuration des boutons de ligne tactile**

Les boutons de ligne tactile correspondent aux boutons de fonction programmables pris en charge par le système téléphonique. Cependant, certaines fonctionnalités ne peuvent être configurées que par l'administrateur système. Les fonctions programmables par les utilisateurs incluent :

- **Numérotation abrégée**
- **Message d'absence**
- **Renvoi de tous les appels**
- **Prise de tous les appels**
- **Annonce**
- **Envoyer tous les appels**

Pour de plus amples informations, reportez-vous à [Fonctions des boutons programmables](#page-151-0) à la page 152.

### **Procédure**

- 1. Appuyez sur le raccourci **Fonctions** s'il s'affiche.
	- Pour faire cela pendant un appel, appuyez sur la touche **TELÉPHONE**, puis sur **Fonctions**.
- 2. Utilisez les touches fléchées pour sélectionner **Utilisateur du téléphone**.
- 3. Utilisez les touches fléchées pour sélectionner **Auto-administrer**.
- 4. Entrez votre code PIN de sécurité et appuyez sur **OK**.
- 5. Utilisez les touches fléchées pour parcourir la liste des fonctions actuelles affectées à chaque bouton.
	- Pour supprimer la fonction existante d'un bouton, appuyez sur **Effac**.
	- Vous pouvez également appuyer sur **Plus…** et utiliser les options **Copier** et **Coller**  pour copier les paramètres d'un bouton existant sur un autre bouton.
	- Pour attribuer une fonction à un bouton mis en surbrillance, appuyez sur **Remplacer**.
		- Sélectionnez la fonction voulue dans la liste et appuyez sur **Sélectionner**.
		- Selon la fonction, vous devrez entrer des informations telles que le numéro de poste cible.
	- Le bouton reçoit un libellé par défaut suivant la fonction attribuée. Pour modifier le libellé, appuyez sur **Plus…** et sélectionnez **Intitulé**. Avec le clavier, saisissez le

texte que vous désirez afficher sur le libellé du bouton. Remarquez que le libellé ne s'affiche que lors de la modification et une fois que vous aurez quitté le menu administration.

6. Une fois terminé, appuyez sur **Retour**.

### **Liens connexes**

[Lignes tactiles \(Quick Touch Lines\)](#page-143-0) à la page 144

# <span id="page-146-0"></span>**Chapitre 26 : Volume et son**

Cette section développe les commandes relatives au volume et aux différents sons utilisés par votre téléphone. Elles s'ajoutent aux commandes de sonnerie disponibles.

### **Liens connexes**

Clics touches à la page 147 Ton. d'erreur à la page 147 [Volume de sonnerie](#page-147-0) à la page 148 [Volume du combiné](#page-147-0) à la page 148 [Volume du casque](#page-147-0) à la page 148 [Volume du haut-parleur](#page-148-0) à la page 149 [Contrôle de gain automatique](#page-148-0) à la page 149 [Chemin du signal audio mains libres par défaut](#page-149-0) à la page 150

## **Clics touches**

En utilisant les menus du téléphone, le téléphone peut émettre une tonalité de confirmation à chaque fois que vous appuyez sur une touche. Cette fonction peut être désactivée.

### **Procédure**

- 1. Appuyez sur le bouton A. Sur les téléphones 9621/9641, sélectionnez **Paramètres**.
- 2. Utilisez les touches fléchées pour sélectionner **Options et paramètres**.
- 3. Utilisez les touches fléchées pour sélectionner **Audio**.
- 4. Utilisez les touches fléchées pour sélectionner **Clics de touches**.
- 5. Une fois terminé, appuyez sur **Enregistrer** ou sur **Terminé**.
- 6. Appuyez sur **Retour**/**Quitter** pour quitter les menus.

### **Liens connexes**

Volume et son à la page 147

## **Ton. d'erreur**

Le téléphone émet une tonalité d'erreur lorsque vous effectuez une sélection non valide. Vous pouvez désactiver la tonalité d'erreur si nécessaire.

### <span id="page-147-0"></span>**Procédure**

- 1. Appuyez sur le bouton **A**. Sur les téléphones 9621/9641, sélectionnez **Paramètres.**
- 2. Utilisez les touches fléchées pour sélectionner **Options et paramètres**.
- 3. Utilisez les touches fléchées pour sélectionner **Audio**.
- 4. Utilisez les touches fléchées pour sélectionner **Tonalités d'erreur**.
- 5. Une fois terminé, appuyez sur **Enregistrer** ou sur **Terminé**.
- 6. Appuyez sur **Retour**/**Quitter** pour quitter les menus.

### **Liens connexes**

[Volume et son](#page-146-0) à la page 147

## **Volume de sonnerie**

Vous pouvez régler le volume de la sonnerie lorsque le téléphone est inactif ou lorsqu'il sonne.

### **Procédure**

- 1. Lorsque le téléphone est inactif ou en train de sonner, utilisez les touches **+** plus et  moins pour régler le volume.
- 2. Une fois le réglage du volume terminé, l'affichage redevient normal après quelques secondes.

### **Liens connexes**

[Volume et son](#page-146-0) à la page 147

# **Volume du combiné**

Vous pouvez régler le volume de l'appel entrant lorsque vous parlez. Le volume est réglé séparémment quel que soit le périphérique utilisé (combiné, casque ou bien haut-parleur).

### **Procédure**

- 1. Lorsque l'appel est connecté, utilisez les touches **+** plus et **–** moins pour régler le volume.
- 2. L'affichage revient à la normale après quelques secondes.

### **Liens connexes**

[Volume et son](#page-146-0) à la page 147

# **Volume du casque**

Lorsque vous parlez via le casque, vous pouvez régler le volume de l'appelant.

### <span id="page-148-0"></span>**Procédure**

- 1. Utilisez les touches **+** plus et **–** moins pour régler le volume.
- 2. Une fois le réglage du volume terminé, l'affichage redevient normal après quelques secondes.

### **Liens connexes**

[Volume et son](#page-146-0) à la page 147

# **Volume du haut-parleur**

Lorsque vous parlez via les haut-parleurs, vous pouvez régler le volume de l'appelant.

### **Procédure**

- 1. Utilisez les touches **+** plus et **–** moins pour régler le volume.
- 2. Une fois le réglage du volume terminé, l'affichage redevient normal après quelques secondes.

### **Liens connexes**

[Volume et son](#page-146-0) à la page 147

# **Contrôle de gain automatique**

Avec la commande automatique de gain (AGC), le téléphone essaie de maintenir un niveau audio constant même si le son de l'appel entrant alterne entre fort et faible.

### **Procédure**

- 1. Appuyez sur le bouton A. Sur les téléphones 9621/9641, sélectionnez **Paramètres**.
- 2. Utilisez les touches fléchées pour sélectionner **Options et paramètres**.
- 3. Utilisez les touches fléchées pour sélectionner **Audio**.
- 4. Utilisez les touches fléchées pour sélectionner **Automatic gain control (Commande automatique de gain)**.
- 5. Utilisez les touches fléchées pour basculer entre **Combiné**, **Casque**, ou **Haut-parleur**.
- 6. Pour modifier le paramètre actuel, appuyez sur **Basculer**.
- 7. Une fois terminé, appuyez sur **Enregistrer** ou sur **Terminé**.
- 8. Appuyez sur **Retour**/**Quitter** pour quitter les menus.

### **Liens connexes**

[Volume et son](#page-146-0) à la page 147

# <span id="page-149-0"></span>**Chemin du signal audio mains libres par défaut**

Par défaut, lorsque vous passez un appel ou si vous répondez à un appel sans décrocher le combiné, le son est diffusé par le haut-parleur audio quand vous parlez dans le microphone.

Si vous avez connecté un casque, vous pouvez modifier les paramètres du téléphone pour que le son soit diffusé dans le casque par défaut plutôt que le haut-parleur.

### **Procédure**

- 1. Appuyez sur le bouton **A**. Sur les téléphones 9621/9641, sélectionnez **Paramètres.**
- 2. Utilisez les touches fléchées pour sélectionner **Options et paramètres**.
- 3. Utilisez les touches fléchées pour sélectionner **Audio**.
- 4. Utilisez les touches fléchées haut et bas pour mettre en surbrillance **Chemin audio**.
- 5. Utilisez les touches fléchées gauche et droite pour basculer entre **Casque** ou **Hautparleur**.
- 6. Une fois terminé, appuyez sur **Enregistrer** ou sur **Terminé**.
- 7. Appuyez sur **Retour**/**Quitter** pour quitter les menus.

### **Liens connexes**

[Volume et son](#page-146-0) à la page 147

# <span id="page-150-0"></span>**Chapitre 27 : Boutons de fonction programmables**

Ces boutons programmables non assignés comme boutons d'affichage par votre administrateur peuvent être utilisés pour de nombreuses autres fonctions. Ces autres fonctions peuvent être programmées par vous ou votre administrateur système.

- Votre administrateur peut limiter les boutons que vous pouvez modifier.
- Ce guide aborde uniquement les fonctions que vous pouvez attribuer via les menus du téléphone. Votre administrateur a accès à un plus grand nombre de fonctions de boutons.
- L'utilisation des voyants de bouton est soumise à la fonction attribuée à ce dernier.
- Les boutons sur lesquels est programmée une fonction qui n'est pas prise en charge par le téléphone apparaissent comme étant **Non valide**.

### **Liens connexes**

Modifier vos boutons programmables à la page 151 [Fonctions des boutons programmables](#page-151-0) à la page 152

# **Modifier vos boutons programmables**

L'auto-gestion vous permet de sélectionner et d'appliquer une fonction à une touche de fonction. Vous pouvez l'utiliser pour remplacer ou supprimer des fonctions existantes.

### **Procédure**

- 1. Appuyez sur le raccourci **Fonctions** s'il s'affiche.
	- Pour faire cela pendant un appel, appuyez sur la touche **<b>TÉLÉPHONE**, puis sur **Fonctions**.
- 2. Utilisez les touches fléchées pour sélectionner **Utilisateur du téléphone**.
- 3. Utilisez les touches fléchées pour sélectionner **Auto-administrer**.
- 4. Entrez votre code PIN de sécurité et appuyez sur **OK**.
- 5. Utilisez les touches fléchées pour parcourir la liste des fonctions actuelles affectées à chaque bouton.
	- Pour supprimer la fonction existante d'un bouton, appuyez sur **Effac**.
	- Vous pouvez également appuyer sur **Plus…** et utiliser les options **Copier** et **Coller**  pour copier les paramètres d'un bouton existant sur un autre bouton.
- <span id="page-151-0"></span>• Pour attribuer une fonction à un bouton mis en surbrillance, appuyez sur **Remplacer**.
	- Sélectionnez la fonction voulue dans la liste et appuyez sur **Sélectionner**.
	- Selon la fonction, vous devrez entrer des informations telles que le numéro de poste cible.
- Le bouton reçoit un libellé par défaut suivant la fonction attribuée. Pour modifier le libellé, appuyez sur **Plus…** et sélectionnez **Intitulé**. Avec le clavier, saisissez le texte que vous désirez afficher sur le libellé du bouton. Remarquez que le libellé ne s'affiche que lors de la modification et une fois que vous aurez quitté le menu administration.
- 6. Une fois terminé, appuyez sur **Retour**.

[Boutons de fonction programmables](#page-150-0) à la page 151

## **Fonctions des boutons programmables**

De nombreuses fonctions différentes peuvent être attribuées à ces boutons. Ce guide répertorie seulement celles que vous pouvez attribuer à un bouton en utilisant le menu Autoadministration. Les fonctions qui ne sont attribuées que par l'administrateur système seront expliquées par lui.

Certaines actions ne sont pas prises en charge sur tous les téléphones. Néanmoins, certains utilisateurs peuvent changer d'emplacement et donc utiliser différents types de téléphone.

### **Liens connexes**

[Boutons de fonction programmables](#page-150-0) à la page 151 [Bouton Numérotation abrégée](#page-152-0) à la page 153 [Bouton Texte d'absence](#page-152-0) à la page 153 [Bouton Code de compte](#page-152-0) à la page 153 [Bouton Réponse automatique](#page-152-0) à la page 153 [Bouton Renvoyer tous les appels](#page-153-0) à la page 154 [Bouton Parcage d'appels](#page-153-0) à la page 154 [Bouton ParquerAutrePoste](#page-153-0) à la page 154 [Bouton Interception de l'appel](#page-154-0) à la page 155 [Bouton Interception d'appel quelconque](#page-154-0) à la page 155 [Bouton Conférence - rendez-vous](#page-154-0) à la page 155 [Bouton Abandonner](#page-154-0) à la page 155 [Bouton Raccrochage/Décrochage rapide](#page-154-0) à la page 155 [Bouton Groupe](#page-154-0) à la page 155 [Bouton Annonce](#page-155-0) à la page 156 [Bouton Parcage et annonce](#page-155-0) à la page 156 [Bouton Sonnerie désactivée](#page-155-0) à la page 156 [Bouton Autogestion](#page-155-0) à la page 156 [Bouton Envoyer tous les appels](#page-155-0) à la page 156 [Bouton Suppr. chiffres](#page-156-0) à la page 157

<span id="page-152-0"></span>[Bouton Pairage](#page-156-0) à la page 157 [Bouton Utilisateur](#page-156-0) à la page 157

## **Bouton Numérotation abrégée**

Vous pouvez utiliser cette action comme un bouton de numérotation rapide. En paramétrant le bouton, entrez le numéro que vous désirez qu'il compose.

Vous pouvez saisir un numéro partiel dont achever la composition après avoir appuyé sur le bouton. Par exemple, vous pouvez pré-programmer le bouton avec un indicatif international particulier.

### **Liens connexes**

[Fonctions des boutons programmables](#page-151-0) à la page 152

## **Bouton Texte d'absence**

Définir ou effacer un message d'absence à afficher sur votre téléphone. Ce message s'affiche également sur l'écran du téléphone qui effectue l'appel entrant. Lorsque vous définissez le message, vous pouvez si vous le souhaitez sélectionner plusieurs messages pré-configurés, puis y ajouter votre propre texte.

### **Liens connexes**

[Fonctions des boutons programmables](#page-151-0) à la page 152

## **Bouton Code de compte**

Cette action peut être configurée avec ou sans code de compte.

- Si le bouton est configuré avec un code de compte, ce dernier est appliqué à l'appel en cours lorsque vous appuyez sur le bouton.
- Si le bouton est configuré sans code de compte, il affiche le menu de saisie du code de compte lorsque vous appuyez dessus. Voir [Saisie manuelle d'un code de compte](#page-113-0) à la page 114.

### **Liens connexes**

[Fonctions des boutons programmables](#page-151-0) à la page 152

## **Bouton Réponse automatique**

Vous pouvez utiliser un bouton configuré de cette fonction pour activer ou désactiver la « réponse automatique interne ». Si la « réponse automatique interne » est activée, le voyant rouge du bouton s'affiche. Appuyez une nouvelle fois sur le bouton pour désactiver la « réponse automatique interne ».

### **Liens connexes**

## <span id="page-153-0"></span>**Bouton Renvoyer tous les appels**

Vous pouvez utiliser ce bouton avec cette fonction pour activer ou désactiver le renvoi inconditionnel.

- Si vous l'avez paramétré avec un numéro prédéfini, ce numéro est utilisé en tant que destination du renvoi.
- Si vous l'avez paramétré sans numéro, lorsque vous appuyez sur le bouton, le système vous demande de confirmer votre numéro de destination de renvoi inconditionnel existant ou d'entrer un nouveau numéro.

Le voyant rouge du bouton s'allume lorsque le renvoi est activé.

### **Liens connexes**

[Fonctions des boutons programmables](#page-151-0) à la page 152

## **Bouton Parcage d'appels**

Vous pouvez utiliser le bouton paramétré avec cette fonction pour parquer et reprendre les appels. Le bouton peut être configuré avec ou sans numéro d'emplacement de parcage.

- Lorsqu'il est associé à un certain nombre d'emplacement de parcage, le bouton peut parquer et reprendre un appel de cet emplacement de parcage. Lorsqu'un appel a été parqué dans cet emplacement de parcage, les boutons clignotent. Vert si l'appel a été parqué en utilisant ce bouton, rouge s'il a été parqué par une autre méthode. Appuyez sur le bouton pour récupérer à nouveau l'appel.
- Lorsqu'il n'est pas associé à un certain nombre d'emplacement de parcage :
	- Si vous appuyez alors que vous avez un appel connecté, cet appel est parqué en utilisant un certain nombre d'emplacement de parcage attribué par le système en fonction de votre numéro de poste.
	- Si vous appuyez alors que vous n'avez pas l'appel connecté, votre téléphone affiche les détails de vos appels parqués et vous permettent de reprendre un appel sélectionné.
	- Lorsque vous avez des appels parqués (autres que Parcage & Annonce) ou d'autres parqués sur votre poste, les boutons clignotent.

### **Liens connexes**

[Fonctions des boutons programmables](#page-151-0) à la page 152

## **Bouton ParquerAutrePoste**

Vous pouvez utiliser un bouton paramétré avec cette fonction pour parquer un appel sur un autre numéro de poste. Le numéro de l'emplacement de parcage utilisé est lié à votre numéro de poste.

Vous pouvez paramétrer le bouton avec un numéro d'utilisateur cible ou le laisser vierge pour saisir un numéro après avoir appuyé dessus. Le voyant rouge du bouton s'allume lorsqu'un appel est parqué. Vous pouvez appuyer une nouvelle fois sur le bouton pour reprendre l'appel.

### **Liens connexes**

## <span id="page-154-0"></span>**Bouton Interception de l'appel**

Répondre à un appel qui sonne sur le poste d'un groupe de recherche ou d'un utilisateur.

Le numéro de l'utilisateur ou du groupe de recherche ciblé pour lesquels vous pouvez intercepter l'appel peuvent être définis quand le bouton est configuré. Si aucun numéro n'est défini, appuyez sur le bouton et un menu vous permettant d'entrer le numéro s'affiche.

### **Liens connexes**

[Fonctions des boutons programmables](#page-151-0) à la page 152

## **Bouton Interception d'appel quelconque**

Permet de répondre à un appel qui sonne sur le système téléphonique.

### **Liens connexes**

[Fonctions des boutons programmables](#page-151-0) à la page 152

## **Bouton Conférence - rendez-vous**

Un bouton programmé avec cette fonction vous permet de démarrer une conférence ou d'y participer en saisissant l'ID de conférence.

### **Liens connexes**

[Fonctions des boutons programmables](#page-151-0) à la page 152

## **Bouton Abandonner**

Cette action est utile si vous désirez abandonner l'appel en cours sans le sélectionner sur l'écran. Si l'appel est connecté, appuyez sur cette touche pour y mettre fin. Si l'appel sonne, il peut être redirigé de différentes manières. Voir [Abandonner un appel entrant](#page-40-0) à la page 41.

### **Liens connexes**

[Fonctions des boutons programmables](#page-151-0) à la page 152

## **Bouton Raccrochage/Décrochage rapide**

Un bouton configuré avec cette fonction permet d'envoyer un signal de décrochage/ raccrochage rapide à une ligne analogique actuellement connectée.

### **Liens connexes**

[Fonctions des boutons programmables](#page-151-0) à la page 152

## **Bouton Groupe**

Vous pouvez programmer un bouton pour indiquer s'il y a des appels vers un groupe en attente de réponse. Un voyant rouge clignotant indique la présence d'appels en attente pour le groupe de recherche. Appuyez sur le bouton pour intercepter le premier appel dans la file d'attente.

### **Liens connexes**

## <span id="page-155-0"></span>**Bouton Annonce**

Un bouton est configuré ainsi pour pouvoir passer un appel de recherche de personne.

Le bouton peut être configuré avec l'utilisateur ou le groupe ciblé recherché. Si aucun numéro n'est défini, le fait d'appuyer sur le bouton permet d'afficher un menu de saisie de numéro avant de passer un appel d'annonce.

### **Liens connexes**

[Fonctions des boutons programmables](#page-151-0) à la page 152

### **Bouton Parcage et annonce**

Si votre administrateur système a configuré votre système pour Parcage et Annonce, ce bouton vous permet d'utiliser cette fonction pour parquer des appels et annoncer l'appel parqué à d'autres utilisateurs.

### **Liens connexes**

[Fonctions des boutons programmables](#page-151-0) à la page 152

## **Bouton Sonnerie désactivée**

Vous pouvez utiliser un bouton configuré de cette fonction pour activer ou désactiver la sonnerie de votre téléphone.

Si vous désactivez la sonnerie, l'alerte visuelle est également désactivée. Si la sonnerie est désactivée, le voyant rouge du bouton est allumé. Appuyez une nouvelle fois sur le bouton pour activer la sonnerie.

### **Liens connexes**

[Fonctions des boutons programmables](#page-151-0) à la page 152

### **Bouton Autogestion**

Un bouton configuré pour cette action peut être utilisé pour accéder au menu Autoadministration (Self Administer).

### **Liens connexes**

[Fonctions des boutons programmables](#page-151-0) à la page 152

## **Bouton Envoyer tous les appels**

Un bouton configuré avec cette action peut être utilisé pour activer ou désactiver la fonction « Ne pas déranger ». Si la fonction « Ne pas déranger » est activée, le voyant rouge du bouton est allumé ou une icône d'avertissement rouge s'affiche. Appuyez une nouvelle fois sur le bouton pour désactiver la fonction « Ne pas déranger ».

### **Liens connexes**

## <span id="page-156-0"></span>**Bouton Suppr. chiffres**

Masque l'affichage des chiffres quand vous les composez sur le téléphone. Les chiffres numérotés sont remplacés par un caractère **s**. Vous pouvez utiliser le bouton pour activer ou désactiver la suppression de chiffres. Si la « suppression de chiffres » est paramétrée, le voyant rouge du bouton est allumé. Appuyez une nouvelle fois sur le bouton pour annuler la suppression.

- Si la numérotation en bloc est activée, vous visualisez toujours les chiffres lorsque vous les composez. En passant l'appel, ils disparaissent.
- En cas d'activation de la fonction Suppression de chiffres, l'appel ne sera pas enregistré dans le journal des appels.

### **Liens connexes**

[Fonctions des boutons programmables](#page-151-0) à la page 152

## **Bouton Pairage**

Un bouton configuré pour cette fonction vous permet de contrôler l'utilisation du pairage mobile sur votre téléphone. [Pairage](#page-80-0) à la page 81

Il n'est disponible que si l'administrateur système a configuré le pairage mobile pour vous.

- Si vous appuyez sur ce bouton alors que le téléphone est inactif, le menu de pairage mobile s'affiche sur le téléphone. Ce menu permet d'activer et de désactiver le pairage mobile et permet de définir la destination du pairage.
- Si vous appuyez sur ce bouton alors qu'un appel avec pairage est connecté à la destination de pairage, le système essaye de récupérer l'appel.
- Si vous appuyez sur ce bouton alors qu'un appel est actif, le système essaye de le transférer vers la destination de pairage. Vous pouvez utiliser cette fonction même si le pairage n'est pas activé.

### **Liens connexes**

[Fonctions des boutons programmables](#page-151-0) à la page 152

## **Bouton Utilisateur**

Ce type de bouton permet de surveiller l'état d'un autre utilisateur. Le voyant du bouton indique l'état de l'utilisateur.

- **Désactivé = Disponible** : appuyez sur ce bouton pour appeler l'utilisateur. En plus d'appeler l'utilisateur, le bouton d'utilisateur permet de transférer des appels à l'utilisateur et de démarrer une conférence avec lui.
- **Clignotement lent = En sonnerie** : appuyez sur le bouton pour afficher les options permettant de prendre l'appel.
- **Clignotement rapide = En appel** : appuyez sur le bouton pour afficher les options suivantes :
	- **Appel** : permet d'appeler l'utilisateur.
	- **Message** : émet une seule sonnerie sur le téléphone de l'utilisateur. Il voit également le message « *Veuillez appeler* », suivi de votre numéro de poste.
- **Messagerie vocale** : permet d'appeler la messagerie vocale de l'utilisateur pour laisser un message.
- **Rappel** : permet de définir un rappel automatique de l'utilisateur. Le système rappelle l'utilisateur dès qu'il a terminé son appel en cours.

Les options suivantes ne sont disponibles que si elles ont été configurées pour vous par l'administrateur système :

- **Abandonner** : permet de déconnecter l'appel actuel de l'utilisateur.
- **Détourner** : permet de saisir l'appel actuel de l'utilisateur.
- **S'introduire** : permet de rejoindre l'appel actuel de l'utilisateur, le transformant ainsi en conférence téléphonique.
- **Écouter** : permet de démarrer le contrôle silencieux de l'appel de l'utilisateur.

### **Liens connexes**

# **Partie 8 : Divers**

# **Chapitre 28 : Codes courts**

Les codes courts sont des numéros que vous pouvez composer pour activer ou désactiver différentes fonctions. Votre système peut disposer des codes courts par défaut suivants. Cependant, l'administrateur système peut supprimer et modifier les codes courts auxquels vous ou tous les utilisateurs avez accès. Pour utiliser un code court, vous devrez peut-être mettre votre appel en attente.

Ces codes sont utiles parce que vous pouvez les composer sur n'importe quel téléphone du système. Par exemple, ils vous permettent d'ouvrir une session sur un numéro de poste de base et de commander un certain nombre de fonctions.

Certains codes abrégés nécessitent la saisie d'informations lorsque vous les composez, en général un numéro de poste. Ceci est signalé par **N** dans les codes abrégés répertoriés cidessous.

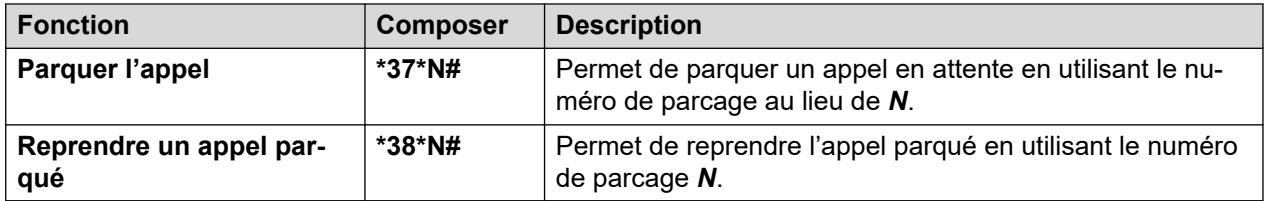

### **Parquer/Reprendre un appel parqué**

### **Prise d'appel**

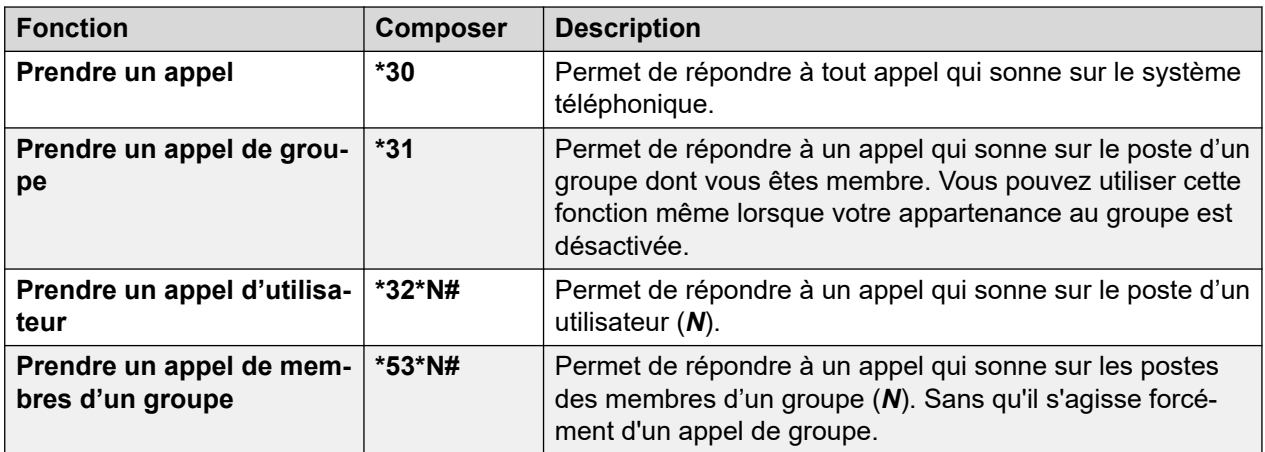

### **Conférence**

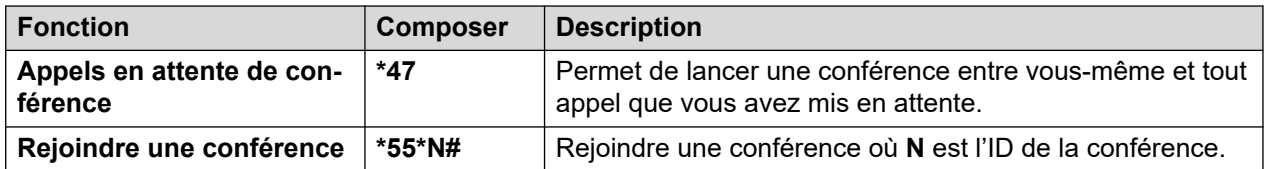

### **Ne pas déranger**

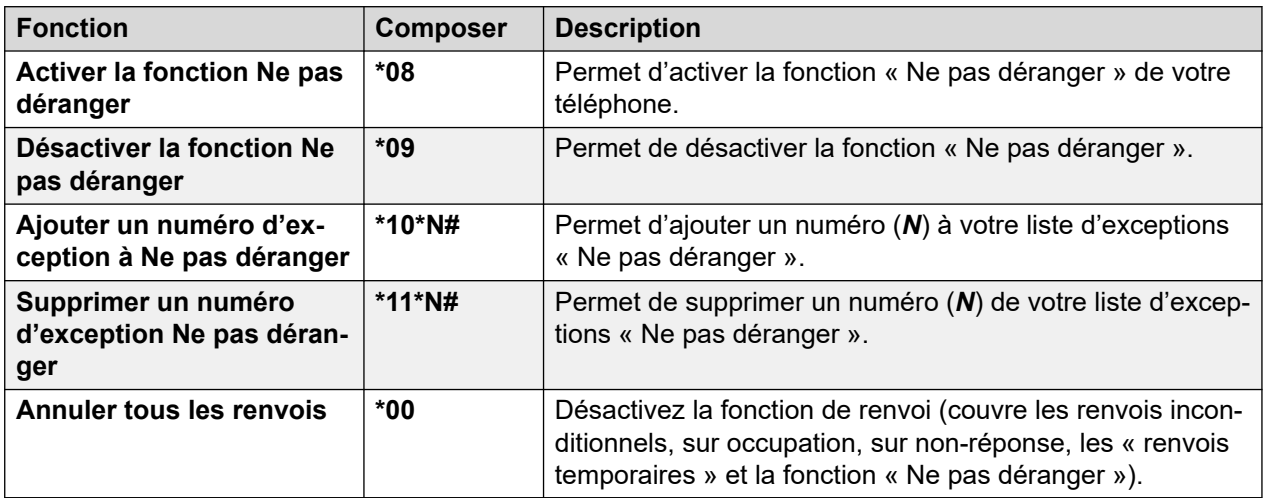

### **Renvoi temporaire**

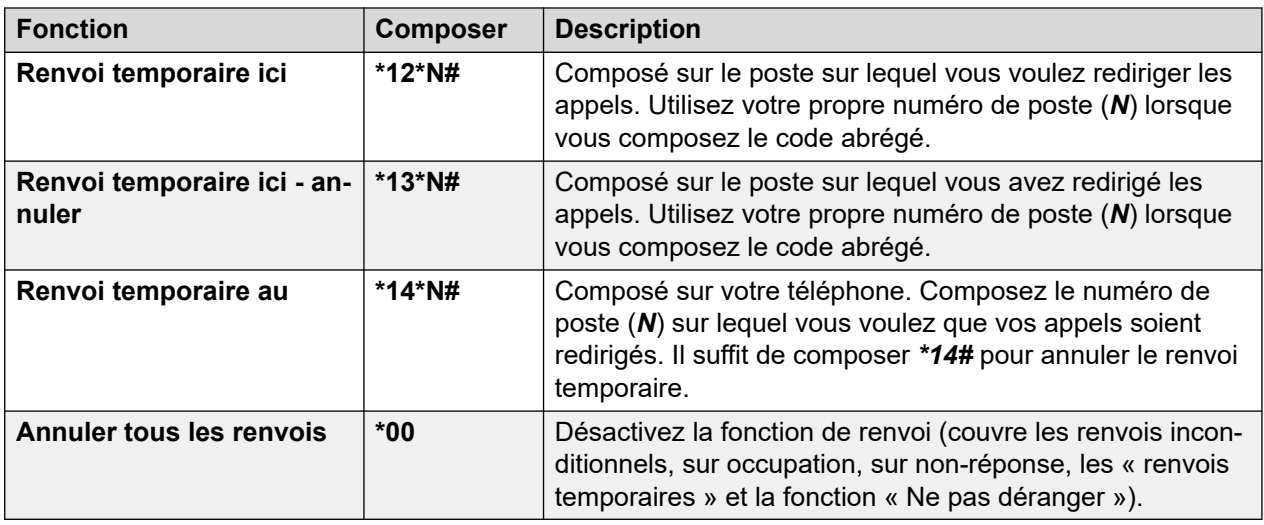

### **Renvoi**

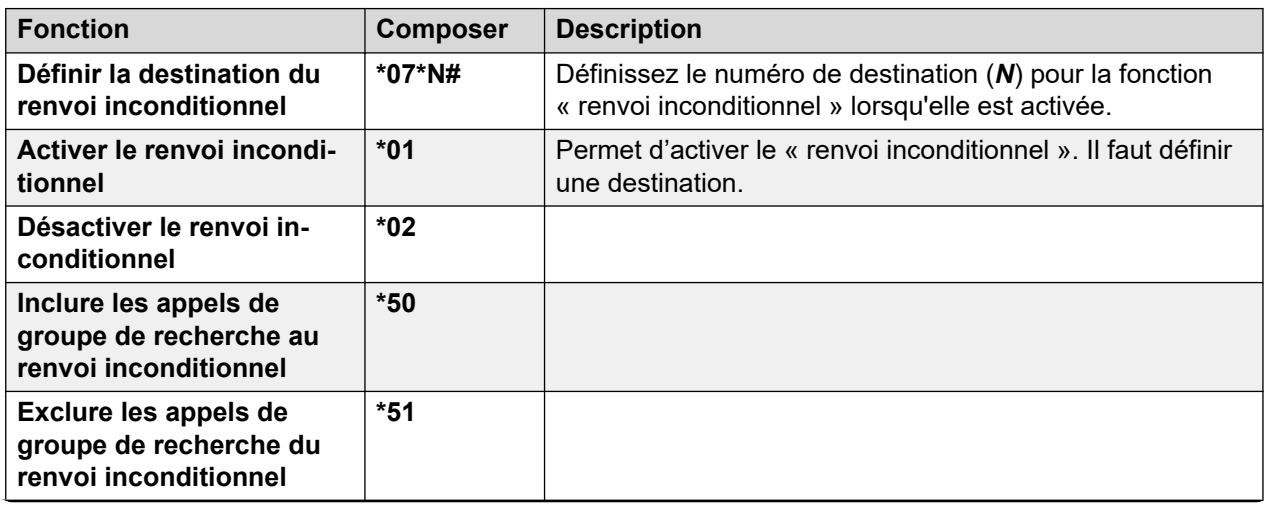

*Le tableau continue …*

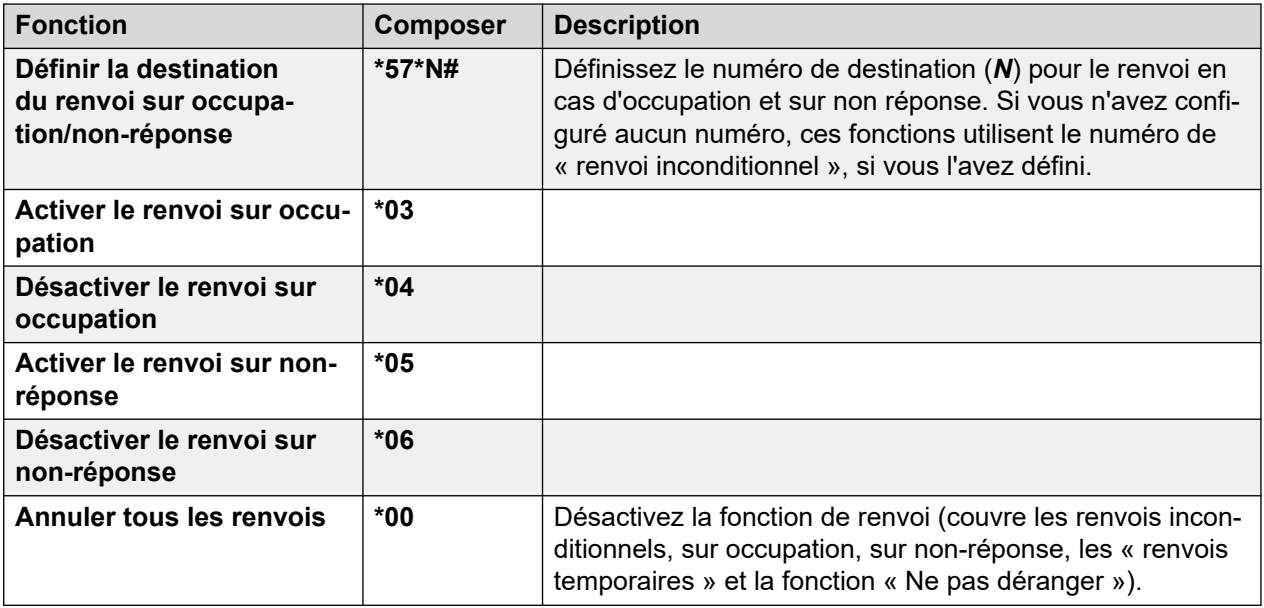

### **Groupe de recherche**

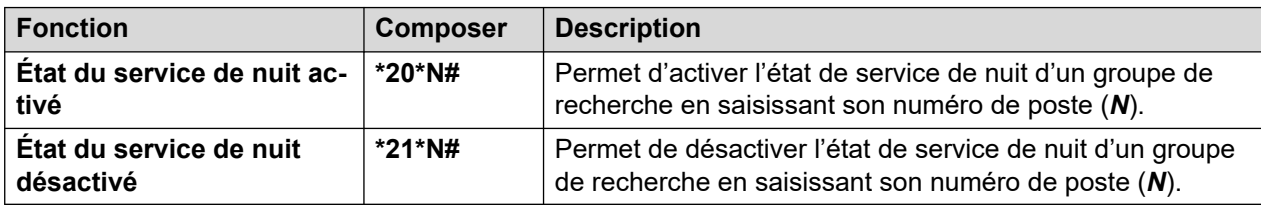

### **Connexion**

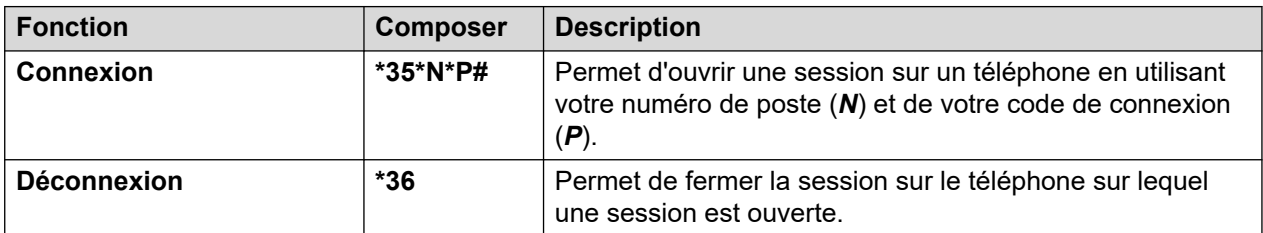

### **Messagerie vocale**

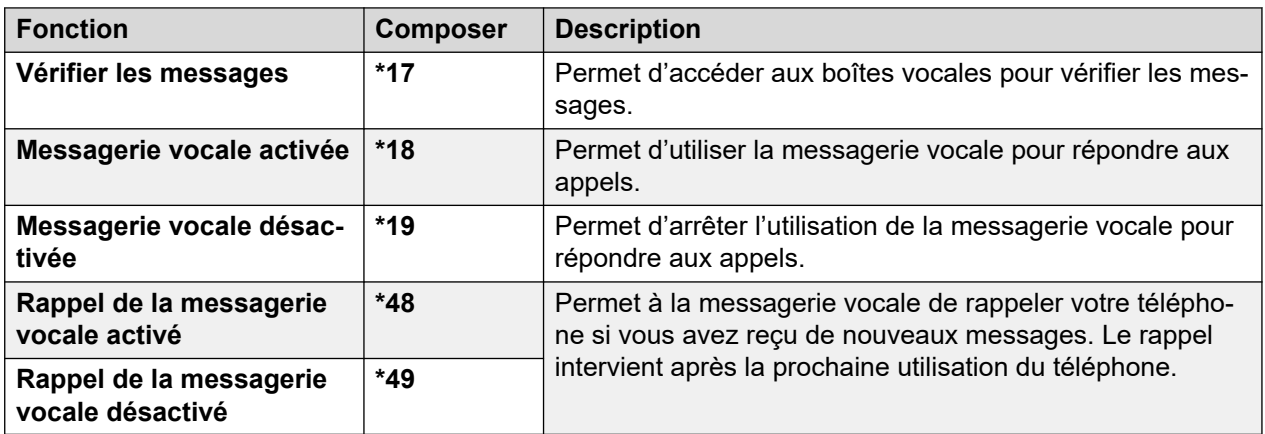

# <span id="page-162-0"></span>**Chapitre 29 : Administration du système**

Si nécessaire, l'administrateur système peut vous accorder les privilèges d'utilisateur de téléphone système. Cela vous permet de paramétrer des fonctions supplémentaires pour gérer votre système téléphonique.

### **Liens connexes**

Vérification des informations système à la page 163 [Vérifier l'état du serveur horaire](#page-163-0) à la page 164 [Réglage de la date](#page-163-0) à la page 164 [Réglage de l'heure](#page-164-0) à la page 165 [Réglage du décalage horaire](#page-165-0) à la page 166 [Redémarrage du système](#page-165-0) à la page 166 [Gestion des cartes mémoire](#page-167-0) à la page 168 [Signalement d'alarmes système](#page-168-0) à la page 169

# **Vérification des informations système**

La possibilité de vérifier et d'indiquer le nom du système, la version du logiciel et l'adresse IP peut être utile pour signaler tout problème potentiel au gestionnaire du système.

### **Procédure**

- 1. Appuyez sur le raccourci **Fonctions** s'il s'affiche.
	- Pour faire cela pendant un appel, appuyez sur la touche **TELÉPHONE**, puis sur **Fonctions**.
- 2. Utilisez les touches fléchées pour sélectionner **Utilisateur du téléphone**.
- 3. Utilisez les touches fléchées pour sélectionner **Administration du système**.
	- Cette option n'est présente que si vous avez été configuré en tant qu'utilisateur du système téléphonique par votre administrateur système.
- 4. Entrez votre code PIN de sécurité (code de connexion) et appuyez sur **OK**.
- 5. Utilisez les touches fléchées pour sélectionner **Informations système**.
- 6. Le système affiche des informations le concernant.

### **Liens connexes**

Administration du système à la page 163

# <span id="page-163-0"></span>**Vérifier l'état du serveur horaire**

Pour les systèmes qui obtiennent automatiquement l'heure d'un serveur temporel, cette option vous permet de vérifier l'état actuel du serveur temporel et les informations qui en découlent.

### **Procédure**

- 1. Appuyez sur le raccourci **Fonctions** s'il s'affiche.
	- Pour faire cela pendant un appel, appuyez sur la touche **<b>TÉLÉPHONE**, puis sur **Fonctions**.
- 2. Utilisez les touches fléchées pour sélectionner **Utilisateur du téléphone**.
- 3. Utilisez les touches fléchées pour sélectionner **Administration du système**.
	- Cette option n'est présente que si vous avez été configuré en tant qu'utilisateur du système téléphonique par votre administrateur système.
- 4. Entrez votre code PIN de sécurité (code de connexion) et appuyez sur **OK**.
- 5. Utilisez les touches fléchées pour sélectionner **État du serveur temporel**.
- 6. Les informations du serveur horaire s'affichent. Elles comprennent l'adresse du serveur horaire, l'heure locale actuelle et l'heure UTC. Si le système téléphonique est configuré pour l'heure avancée, le nombre d'heures avancées actuel appliqué à l'heure locale s'affiche.

### **Liens connexes**

[Administration du système](#page-162-0) à la page 163

# **Réglage de la date**

La procédure ci-dessous peut être utilisée si le système téléphonique ne met pas à jour la date et l'heure automatiquement. Sur les systèmes configurés pour obtenir l'heure automatiquement, l'option de vérification du **État du serveur temporel** est disponible à la place. Voir Vérifier l'état du serveur horaire à la page 164.

### **Procédure**

- 1. Appuyez sur le raccourci **Fonctions** s'il s'affiche.
	- Pour faire cela pendant un appel, appuyez sur la touche **TELÉPHONE**, puis sur **Fonctions**.
- 2. Utilisez les touches fléchées pour sélectionner **Utilisateur du téléphone**.
- 3. Utilisez les touches fléchées pour sélectionner **Administration du système**.
	- Cette option n'est présente que si vous avez été configuré en tant qu'utilisateur du système téléphonique par votre administrateur système.
- 4. Entrez votre code PIN de sécurité (code de connexion) et appuyez sur **OK**.
- 5. Utilisez les touches fléchées pour sélectionner **Date**.
- 6. La date actuellement utilisée par le système téléphonique s'affiche.
- <span id="page-164-0"></span>7. Saisissez la date souhaitée :
	- Utilisez les touches **\*** ou **#** pour insérer les séparateurs **/**.
	- Pour supprimer le chiffre ou le caractère saisi précédemment, appuyez sur **Ret. ar.**.
- 8. Une fois une date valide saisie, elle s'affiche à l'écran, accompagnée du raccourci **Poste**.
- 9. Pour définir la date comme nouvelle date à utiliser par le système téléphonique, appuyez sur **Poste**.

[Administration du système](#page-162-0) à la page 163

# **Réglage de l'heure**

La procédure ci-dessous peut être utilisée si le système téléphonique ne met pas à jour la date et l'heure automatiquement. Sur les systèmes configurés pour obtenir l'heure automatiquement, l'option de vérification du **État du serveur temporel** est disponible à la place. Voir [Vérifier l'état du serveur horaire](#page-163-0) à la page 164.

• Le format d'affichage de l'heure est contrôlé par le système téléphonique. Il peut être réglé sur 12 heures ou sur 24 heures pour tous les téléphones par votre administrateur système.

### **Procédure**

- 1. Appuyez sur le raccourci **Fonctions** s'il s'affiche.
	- Pour faire cela pendant un appel, appuyez sur la touche **<b>TELÉPHONE**, puis sur **Fonctions**.
- 2. Utilisez les touches fléchées pour sélectionner **Utilisateur du téléphone**.
- 3. Utilisez les touches fléchées pour sélectionner **Administration du système**.
	- Cette option n'est présente que si vous avez été configuré en tant qu'utilisateur du système téléphonique par votre administrateur système.
- 4. Entrez votre code PIN de sécurité (code de connexion) et appuyez sur **OK**.
- 5. Utilisez les touches fléchées pour sélectionner **Heure**.
- 6. L'heure actuellement utilisée par le système téléphonique s'affiche.
- 7. Entrez l'heure requise au format 24 h :
	- Utilisez les touches **\*** ou **#** pour insérer le séparateur **:**.
	- Pour supprimer le chiffre ou le caractère saisi précédemment, appuyez sur **Ret. ar.**.
- 8. Une fois une heure valide saisie, elle s'affiche à l'écran, accompagnée du raccourci **Poste**.
- 9. Pour définir l'heure comme nouvelle heure à utiliser par le système téléphonique, appuyez sur **Poste**.

### **Liens connexes**

[Administration du système](#page-162-0) à la page 163

# <span id="page-165-0"></span>**Réglage du décalage horaire**

La procédure ci-dessous peut être utilisée si le système téléphonique ne met pas à jour la date et l'heure automatiquement. Sur les systèmes configurés pour obtenir l'heure automatiquement, l'option de vérification du **État du serveur temporel** est disponible à la place. Voir [Vérifier l'état du serveur horaire](#page-163-0) à la page 164.

### **Procédure**

- 1. Appuyez sur le raccourci **Fonctions** s'il s'affiche.
	- Pour faire cela pendant un appel, appuyez sur la touche **TELÉPHONE**, puis sur **Fonctions**.
- 2. Utilisez les touches fléchées pour sélectionner **Utilisateur du téléphone**.
- 3. Utilisez les touches fléchées pour sélectionner **Administration du système**.
	- Cette option n'est présente que si vous avez été configuré en tant qu'utilisateur du système téléphonique par votre administrateur système.
- 4. Entrez votre code PIN de sécurité (code de connexion) et appuyez sur **OK**.
- 5. Utilisez les touches fléchées pour sélectionner **Décalage horaire local**.
- 6. Le décalage actuel s'affiche.
- 7. Entrez le décalage voulu en heure et en minutes :
	- Pour entrer le caractère **:** appuyez sur **\*** ou **#**.
	- Pour supprimer le chiffre ou le caractère saisi précédemment, appuyez sur la touche **Ret. ar.**.
	- Pour modifier le décalage entre valeurs positives ou négatives, appuyez sur la touche fléchée droite.
- 8. Une fois un décalage valide saisi, le raccourci **Poste** s'affiche.
- 9. Pour appliquer le décalage à l'heure actuelle du système téléphonique, appuyez sur le raccourci **Poste**.

### **Liens connexes**

[Administration du système](#page-162-0) à la page 163

# **Redémarrage du système**

Vous pouvez arrêter le système téléphonique pour une durée déterminée.

Le système téléphonique reste indisponible pendant la durée définie, soit 10 minutes par défaut. Après l'interruption, le système téléphonique a besoin de quelques minutes pour redémarrer.

### **Important :**

• Pour le mettre hors tension, arrêtez toujours le système. Retirer le cordon d'alimentation et couper le courant peut entraîner des erreurs.

- Il s'agit d'une procédure d'arrêt total, tous les appels et les services de l'utilisateur en cours sont interrompus. Une fois arrêté, vous ne pourrez plus utiliser le système pour passer ou recevoir des appels avant de le redémarrer.
- Le processus d'arrêt peut prendre jusqu'à une minute. Lors de l'arrêt, le voyant de l'unité centrale et les voyants 1 et 9 de la carte de base (si elle est équipée d'une carte fille de ligne réseau) clignotent rapidement en rouge. Les LED de la carte mémoire sont éteintes. Ne coupez pas le courant du système ou ne retirez pas les cartes mémoires si le système n'est pas éteint.
- Pour redémarrer un système arrêté de manière indéfinie, ou pour redémarrer un système avant son délai de redémarrage, coupez et réenclenchez l'alimentation du système.

### **Procédure**

- 1. Appuyez sur le raccourci **Fonctions** s'il s'affiche.
	- Pour faire cela pendant un appel, appuyez sur la touche **TELÉPHONE**, puis sur **Fonctions**.
- 2. Utilisez les touches fléchées pour sélectionner **Utilisateur du téléphone**.
- 3. Utilisez les touches fléchées pour sélectionner **Administration du système**.
	- Cette option n'est présente que si vous avez été configuré en tant qu'utilisateur du système téléphonique par votre administrateur système.
- 4. Entrez votre code PIN de sécurité (code de connexion) et appuyez sur **OK**.
- 5. Utilisez les touches fléchées pour sélectionner **Arrêt du système**.
- 6. Le délai actuel par défaut (10 minutes) s'affiche et peut être utilisé en appuyant sur le raccourci **OK**. Autrement, entrez le délai requis en heures et en minutes, puis appuyez sur la touche de fonction **Ok**.
	- La plage autorisée du délai est comprise entre *00:00* et *24:00*. Notez qu'un délai de 00:00 correspond à un délai infini (c'est-à-dire pas de délai).
	- Le raccourci **OK** ne s'affiche pas si le délai entré n'est pas compris dans la plage autorisée.
	- Pour entrer le séparateur **:** dans le délai, appuyez sur la touche **\*** ou **#**.
	- Pour supprimer le chiffre ou le caractère saisi précédemment, appuyez sur la touche fléchée gauche.
- 7. Après avoir appuyé sur **OK**, vous êtes invité à confirmer si vous souhaitez arrêter le système. Ne poursuivez uniquement si vous en êtes sûr. Si vous n'en êtes pas sûr, appuyez sur **Retour**.
- 8. Si vous appuyez sur le raccourci **Confirmer**, le système téléphonique est arrêté.

### **Liens connexes**

[Administration du système](#page-162-0) à la page 163

# <span id="page-167-0"></span>**Gestion des cartes mémoire**

Le système téléphonique peut être équipé d'une carte mémoire supplémentaire ou de cartes utilisées pour des fonctions différentes. Le menu de la carte mémoire vous permet de vérifier l'état de la carte ou des cartes mémoire installées sur votre système téléphonique et d'effectuer un certain nombre d'actions sur ces cartes.

### **Procédure**

- 1. Appuyez sur le raccourci **Fonctions** s'il s'affiche.
	- Pour faire cela pendant un appel, appuyez sur la touche **TELÉPHONE**, puis sur **Fonctions**.
- 2. Utilisez les touches fléchées pour sélectionner **Utilisateur du téléphone**.
- 3. Utilisez les touches fléchées pour sélectionner **Administration du système**.
	- Cette option n'est présente que si vous avez été configuré en tant qu'utilisateur du système téléphonique par votre administrateur système.
- 4. Entrez votre code PIN de sécurité (code de connexion) et appuyez sur **OK**.
- 5. Utilisez les touches fléchées haut et bas pour parcourir l'affichage jusqu'à l'option **Carte mémoire** *(IP500/IP500 V2)* ou **Système de fichiers** *(Server Edition)*. L'option qui s'affiche dépend du type de système téléphonique.
- 6. Le menu indique l'état actuel des cartes mémoire du système ainsi que les actions que vous pouvez effectuer sur ces cartes.
- 7. L'état de chaque carte mémoire indiqué est **Aucune carte**, **Actif**, ou **Inactif**. Les entrées ne s'affichent que pour les types de cartes pris en charge :
	- **RA** : désigne la carte Flash compacte facultative qui peut être installée sur des systèmes IP500.
	- **Système** : désigne la première carte mémoire SD qui peut être installée sur des systèmes IP500 V2.
	- **Option** : désigne la seconde carte mémoire SD facultative qui peut être installée sur des systèmes IP500 V2.
- 8. Les actions pouvant être effectuées sur les cartes mémoire sont indiquées sous l'état des cartes. Les actions disponibles dépendent du type de carte et de son état actuel. Après avoir sélectionné une action, vous pouvez ensuite choisir la carte sur laquelle vous souhaitez que l'action soit effectuée, puis appuyez sur le raccourci **Confirmer**  pour commencer l'action.
	- **Éteindre** *(IP500 V2)* : cette option est disponible lorsqu'une carte **Actif** est installée. Elle permet de désactiver la carte.
	- **Démarrer** : cette option est disponible lorsqu'une carte **Inactif** est installée. Elle permet de d'activer à nouveau la carte.
	- **Sauvegarde système** *(IP500 V2/Server Edition)* : cette option est disponible lorsqu'une carte **Système** est installée et active. Elle permet de copier les paramètres de configuration actuels du système téléphonique vers un fichier de sauvegarde sur la carte mémoire.
- <span id="page-168-0"></span>• **Restauration système** : cette option est disponible lorsqu'une carte **Système** est installée et active. Elle remplace les paramètres de configuration actuels du système téléphonique par ceux du fichier de sauvegarde.
- **Mettre à niveau la configuration** *(IP500 V2)* : copie des fichiers de configuration d'une carte **Option** sur la carte **Système** de l'unité de commande système.
- **Mettre à niveau les fichiers binaires** *(IP500 V2)* : copie des fichiers logiciels d'une carte **Option** sur la carte **Système** de l'unité de commande système.
- **Copier** *(IP500 V2)* : cette option est disponible sur les systèmes où les cartes mémoire **Système** et **Option** sont actives. Elle permet de copier le contenu de la carte **Système** sur la carte **Option**.

[Administration du système](#page-162-0) à la page 163

# **Signalement d'alarmes système**

Un **S** dans les lettres d'état du téléphone indique une alarme système. Cela se produit si le statut d' qu'utilisateur de téléphone système vous a été attribué.

Les informations sur l'alarme peuvent également apparaître dans le menu **Statut** de votre téléphone. Vous pouvez ainsi signaler le problème à votre administrateur système ou à la personne chargée de la maintenance de votre système. Veuillez noter que les alarmes varient suivant le type de système.

### **Procédure**

- 1. Appuyez sur le bouton A. Sur les téléphones 9621/9641, sélectionnez **Paramètres**.
- 2. Faites défiler jusqu'au texte du message d'alarme :
	- S'il est affiché, appuyez sur **Admin** pour afficher des informations supplémentaires.
	- S'il est affiché, appuyez sur **Effacer** pour supprimer l'alarme.

### **Liens connexes**

[Administration du système](#page-162-0) à la page 163

# <span id="page-169-0"></span>**Chapitre 30 : Menu État**

Le menu **Statut** n'est pas toujours disponible. Il s'affiche lorsque vous avez activé des fonctions de routage des appels spécifiques, par exemple la fonction « Ne pas déranger ».

Il s'affiche également si l'administrateur système vous permet de modifier l'appartenance à votre groupe de recherche ou pour modifier l'état de service des groupes de recherche.

### **Liens connexes**

Ne pas déranger à la page 170 [Renvoi temporaire au](#page-170-0) à la page 171 [Renvoi temporaire ici](#page-170-0) à la page 171 [Renvoi sur occupation](#page-170-0) à la page 171 [Renvoi sur non-réponse](#page-171-0) à la page 172 [Renvoi inconditionnel](#page-172-0) à la page 173 [Renvoyé ici](#page-172-0) à la page 173 [Appartenance au groupe](#page-173-0) à la page 174 [État du groupe](#page-173-0) à la page 174 [Désactivation du pairage mobile](#page-174-0) à la page 175 [Appels parqués](#page-174-0) à la page 175 [Alarmes système](#page-175-0) à la page 176

# **Ne pas déranger**

Vous pouvez utiliser le menu **Statut** pour désactiver la fonction « Ne pas déranger ».

• L'administrateur système peut définir si vous pouvez accéder à ce menu.

### **Procédure**

- 1. Appuyez sur le raccourci **Statut** s'il s'affiche.
	- Pour faire cela pendant un appel, appuyez sur la touche **Infigure PHONE**, puis sur le raccourci **Statut**.
- 2. Utilisez les touches fléchées pour sélectionner **Ne pas déranger**.
- 3. Pour désactiver la fonction « Ne pas déranger », appuyez sur le raccourci **Désactivé**.

### **Liens connexes**

Menu État à la page 170

# <span id="page-170-0"></span>**Renvoi temporaire au**

Si vous avez défini une destination de renvoi temporaire de vos appels, vous pouvez annuler ou modifier ce paramètre via le menu **Statut** de votre téléphone.

### **Procédure**

- 1. Appuyez sur le raccourci **Statut** s'il s'affiche.
	- Pour faire cela pendant un appel, appuyez sur la touche **TELÉPHONE**, puis sur le raccourci **Statut**.
- 2. Utilisez les touches fléchées haut et bas pour mettre en surbrillance **Renvoi temporaire au**.
	- Pour annuler le paramètre « Renvoi temporaire au », appuyez sur le raccourci **Effacer**.
	- Pour modifier la destination du paramètre, appuyez sur le raccourci **Détails**.

### **Liens connexes**

[Menu État](#page-169-0) à la page 170

## **Renvoi temporaire ici**

Si les autres utilisateurs ont paramétré un renvoi temporaire vers votre téléphone, vous pouvez annuler ou modifier ce paramètre via le menu **État**.

### **Procédure**

- 1. Appuyez sur le raccourci **Statut** s'il s'affiche.
	- Pour faire cela pendant un appel, appuyez sur la touche **TELÉPHONE**, puis sur le raccourci **Statut**.
- 2. Utilisez les touches fléchées haut et bas pour mettre en surbrillance **Renvoi temporaire ici**.
	- Pour annuler le paramètre, appuyez sur le raccourci **Effacer**.
	- Pour modifier la destination du paramètre, appuyez sur le raccourci **Détails**.

### **Liens connexes**

[Menu État](#page-169-0) à la page 170

## **Renvoi sur occupation**

Si l'option de renvoi sur occupation est réglée sur votre téléphone, vous pouvez annuler ou modifier les paramètres du renvoi via le menu **Statut**.

• L'administrateur système peut définir si vous pouvez accéder à ce menu.

### <span id="page-171-0"></span>**Procédure**

- 1. Appuyez sur le raccourci **Statut** s'il s'affiche.
	- Pour faire cela pendant un appel, appuyez sur la touche **II TÉLÉPHONE**, puis sur le raccourci **Statut**.
- 2. Utilisez les touches fléchées pour sélectionner **Renvoi sur non-réponse**.
- 3. Pour désactiver le renvoi, appuyez sur **Désactivé**.
- 4. Pour modifier le paramètre, appuyez sur **Détails**.
	- Pour activer ou désactiver le renvoi sur occupation, mettez en surbrillance **Renvoi sur occupation** et appuyez sur **Lors de l'action** ou **Désactivé**.
	- Pour activer ou désactiver le renvoi sur non-réponse, mettez en surbrillance **Renvoi sur non-réponse** et appuyez sur **Lors de l'action** ou **Désactivé**.
	- Pour sélectionner les appels à renvoyer, mettez en surbrillance **Type d'appel**. Appuyez sur **Changer** pour modifier l'option entre **Tous les appels** ou **Externe uniquement**.
	- Pour modifier la destination, mettez en surbrillance **Destination**, puis appuyez sur **Modifier**. Saisissez le numéro et appuyez sur **Sélectionner**.
	- Appuyez sur **Enregistrer** pour enregistrer les modifications.

### **Liens connexes**

[Menu État](#page-169-0) à la page 170

## **Renvoi sur non-réponse**

Si l'option de renvoi sur non-réponse est réglée sur votre téléphone, vous pouvez annuler ou modifier les paramètres du renvoi via le menu **Statut**.

• L'administrateur système peut définir si vous pouvez accéder à ce menu.

### **Procédure**

- 1. Appuyez sur le raccourci **Statut** s'il s'affiche.
	- Pour faire cela pendant un appel, appuyez sur la touche **<b>TELÉPHONE**, puis sur le raccourci **Statut**.
- 2. Utilisez les touches fléchées pour sélectionner **Renvoi sur non-réponse**.
- 3. Pour désactiver le renvoi, appuyez sur **Désactivé**.
- 4. Pour modifier le paramètre, appuyez sur **Détails**.
	- Pour activer ou désactiver le renvoi sur occupation, mettez en surbrillance **Renvoi sur occupation** et appuyez sur **Lors de l'action** ou **Désactivé**.
	- Pour activer ou désactiver le renvoi sur non-réponse, mettez en surbrillance **Renvoi sur non-réponse** et appuyez sur **Lors de l'action** ou **Désactivé**.
	- Pour sélectionner les appels à renvoyer, mettez en surbrillance **Type d'appel**. Appuyez sur **Changer** pour modifier l'option entre **Tous les appels** ou **Externe uniquement**.
- <span id="page-172-0"></span>• Pour modifier la destination, mettez en surbrillance **Destination**, puis appuyez sur **Modifier**. Saisissez le numéro et appuyez sur **Sélectionner**.
- Appuyez sur **Enregistrer** pour enregistrer les modifications.

[Menu État](#page-169-0) à la page 170

# **Renvoi inconditionnel**

Vous pouvez annuler ou modifier les paramètres du renvoi inconditionnel via le menu **Statut**.

### **Procédure**

- 1. Appuyez sur le raccourci **Statut** s'il s'affiche.
	- Pour faire cela pendant un appel, appuyez sur la touche **II TÉLÉPHONE**, puis sur le raccourci **Statut**.
- 2. Utilisez les touches fléchées pour sélectionner **Renvoi inconditionnel**.
	- Pour désactiver le renvoi inconditionnel, appuyez sur le raccourci **Désactivé**.
	- Pour modifier les paramètres de renvoi, appuyez sur le raccourci **Détails**.
- 3. Appuyez sur **Enregistrer**.

### **Liens connexes**

[Menu État](#page-169-0) à la page 170

# **Renvoyé ici**

Cette option vous permet de voir les noms des utilisateurs renvoyant actuellement leurs appels sur votre poste. Elle comprend le renvoi inconditionnel, le renvoi sur non-réponse et le renvoi sur occupation. Une entrée séparée s'affiche pour chaque utilisateur.

### **Procédure**

- 1. Appuyez sur le raccourci **Statut** s'il s'affiche.
	- Pour faire cela pendant un appel, appuyez sur la touche **II TÉLÉPHONE**, puis sur le raccourci **Statut**.
- 2. Utilisez les touches fléchées haut et bas pour mettre en surbrillance **Renvoi ici**.

### **Liens connexes**

[Menu État](#page-169-0) à la page 170

## <span id="page-173-0"></span>**Appartenance au groupe**

Votre administrateur système vous permet d'activer ou de désactiver votre appartenance au groupe à l'aide du menu État. Si votre appartenance à un groupe est désactivée, vous ne recevez plus d'appels de groupe pour ce groupe.

• L'administrateur système est en mesure de configurer votre accès aux options **Appartenance**, **État** et **Remplacement** d'un groupe. Si vous n'avez pas configuré de groupe, le menu **Groupe** ne s'affiche pas.

### **Procédure**

- 1. Appuyez sur le raccourci **Statut** s'il s'affiche.
	- Pour faire cela pendant un appel, appuyez sur la touche **TELÉPHONE**, puis sur le raccourci **Statut**.
- 2. Utilisez les touches fléchées haut et bas pour mettre en surbrillance le nom du groupe de recherche et l'état actuel de votre appartenance au groupe.
- 3. Appuyez sur le raccourci **Activé** ou **Désactivé** pour modifier l'état de votre appartenance au groupe.
- 4. Appuyez sur **Quitter**.

### **Liens connexes**

[Menu État](#page-169-0) à la page 170

# **État du groupe**

Si l'administrateur système vous y autorise, vous pouvez modifier l'état de service d'un groupe à partir du menu **Statut**.

### **Procédure**

- 1. Appuyez sur le raccourci **Statut** s'il s'affiche.
	- Pour faire cela pendant un appel, appuyez sur la touche **TELÉPHONE**, puis sur le raccourci **Statut**.
- 2. Utilisez les touches fléchées haut et bas pour mettre en surbrillance le nom du groupe de recherche et l'état actuel de votre appartenance au groupe.
- 3. Sélectionnez l'état actuel à l'aide des touches de fonction :
	- **En S (In Service, soit En service)** : les groupes fonctionnent normalement et distribuent les appels aux membres disponibles du groupe.
	- **NS (Night Service, soit Service de nuit)** : le groupe est en mode « Service de nuit ». Les appels sont redirigés vers sa destination de remplacement de service de nuit si paramétré, autrement vers la messagerie vocale si disponible. Un groupe de recherche peut également être automatiquement mis en service de nuit ou hors service de nuit par le système téléphonique à l'aide d'un profil horaire.
	- **OOS (Out of Service, soit Hors service)** : le groupe est hors service. Les appels sont redirigés vers sa destination de remplacement Hors service si paramétré, sinon

<span id="page-174-0"></span>vers la messagerie vocale si disponible. Le téléphone affiche un **O** lorsque l'un des groupes dont vous êtes membre est hors service.

• **PH (Time Profile, soit Profil horaire)** : ce paramètre indique que l'état des groupes est contrôlé par un profil horaire sur le système téléphonique. Ce profil horaire règle lorsque le groupe est en service et en service de nuit. Vous pouvez le remplacer pour mettre le groupe en état de **Hors-service (Out of Service)**. Vous pouvez ensuite utiliser le téléphone pour faire revenir le groupe en contrôle de profil horaire en cas de besoin.

### **Liens connexes**

[Menu État](#page-169-0) à la page 170

## **Désactivation du pairage mobile**

Si vous êtes configuré comme un utilisateur de pairage mobile, vous pouvez utiliser le menu État pour désactiver le mode de pairage mobile.

### **Procédure**

- 1. Appuyez sur le raccourci **Statut** s'il s'affiche.
	- Pour faire cela pendant un appel, appuyez sur la touche **TELÉPHONE**, puis sur le raccourci **Statut**.
- 2. Utilisez les touches fléchées haut et bas pour mettre en surbrillance **Pairage mobile**.
	- Pour annuler le paramètre, appuyez sur le raccourci **Désactivé**.
	- Pour accéder au menu de pairage, appuyez sur **Détails**.

### **Liens connexes**

[Menu État](#page-169-0) à la page 170

# **Appels parqués**

Une fois les appels parqués sur le système téléphonique, ils peuvent être récupérés par n'importe quel autre utilisateur, l'indication d'appels parqués est envoyée à un poste spécifique. Si vous avez des appels parqués sur votre téléphone, vous pouvez les afficher et les récupérer à l'aide du menu **Statut**.

• L'administrateur système peut définir si vous pouvez accéder à ce menu.

### **Procédure**

- 1. Appuyez sur le raccourci **Statut** s'il s'affiche.
	- Pour faire cela pendant un appel, appuyez sur la touche **TELÉPHONE**, puis sur le raccourci **Statut**.
- 2. Si vous avez des appels parqués, l'option **Parcages…** s'affiche. L'option ne s'affichera pas si vous n'avez pas d'appels parqués sur votre poste.
- <span id="page-175-0"></span>3. Appuyez sur la touche de fonction **Détails**.
- 4. Utilisez les touches fléchées pour parcourir les appels parqués.
- 5. Pour récupérer un appel particulier, mettez-le en surbrillance, puis appuyez sur le raccourci **Connecter**.

[Menu État](#page-169-0) à la page 170

## **Alarmes système**

Un **S** dans les lettres d'état du téléphone indique une alarme système. Cela se produit si le statut d' qu'utilisateur de téléphone système vous a été attribué.

Les informations sur l'alarme peuvent également apparaître dans le menu **Statut** de votre téléphone. Vous pouvez ainsi signaler le problème à votre administrateur système ou à la personne chargée de la maintenance de votre système. Veuillez noter que les alarmes varient suivant le type de système.

### **Procédure**

- 1. Appuyez sur le bouton A. Sur les téléphones 9621/9641, sélectionnez Paramètres.
- 2. Faites défiler jusqu'au texte du message d'alarme :
	- S'il est affiché, appuyez sur **Admin** pour afficher des informations supplémentaires.
	- S'il est affiché, appuyez sur **Effacer** pour supprimer l'alarme.

### **Liens connexes**

[Menu État](#page-169-0) à la page 170

# <span id="page-176-0"></span>**Chapitre 31 : Menus**

Cette section présente les menus affichés sur le téléphone. Il ne s'agit là que d'une indication générale. Les options du menu peuvent varier en fonction de la version du micro-logiciel du téléphone et de la configuration du système téléphonique.

Votre administrateur système peut également limiter les options de menu disponibles.

### **Liens connexes**

Menu État à la page 177 Menu Fonctions à la page 177 [Menu Avaya](#page-177-0) à la page 178 [Contrôle d'accès du menu](#page-178-0) à la page 179

# **Menu État**

Vous pouvez accéder à ce menu en appuyant sur le raccourci **Statut** lorsqu'il est affiché. Les fonctions affichées varient en fonction des options actuellement activées. Voir [Menu État](#page-169-0) à la page 170.

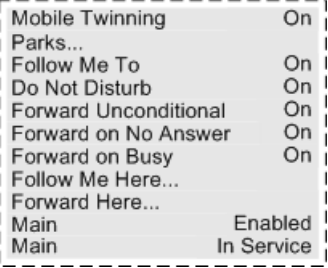

### **Liens connexes**

Menus à la page 177

# **Menu Fonctions**

Vous pouvez accéder à ce menu en appuyant sur le raccourci **Fonctions**.

<span id="page-177-0"></span>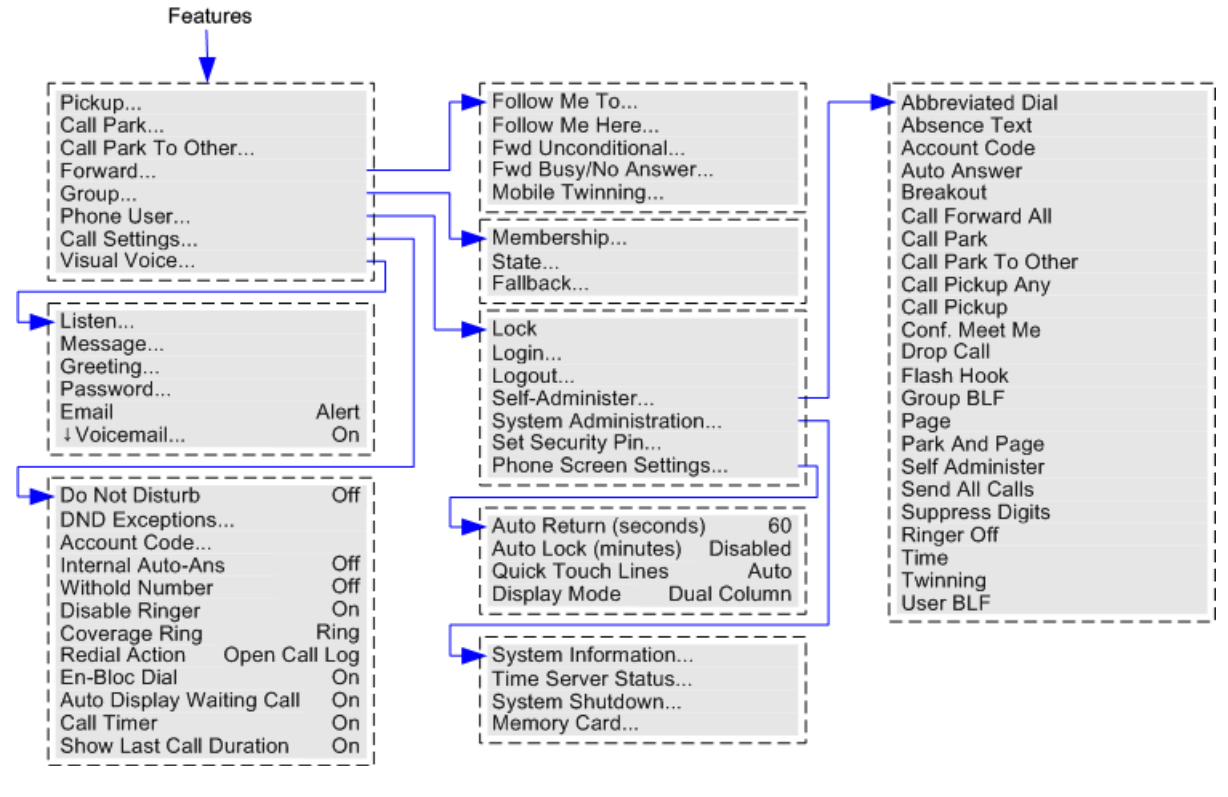

[Menus](#page-176-0) à la page 177

## **Menu Avaya**

Ce menu se rapporte principalement aux paramètres spécifiques au téléphone qui sont enregistrés dans le téléphone, plutôt qu'aux paramètres enregistrés dans le système téléphonique.

Vous pouvez accéder à ce menu en appuyant sur la touche A. Sur certains téléphones, appuyez sur la touche A et sélectionnez Paramètres. Notez que les options disponibles varient entre les différents modèles de téléphones.

<span id="page-178-0"></span>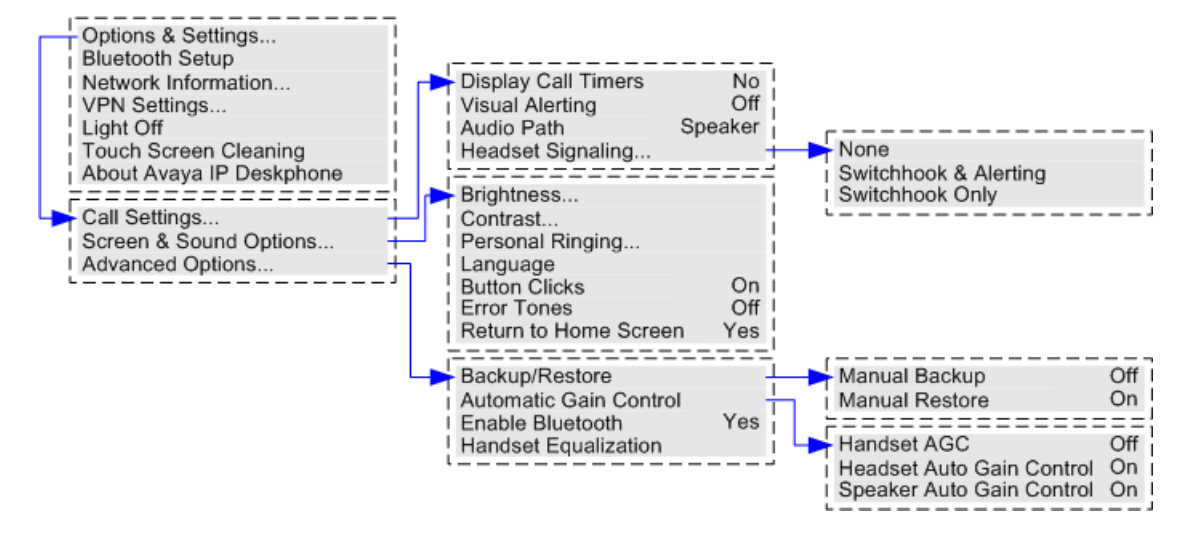

[Menus](#page-176-0) à la page 177

# **Contrôle d'accès du menu**

Certaines options de menu sont dynamiques et n'apparaissent que lorsqu'elles sont disponibles. Par exemple, le menu **Fonctions** n'est pas disponible lorsque le téléphone est verrouillé.

L'administrateur système contrôle l'accès à d'autres options de menu :

- Il peut établir des règles à l'échelle du système qui s'appliquent à tous les utilisateurs. Il peut aussi définir des règles spécifiques pour des utilisateurs individuels.
- Si vous ne pouvez pas accéder à une option, l'administrateur système peut l'appliquer pour vous. Par exemple, l'administrateur système peut configurer pour vous les paramètres de renvoi d'appel.
- Notez que limiter l'accès au menu ne limite pas l'accès via des codes abrégés disponibles et des boutons programmables. Cependant, ceux-ci peuvent aussi être retirés ou ajoutés par l'administrateur système.

L'administrateur système peut contrôler l'accès au menu pour les ensembles de fonctions suivants :

- **Fonctions d'appel de base** : contrôle si vous pouvez accéder aux options de menu du téléphone pour les fonctions d'interception, de parcage et de reprise de l'appel et de transfert vers le téléphone portable.
- **Fonctions d'appel avancées** : contrôle si vous pouvez accéder aux options de menu du téléphone pour les fonctions Ne pas déranger, Code de compte, Masquer le numéro et Réponse auto interne. En outre, le menu Code de compte n'apparaît que si le système a été configuré avec des codes de compte.
- **Fonctions de renvoi** : contrôle si vous pouvez accéder aux options de menu du téléphone pour les fonctions de renvoi et de renvoi temporaire.
- **Fonctions multi-utilisateurs** : contrôle si vous pouvez accéder aux options de menu relatives à la connexion et à la déconnexion.
- **Changement du mot de passe** : contrôle si vous pouvez changer votre code de connexion (accréditations de sécurité).
- **Verrouillage du téléphone** : contrôle si vous pouvez accéder aux options de menu permettant de verrouiller le téléphone et de définir un verrouillage automatique.
- **Auto-gestion** : contrôle si vous pouvez accéder à l'option de menu **Auto-administrer**.
- **Commandes de messagerie vocale** : contrôle si vous pouvez accéder à l'option **Visual Voice** via le menu **Fonctions** du téléphone. L'administrateur système peut également désactiver le bouton Messages pour accéder aux menus Visual Voice.
- **Commandes de groupe** : l'administrateur système peut configurer votre accès aux options Appartenance, État et Remplacement d'un groupe. Si vous n'avez pas configuré de groupe, le menu Groupe ne s'affiche pas.
- **Commandes de mobilité** : les options **Pairage mobile** s'affichent uniquement si votre téléphone a été configuré pour utiliser le pairage mobile.
- **Contrôles d'administration du système** : l'option **Administration du système** s'affiche uniquement si vous êtes configuré comme utilisateur de téléphone système.

[Menus](#page-176-0) à la page 177
# <span id="page-180-0"></span>**Chapitre 32 : Saisie de caractères de texte**

La méthode de saisie de texte varie selon le type de fonction.

#### **Liens connexes**

Saisie de caractères pour une recherche dans le répertoire à la page 181 [Saisie de caractères supplémentaires et accentués](#page-181-0) à la page 182 [Saisie de caractères pour d'autres fonctions](#page-181-0) à la page 182

# **Saisie de caractères pour une recherche dans le répertoire**

Lors de la recherche dans l'annuaire, les noms correspondants sont affichés comme suit :

- Lorsque vous appuyez sur une touche, tous les caractères représentés sur cette dernière sont saisis. Pour avoir un exemple, reportez-vous à la section [Comment fonctionne la](#page-87-0) [recherche dans l'annuaire](#page-87-0) à la page 88.
	- Si vous composez **5**, le système retrouve tous les noms commençant par *J*, *K* et *L*. Notez que la correspondance est appliquée à chaque partie du nom.
	- Lorsque vous appuyez sur une autre touche, les caractères de cette dernière sont ajoutés à la suite. Par exemple, si vous composez maintenant **2**, le système retrouve simultanément tous les noms commençant par *JA* et par *KA*, de même que diverses autres combinaisons de lettres.
	- Lorsque vous appuyez sur une autre touche, les caractères de cette dernière sont ajoutés à la suite. Par exemple, si vous composez maintenant **7**, le système retrouve simultanément tous les noms commençant par *JAS* (par exemple, « Jason ») et par *KAR* (par exemple, « Karl »), de même que d'autres combinaisons de lettres.
- Pour effacer tous les caractères précédemment saisis, appuyez sur **Effacer**.

#### **Liens connexes**

Saisie de caractères de texte à la page 181

# <span id="page-181-0"></span>**Saisie de caractères supplémentaires et accentués**

### **Composition de caractères supplémentaires et accentués**

Vous pouvez utiliser les touches du pavé numérique du téléphone pour saisir des caractères autres que ceux indiqués sur le bouton.

Par exemple, qu'il ne soit marqué que les valeurs **ABC**, la touche 2 correspond également aux formes accentuées de ces caractères, par exemple À, Á, Á, Ã, Ä, Å et Ç. L'ensemble des caractères non marqués correspondants varie en fonction des paramètres de langue de votre système.

### **Liens connexes**

[Saisie de caractères de texte](#page-180-0) à la page 181

# **Saisie de caractères pour d'autres fonctions**

- Sélectionnez un caractère en appuyant plusieurs fois sur le bouton indiqué jusqu'à ce que le caractère recherché s'affiche. Ensuite :
	- Ce caractère est saisi lorsque vous appuyez ensuite sur un autre bouton afin de saisir le prochain caractère.
	- Si vous réalisez une pause de plus d'une seconde après avoir appuyé sur le bouton, le caractère correspondant est également saisi et vous êtes alors invité à saisir le caractère suivant.
- Vous pouvez sélectionner le mode de saisie de texte. Le mode actuel est indiqué par le libellé du raccourci comme suit. Appuyer sur le raccourci permet de passer la saisie de texte au mode suivant :
	- **abc** : minuscule.
	- **ABC** : majuscule.
	- **Abc** : première lettre du mot en majuscule.
	- **123** : mode Chiffre uniquement.
	- **Hex** : mode Caractères hexadécimaux uniquement.
- Utilisez les flèches gauche et droite pour déplacer le curseur.
- Appuyez sur **Ret. ar.** pour supprimer le caractère précédant le curseur.

### **Liens connexes**

[Saisie de caractères de texte](#page-180-0) à la page 181

# **Partie 9 : Aide supplémentaire**

# <span id="page-183-0"></span>**Chapitre 33 : Additional Help and Documentation**

Les pages suivantes fournissent des sources d'aide supplémentaire.

#### **Liens connexes**

Mot de passe oublié à la page 184 Getting Help à la page 184 [Documentation supplémentaire](#page-184-0) à la page 185

# **Mot de passe oublié**

Certaines fonctions IP Office nécessitent que vous saisissiez des informations telles que votre nom d'utilisateur, votre mot de passe, votre code de connexion (code PIN de sécurité), votre code de messagerie vocale (mot de passe de boîte vocale).

Avaya ne peut pas réinitialiser les valeurs de vos mots de passe et codes. Cependant, votre administrateur système peut réinitialiser les valeurs si nécessaire, soit en effectuant lui-même l'opération, soit par le biais d'une demande adressée au partenaire commercial Avaya de votre système.

Votre administrateur système définit également les règles que votre système IP Office utilise pour les mots de passe et les codes autorisés. Les mêmes règles sont appliquées à tous les utilisateurs.

#### **Liens connexes**

Additional Help and Documentation à la page 184

# **Getting Help**

Avaya vend IP Office par le biais de partenaires commerciaux accrédités. Ces partenaires commerciaux fournissent une assistance directe à leurs clients et font remonter les problèmes à Avaya si nécessaire.

Si vous avez besoin d'une assistance supplémentaire, vous devez d'abord contacter votre propre administrateur système. Il peut accéder à la configuration complète du système IP Office, soit lui-même, soit via une demande adressée au partenaire commercial Avaya de votre système.

Même si votre administrateur système/revendeur ne peut pas voir vos mots de passe existants, il peut les réinitialiser afin de vous permettre de vous reconnecter et de les modifier.

### <span id="page-184-0"></span>**Liens connexes**

[Additional Help and Documentation](#page-183-0) à la page 184

# **Documentation supplémentaire**

Le site Web [Centre de documentation Avaya](https://documentation.avaya.com) contient des guides de l'utilisateur et des manuels pour les produits Avaya. Les liens ci-dessous concernent les guides de l'utilisateur qui peuvent vous être utiles.

### **Guides de l'utilisateur du téléphone**

- [Guide de l'utilisateur du téléphone de la série J100 d'IP Office](https://documentation.avaya.com/bundle/IPOfficeJ100User/page/Introduction.html) | [Référence rapide de la](https://documentation.avaya.com/bundle/IPOfficeJ100QRG/page/Introduction.html)  [série J100 d'IP Office](https://documentation.avaya.com/bundle/IPOfficeJ100QRG/page/Introduction.html)
- [Guide de l'utilisateur du téléphone de la série 9600 d'IP Office](https://documentation.avaya.com/bundle/IPOffice9600User/page/Introduction.html) | [Référence rapide de la](https://documentation.avaya.com/bundle/IPOffice9600QRG/page/Introduction9600.html) [série 9600 d'IP Office](https://documentation.avaya.com/bundle/IPOffice9600QRG/page/Introduction9600.html)
- [Guide de l'utilisateur du téléphone analogique IP Office](https://documentation.avaya.com/bundle/IPOfficeAnalogPhoneUser/page/Introduction.html)

### **Guides d'application**

- [Utilisation d'Client Avaya Workplace](https://documentation.avaya.com/bundle/UsingAvayaWorkplaceClientForIPOfficeR11_1/page/Avaya_Equinox_overview.html) for IP Office
- [Utilisation du portail utilisateur IP Office](https://documentation.avaya.com/bundle/IPOfficeUserPortal/page/Using_Self_Administration.html)
- [Utilisation de one-X Portal for IP Office](https://ipofficekb.avaya.com/businesspartner/ipoffice/user/oneXportaluser/index.htm)
- [Utilisation d'IP Office](https://documentation.avaya.com/bundle/IPOfficeSoftConsole/page/Overview.html) SoftConsole

### **Guides de l'utilisateur de la messagerie vocale**

- [Utilisation d'une boîte vocale Voicemail Pro](https://documentation.avaya.com/bundle/IPOfficeIPOfficeMailbox/page/Introduction.html) en mode IP Office
- [Utilisation d'une boîte vocale Voicemail Pro](https://documentation.avaya.com/bundle/IPOfficeIntuityMailbox/page/Introduction.html) en mode Intuity
- Utilisation d'IP Office [Embedded Voicemail](https://documentation.avaya.com/bundle/IPOfficeEVMIntuityUser/page/Embedded_voicemail.html) en mode Intuity
- Utilisation d'IP Office [Embedded Voicemail](https://documentation.avaya.com/bundle/IPOfficeEVMIPOfficeUser/page/Embedded_voicemail_overview.html) en mode IP Office

### **Liens connexes**

[Additional Help and Documentation](#page-183-0) à la page 184

# Index

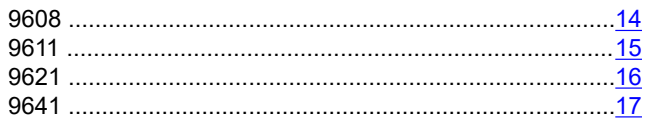

### $\boldsymbol{\mathsf{A}}$

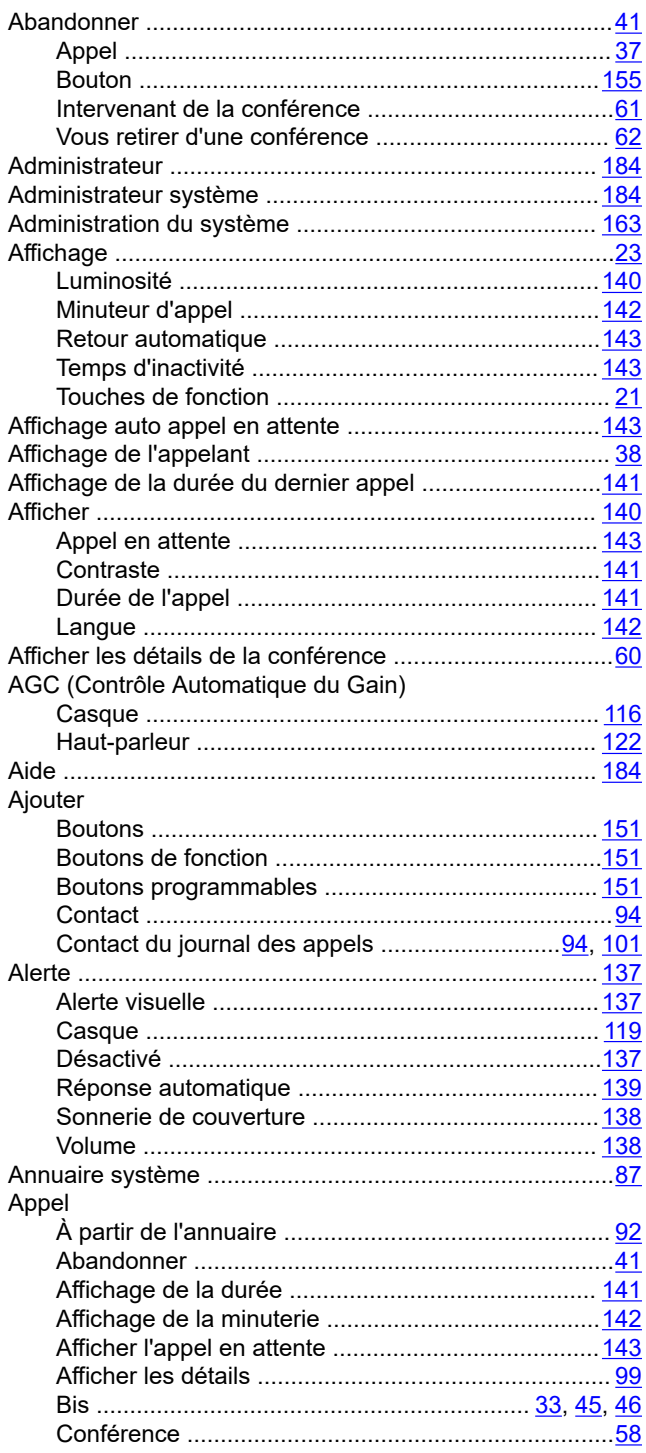

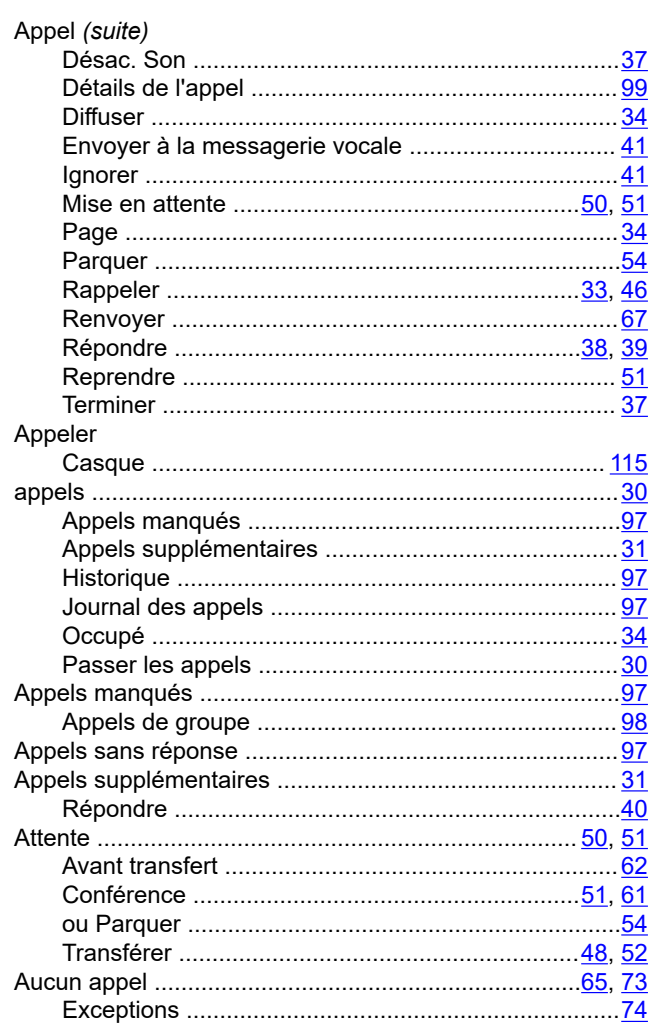

### $\mathbf B$

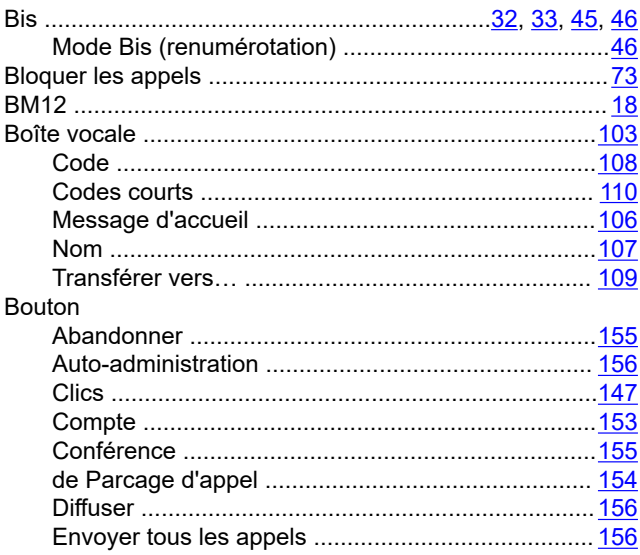

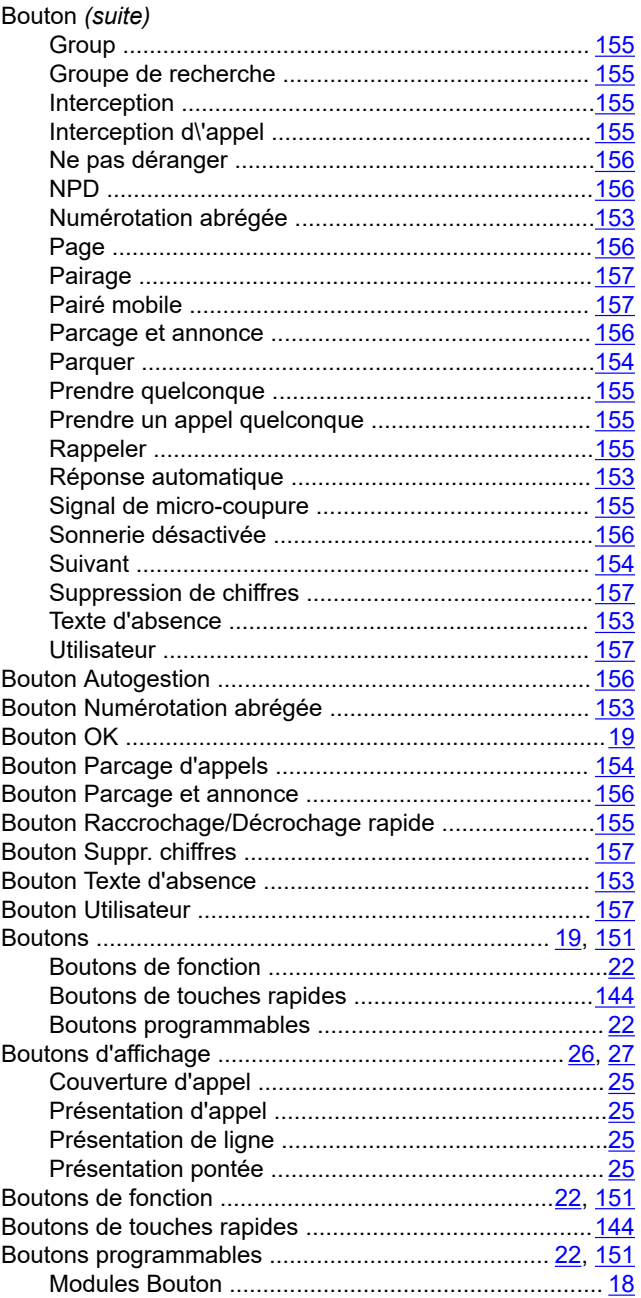

## $\mathbf c$

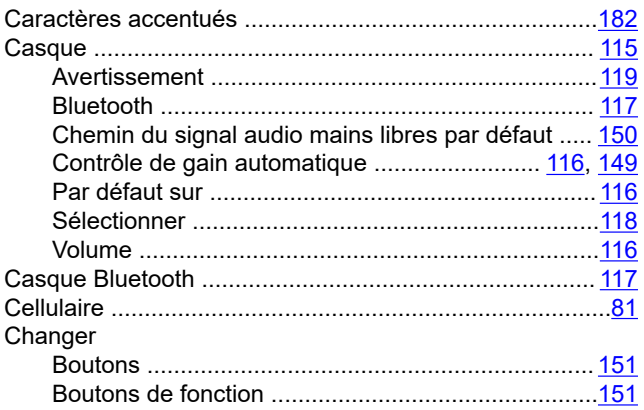

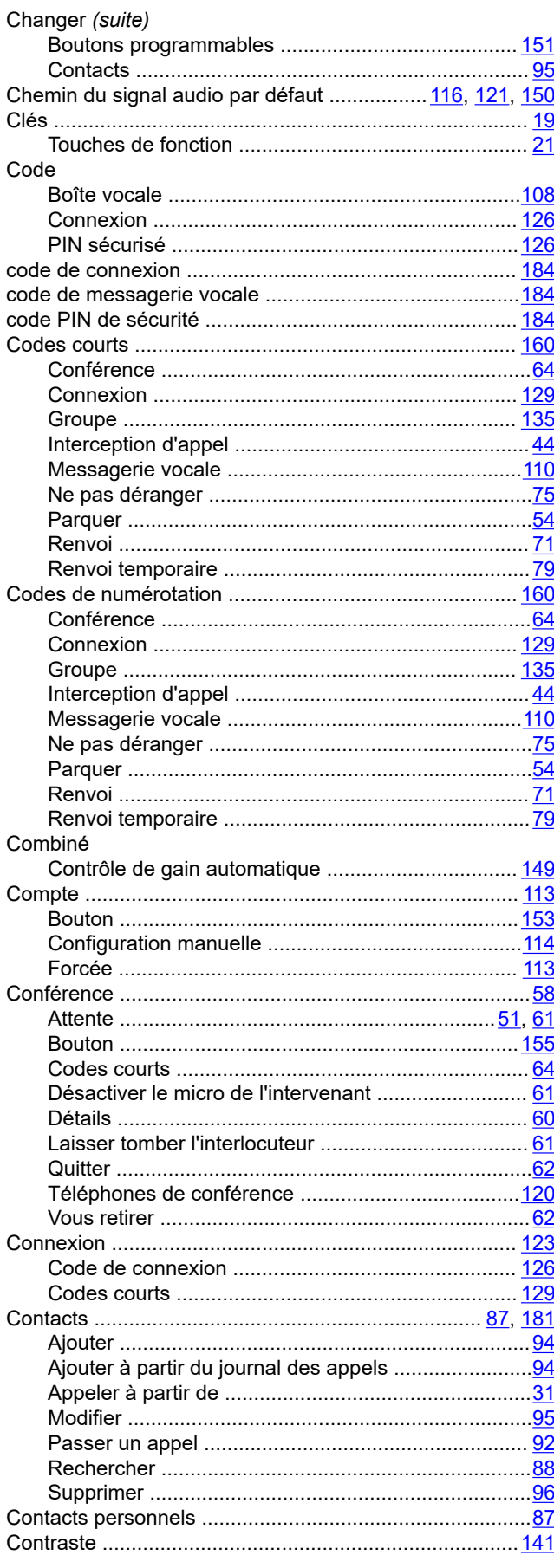

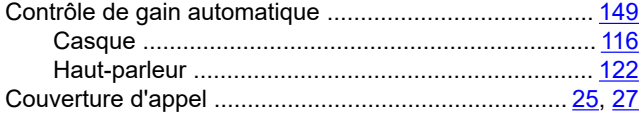

### D

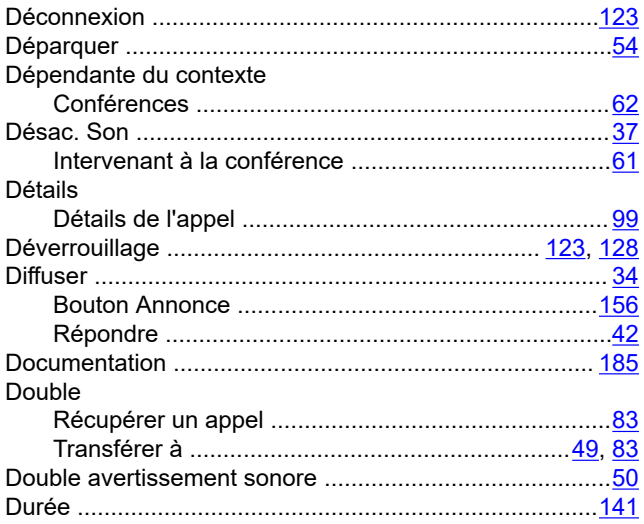

### $\mathsf E$

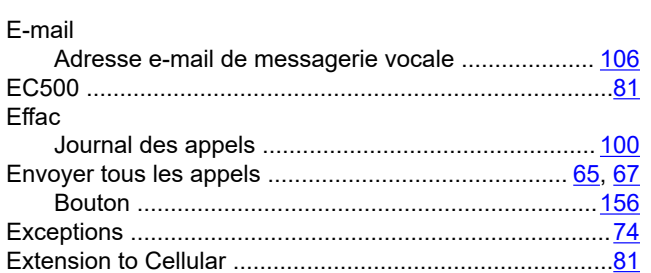

### G

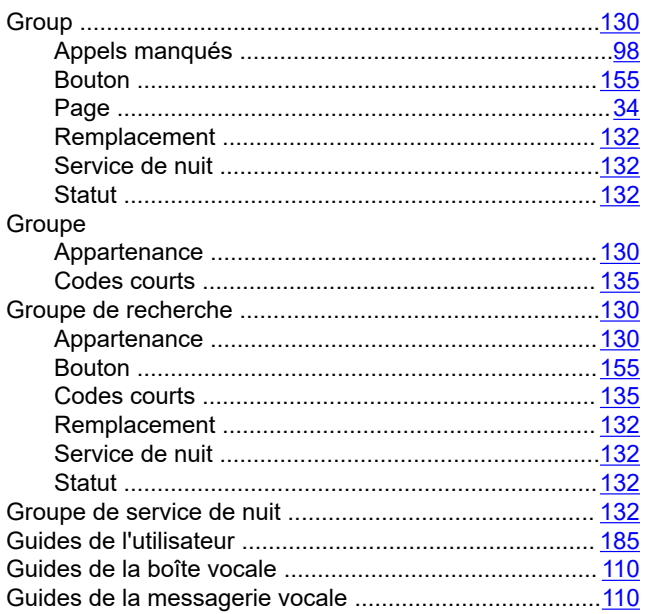

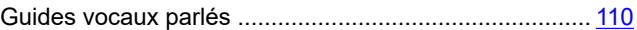

### $H$

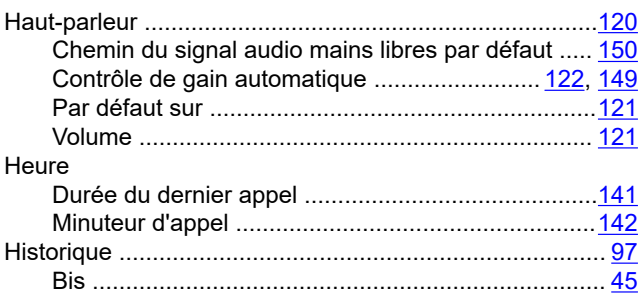

### $\mathbf{I}$

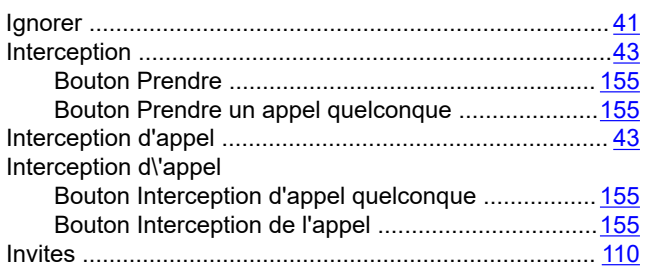

### $\mathsf{J}$

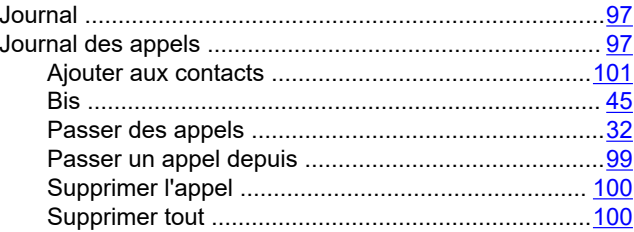

### $\mathsf{L}$

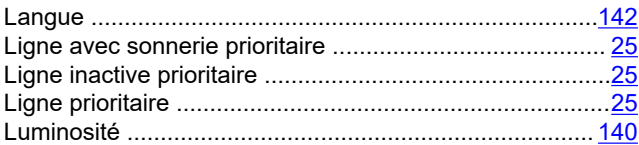

### M

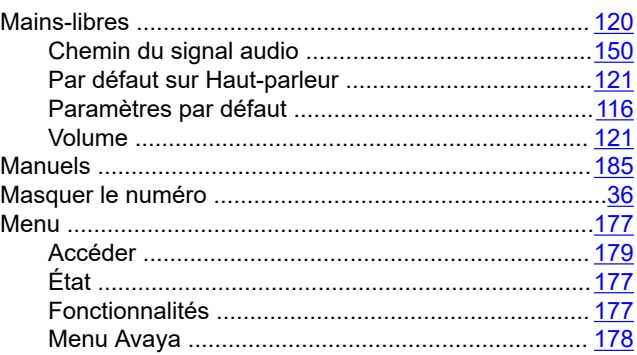

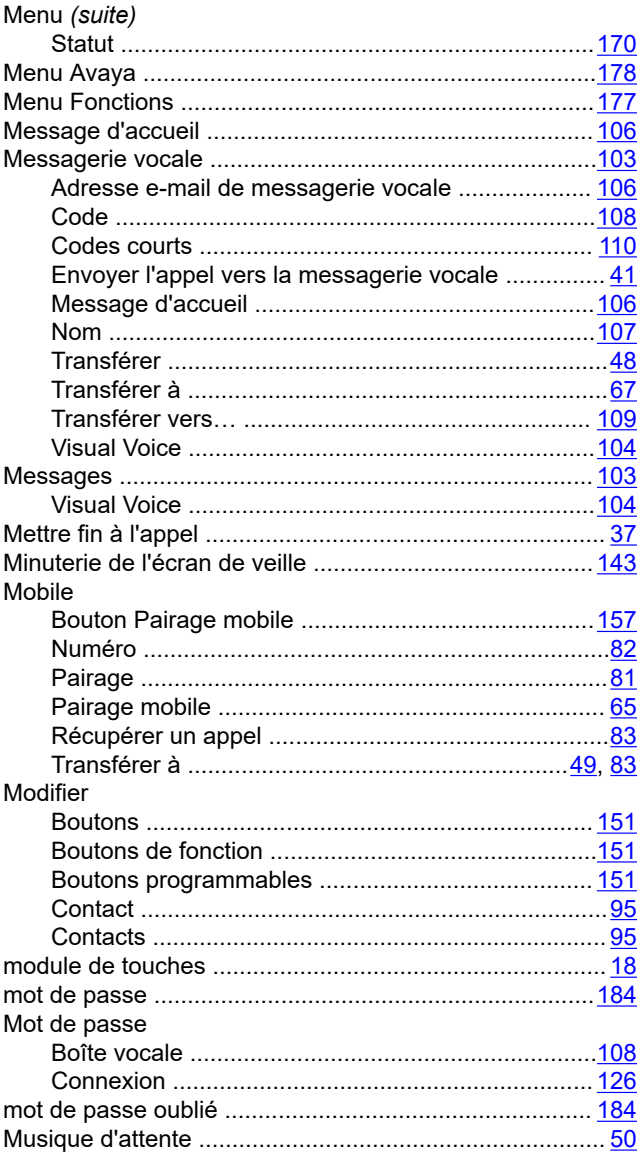

### $\overline{\mathsf{N}}$

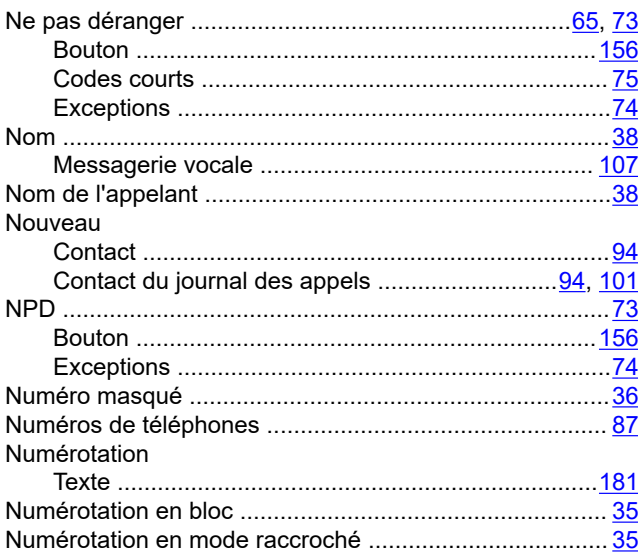

# $\mathbf{o}$

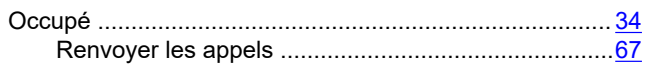

### $\overline{P}$

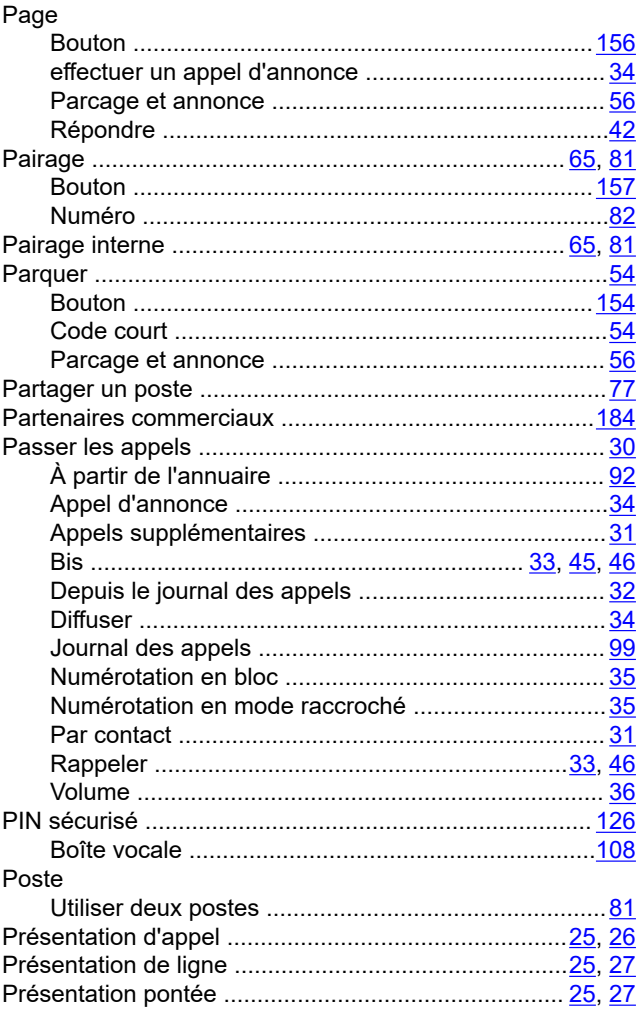

### $\mathsf{R}$

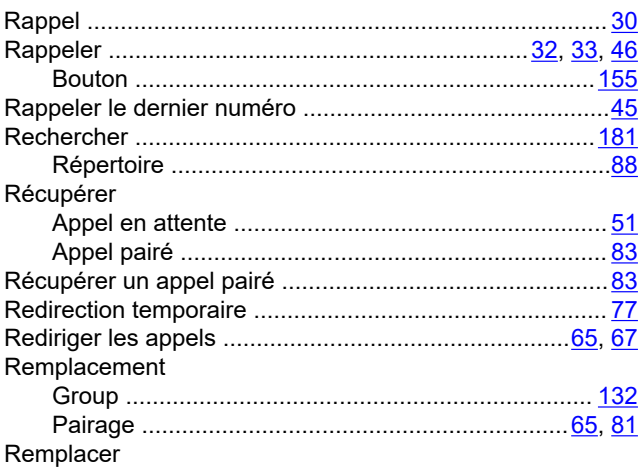

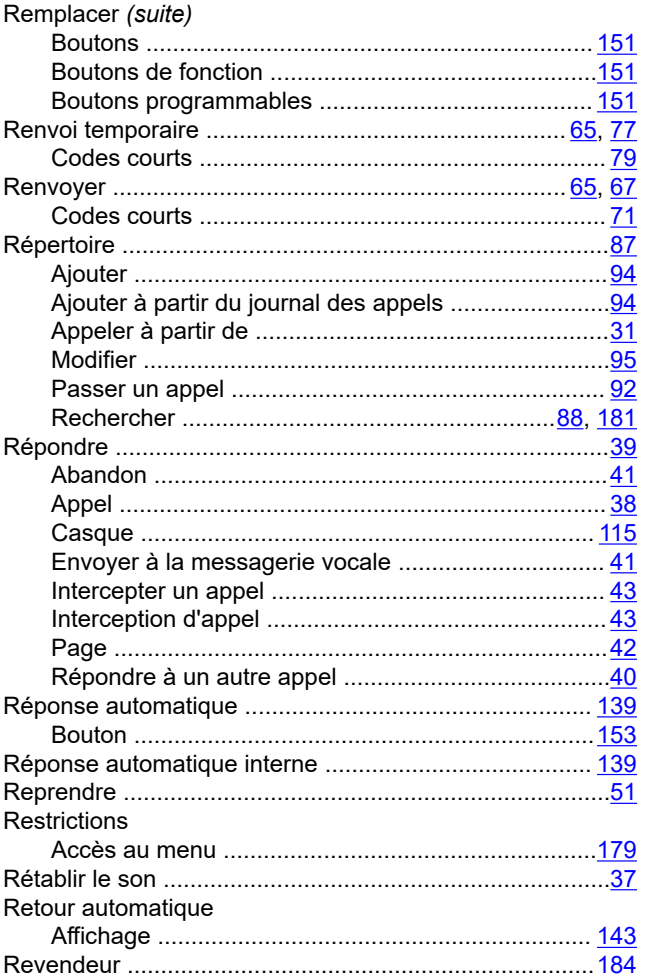

### $\mathbf S$

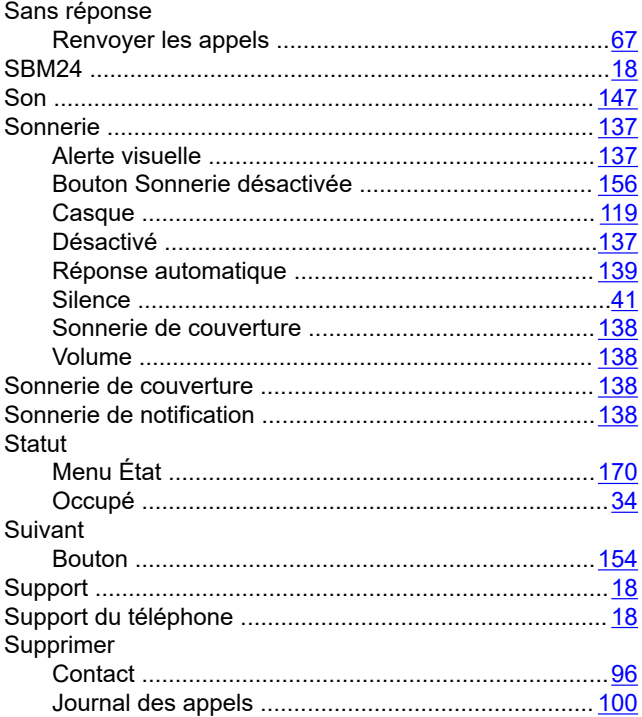

# $\mathbf{r}$

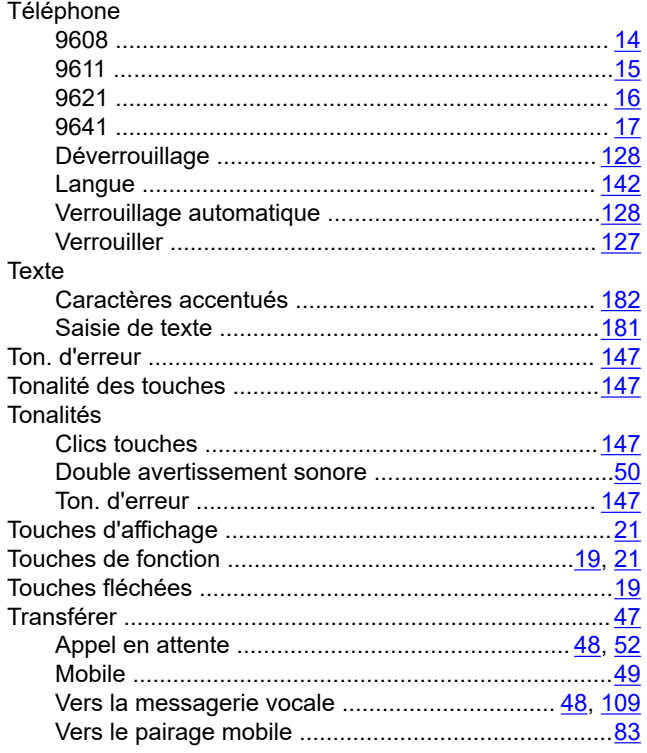

### $\mathbf V$

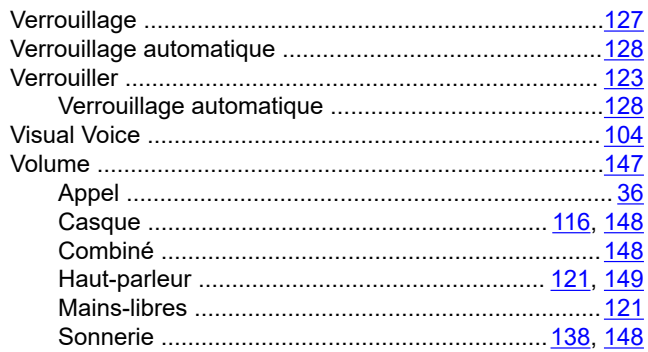